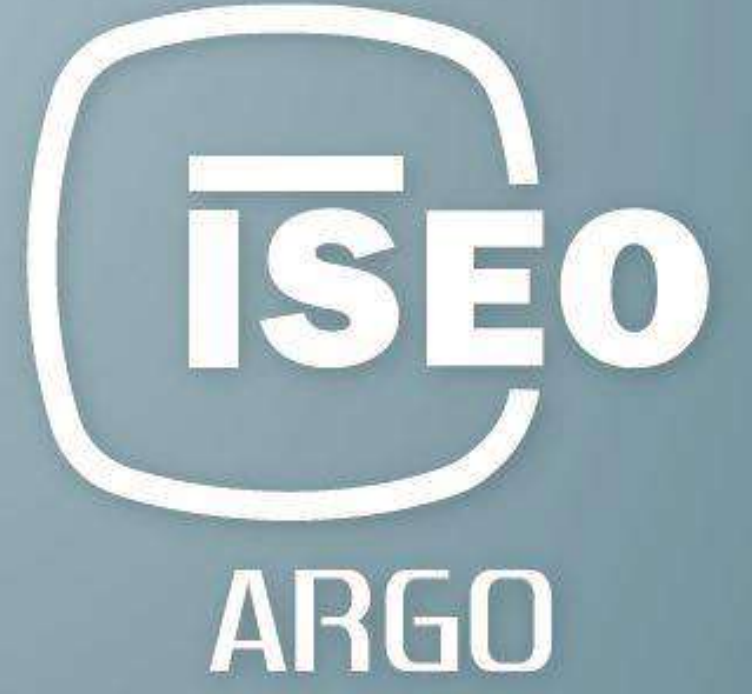

# **MANUALE UTENTE Argo 2.5**

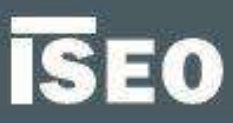

## **ISEO Zero1**

## <span id="page-2-0"></span>Informazioni sul manuale

Gentile cliente,

Grazie per aver acquistato questo prodotto che ISEO ha progettato e prodotto secondo standard elevati per conferire prestazioni di alta qualità, facilità di utilizzo e di installazione.

Questo manuale ti spiega in modo semplice ed intuitivo le funzioni, configurazioni e caratteristiche di *Argo* e dei dispositivi di controllo accesso ISEO Zero1, serie *Smart*.

Per documenti commerciali, documentazione tecnica e certificazioni, consulta il nostro sito internet *ISEO Zero1*, accessibile da questo link:

*http://gamma.iseozero1.com/controllo-accessi/*

## Avvisi

- Si prega di leggere questo manuale prima di utilizzare il Dispositivo per garantire un uso sicuro e corretto.
- Immagini e screenshots possono variare a seconda del dispositivo, del software o del proprio operatore di rete.
- Le applicazioni e le relative funzioni possono variare in base alle specifiche hardware o del proprio Paese.
- *Argo* è supportato solo nelle versioni ufficiali di *iOS* e *Android*. ISEO non è responsabile per eventuali problemi di prestazione o incompatibilità causati da telefoni con Jailbreak.

## Icone informative

Per una lettura più semplice del manuale, prendi nota delle seguenti icone:

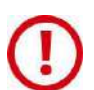

ATTENZIONE: indica situazioni che potrebbero causare danni al dispositivo o ad altri apparecchi.

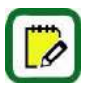

NOTA: indica note, suggerimenti ed informazioni aggiuntive.

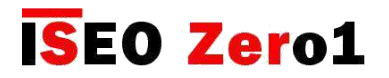

<span id="page-3-0"></span>[Informazioni sul manuale](#page-6-0)

## Come utilizzare questo manuale

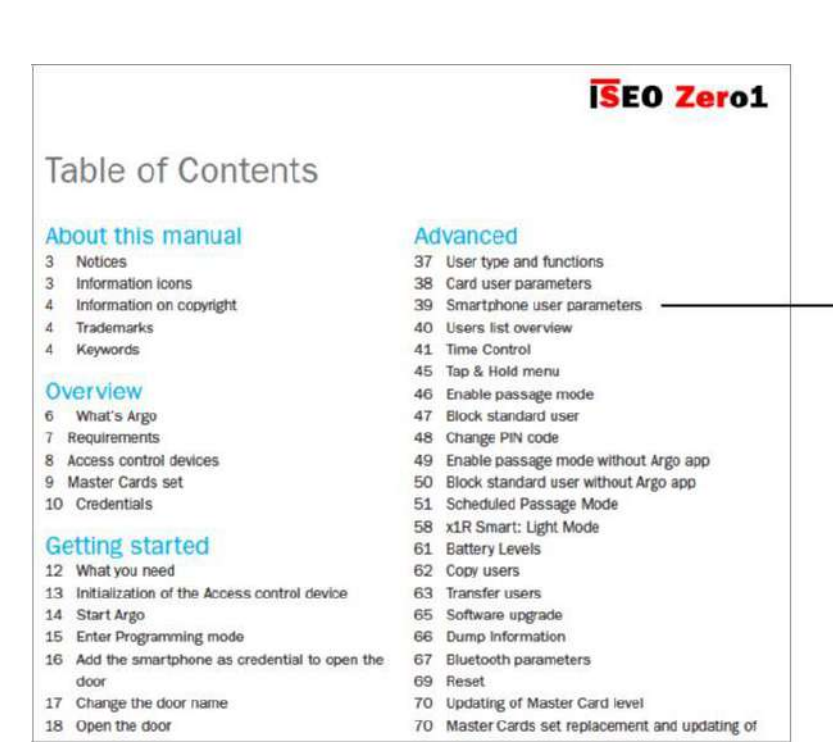

Nel *Sommario*, clicca con sull'argomento o il numero di pagina, per andare direttamente al paragrafo o al capitolo relativo.

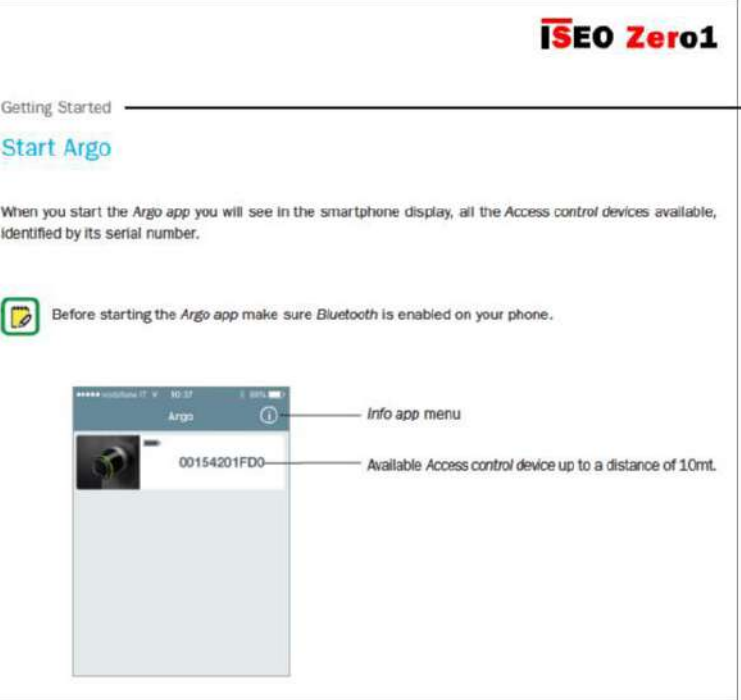

Torna direttamente al *Sommario* cliccando con il mouse il titolo di capitolo.

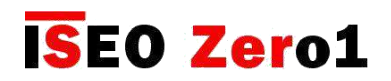

<span id="page-4-0"></span>[Informazioni sul manuale](#page-6-0)

## Informazioni su copyright

- Nessuna parte di questa guida può essere riprodotta, distribuita, tradotta o trasmessa in qualsiasi forma o con qualsiasi mezzo, elettronico o meccanico, compresi fotocopiatura o registrazione in qualsiasi sistema di memorizzazione e recupero dati, senza il previo consenso scritto di ISEO.
- ISEO si riserva il diritto di modificare le specifiche hardware e software descritti in questo manuale in qualsiasi momento e senza preavviso.
- ISEO non potrà essere ritenuto responsabile di eventuali danni derivanti dall'uso di questo prodotto.

## Marchi commerciali

- Il logo Apple, Apple™, iPhone™, iPad™ e App Store™ sono marchi registrati della APPLE Inc.
- Il logo Android, Google™, YouTube™, Google Play™ Store sono marchi registrati della Google Inc.
- Bluetooth® è un marchio registrato in tutto il mondo della Bluetooth SIG, Inc.
- IOS è un marchio registrato della Cisco negli Stati Uniti ed altri paesi.
- MIFARE® è un marchio registrato della NXP B. V.
- Tutti gli altri marchi e diritti d'autore sono di proprietà dei loro rispettivi proprietari.

## Parole chiave

- Dispositivo di controllo accessi: dispositivo elettronico e/o meccanico che consente un accesso selettivo attraverso le porte.
- Argo UID: è un identificativo unico dell'Argo app installata nel tuo smartphone. L'Argo UID del telefono si compone di 16 byte (32 caratteri esadecimali).
- Complicazioni: in orologeria una complicazione si riferisce a qualsiasi funzione oltre la semplice visualizzazione dell'ora. Nel contesto di Apple Watch, una complicazione è fondamentalmente un'icona di un'app di accesso rapido impostata nella schermata principale dell'orologio (chiamata face). Aggiungendo complicazioni Argo puoi aprire rapidamente l'app Argo direttamente dal quadrante.
- Tessera di prossimità: tessera o card elettronica che può essere letta dal *Dispositivo di controllo accessi*, semplicemente avvicinandola ad esso, senza contatto fisico.
- Credenziale: dispositivo che permette di identificare l'utente e autorizzare o non autorizzare l'accesso alla porta. Per esempio: Smartphone, Tablet, MiFare Card o MiFare Tags.
- Porta: passaggio il cui accesso è controllato elettronicamente dal *Dispositivo di controllo accessi*.
- **Tempo di apertura**: è il tempo che l'utente ha per aprire la porta, a seguito di un comando di apertura. Se la porta non viene aperta entro questo tempo, si blocca automaticamente.
- Avviso di stato porta: l'*Avviso di stato porta* permette di vedere direttamente dall'applicazione sul tuo smartphone (striscia serratura) se la porta è stata lasciata APERTA o CHIUSA e SICURA.
- **Inviti:** funzione che permette ai telefoni di auto-registrarsi in una serratura come utenti.
- Codice d'invito: codice inviato attraverso l'*Email di invito* di cui l'*Utente* ha bisogno per digitare, aprire la serratura e auto-registrare il telefono allo stesso tempo.

## **ISEO Zero1**

#### [Informazioni sul manuale](#page-6-0)

## Parole chiave

- Modalità Light: funzione relativa solo all'*x1R Smart* e significa che la serratura è chiusa solo dallo scrocco e non dai catenacci.
- Login: funzione che permette al tuo telefono di essere in grado di entrare in *Modalità di Programmazione* senza la *Master Card*.
- Master Card: *tessere di prossimità* utilizzate per programmare il sistema.
- Set di Master Card: set di 3 *Master Card*, numerate da 1 a 3, che appartengono allo stesso *Codice impianto*. La *Master Card* di numero maggiore disabilita la *Master Card* di numero inferiore.
- Restrizioni d'apertura: è relativo ai parametri *Argo* che possono essere abilitati per limitare la validità temporale di una credenziale. Comprende: *Validità dal primo utilizzo, controllo del tempo, orari.*
- Modalità ufficio: funzione che permette alla porta di essere sempre aperta per qualsiasi utente che desidera accedervi, senza l'uso di credenziali autorizzate.
- Modalità di programmazione: condizione del software, fattibile tramite *Master Card*, che consente di modificare il software sul *Dispositivo*.
- Modalità ufficio programmata: funzione che ti permette di impostare 2 fasce orarie, per abilitare e disabilitare automaticamente la funzione Modalità Ufficio.
- Serie Smart: *Dispositivo di controllo accesi* dotato di un modulo radio Bluetooth incorporato, per comunicare con telefoni compatibili attraverso l'*app Argo*.
- Codice impianto: numero unico associato a un *set di Master Card.*
- Controllo orario: funzione usata per impostare la validità delle credenziali assegnate (data e durata attivazione e scadenza).
- Fasce orarie: in aggiunta al *Controllo Orario*, puoi impostare per ogni utente, due fasce orarie che possono essere selezionate ogni giorno della settimana.
- Utente: persona abilitata ad aprire un *Dispositivo di controllo accessi* con una credenziale.
- Tessera utente: *Tessera di prossimità* utilizzata per aprire una o più porte.
- Lista utenti: lista di *Tessere utenti* abilitate all'apertura di un *Dispositivo di controllo accessi*.
- Validità dal primo utilizzo: con questa funzione è possibile impostare la validità dal momento del primo utilizzo della credenziale (in giorni, ore o minuti).
- Widget: Generalmente uno widget è un elemento dell'interfaccia utente grafica (GUI) dello smartphone che fornisce un modo specifico per l'utente di interagire con il sistema operativo o un'applicazione. Sui telefoni Android è possibile creare e aggiungere widget alla GUI dello smartphone come qualsiasi altra app. Sui telefoni iOS è possibile aggiungere widget alla pagina Visualizzazione odierna. Il widget Argo è fondamentalmente un'icona di collegamento che ti consente di aprire la tua serratura semplicemente toccandolo senza aprire l'app Argo (più veloce e facile da usare).

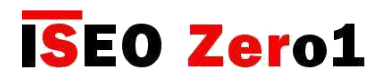

## <span id="page-6-0"></span>Sommario

### Informazioni sul manuale 38 [Info porta](#page-37-0)

- 
- [Icone informative](#page-2-0) 40 [Versioni](#page-39-0)
- [Come utilizzare questo manuale](#page-3-0) 41 [Funzioni avanzate](#page-40-0)
- [Informazioni sul copyright](#page-4-0)
- [Marchi commerciali](#page-4-0)
- 

### Panoramica

- 
- [Requisiti di funzionamento](#page-9-0) 47 [Panoramica lista utenti](#page-46-0)
- [Dispositivi di controllo accessi](#page-10-0) 48 [Controllo orario](#page-47-0)
- 
- 

## Per iniziare

- 
- [Inizializzazione dispositivo contr. accessi](#page-16-0) 67 [Abilitare modalità ufficio senza app Argo](#page-66-0)
- 
- [Entrare in modalità programmazione](#page-18-0) 68 [Modalità ufficio programmata](#page-67-0)
- [Aggiungere lo smartphone come credenziale per](#page-19-0) 75 [x1R Smart: modalità Light](#page-74-0) [aprire la porta](#page-19-0) 78 [Inviti](#page-77-0)
- [Cambiare il nome della porta](#page-20-0) 86 [Argo per Apple Watch](#page-85-0)
- 

### Funzioni base

- 
- [Aggiungere utenti](#page-23-0) 110 [Smart Relay](#page-109-0)
- [Aggiungere PIN utenti](#page-24-0) 124 [Lettore di impronte](#page-123-0)
- Aggi[ungere utenti digitando il codice dell'ISEO Card](#page-25-0)
- [Aggiungere utenti digitando l'UID della Card Mifare](#page-26-0)
- [Aggiungere utenti digitando codici PIN](#page-29-0)
- [Aggiungere utenti senza l'app](#page-31-0) Argo
- [Aggiungere utenti PIN senza l'app Argo](#page-32-0)
- [Cancellare utenti](#page-33-0)
- [Cancellare utenti senza l'app Argo](#page-35-0)
- [Lettura eventi](#page-36-0)
- 
- [Avvisi](#page-2-0) 39 [Impostazioni predefinite utente](#page-38-0)
	-
	-

### [Parole chiave](#page-4-0) Funzioni avanzate

- [Tipi utente e funzioni](#page-41-0)
- [Parametri tessera utente](#page-43-0)
- [Parametri utente smartphone](#page-44-0)
- [Cos'è Argo](#page-8-0) 46 [Login amministratore senza Master Card](#page-45-0)
	-
	-
- [Set di Master Card](#page-12-0) 52 [Validità dal primo utilizzo](#page-51-0)
- [Credenziali](#page-13-0) 61 [Menu tocca & tieni premuto](#page-60-0)
	- [Abilitare la modalità ufficio](#page-62-0)
	- [Blocco utenti standard](#page-62-0)
	- [Login \(senza Master Card\)](#page-63-0)
- [Di cosa hai bisogno](#page-15-0) 65 [Cambiare codice PIN](#page-64-0)
	-
- [Avviare Argo](#page-17-0) 67 [Blocco utenti standard senza app Argo](#page-66-0)
	-
	-
	-
	-
- [Aprire la porta](#page-21-0) 93 [Widget per Argo app](#page-92-0)
	- [Aggiungere un telefono con Argo UID](#page-99-0)
	- [Modalità ufficio con codice PIN](#page-104-0)
	- Funzione [modalità ufficio](#page-106-0)
- [Menu utenti](#page-22-0) 109 [Avviso stato porta](#page-108-0)
	-
	-

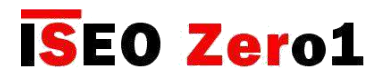

## Sommario

### Servizi

- [Livello batteria](#page-138-0)
- [Copia utenti](#page-139-0)
- [Trasferimento utenti](#page-141-0)
- [Aggiornamento software](#page-142-0)
- [Dump Information](#page-143-0)
- [Parametri Bluetooth](#page-144-0)
- [Reset](#page-146-0)
- [Aggiornamento del livello di Master card](#page-147-0)
- [Sostituzione del set di Master Card e](#page-147-0)  [aggiornamento del codice impianto](#page-147-0)
- [Messaggi dello storico eventi](#page-148-0)

### Appendice

- [Riepilogo delle operazioni senza l'app Argo](#page-152-0)
- [Tabella riassunto dati tecnici](#page-153-0)
- [In-app pairing](#page-154-0)
- [In-app pairing migliora la sicurezza](#page-155-0)

### Risoluzione dei problemi

- [Messaggi di errore dell'app Argo](#page-156-0)
- [Segnali acustici e luminosi](#page-158-0)
- [Assistenza tecnica](#page-159-0)

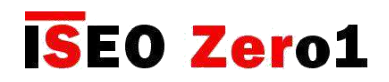

## <span id="page-8-0"></span>Cos'è Argo

*Argo* è la soluzione ideale per gestire l'ambito residenziale o gli ambienti "light commercial", come i bed and breakfast, i negozi, i piccoli uffici, le aziende e gli studi professionali.

E' sufficiente installare su uno smartphone *iOS* e *Android* l'applicazione *Argo*, e sarà possibile gestire, controllare e aprire (anche a una distanza di 10 metri) tutte le porte su cui sono installati i dispositivi ISEO Zero1 della serie Smart, senza software addizionali o connessione Internet: tutto questo grazie alla tecnologia *Bluetooth Smart*, che permette allo smartphone di comunicare con i dispositivi. Tramite l'app installata sullo smartphone, è possibile organizzare le autorizzazioni di entrata fino a 300 utenti e consultare gli ultimi 1000 eventi rilevati su ogni porta (ingressi, tentativi di entrata non autorizzati, etc.).

Per l'apertura, oltre allo smartphone, è possibile utilizzare anche tessere ISEO, tessere RFID già esistenti (carte di credito contactless, biglietti per il trasporto pubblico, tessere per rilevazione presenze, etc.).

#### 300 UTENTI

L'amministratore può leggere gli ultimi 1000 eventi di ogni porta e inviare il report via e-mail.

E' possibile aggiungere fino a 300 utenti, cancellarli o modificarli per assegnare funzioni extra. La lista utenti può essere trasferita da una porta ad un'altra.

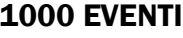

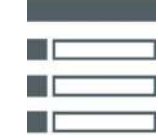

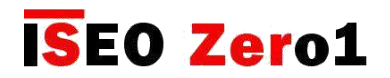

## <span id="page-9-0"></span>Requisiti di funzionamento

Puoi scaricare gratuitamente l'*app Argo* dall'*App Store* (iOS) o da *Google Play* (Android).

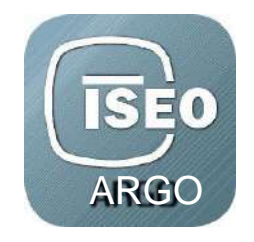

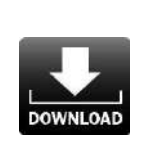

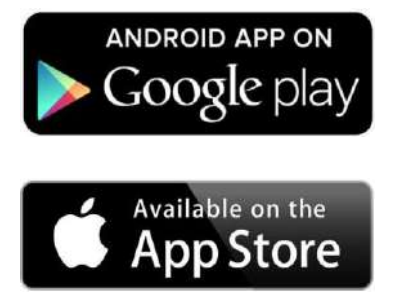

iOS • Da iPhone 4s con iOS 7 in avanti.

Android™ • Da versione 4.3 (Jelly Bean), unita *all'hardware Bluetooth Smart*

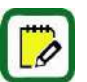

Visita il sito web *http://app.iseo.com/* per trovare la lista aggiornata degli smartphone supportati e molte altre informazioni riguardo l'*app Argo.*

Ricordati di attivare il *Bluetooth* sul tuo smartphone prima di utilizzare l'*app Argo*.

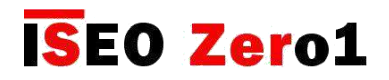

## <span id="page-10-0"></span>Dispositivi di controllo accessi

I seguenti *Dispositivi di controllo accessi* di ISEO Zero1, *serie Smart*, sono stati concepiti per lavorare con ARGO.

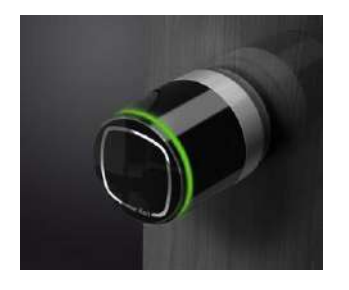

#### Libra Smart

E' il cilindro elettronico della gamma ISEO Zero1. Funziona a batterie e può essere facilmente installato sia su porte nuove sia su porte esistenti. É compatibile con qualunque serratura meccanica predisposta per il cilindro europeo e l'installazione non richiede alcun cablaggio, permettendo quindi un facile passaggio da cilindro meccanico ad elettronico.

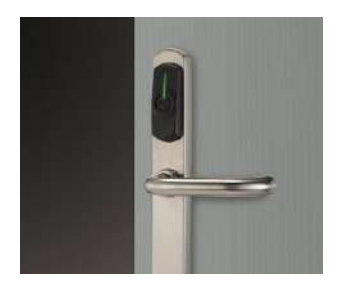

#### Aries Smart

E' la placca maniglia elettronica della gamma ISEO Zero1. Grazie alla sua flessibile e semplice installazione, può essere installata su gran parte delle porte in commercio, ed è stata concepita per essere abbinata alla maggior parte delle serrature meccaniche. In combinazione con l'*app Argo* è pertanto adatta per installazioni in abitazioni, condomini e in ambito commerciale.

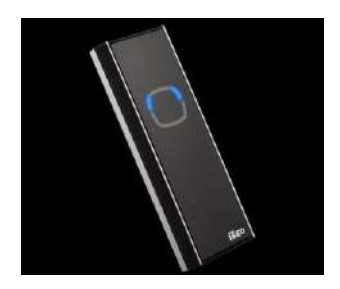

#### Stylos Smart LED

E' il lettore di credenziali della gamma ISEO Zero1. Per controllare qualunque dispositivo elettrico in combinazione con l'attuatore elettronico per elettroserratura. *Stylos Smart Led* in combinazione con l'*app Argo* è pertanto adatta per installazioni in abitazioni, condomini e in ambito commerciale (offici, negozi, stanze con servers, etc…)

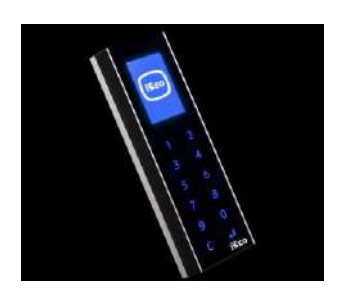

#### Stylos Smart Display con tastiera

In aggiunta alle caratteristiche e funzioni dello *Stylos Smart LED*, ha un display e una tastiera, che migliorano l'esperienza e l'interazione utente e permettono di aggiungere un codice PIN per aprire la porta.

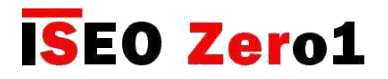

## Dispositivi di controllo accessi

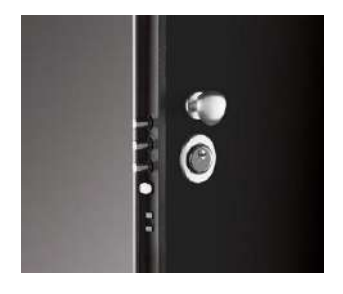

#### x1R Smart

E' la serratura elettronica motorizzata per porte blindate, della gamma ISEO Zero1. Funziona con un motore elettrico controllato da un potente microprocessore di ultima generazione. In assenza di alimentazione l'azionamento del catenaccio è sempre garantito dal tradizionale movimento della chiave meccanica.

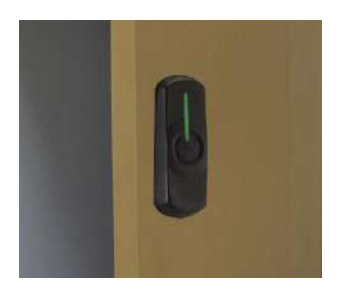

#### Smart Locker

È una serratura che può essere installata su una vasta gamma di armadietti per tenere al sicuro le proprietà delle persone mentre sono in ufficio, in palestra, in piscina o in qualsiasi altra situazione in cui gli oggetti personali devono essere temporaneamente salvaguardati.

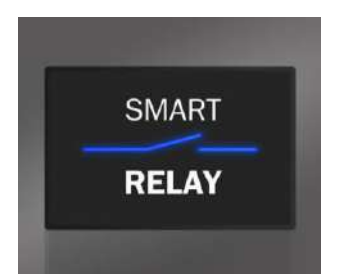

#### Smart Relay

Lo Smart Relay permette di aprire una serratura elettrica, un cancello motorizzato o qualsiasi attuatore elettrico che può essere attivato chiudendo un contatto. Lo Smart Relay chiude un contatto se uno smartphone è registrato nel dispositivo.

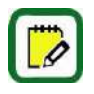

Per semplificare la lettura di questo manuale, le immagini e le descrizioni si riferiscono principalmente al Libra Smart. Le stesse operazioni si applicano anche agli altri dispositivi della *serie Smart*. In caso di differenze o funzioni specifiche, riferite ad ogni singolo prodotto, fai riferimento al capitolo dedicato.

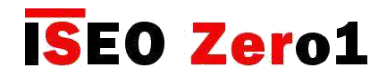

## <span id="page-12-0"></span>Set di Master Card

Le *Master Card* sono utilizzate per configurare e gestire il *Sistema di controllo accessi*. Il set di *Master Card* è composto da 3 tessere numerate da 1 a 3.

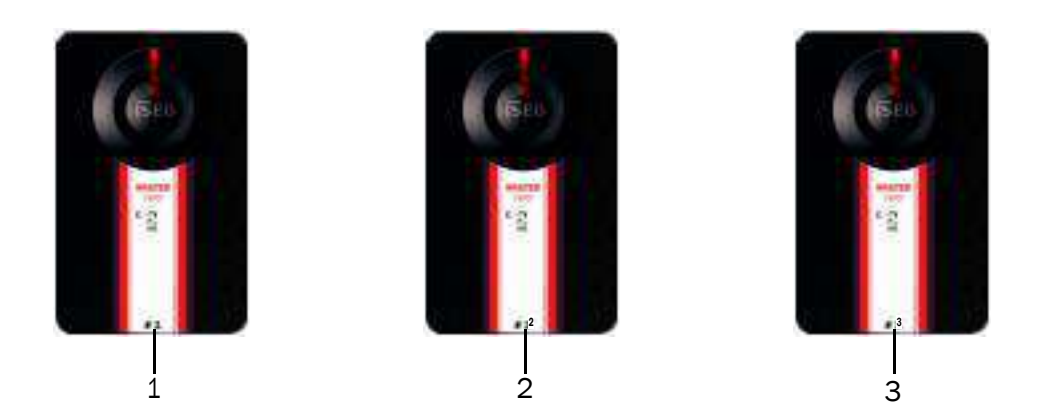

Ogni set di credenziali master ha un codice di sistema univoco. Durante la fase di inizializzazione con la *Master Card*, il codice del sistema e il relativo set di *Master Card* è associato al dispositivo.

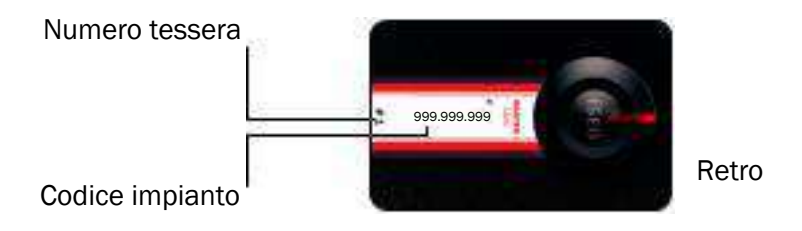

Un uso scorretto e inappropriato delle credenziali master potrebbe danneggiare il sistema; ti raccomandiamo quindi di usarle in modo corretto.

Da notare che solo le Master Card 1 e 2 possono inizializzare il sistema. La *Master Card 3* deve esse-re considerata come una tessera di aggiornamento per il nuovo set, dal momento che la sua perdita potrebbe compromettere in modo irreversibile la possibilità di modificare o aggiornare il sistema.

Nel caso in cui una *Master Card* venisse persa o danneggiata, vai al capitolo dedicato A*ggiornamento del livello Master Card*.

Se perdi entrambe le *Master Card 1 e 2,* è vivamente consigliato l'acquisto di un nuovo set di *Master Card*.

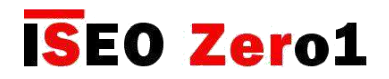

## <span id="page-13-0"></span>**Credenzali**

Le *tessere ISEO* o le *tessere Mifare legacy*, le *tessere Mifare Desfire* o *tessere* ISO14443 A o B con UID (Numero unico idenficativo) o tag, possono essere utilizzate come chiavi. Basta presentare le credenziali a pochi centimetri dal lettore. Le carte Iseo sono più sicure delle carte legacy in quanto hanno l'UID protetto e crittografato.

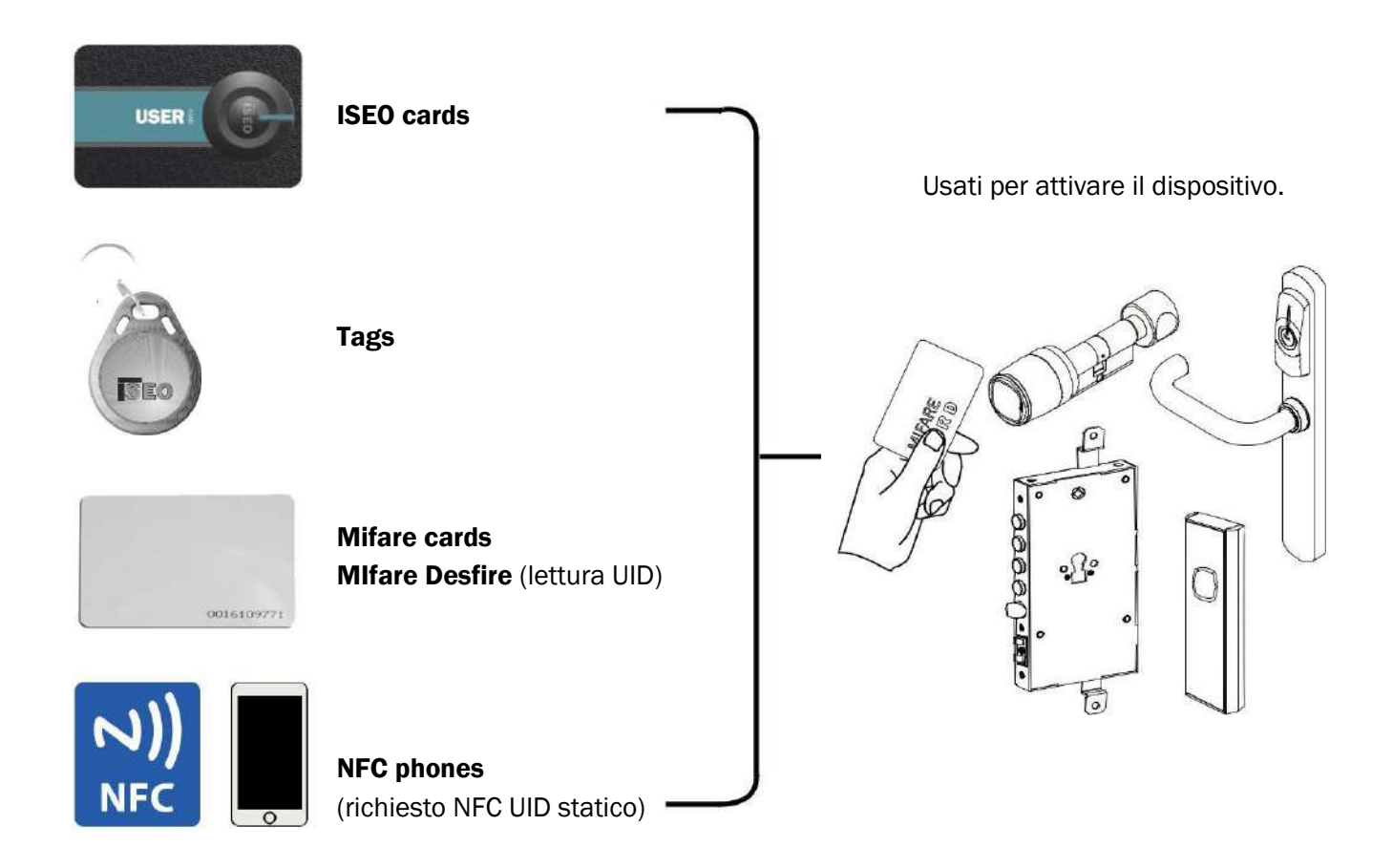

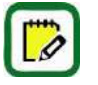

*Mifare* è una marca di tessere con lettura di prossimità, ed include varie tipologie: Classic, Ultralight, Desfire...Tutte le tessere *Mifare* funzionano con *Argo* leggendo l'UID della tessera (numero unico identificativo).

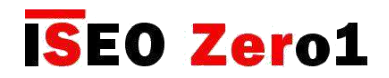

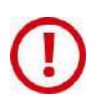

#### Note sui telefoni NFC

- 1. I dispositivi *ISEO* della linea *Smart*, possono leggere l'UID dei telefoni NFC in modalità emulazione tessera Mifare.
- 2. L'UID è generato dall'*NFC Secure Element*. Il *Secure Element* può essere sia integrato nel telefono dal costruttore, sia integrato nella SIM, fornita dall' Operatore Mobile. ISEO è impossibilitato a tracciare tutte le possibili combinazioni (modelli di telefono e operatori mobili SIM), causa il rapido evolvere tecnologico del mondo.
- 3. L'UID deve essere statico (sempre lo stesso). Siamo a conoscenza che molti telefoni generano un UID casuale (rolling), che potrebbe dipendere dalla SIM o dal *Secure Element* integrato nel telefono, questo dipende per la maggioranza dei casi dalla configurazione del telefono. I telefoni con UID casuale non funzioneranno nella serratura, perchè l'UID memorizzato la prima volta sarà diverso dalla volta successiva e il telefono non aprirà la porta.
- 4. Alcuni smartphones generano un UID casuale ad ogni connessione, mentre altri utilizzano lo stesso UID per tutti i modelli di telefoni della stessa marca. In questo ultimo caso se un telefono è memorizzato sfruttando la tecnologia NFC, tutti gli altri telefoni con lo stesso UID apriranno la medesima porta. ISEO non può controllare questa situazione e di conseguenza la sicurezza.
- 5. ISEO non può garantire che l'UID non sia replicato o emulato da altri dispositivi o telefoni, perchè è sempre leggibile dal telefono, ed è trasmesso non criptato alla serratura.

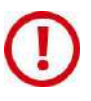

#### Note sull'UID delle tessere Mifare

- 3. I dispositivi ISEO della linea *Smart*, possono leggere l'UID delle tessere Mifare.
- 4. ISEO non può garantire che l'UID non sia replicato o emulato da altri dispositivi o telefoni, perchè è sempre leggibile dalla tessera, ed è trasmesso non criptato alla serratura.

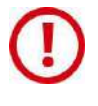

#### Note sulle tessere ISEO

Le tessere *ISEO* sono delle particolari tessere Mifare (1K), sviluppate specificatamente da Iseo, con UID criptato. Questo permette un più alto livello di sicurezza nella trasmissione tra la tessera e la serratura.

#### Come risultato delle due note precedenti

Per ottenere la massima sicurezza ISEO raccomanda di usare per il telefono l'*app Argo* e per le tessere le *ISEO Cards*.

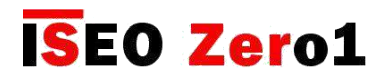

## <span id="page-15-0"></span>Di cosa hai bisogno

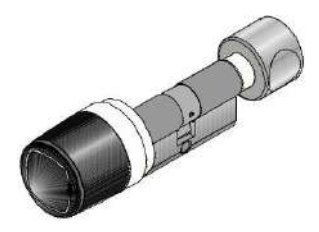

Dispositivo di controllo accessi, serie Smart.

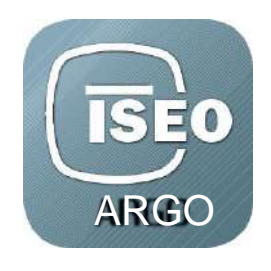

L'app Argo installata sul tuo smartphone.

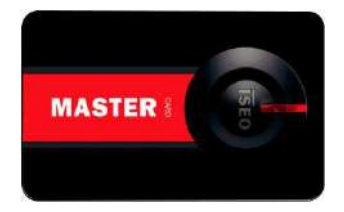

USER **USER** 

Set di Master Card.

Set di tessere utenti.

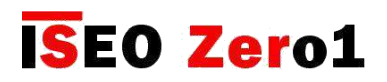

## <span id="page-16-0"></span>Inizializzazione del dispositivo di controllo accesso

Il nuovo dispositivo è in configurazione *Modalità Fabbrica*, vale a dire con la lista utenti vuota e senza alcun codice di sistema assegnato.

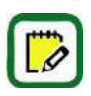

Un dispositivo configurato in *Factory mode* può essere aperto da qualsiasi tessera Mifare o tag. Una luce arancione lampeggia due volte, prima del normale segnale di apertura, per indicare che il dispositivo non è ancora inizializzato.

L'inizializzazione del sistema avviene tramite la programmazione del *Codice impianto*, con l'utilizzo della *Master Card 1*.

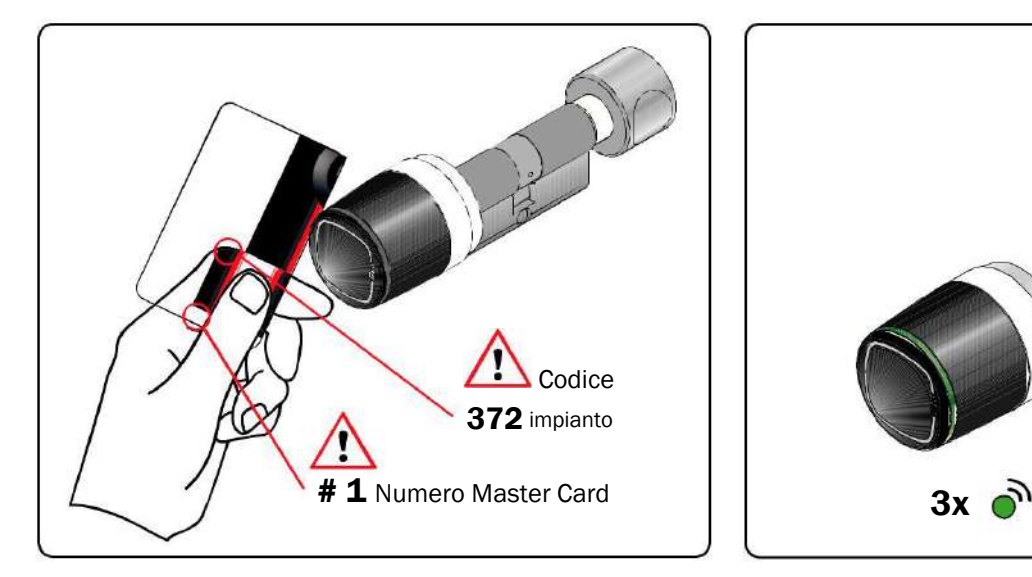

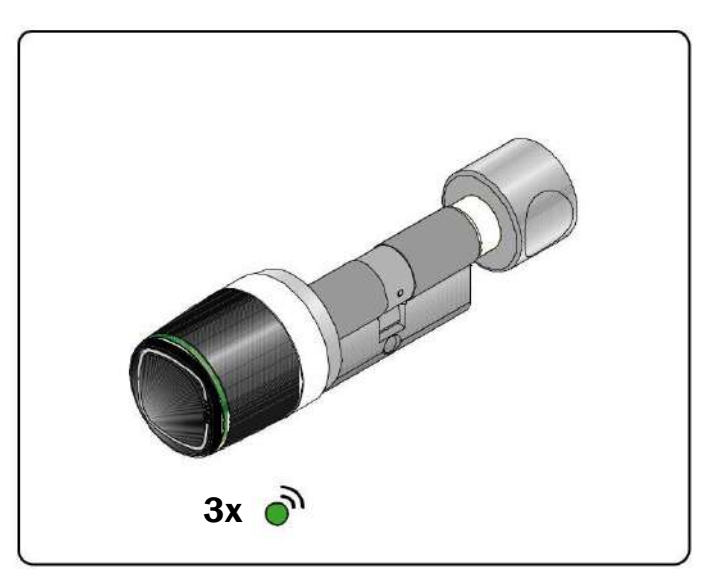

1. Avvicina la *Master Card 1* vicino al *Dispositivo*. 2. Il *Dispositivo* emette 3 segnali acustici associati a 3 segnalazioni luminose verdi.

Per l'inizializzazione del sistema, utilizza esclusivamente la *Master Card 1* e disponi le tessere 2 e 3 in un luogo sicuro. L'utilizzo delle tessere *Master 2* e 3 sarà necessario solo in caso di smarrimento o danneggiamento della *Master Card 1.*

Tutti i *Dispositivi di controllo accessi* devono essere inizializzati o aggiornati con la stessa *Master Card*.

Da notare che solo le *Master Card 1 e 2* possono inizializzare il sistema. La *Master Card 3* deve esse-re considerata come una tessera di aggiornamento per il nuovo set, dal momento che la sua perdita potrebbe compromettere in modo irreversibile la possibilità di modificare o aggiornare il sistema.

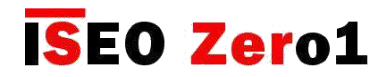

## <span id="page-17-0"></span>Avviare Argo

Quando si avvia l'*app Argo* vedrai sul display del tuo smartphone tutti i *Dispositivi di controllo accessi* disponibili, identificati dal proprio numero di serie.

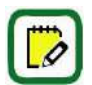

Prima di iniziare ad usare l'*app Argo* ricorda di attivare il *Bluetooth* sul tuo telefono.

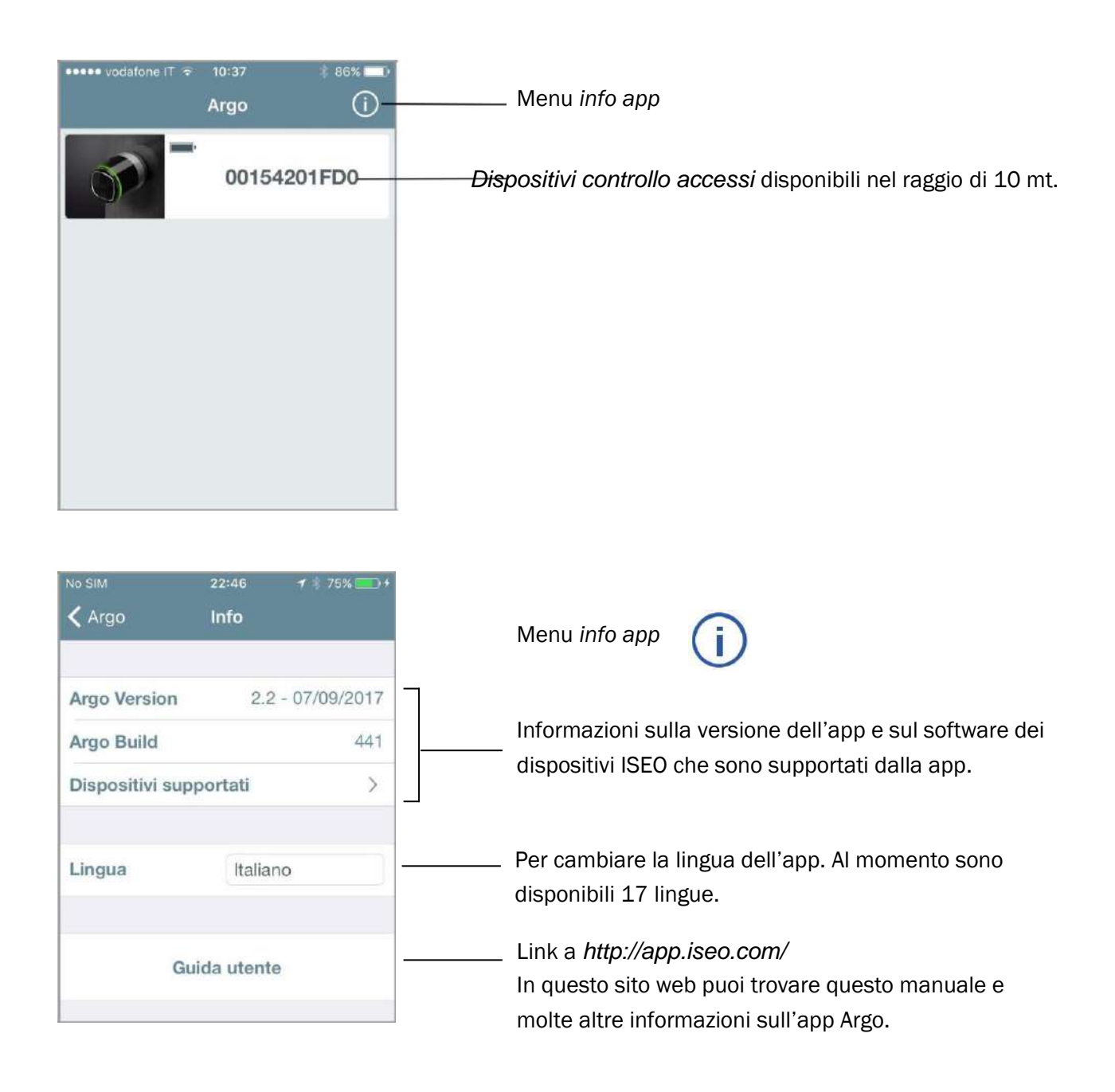

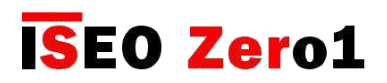

## <span id="page-18-0"></span>Entrare in modalità programmazione

Presenta la *Master Card 1* al *Dispositivo*: il pulsante riferito ad esso si colorerà di rosso, e premendolo entrerai in *Modalità programmazione*.

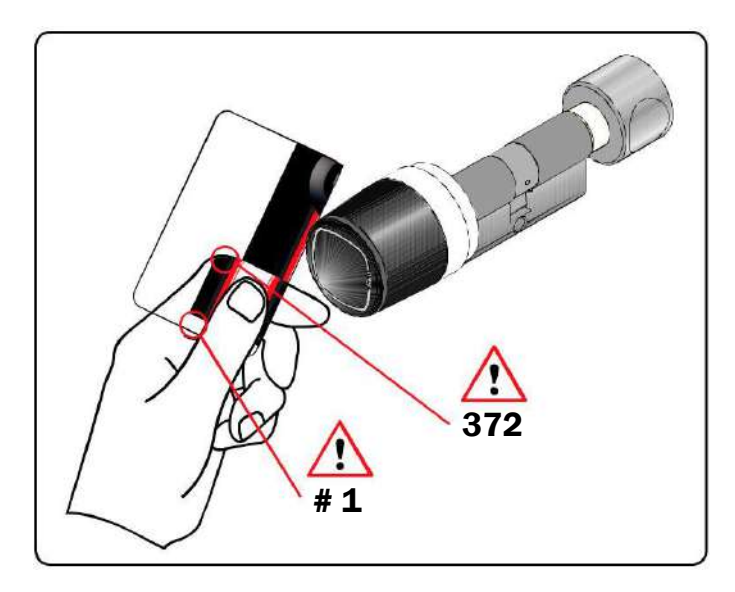

1. Presenta la *Master Card 1* al *Dispositivo*.

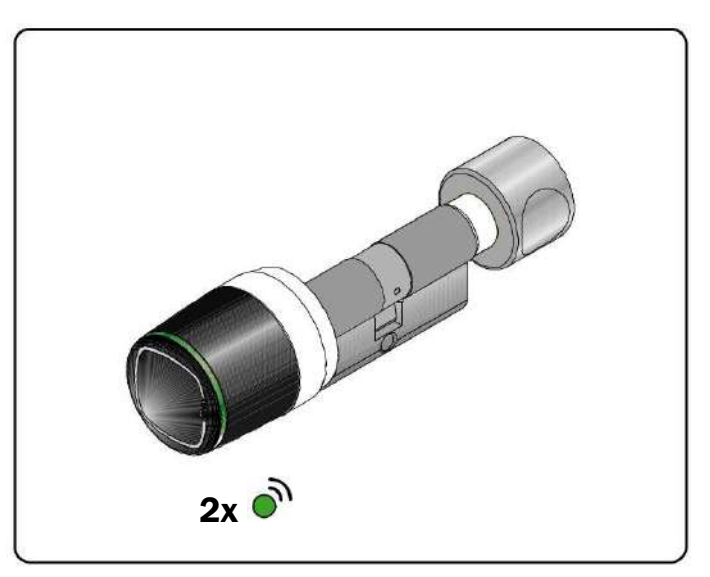

5. Il *Dispositivo* emette 3 segnali acustici uniti a 2 lampeggi di colore verde.

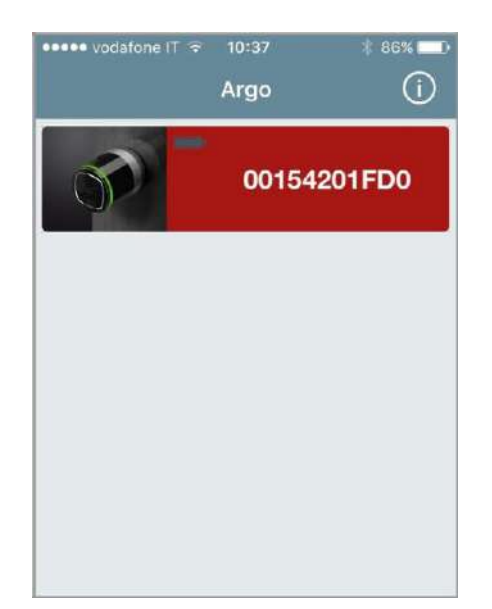

1. Il pulsante sulla *app* diventerà rosso. Premilo per entrare in *Modalità Programmazione*.

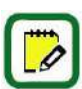

Per saperne di più sulla tecnologia del pairing *Bluetooth* e la nuova funzione di *Argo 2.0*, chiamata "inapp pairing", vai alla pagina specifica nel capitolo *Funzioni Avanzate*.

## **ISEO Zero1**

<span id="page-19-0"></span>[Per iniziare](#page-6-0)

## Aggiungere lo smartphone come credenziale per aprire la porta

Dopo l'accoppiamento ti viene richiesto di aggiungere lo smartphone come *Credenziale* per aprire. Questa operazione deve essere fatta per ogni smartphone che desideri memorizzare sulla porta.

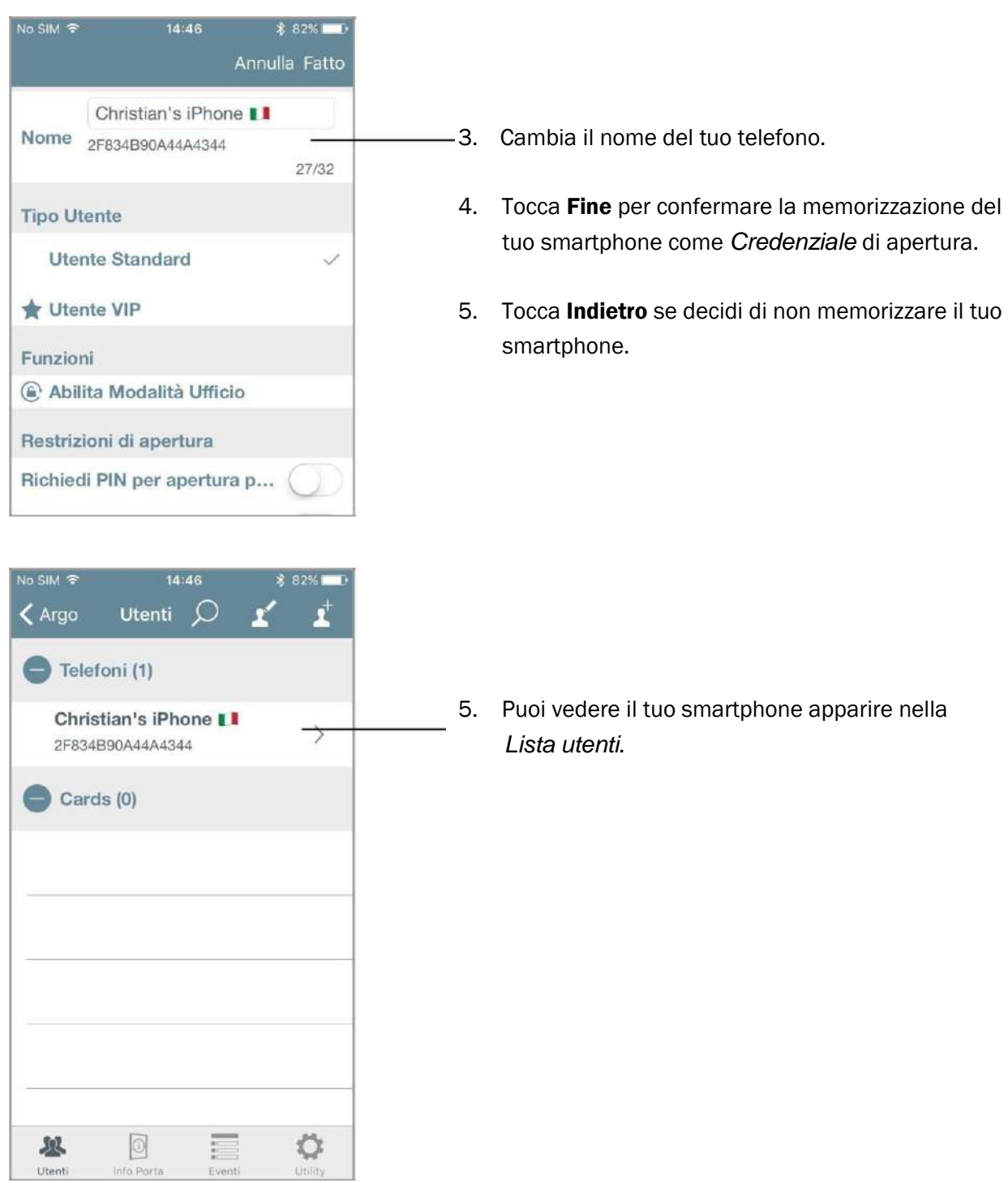

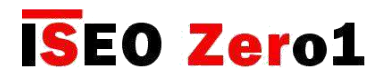

## <span id="page-20-0"></span>Cambiare il nome della porta

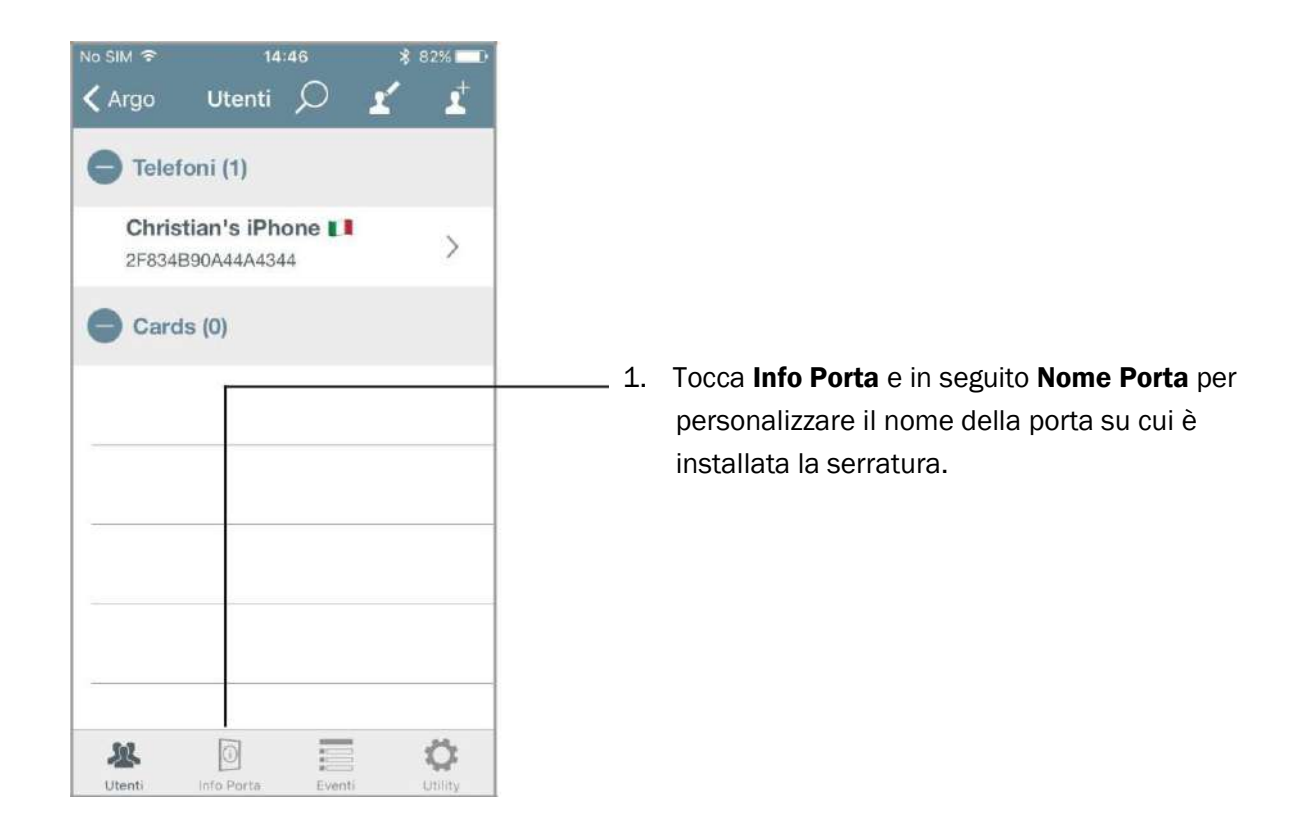

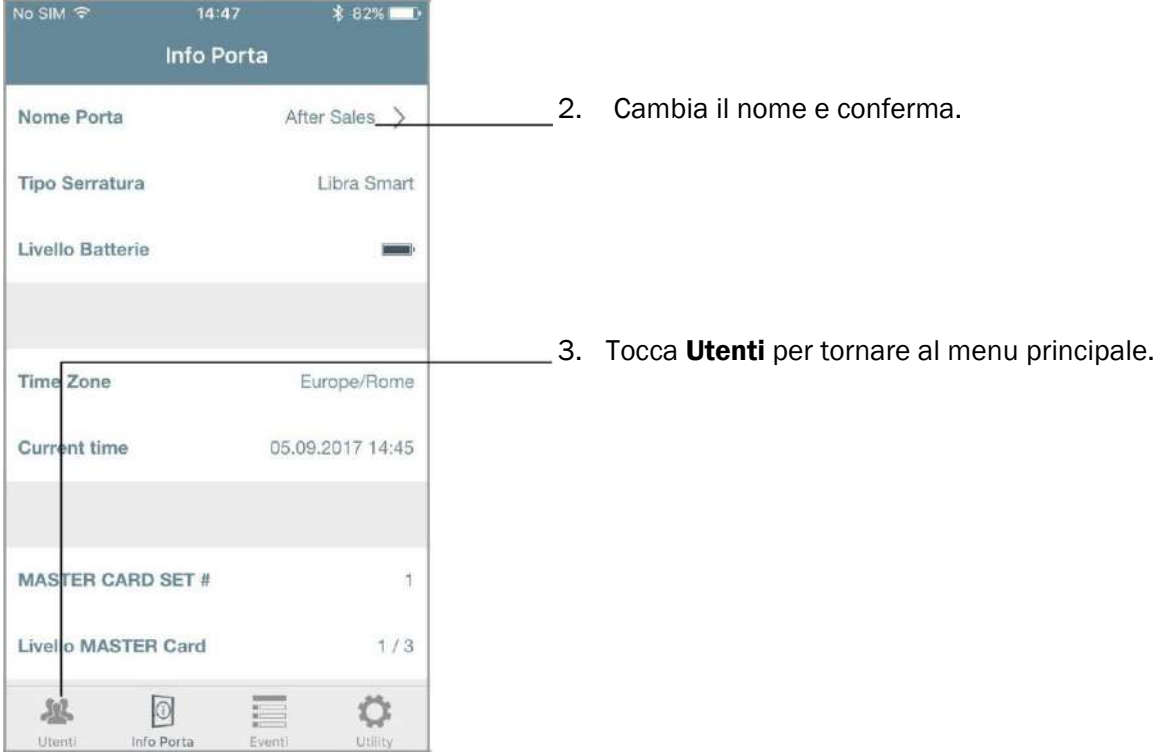

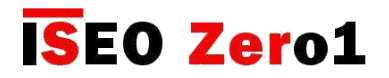

## <span id="page-21-0"></span>Aprire la porta

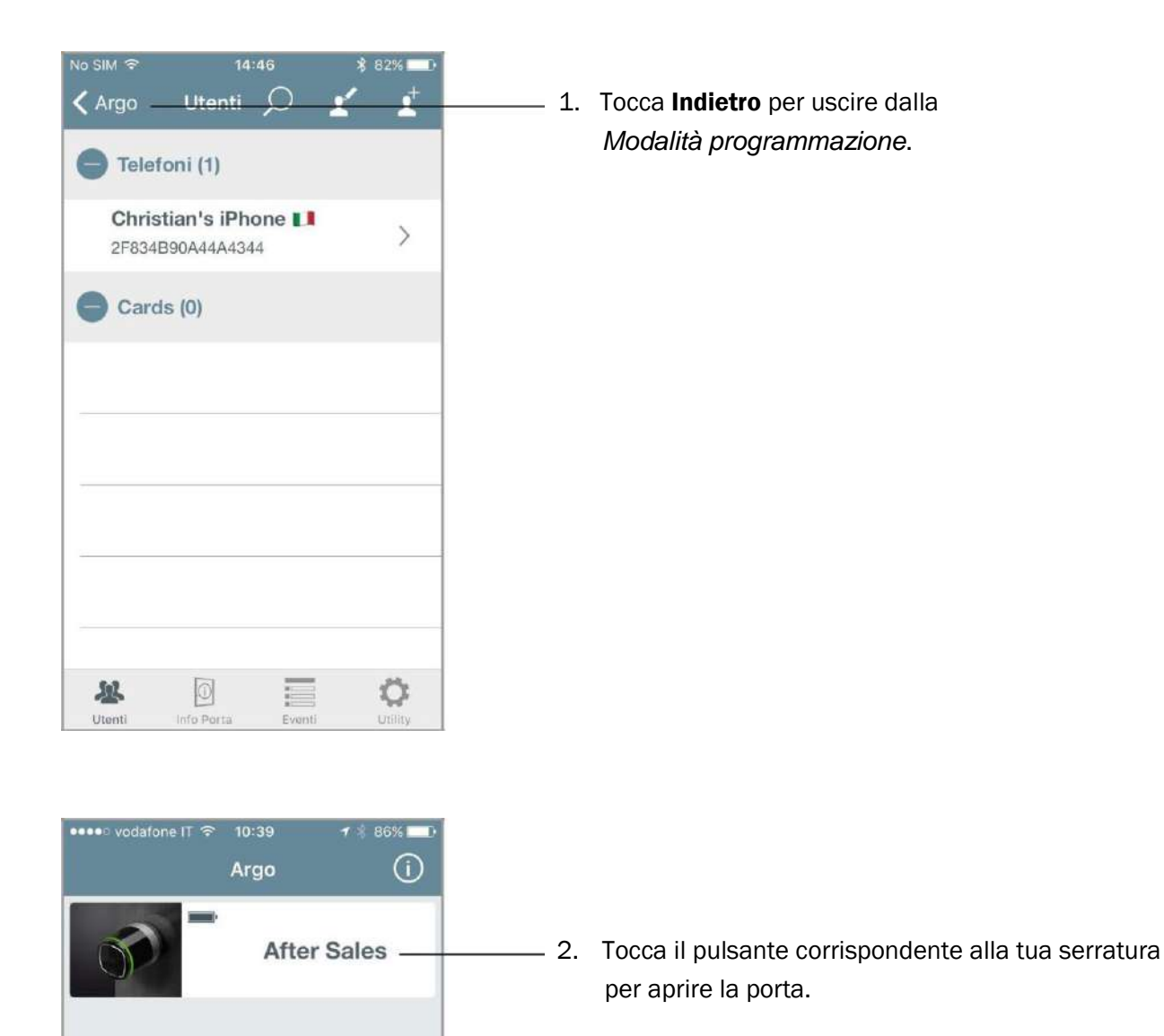

**ISEO** 

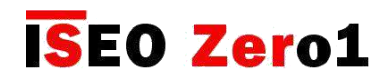

## <span id="page-22-0"></span>Menu utenti

Entra in *Modalità programmazione*. Lo schermo mostra la *Lista utenti* come menu principale. È possibile passare da un menù ad un altro premendo le icone nella parte in basso. Per uscire dalla *Modalità programmazione* devi prima tornare al menu principale.

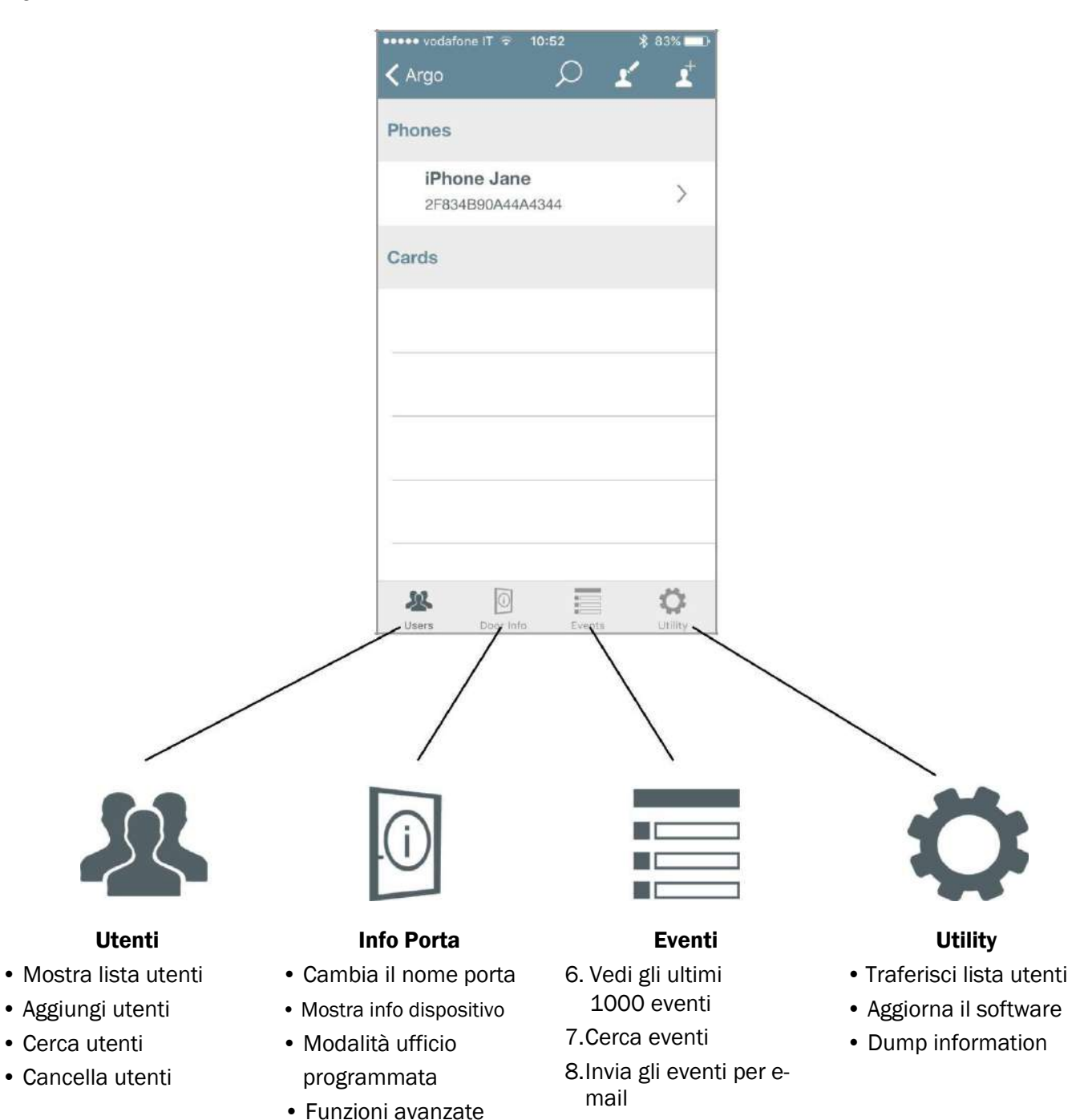

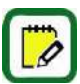

Per entrare nel menu principale è sempre necessario presentare la *Master Card* al *Dispositivo*.

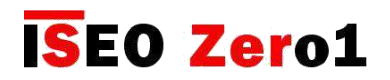

<span id="page-23-0"></span>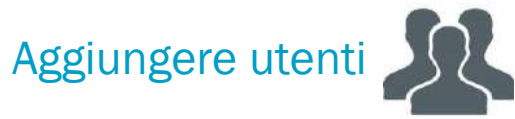

Entra prima in *Modalità programmazione*.

Puoi aggiungere utenti semplicemente presentando le *Credenziali* al *Dispositivo*, e queste verranno visualizzate sullo schermo del tuo smartphone. L'ultima card aggiunta sarà in cima alla *Lista utenti*. Puoi memorizzare tessere ISEO e Mifare, tags e telefoni con NFC abilitato (richiesto UID NFC statico).

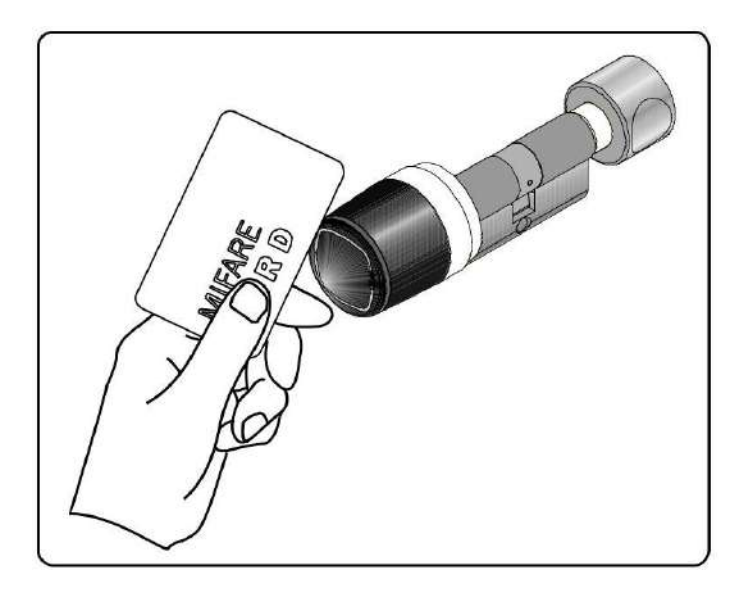

1. Presenta la *Card* da aggiungere al *Dispositivo*. • Il *Dispositivo* emette 2 segnali acustici uniti a

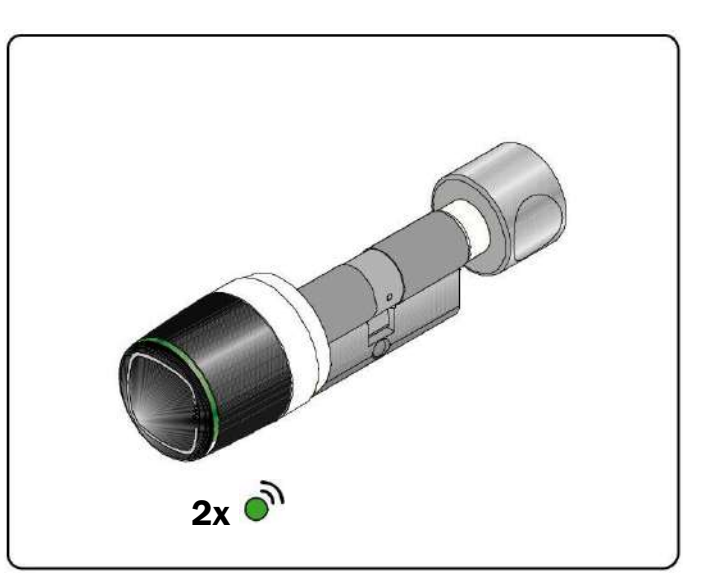

2 lampeggi di colore verde.

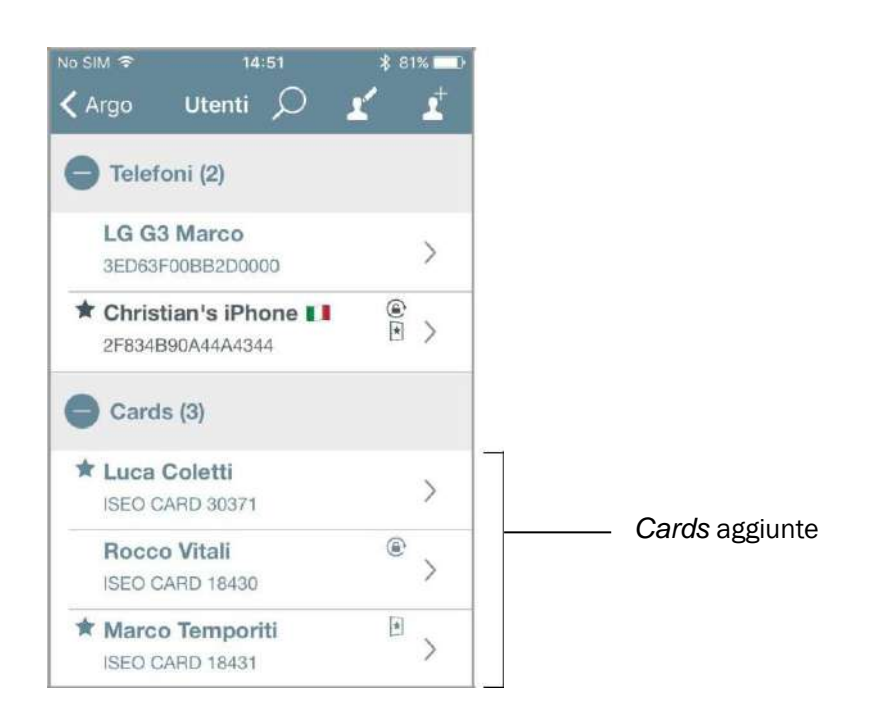

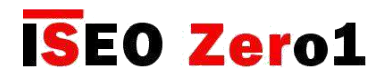

<span id="page-24-0"></span>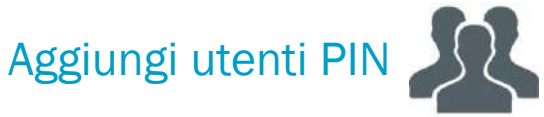

Nello *Stylos Smart Display* e nell' *x1R Smart*, puoi anche aggiungere un codice PIN, come credenziale per aprire la porta, utilizzando la tastiera disponibile su entrambi i dispositivi. Entra per prima cosa in *Modo Programmazione*. Puoi aggiungere il PIN semplicemente digitando il codice nella tastiera. L'ultimo PIN inserito sarà visualizzato come il primo della alla lista.

#### STYLOS SMART DISPLAY X1R SMART

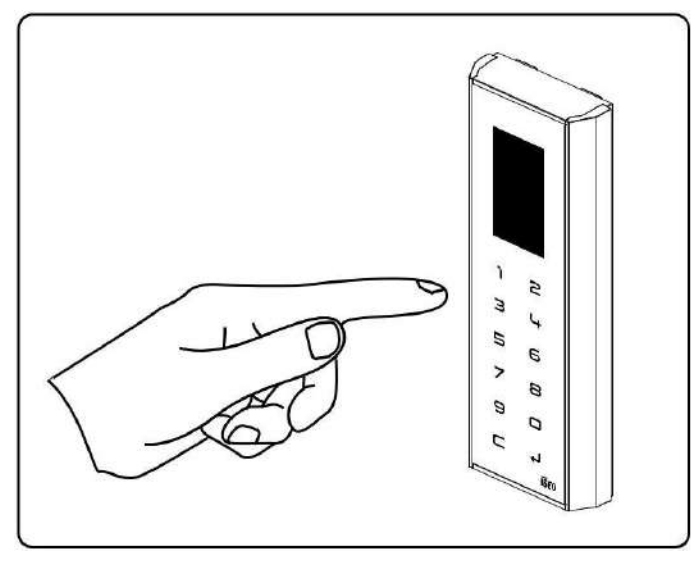

Inserisci il tuo codice PIN, da 4 a 14 cifre e conferma Inserisci il tuo codice PIN, da 4 a 14 cifre e conferma premendo enter  $\bigoplus$ 

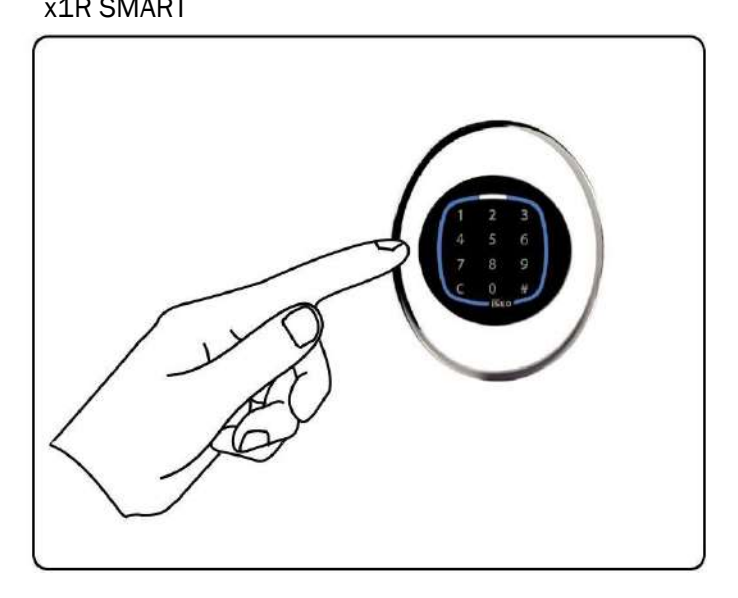

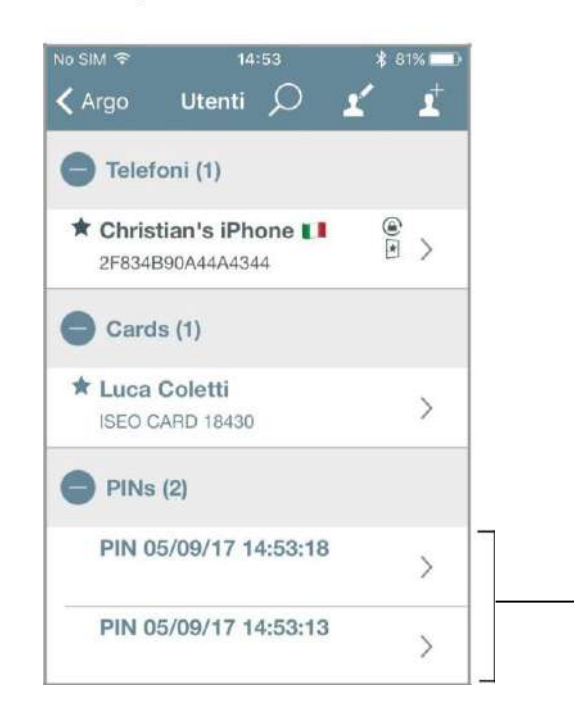

I PIN aggiunti sono visibili nella *app Argo*, con il nome *PIN* con *data e ora* di quando sono stati aggiunti.

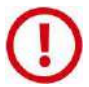

Per ragioni di sicurezza i codici PIN non sono mai visibili nella *app Argo*: nè nella *Lista Utenti*, nè nello storico *Eventi*, nè nelle *Dump Information* (vedi paragrafo specifico *Dump Information*).

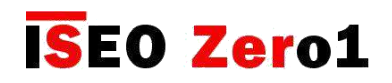

### <span id="page-25-0"></span> $\mathcal{R}$ Aggiungere utenti digitando il codice tessera ISEO

#### Entra in *Modalità programmazione*.

Puoi aggiungere utenti anche senza avere fisicamente le tessere, ma semplicemente digitando il codice riportato sulla *ISEO card*. Questa operazione può essere utile nel caso siano già state distribuite le tessere agli utenti.

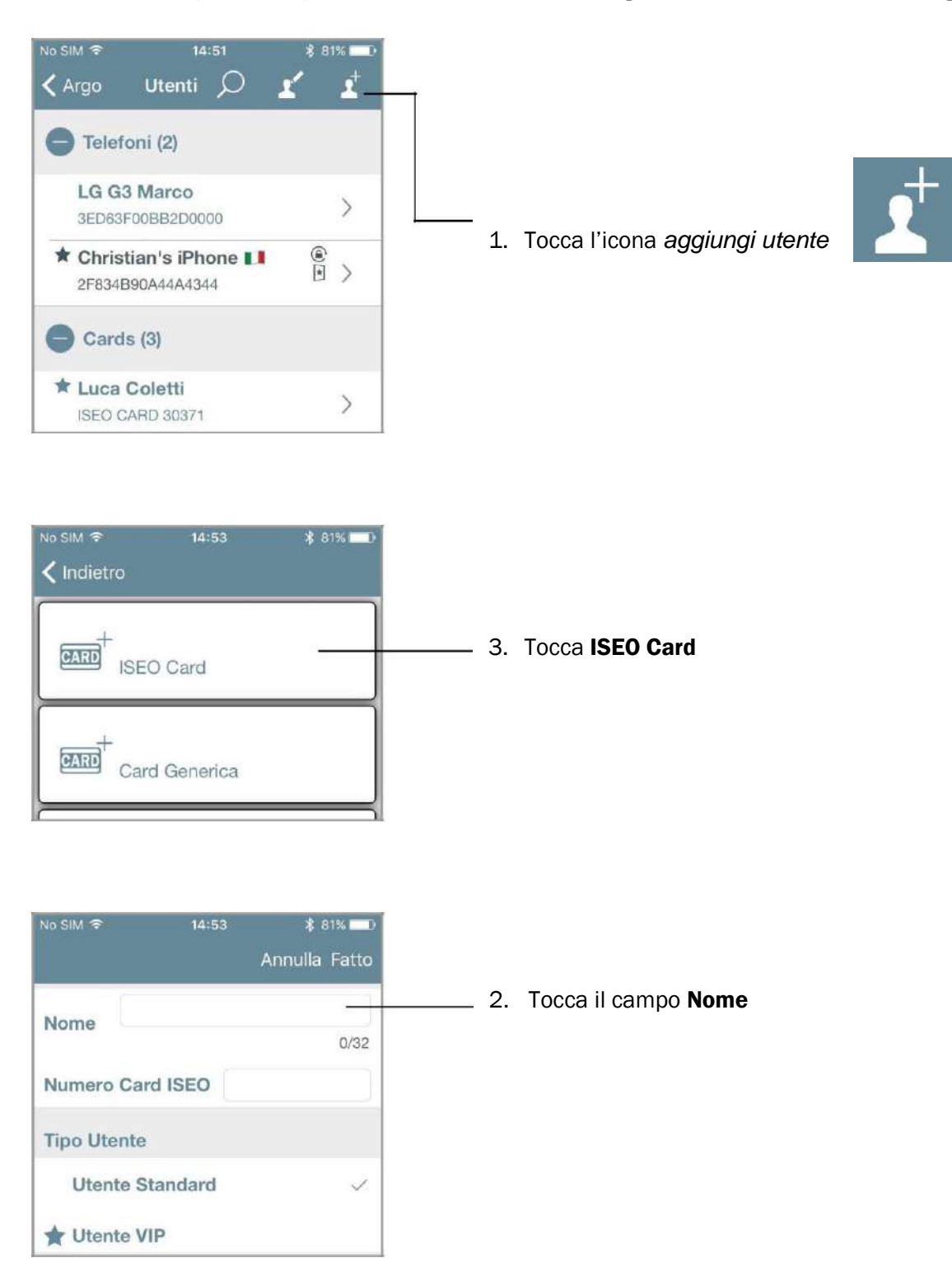

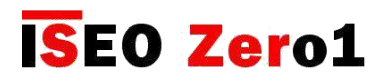

### <span id="page-26-0"></span> $\mathcal{R}$ Aggiungere utenti digitando il codice tessera ISEO

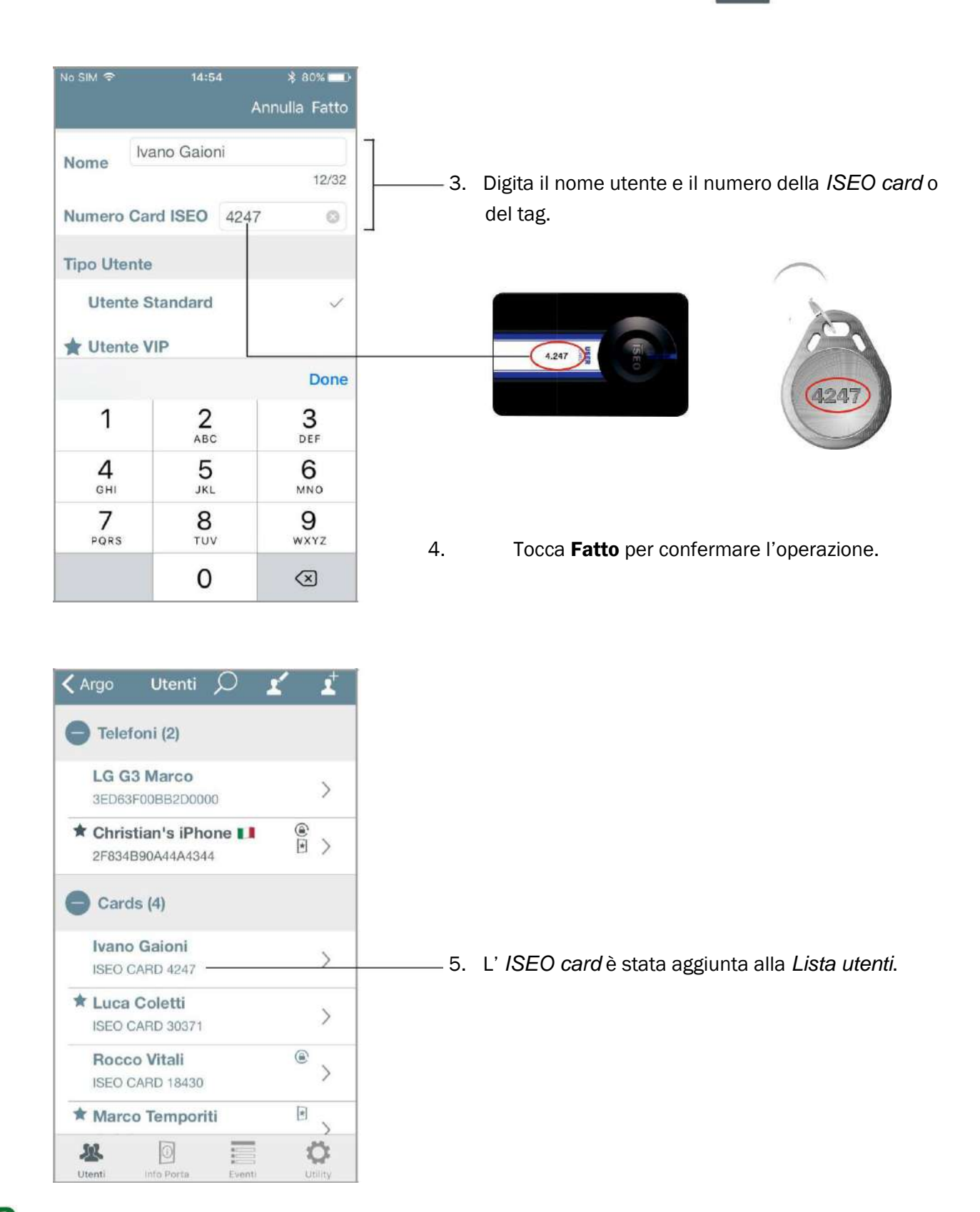

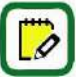

Questa funzione è disponibile solo con *ISEO cards* e *ISEO tags*.

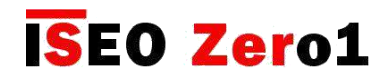

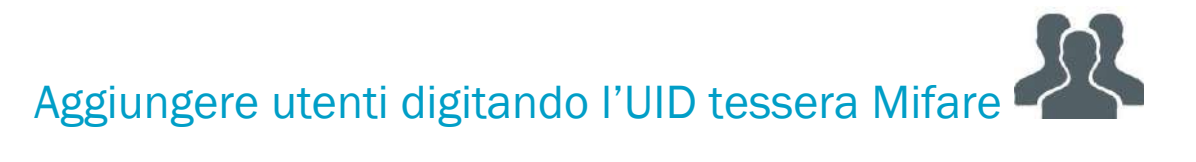

E' possibile aggiungere una tessera Mifare alla lista utenti del dispositivo, scrivendo l'UID, il numero unico di identificazione. Questa funzione è utile, per esempio, se conosci l'UID della credenziale che necessita di accedere alla porta, ma non hai fisicamente la tessera per presentarla alla serratura.

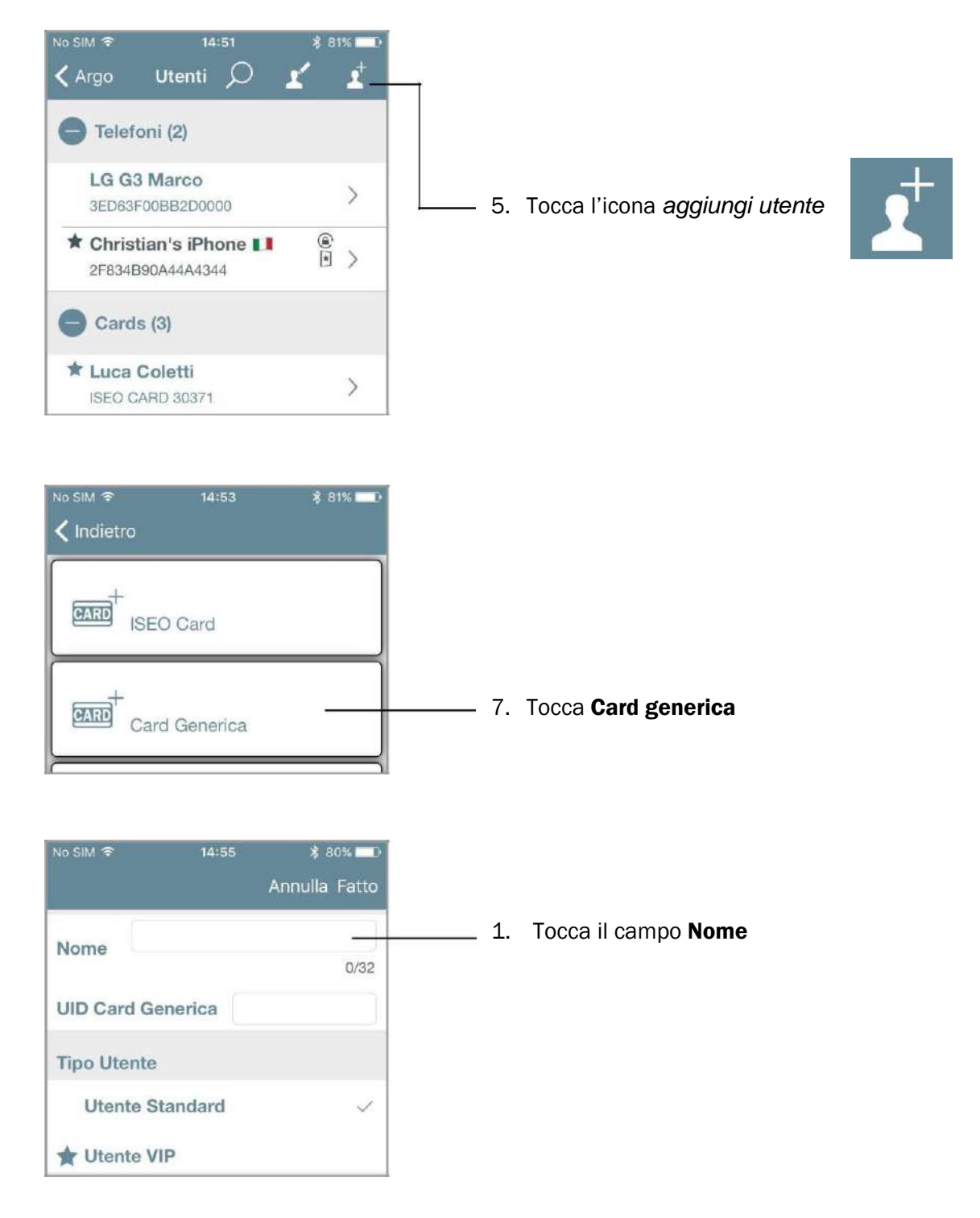

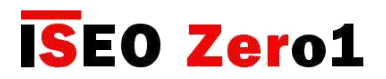

# Aggiungere utenti digitando l'UID tessera Mifare

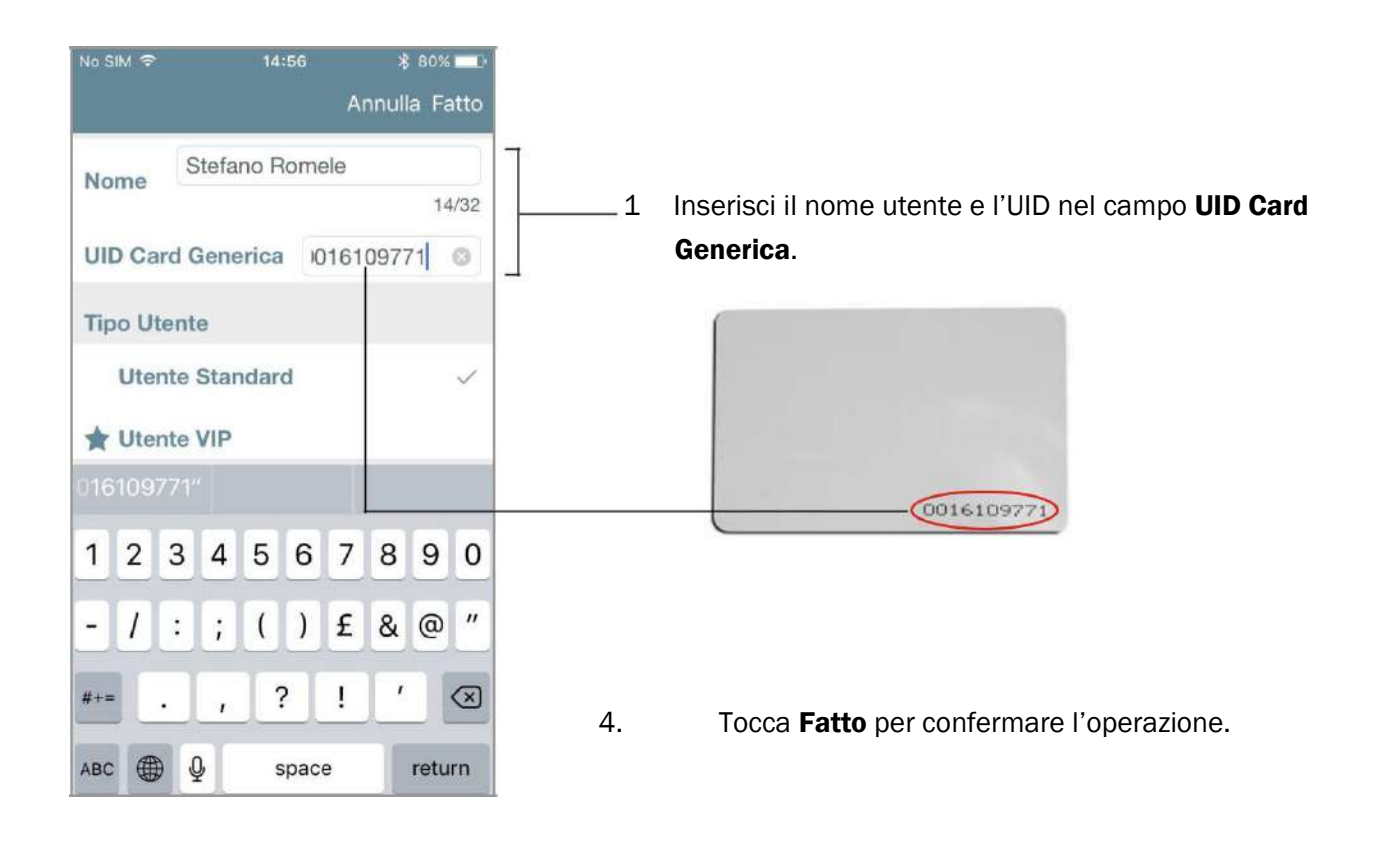

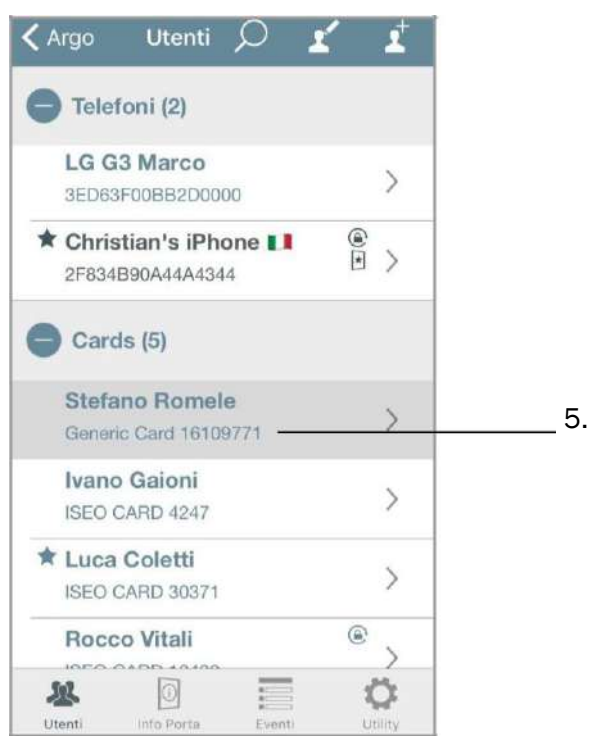

5. La tessera *Mifare* è aggiunta alla *Lista utenti*.

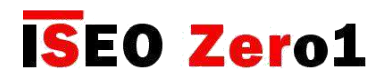

iy.

PIN

## <span id="page-29-0"></span>Aggiungere utenti digitando il codice PIN

Nello *Stylos Smart Display* e nell' *x1R Smart*, puoi anche aggiungere un codice PIN, come credenziale per aprire la porta, utilizzando la tastiera disponibile su entrambi i dispositivi.

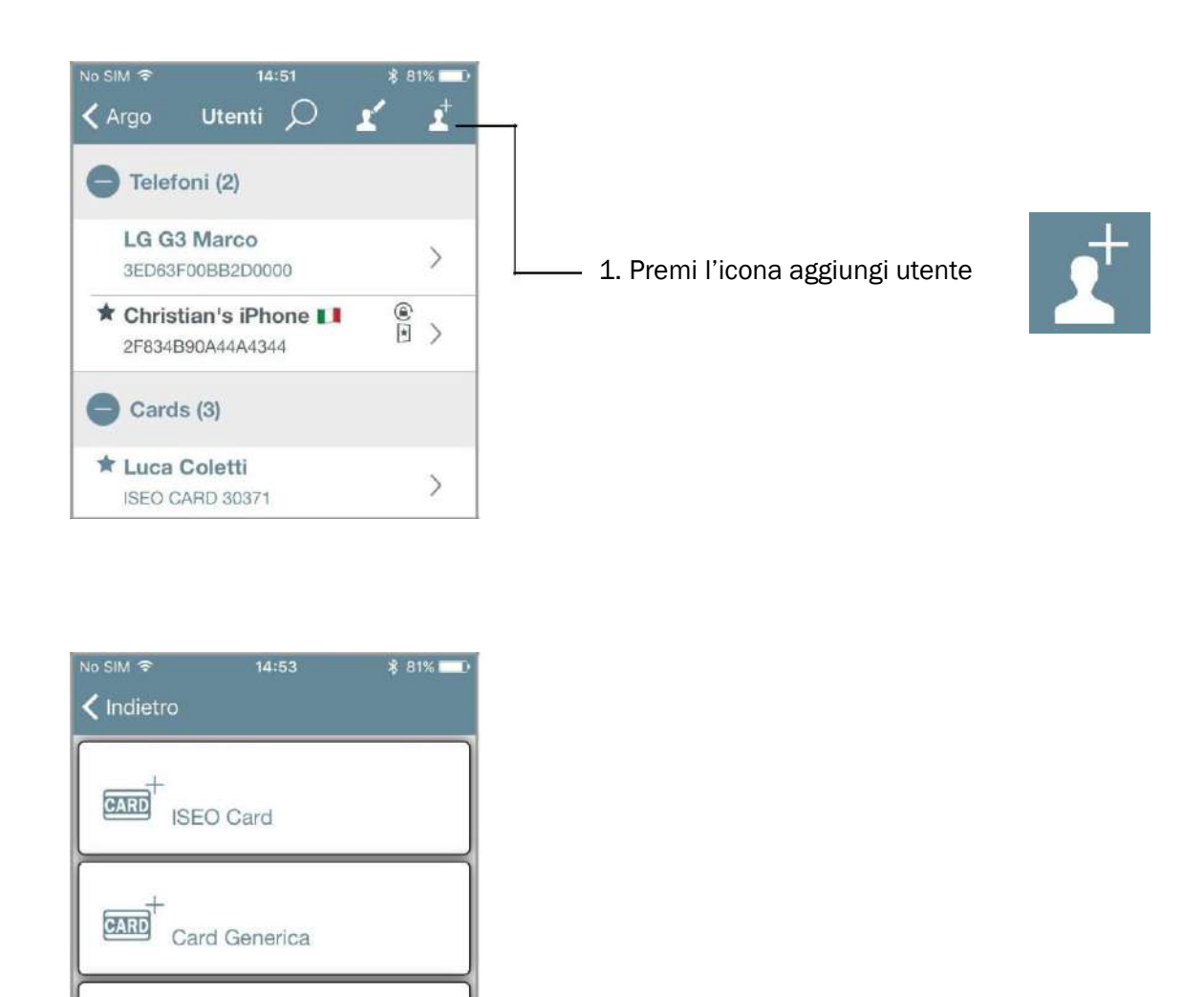

2. Tocca PIN

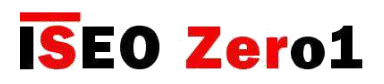

#### $\sum$ Aggiungere utenti digitando il codice PIN

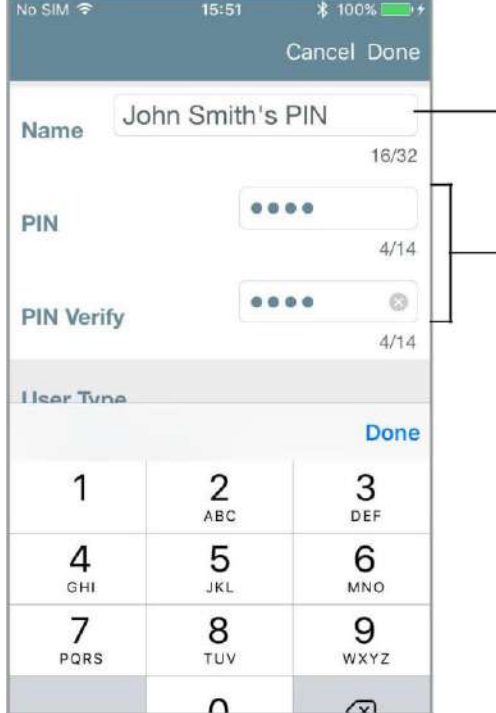

4. Inserisci il nome riferito al *codice PIN*.

5. Inserisci il codice PIN da 4 a 14 caratteri utilizzando la tastiera del dispositivo. Conferma il codice nel campo PIN Verifica*.*

6. Imposta se *Utente VIP* o *Utente Standard.* Puoi anche abilitare il *Controllo Orario* al codice PIN. Per saperne di più su queste funzioni, vai al capitolo *Funzioni Avanzate.*

7. Premi Fatto per confermare l'operazione.

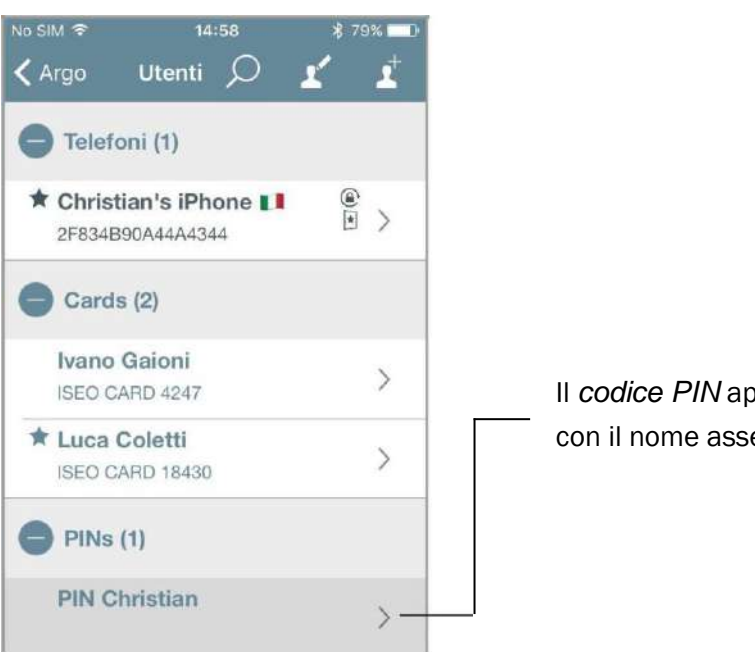

Il *codice PIN* appare nella *Lista Utenti,* nel campo PIN, con il nome assegnato.

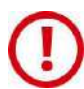

Per ragioni di sicurezza i codici PIN non sono mai visibili nella *app Argo*: nè nella *Lista Utenti*, nè nello storico *Eventi*, nè nelle *Dump Information*.

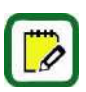

Questa funzione è disponibile solo su *x1R Smart* e *Stylos Smart Display.*

## <span id="page-31-0"></span>Aggiungere utenti senza l'app Argo

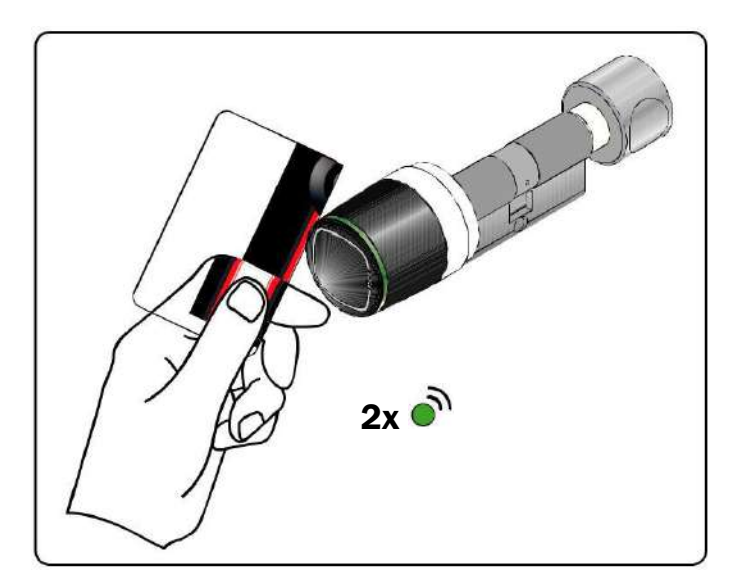

1. Presenta la *Master Card 1* al *Dispositivo*, per entrare in *Modalità programmazione*.

 2. Il *Dispositivo* emette 3 segnali acustici uniti a 2 lampeggi verde.

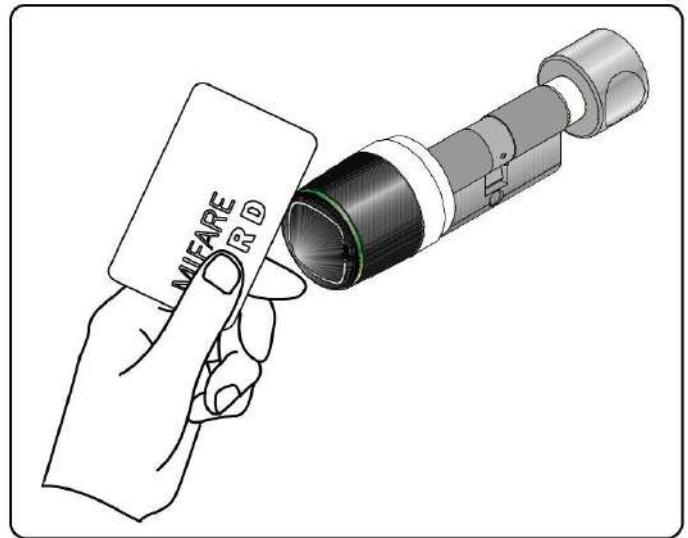

- 6. Leggi le *Card* che vuoi aggiungere alla Lista utenti.
- 7. Per ogni *Card* memorizzata il *Dispositivo* emette 2 segnali acustici uniti a 2 lampeggi verde di conferma.

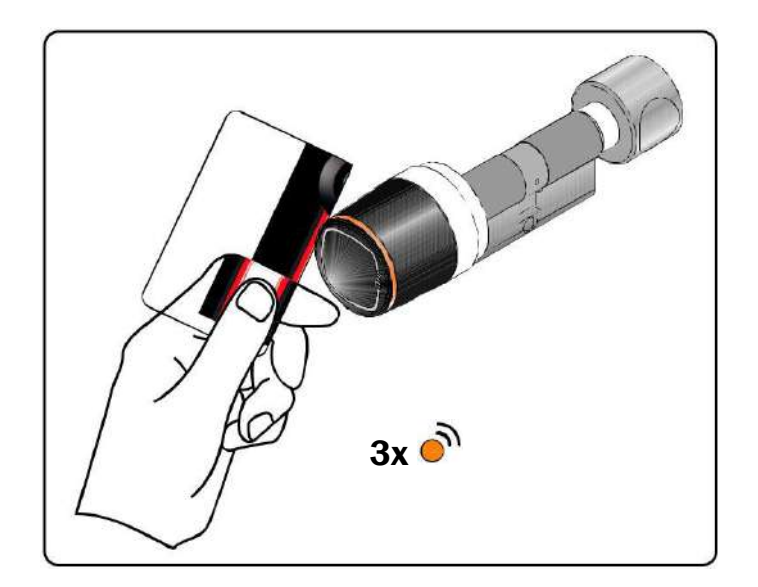

4. Terminata l'operazione avvicina nuovamente la *Master Card 1* al *Dispositivo* per uscire dalla *Modalità programmazione*.

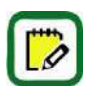

Il *Dispositivo* esce automaticamente dalla *Modalità programmazione* dopo 5 minuti di inattività.

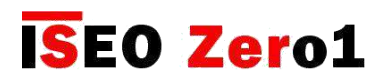

## <span id="page-32-0"></span>Aggiungi utenti PIN senza app Argo

Nello *Stylos Smart Display* e nell' *x1R Smart*, puoi anche aggiungere un *codice PIN*, come credenziale per aprire la porta, utilizzando la tastiera disponibile su entrambi i dispositivi. Le immagini sotto riferiscono allo *Stylos* ma il procedimento è il medesimo anche per l'*x1R*.

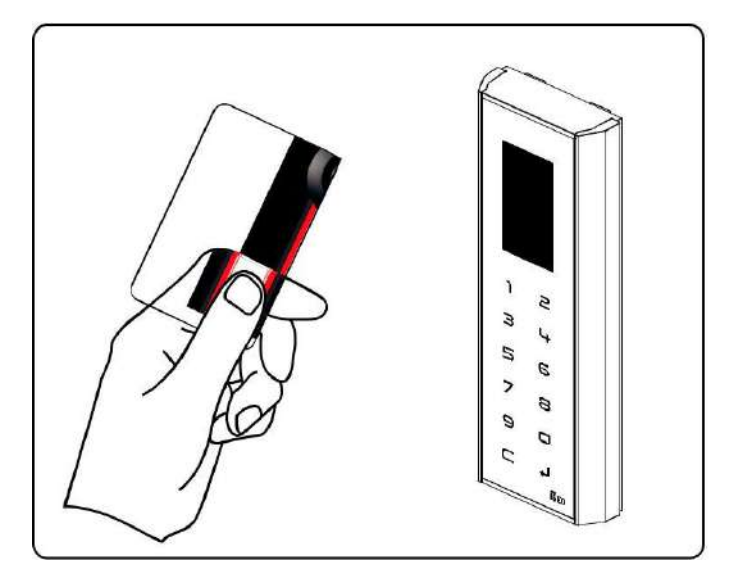

- 1. Avvicina la *Master Card 1* al dispositivo per entrare in *Modalità Programmazione*.
- 2. Il dispositivo emette 3 segnali acustici.

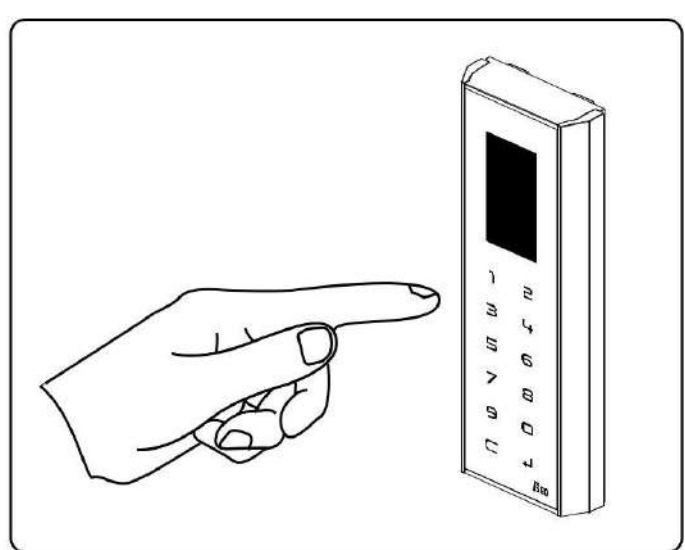

3. Inserisci il tuo codice PIN, da 4 a 14 caratteri, e conferma con enter.

4. Per ogni codice memorizzato il dispositivo emette 2 segnali acustici per confermare l'operazione.

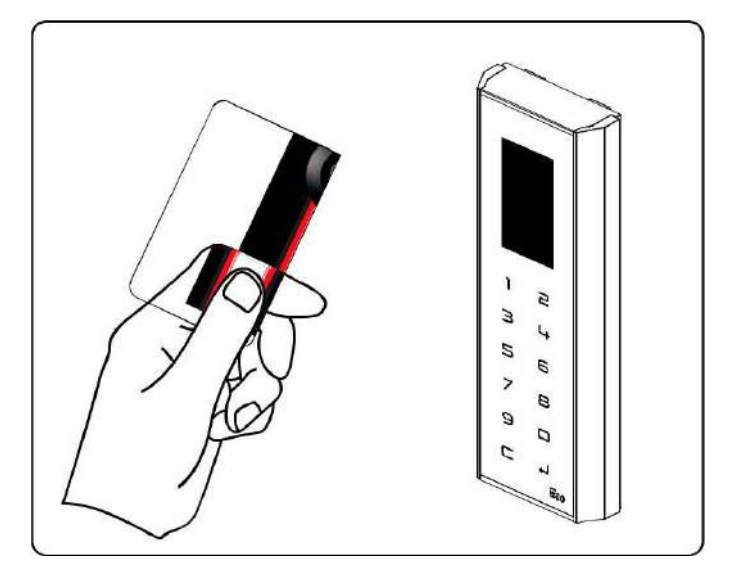

1. Terminata l'operazione avvicina nuovamente la *Master Card 1* al *Dispositivo* per uscire dalla *Modalità programmazione*.

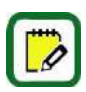

Il dispositivo esce automaticamente dalla *Modalità Programmazione* dopo 3 minuti di inattività. Questa funzione è disponibile solo su *x1R Smart* e *Stylos Smart Display.*

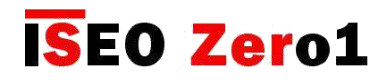

<span id="page-33-0"></span>Cancellare utenti

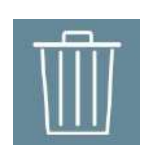

Ci sono due modi per cancellare gli utenti dalla lista utenti:

- Funzionalità di eliminazione del singolo utente
- Funzionalità di eliminazione di più utenti

Eliminazione del singolo utente: entra in *Modalità di Programmazione* poi fai scorrere il dito (da destra a sinistra), per cancellare un singolo utente dalla lista utenti.

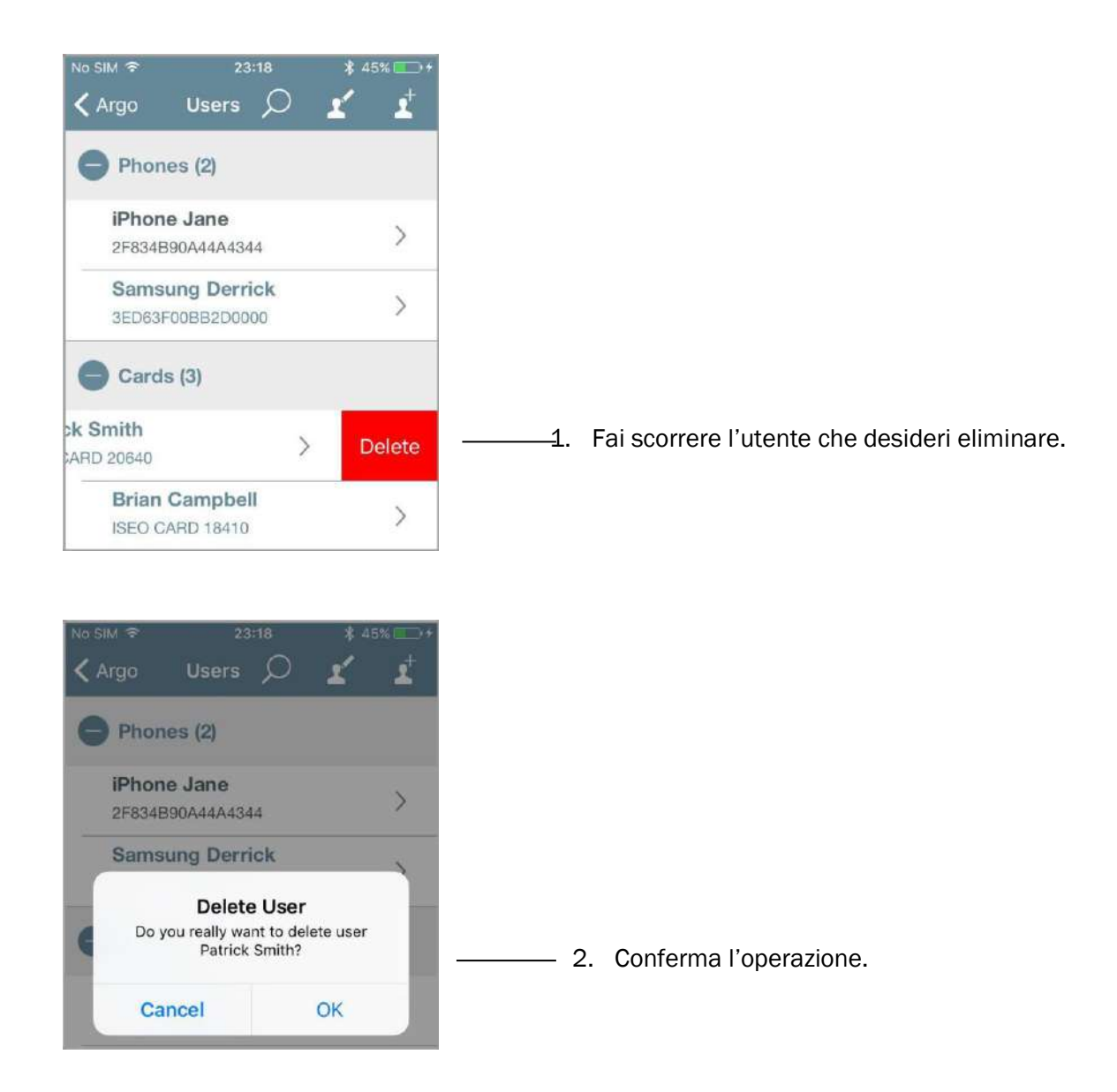

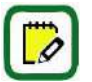

Su telefoni Android, al posto di far scorrere il dito, devi toccare l'utente e tenerlo premuto.

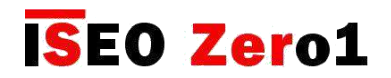

Cancellare utenti

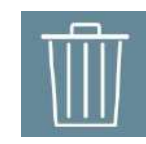

Eliminazione di più utenti: entra in *Modalità di Programmazione*, premi l'icona *modifica* nella *Lista utenti*, e seleziona gli utenti da cancellare.

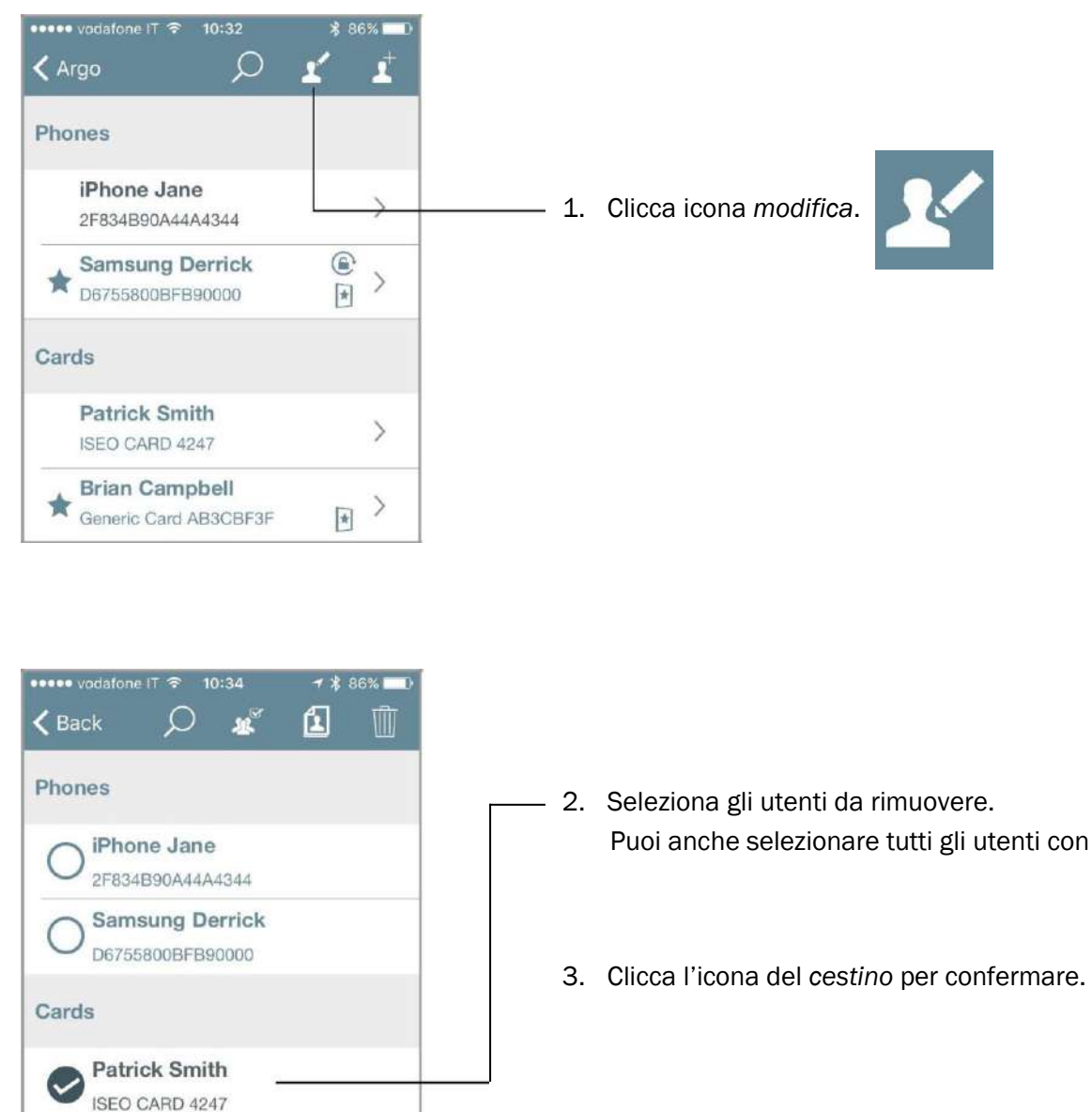

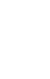

b

Puoi anche cercare gli utenti da eliminare con la *lente*.

**Brian Campbell** Generic Card AB3CBF3F

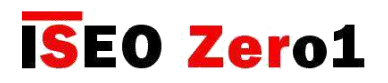

## <span id="page-35-0"></span>Cancellare utenti senza l'app Argo

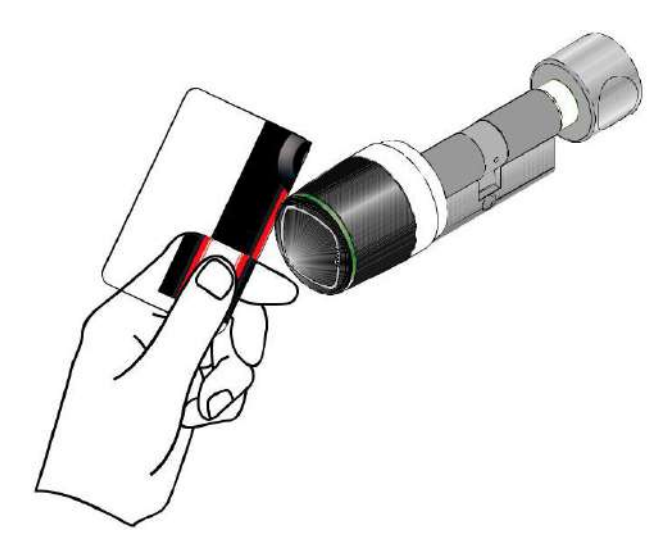

- 1. Presenta la *Master Card 1* al *Dispositivo*.
- 2. Il *Dispositivo* emette 3 segnalazioni acustiche unite a 2 lampeggi verde.

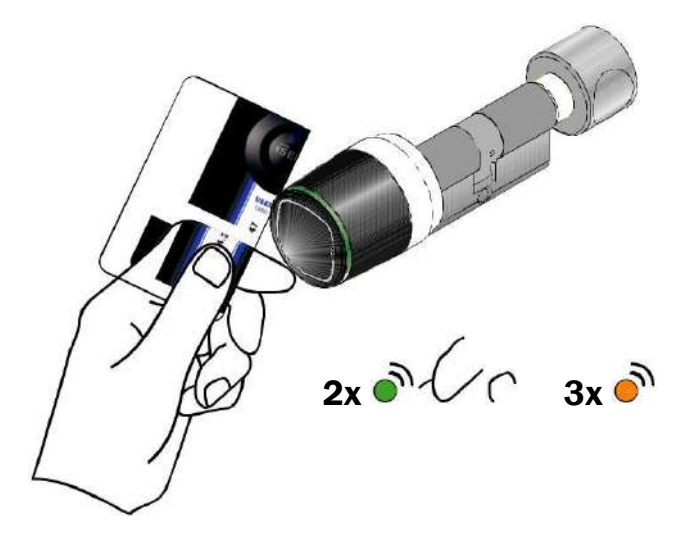

- 5. Ora presenta la *Card* che vuoi cancellare.
- 6. Per ogni *Card* cancellata il *Dispositivo* emette 2 segnalazioni acustiche unite a 2 lampeggi verde.

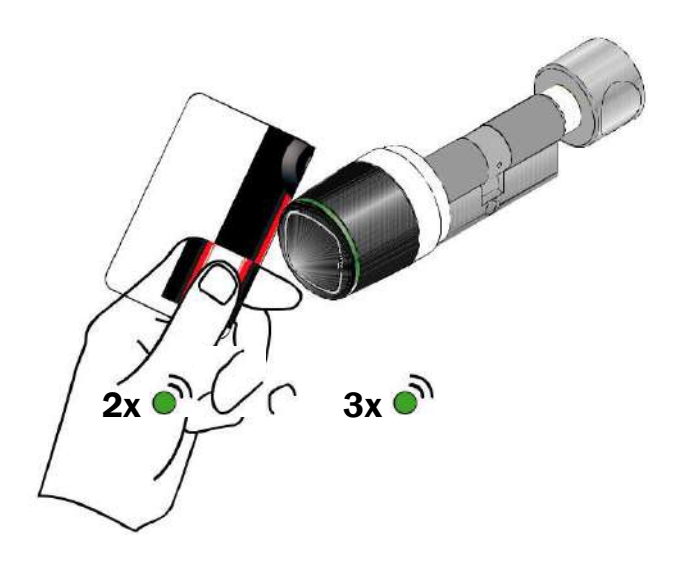

- 3. Presenta la *Master Card 1* un'altra volta.
- 4. Il *Dispositivo* emette 4 segnalazioni acustiche unite a 3 lampeggi verde.

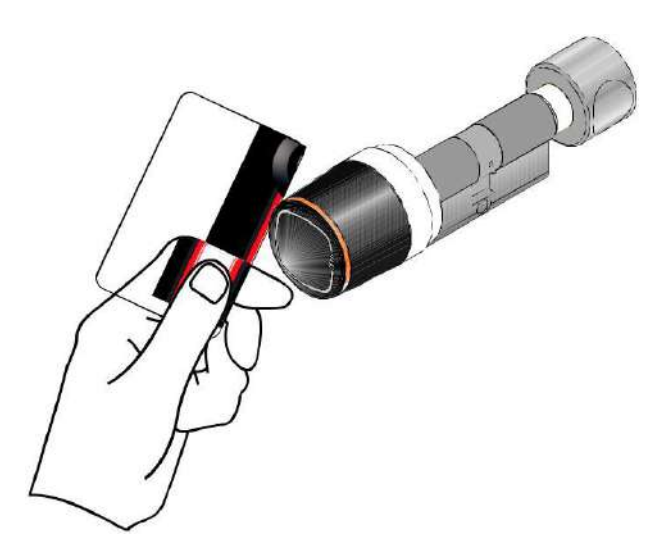

- 7. Alla fine delle operazioni presenta nuovamente la *Master Card 1* vicino al *Dispositivo*.
- 8. Il *Dispositivo* emette 4 segnalazioni acustiche unite a 3 lampeggi arancione.

E' possibile cancellare tutta la Lista utenti. Per fare ciò avvicina la *Master Card* in uso al *Dispositivo* per circa 5 secondi; una segnalazione acustica ti avverte dell'esecuzione della lettura. Quindi rimuovi la *Card* e ripeti l'operazione per 3 volte.
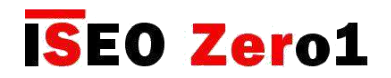

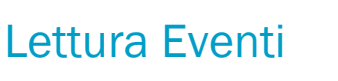

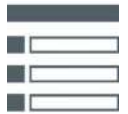

Presenta la *Master Card* al *Dispositivo*, per entrare in *Modalità programmazione*, e tocca l'icona Eventi.

Nella serratura sono memorizzati gli ultimi 1000 eventi. Questi vengono visualizzati in ordine cronologico, dal più recente al più vecchio, scorrendo la lista verso il basso. Per evitare un consumo eccessivo della batteria e velocizzare l'operazione, gli eventi vengono caricati in blocchi.

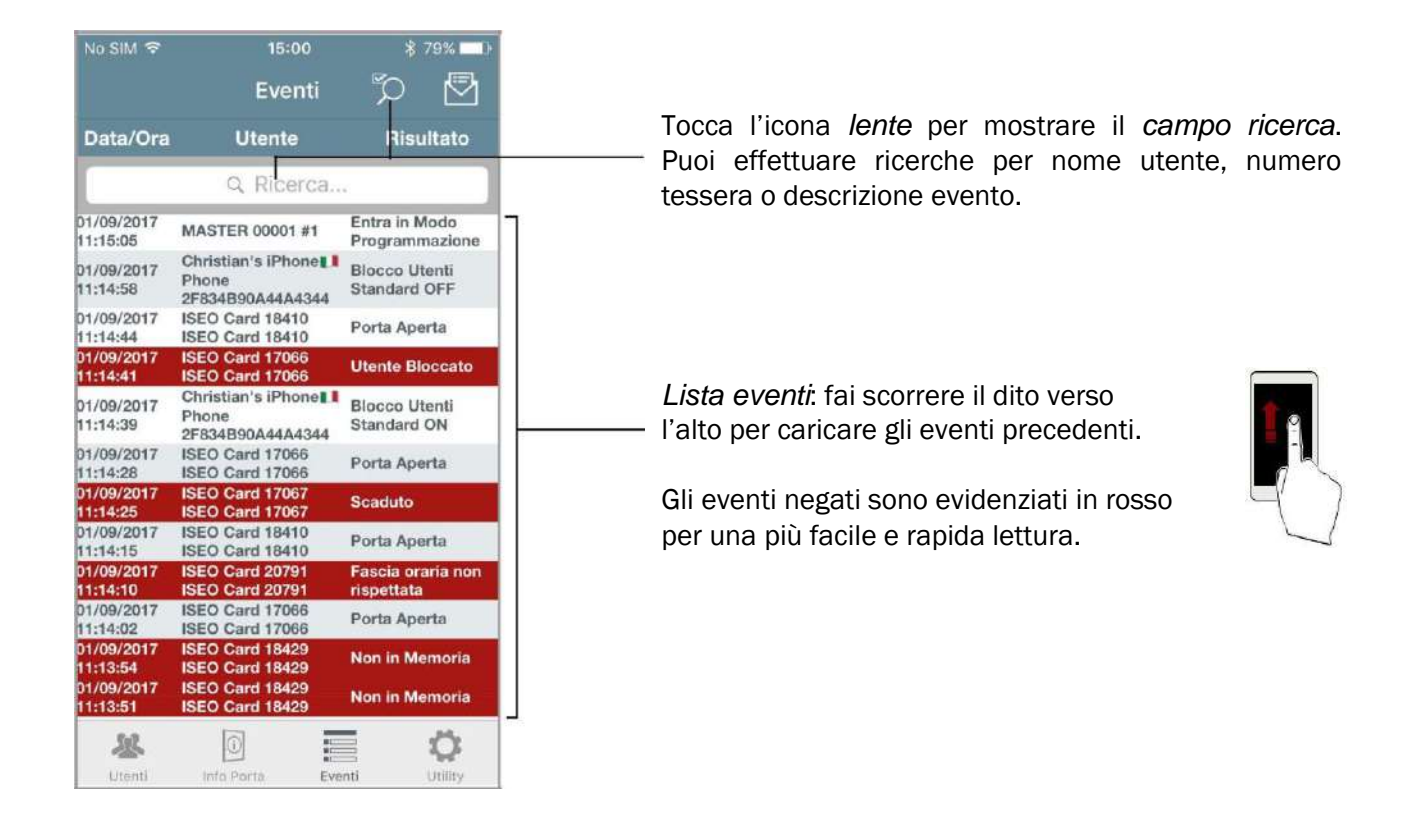

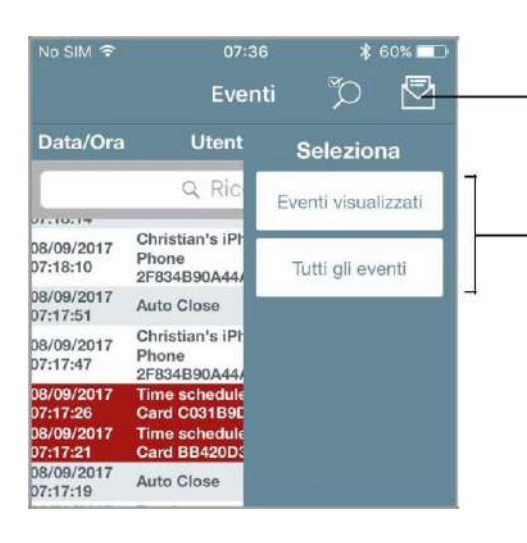

Premendo la busta puoi scegliere di inviare via email:

- 3.*Eventi visualizzati*: sono gli eventi caricati manualmente, facendo "scorrere il dito", oppure filtrati nel campo ricerca.
- 4.*Tutti gli eventi:* sono tutti gli eventi della serratura (massimo 1000 eventi).

Gli eventi inviati via email sono disponibili anche in un *file CSV*, che può essere importato in Excel o software simili.

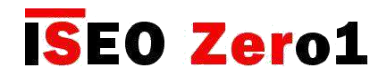

Info porta

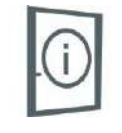

In questo menù puoi cambiare il *Nome della porta* e il *Tempo di apertura*, e puoi anche vedere molte altre informazioni sul *Dispositivo*, come mostrano le figure successive.

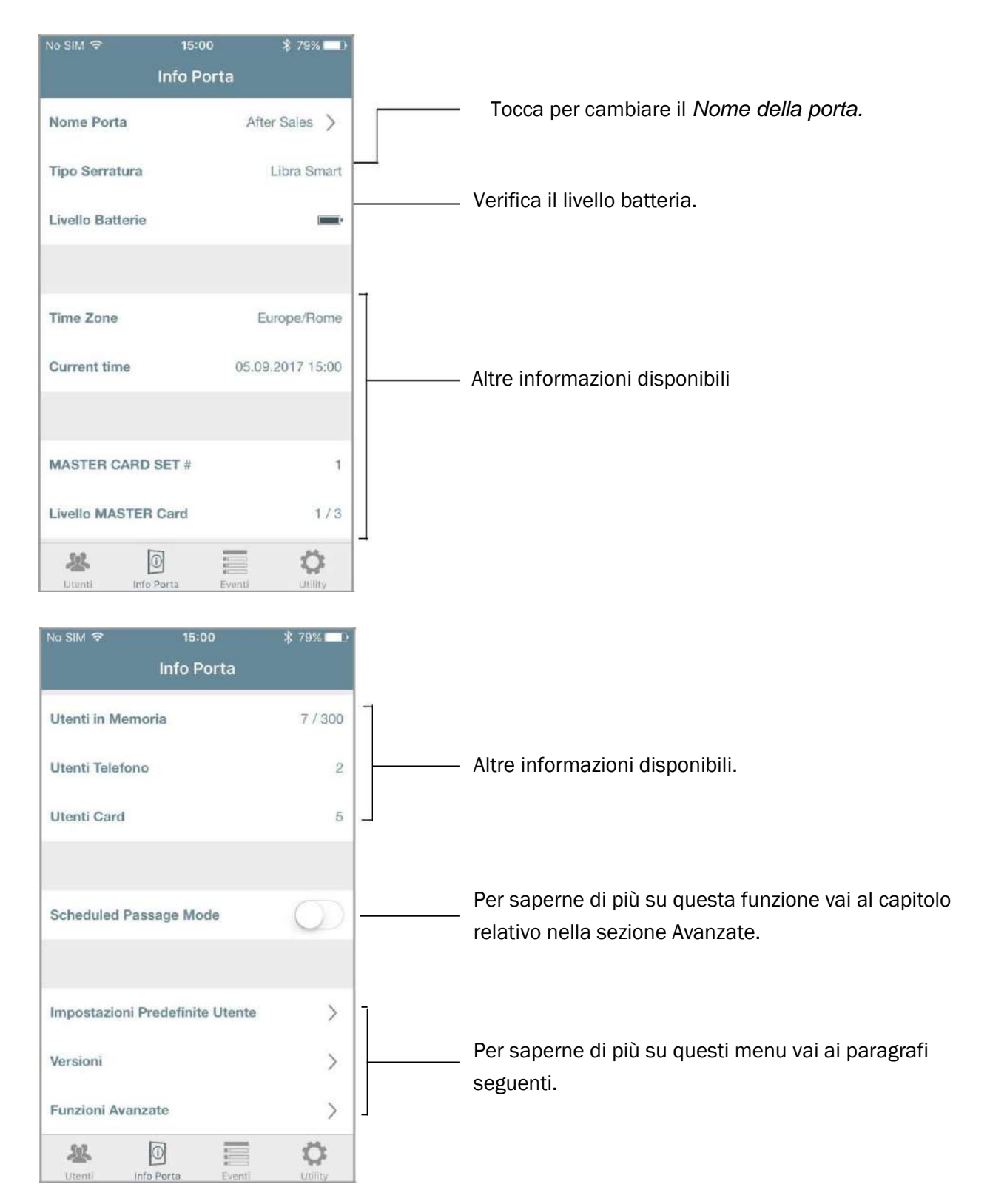

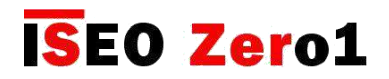

## Impostazioni predefinite utente

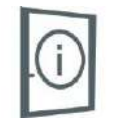

In questo menu puoi impostare il *Tipo Utente* e le *Funzioni,* assegnate alla credenziale, come predefinite (deafult). Ciò significa che le funzioni selezionate saranno automaticamente aggiunte ad ogni nuova credenziale che verrà memorizzata.

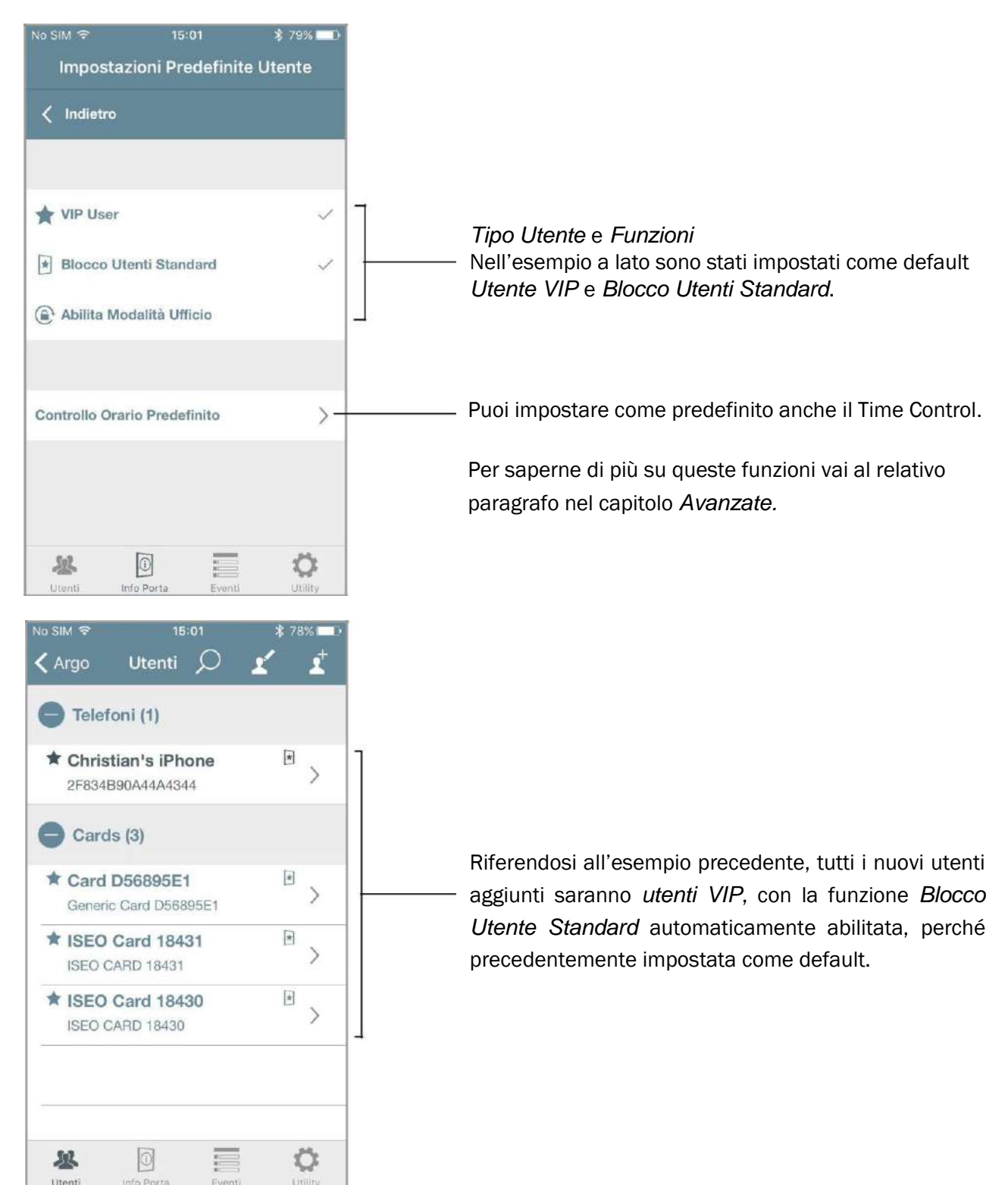

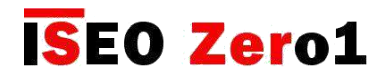

Versioni

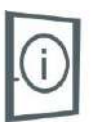

In questo menu puoi trovare le versioni software di tutte le schede elettroniche incluse nel dispositivo.

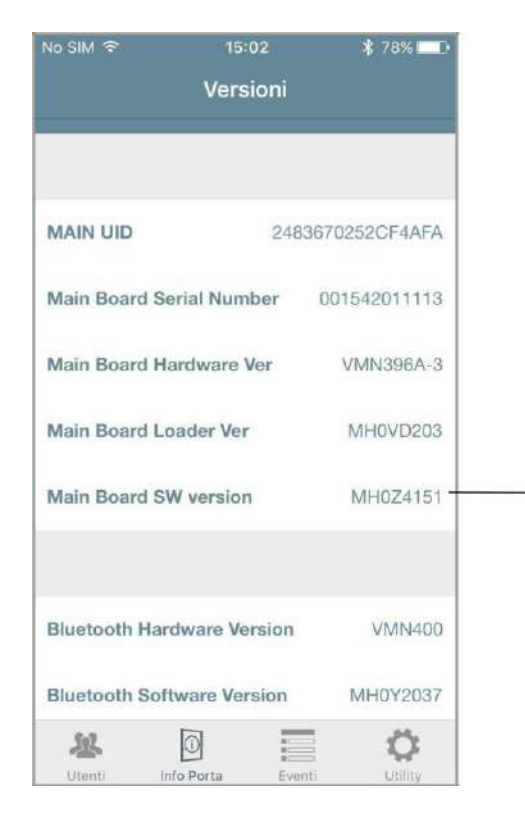

A lato è indicata la versione software della *scheda principale*. Questa è la versione aggiornabile per mezzo della *procedura di aggiornamento software*, descritta nelle prossime pagine.

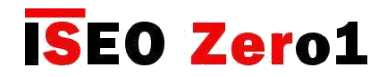

### Funzioni avanzate

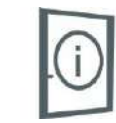

Nel menu *Info Porta*, le funzioni considerate avanzate, perché hanno un impatto importante sulla funzionalità del dispositivo, sono raggruppate sotto il menu "*Funzioni Avanzate*". Questo è estremamente utile per esempio per l'*x1R Smart* che ha molte funzioni avanzate.

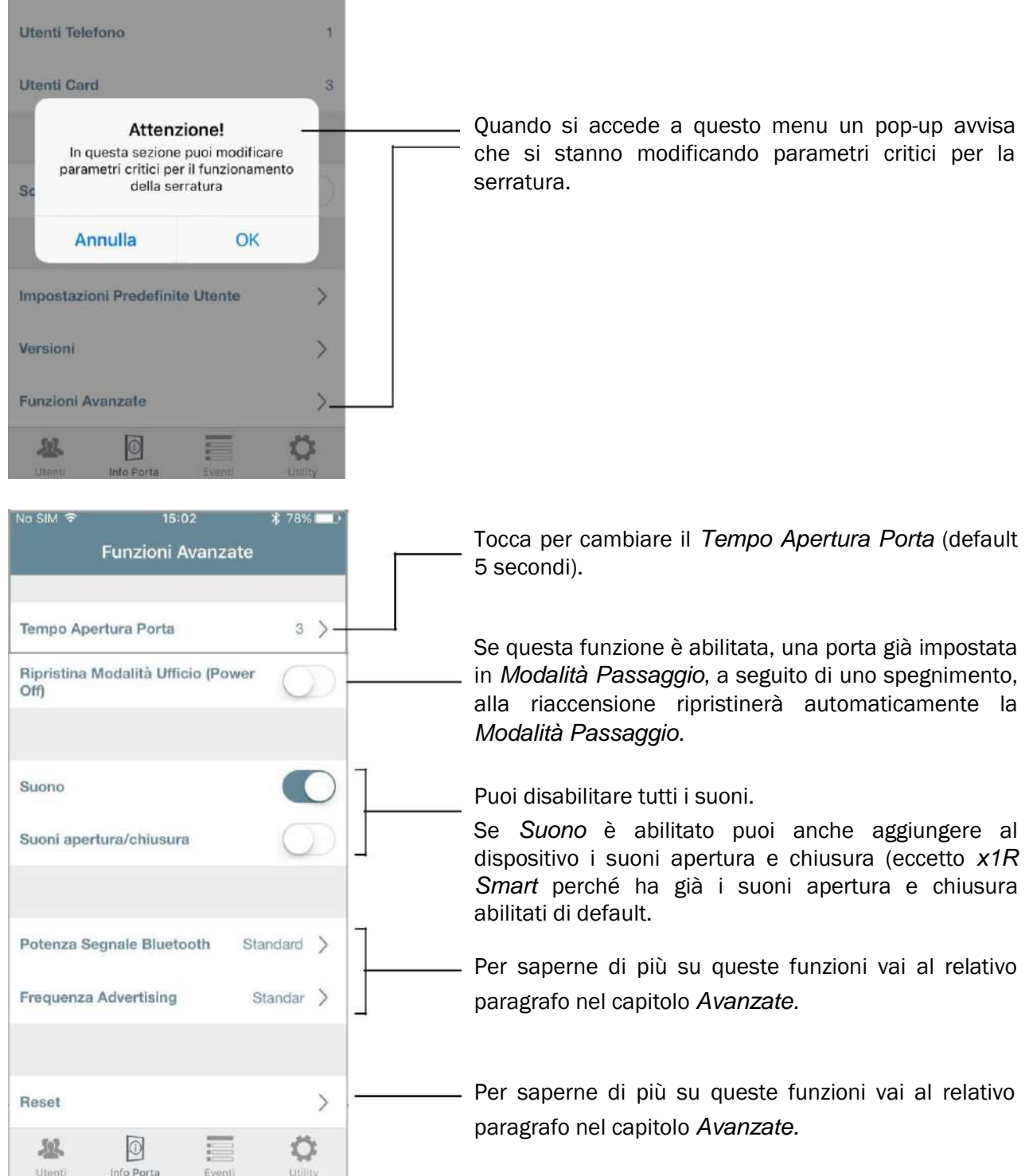

## **ISEO Zero1**

## Funzioni avanzate

### Tipi utente e funzioni

E' possibile modificare gli utenti aggiunti e impostare funzionalità extra. Ci sono diversi *Tipi di utente* e *Funzioni*  in Argo e per riconoscerle ci sono le seguenti icone*:*

TIPI DI UTENTE

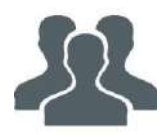

Utente Standard: questo è l'utente di default a cui può essere inibito l'accesso alle porte nelle quali è attiva la funzione *Blocca Utenti Standard*.

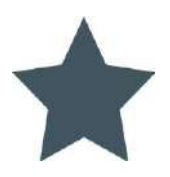

Utente VIP: questo tipo di utente può anche accedere alle porte nelle quali è attiva la funzione *Blocca utenti standard*.

FUNZIONI

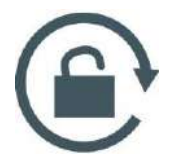

Abilita modalità ufficio: con questa funzione abilitata un utente può impostare la porta in *Modalità ufficio*. In questa modalità la porta rimarrà sempre aperta a qualsiasi utente che desideri accedervi, senza l'utilizzo di credenziali autorizzate.

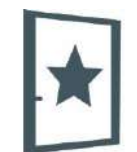

Blocca utenti standard: questa funzione è abilitata solo se l'utente è *VIP.* Con questa funzione attiva un utente *VIP* può inibire l'accesso a tutti gli *Utenti standard*.

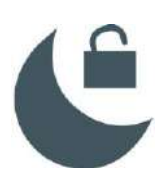

Supera privacy: questa funzione è disponibile solo per *Aries Smart*. Con questa funzione abilitata un utente può accedere alla porta anche se il cliente all'interno ha attivato la privacy.

#### UTENTE PIN

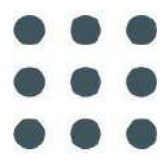

PIN: un singolo codice PIN può essere impostato e utilizzato per aprire la porta tramite smartphone o login e programmare la serratura senza bisogno della Master Card (o per entrambi i casi). Questa icona indica che il PIN è stato assegnato a un utente, ma non è ancora stato associato alla funzione di apertura o alla funzione di accesso.

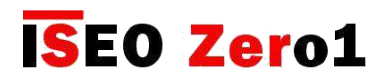

#### RESTRUZIONE DI APERTURA

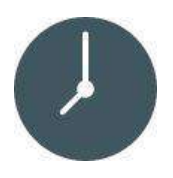

Abilita Controllo Orario: questa funzione permette di impostare, per ogni utente, la data e ora di *Attivazione* e *Scadenza* della credenziale. Inoltre abilita 2 *Fasce Orarie*, selezionabili per ogni giorno della settimana.

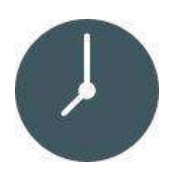

Validità dal primo utilizzo: permette di impostare la validità dal momento del primo utilizzo della credenziale (in giorni, ore o minuti). La *Validità dal primo utilizzo* può essere combinata con la data di attivazione e scadenza e con le fasce orarie della credenziale.

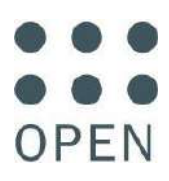

Richiesta PIN per apertura porta: per aumentare la sicurezza è stato impostato un *codice PIN* per aprire la porta dal telefono.

LOGIN

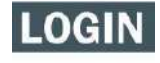

Login: l'utente può entrare in *Programmazione* dal telefono senza l'uso della *Master Card*.

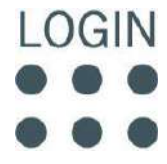

Richiesta PIN per login: per aumentare la sicurezza è stato impostato un *codice PIN* per effettuare il login dal telefono.

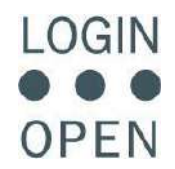

Richiesta PIN per login e per aprire la porta: per la massima sicurezza l'utente può usare lo stesso codice *PIN* sia per il login sia per aprire la porta dal telefono.

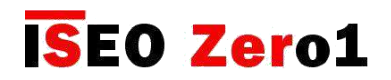

### Parametri tessera utente

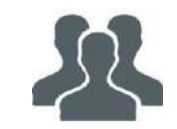

Nella *Lista utenti*, tocca un nome tessera, ed entra in modalità *modifica*. Ora è possibile modificare il nome utente ed i seguenti parametri:

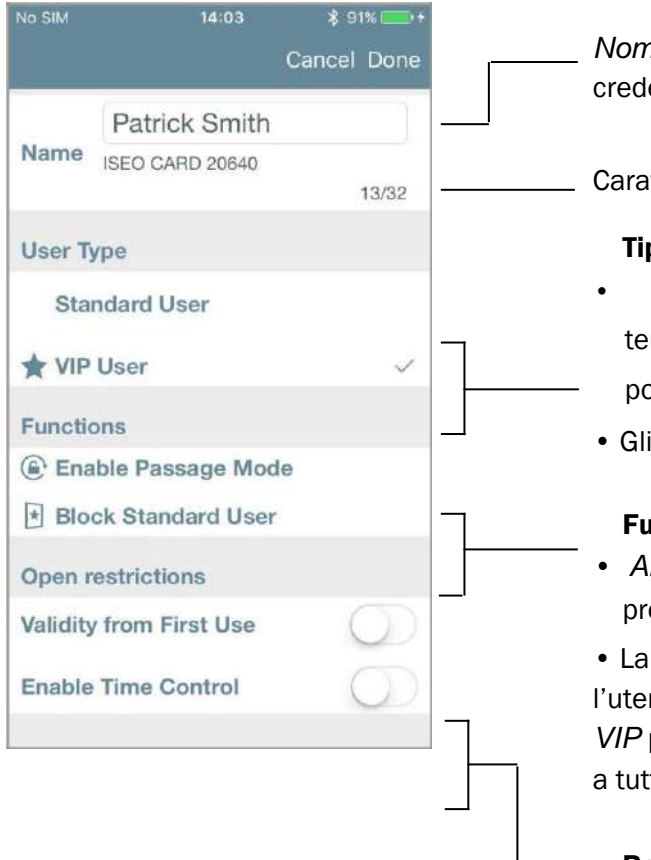

*Nome utente* e *Numero unico identificativo* della credenziale (UID).

Caratteri disponibili per il nome utente (tot 32 carat).

#### Tipo di Utente

• Gli *Utenti standard* possono essere temporaneamente bloccati se un *Utente VIP* possiede la funzione *Blocca utenti standard* attiva.

• Gli *Utenti VIP* possono sempre accedere alla porta.

#### Funzioni

• *Abilita modalità ufficio* permette a un utente di programmare la porta in modalità ufficio.

• La funzione *Blocca utenti standard* è attiva solo se l'utente è *VIP*. Con questa funzione attiva un utente *VIP* può essere temporaneamente bloccare l'accesso a tutti gli *Utenti standard*.

#### Restrizioni di apertura

- *Validità dal primo utilizz*o permette l'attivazione della credenziale dal primo utilizzo, fino all'orario impostato in minuti, ore o giorni.
- Il *Controllo Orario* permette di impostare, per ogni utente, la data e ora di *Attivazione* e *Scadenza* della credenziale. Inoltre abilita 2 *Fasce Orarie*, selezionabili per ogni giorno della settimana.

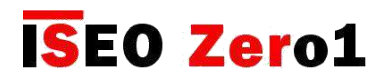

### Parametri utenti smartphone

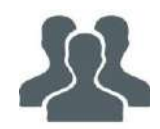

Dalla *Lista utenti*, tocca uno smartphone, ed entra in modalità *modifica.*

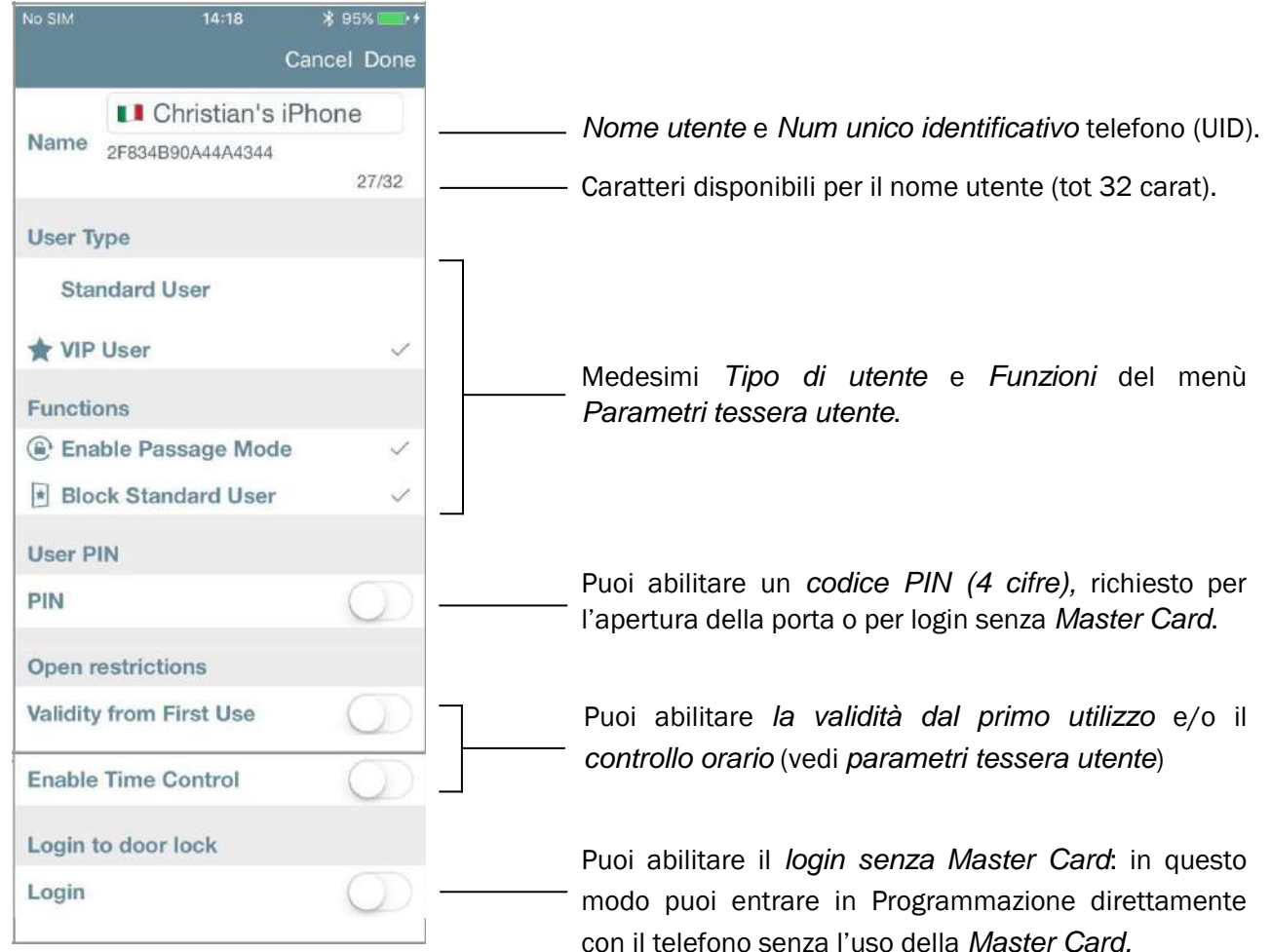

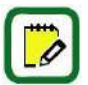

Quando abiliti il *codice PIN*, questo ti verrà richiesto ogni volta che tenti di aprire la porta con il tuo smartphone.

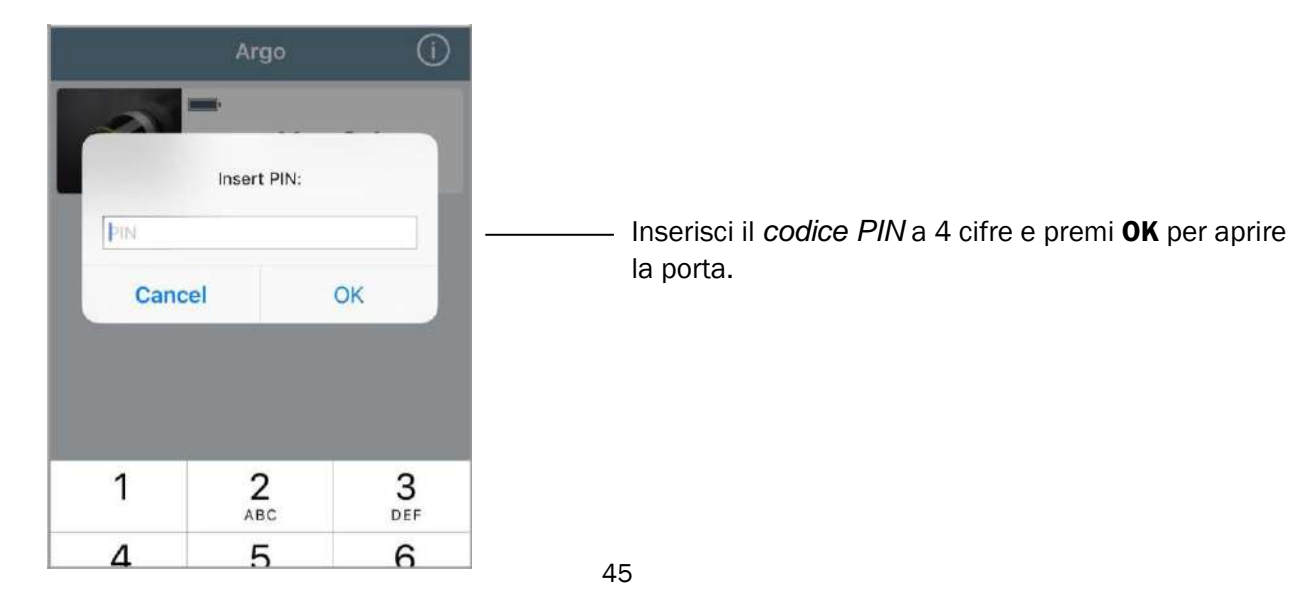

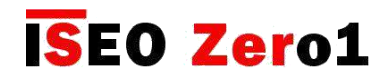

**LOGIN** 

[Funzioni avanzate](#page-6-0)

### Login amministratore senza Master Card

Questa funzione permette al tuo smartphone di entrare in *Programmazione* senza il bisogno della *Master Card.* Puoi finalmente tenere la tua *Master Card* in un posto sicuro ed entrare in *Programmazione* con la funzione *Clicca & Premi* (vedi il paragrafo *Clicca & Premi*). Puoi anche aggiungere un codice *PIN*, per massima sicurezza, che verrà richiesto ogni volta che entri in *Programmazione.*

Per abilitare il *Login Amministratore senza Master Card* entra nel menu parametri utente.

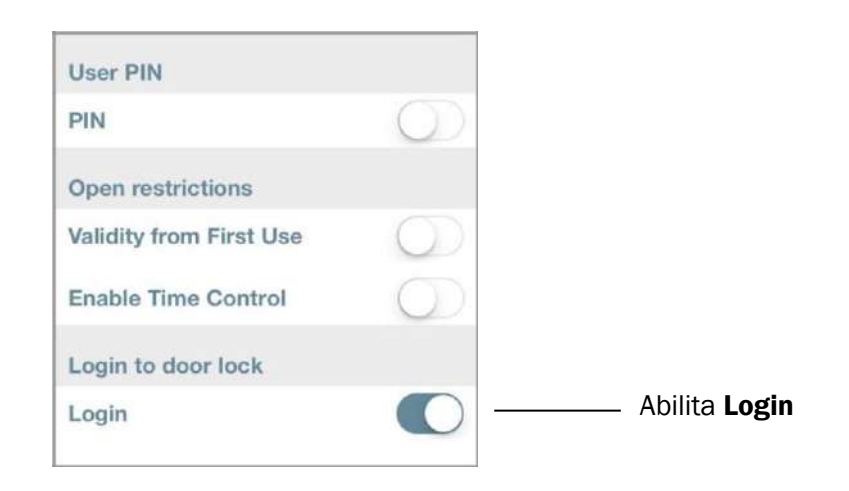

Per aggiungere un codice PIN per il *Login Amministratore senza Master Card*.

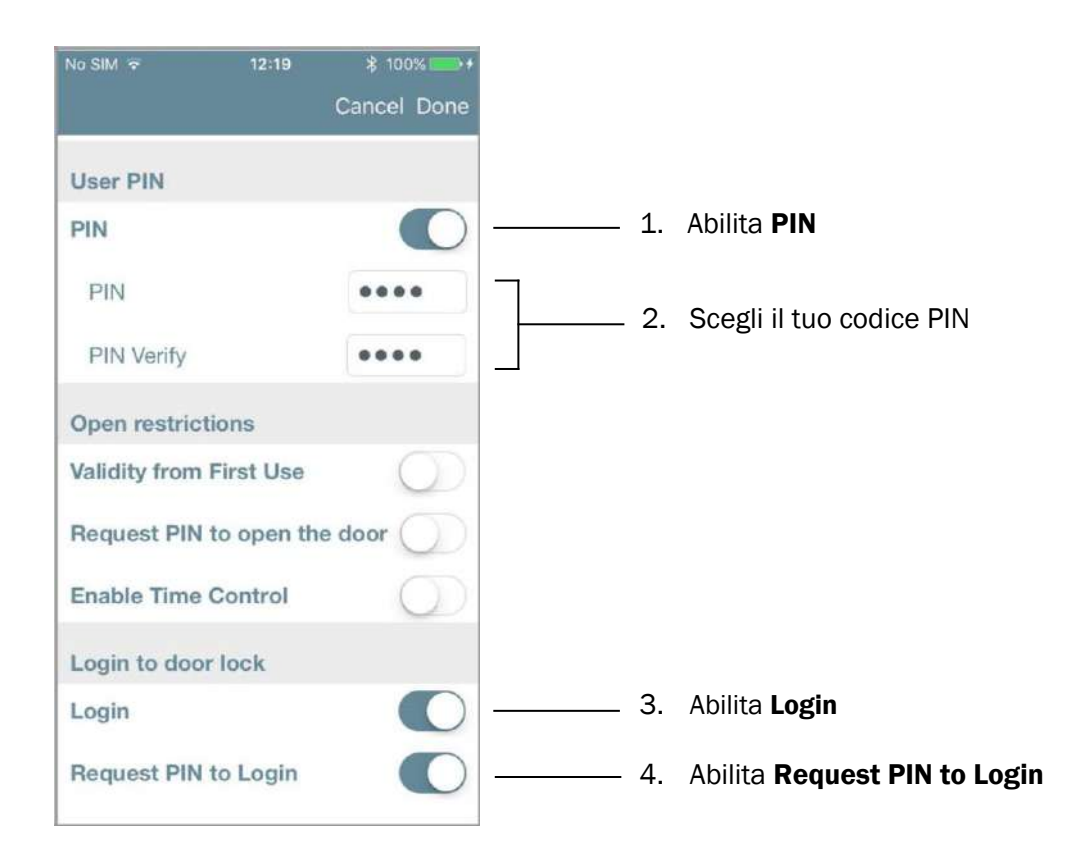

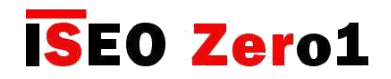

Panoramica lista utenti

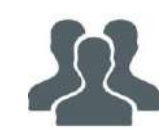

In questo menù puoi vedere la *Lista utenti* e quali sono i parametri attivi per ogni utente.

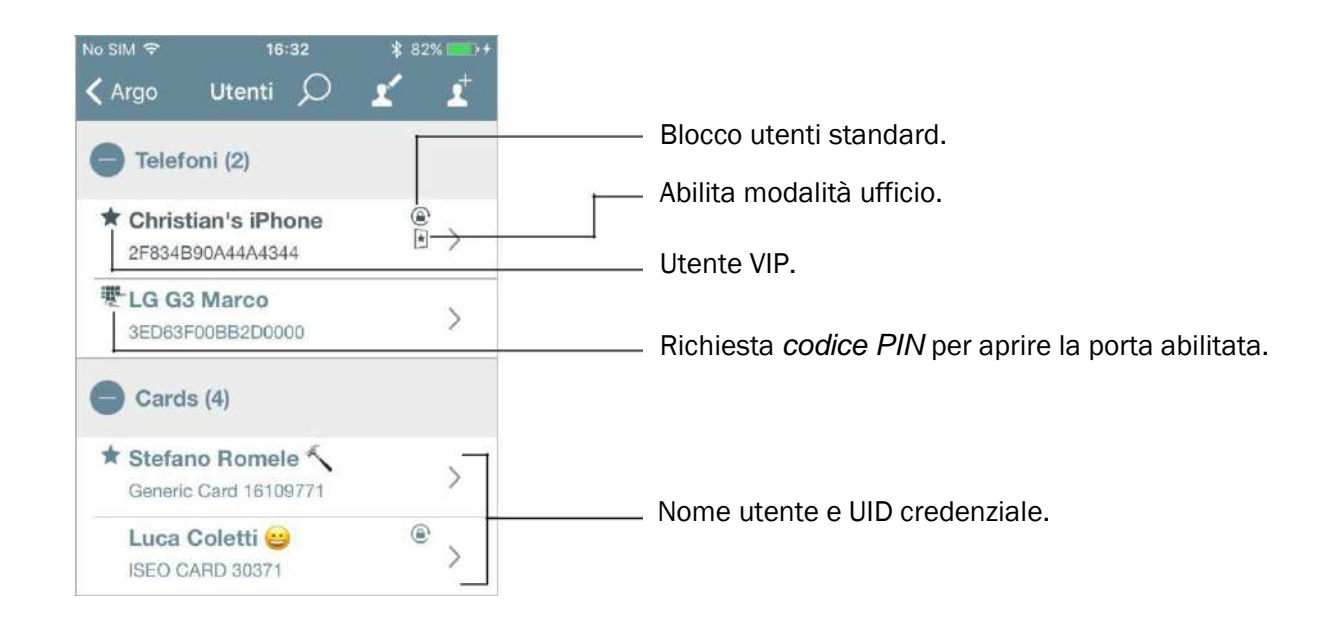

Puoi anche cercare uno specifico utente aiutandoti con il *Campo ricerca.*

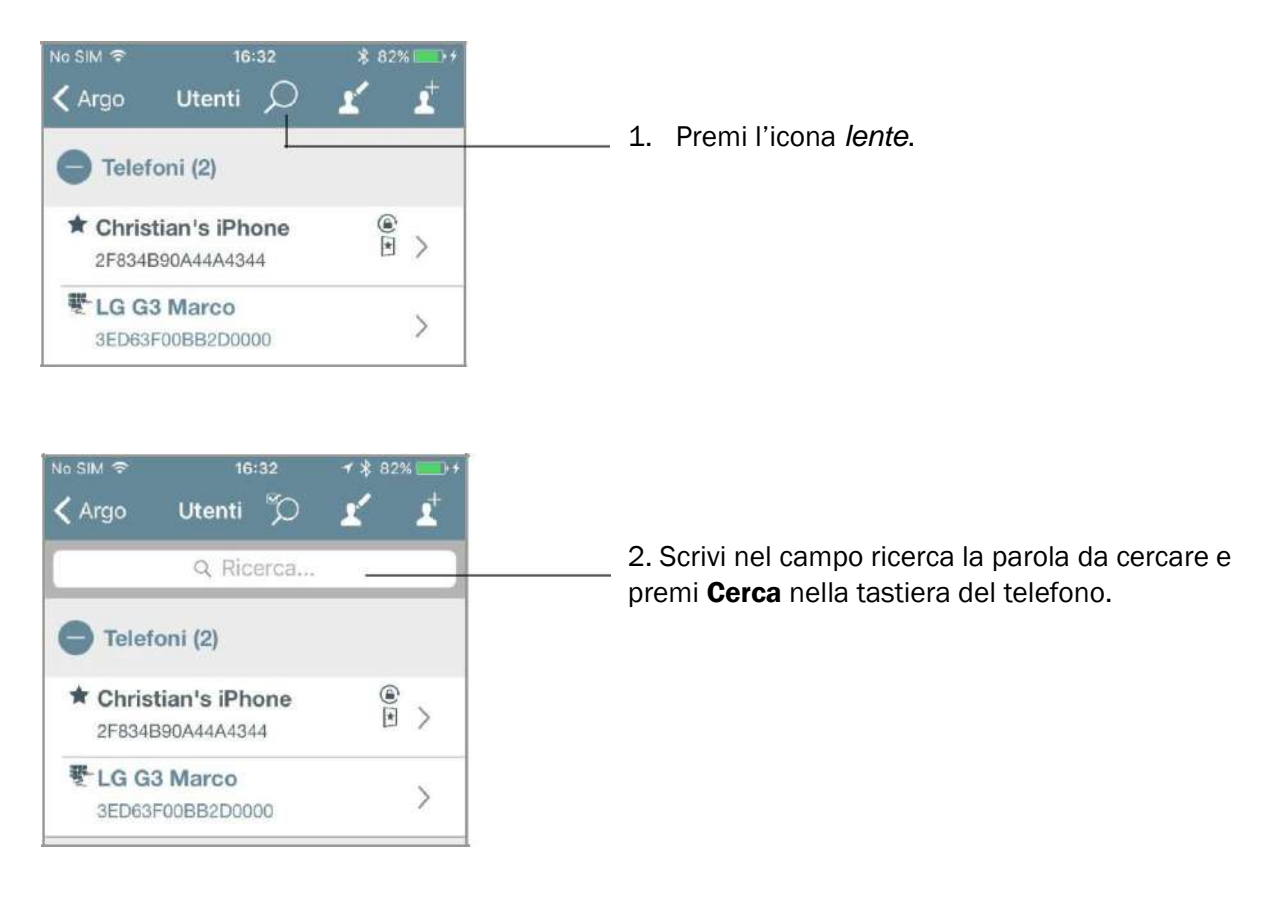

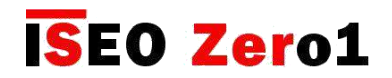

Controllo Orario

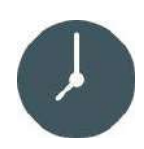

Per ogni utente puoi impostare la *Validità*, che è composta dalla data e ora di *attivazione* e *scadenza* credenziale, e da 2 *Fasce Orarie*, selezionabili per ogni giorno della settimana.

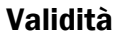

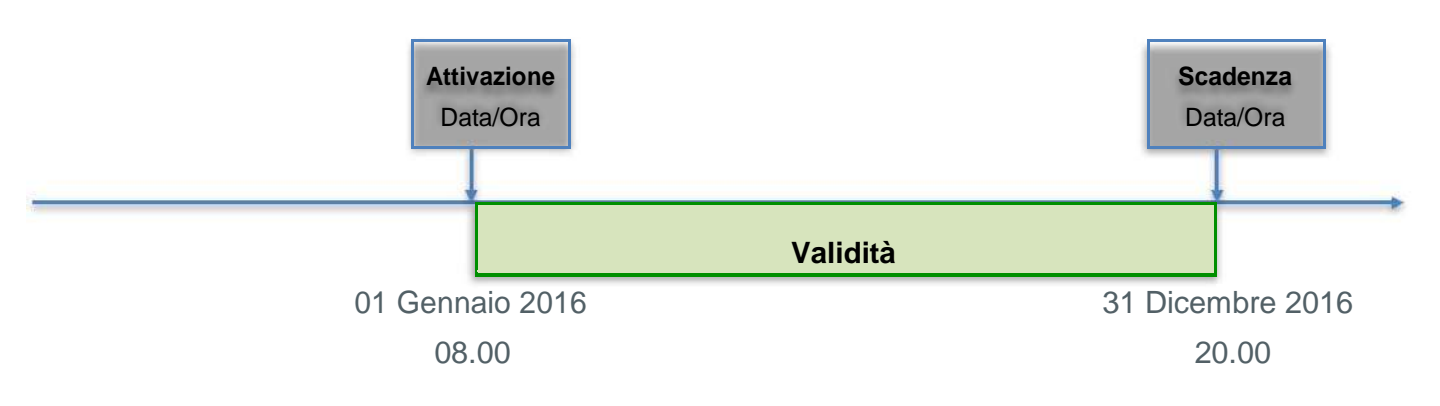

Fasce Orarie

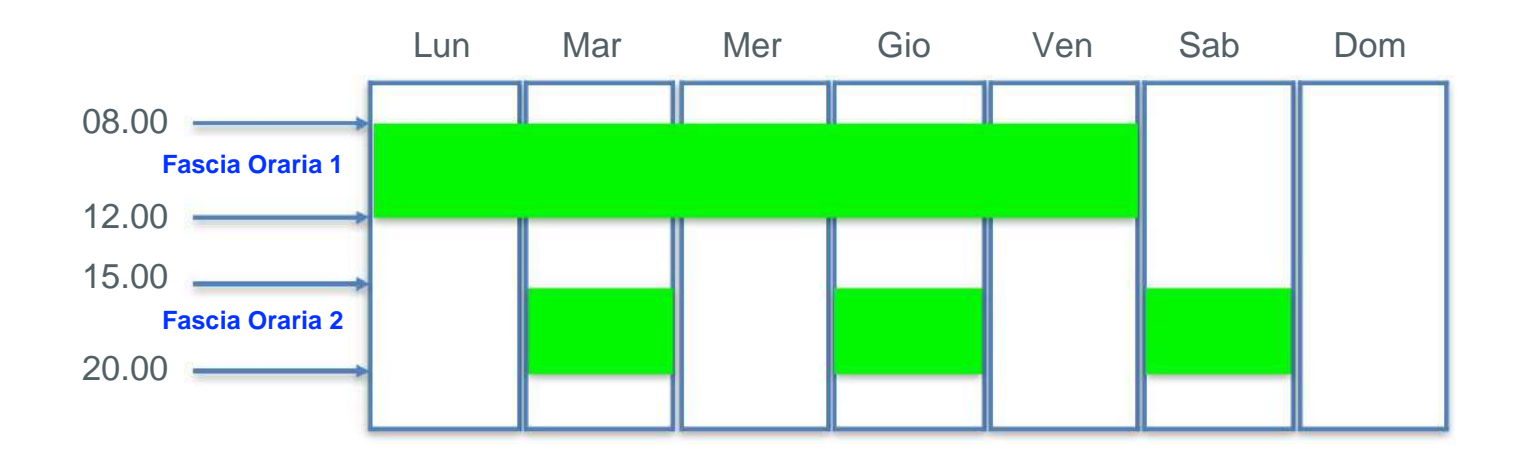

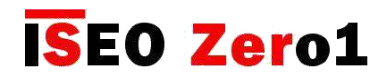

Controllo Orario

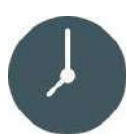

Per abilitare il *Controllo Orario* entra nel menu *Parametri tessera utente* o *smartphone*.

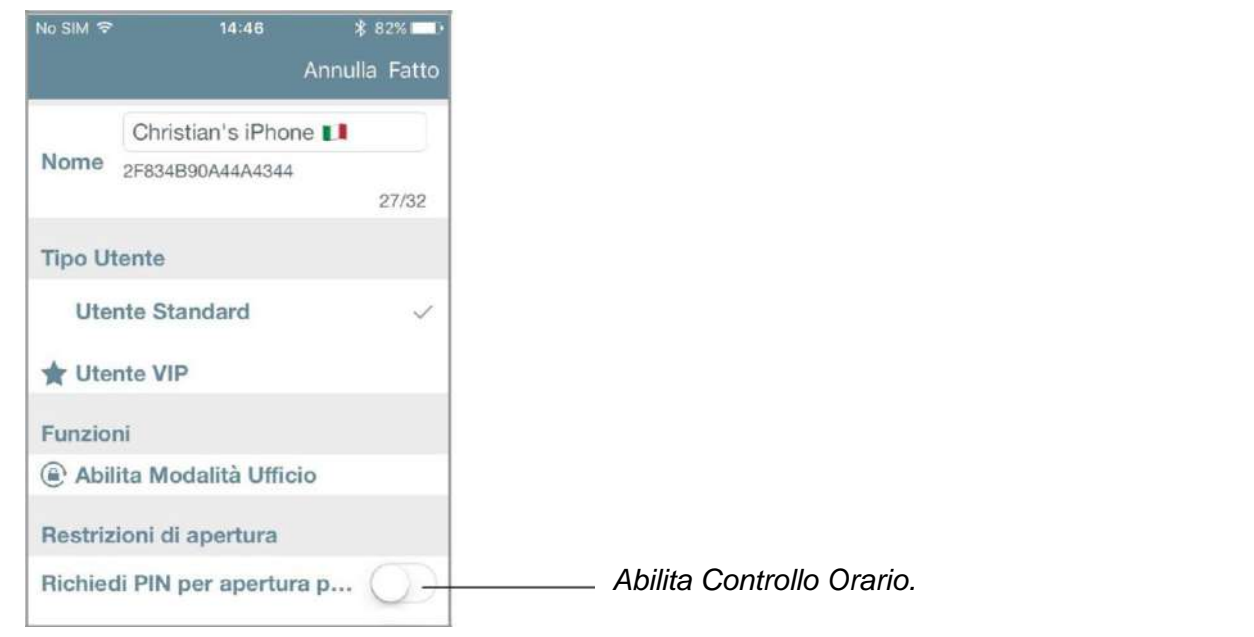

#### Validità

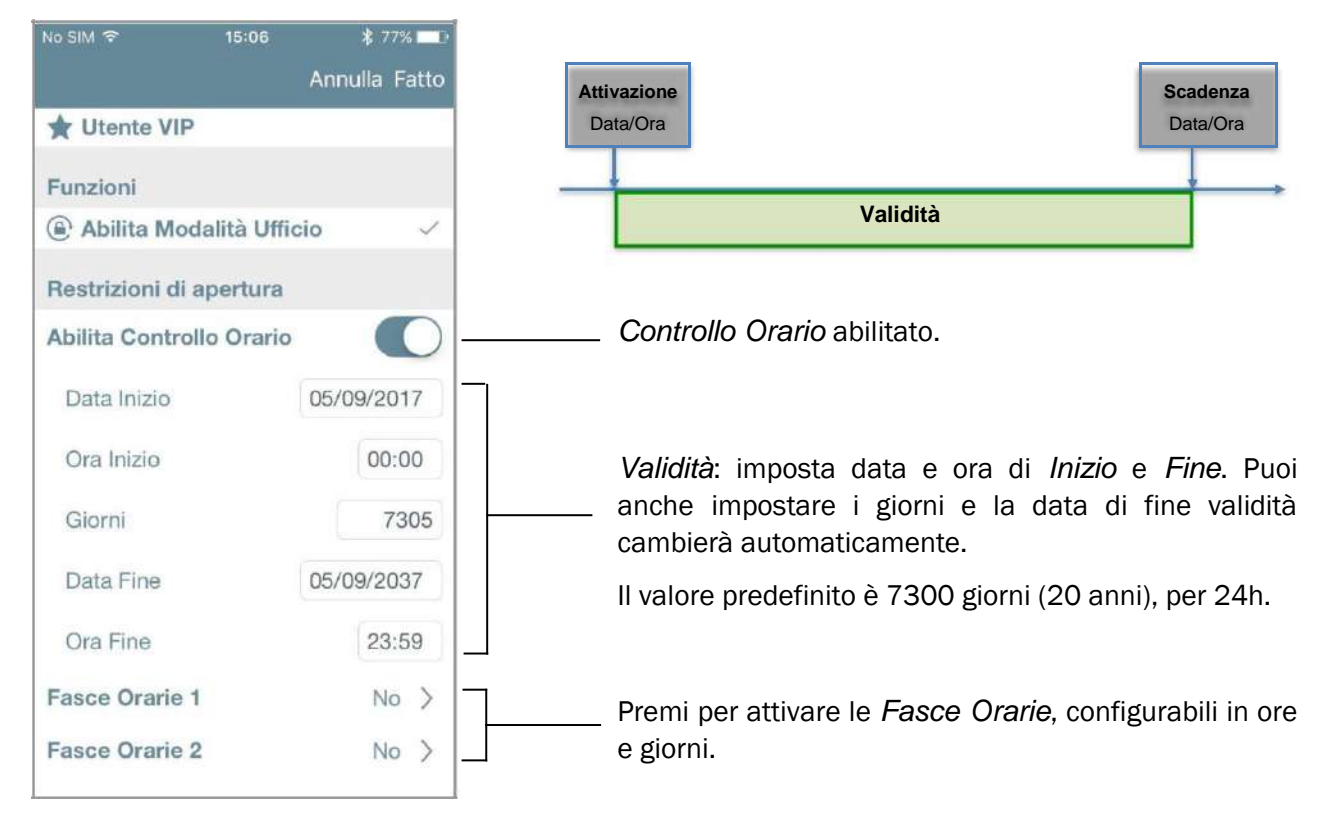

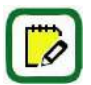

*Le Fasce Orarie* possono essere configurate per l'utente solo se attivo il *Controllo Orario*.

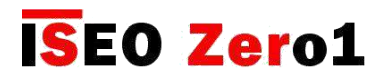

Controllo Orario

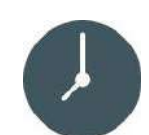

#### Fasce Orarie

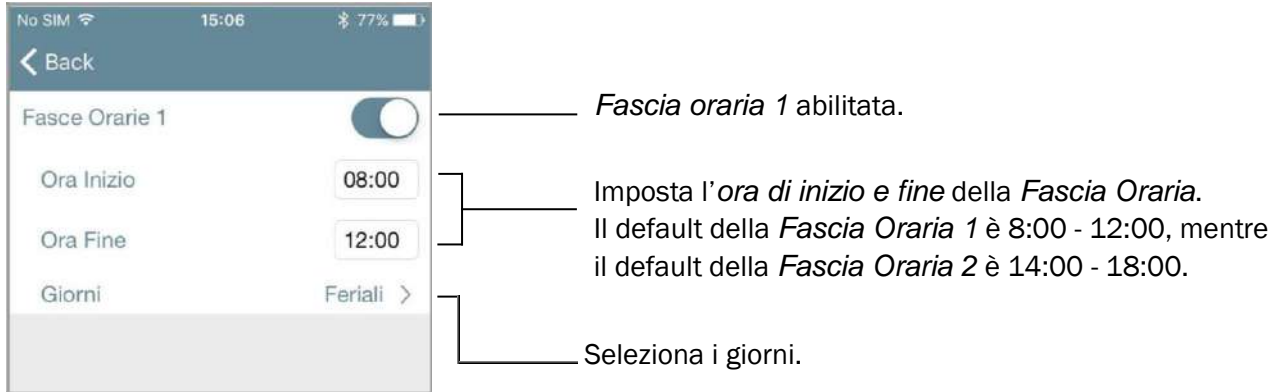

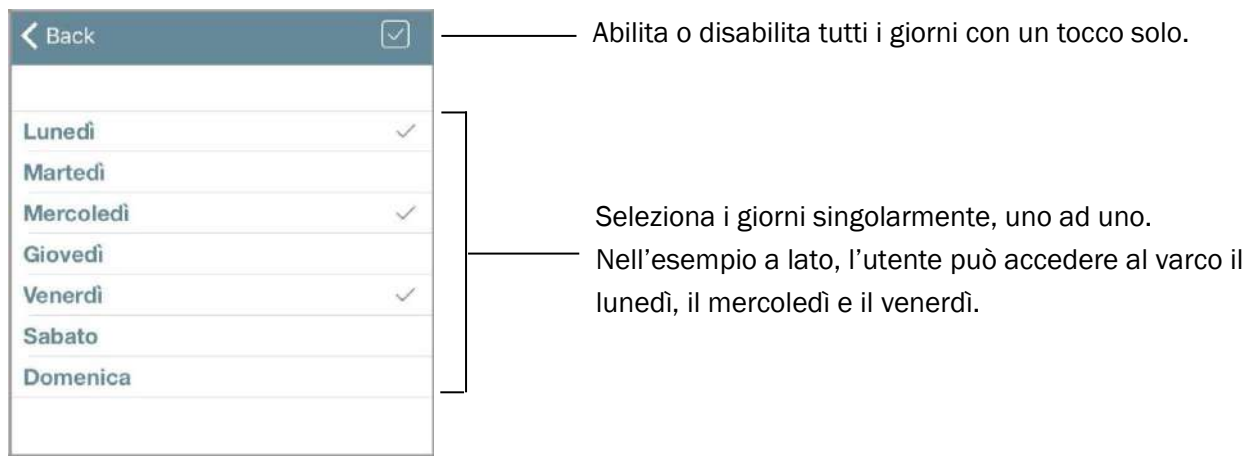

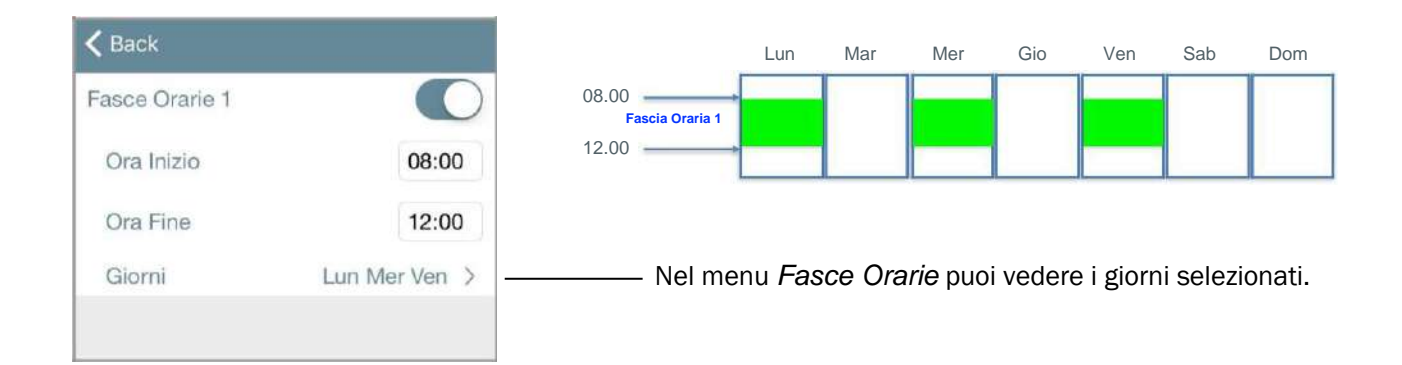

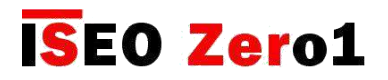

Controllo Orario

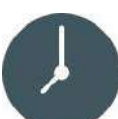

#### Panoramica lista utenti

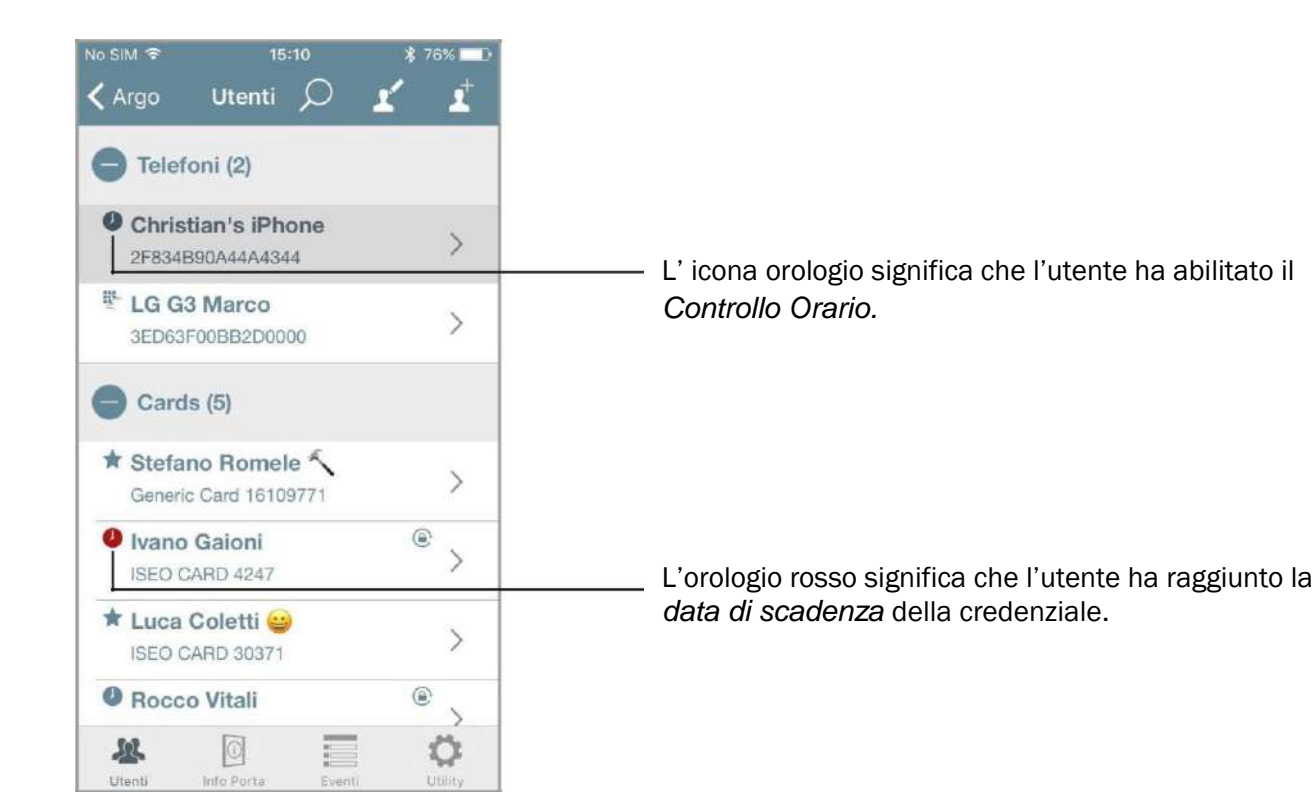

Puoi selezionare e cancellare solo gli utenti scaduti.

Premi l'icona *modifica* nella *Lista utenti*, poi premi l'icona *seleziona tutto* e apparirà un menu sulla parte destra dello schermo.

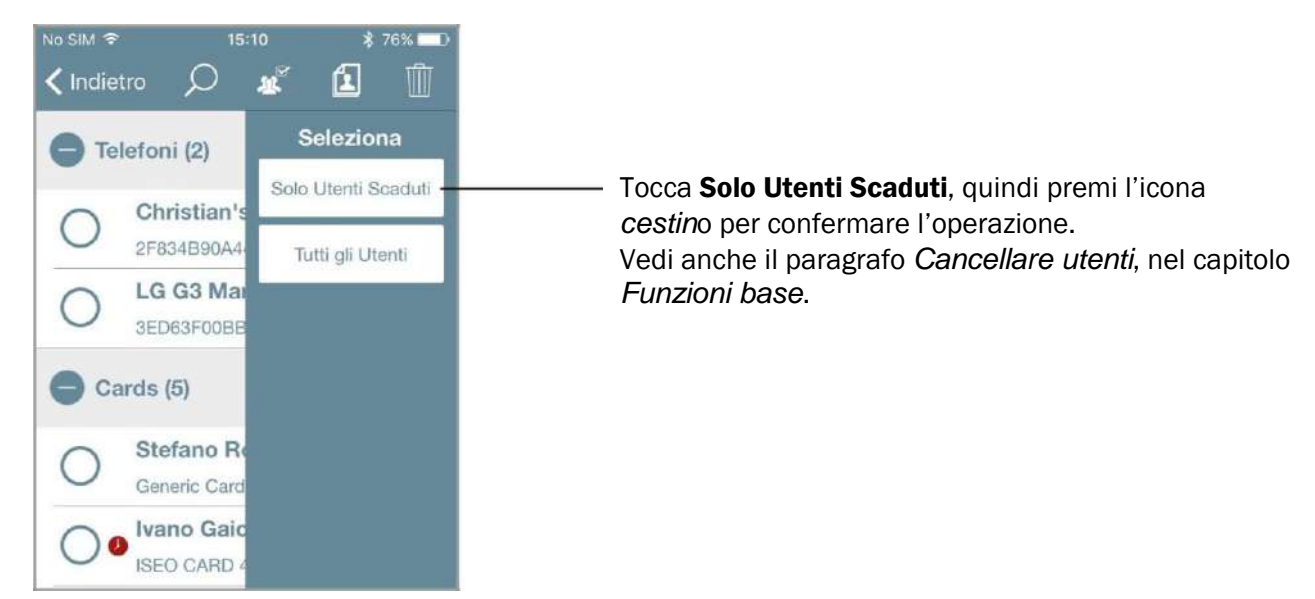

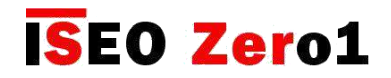

### Validità dal Primo Utilizzo

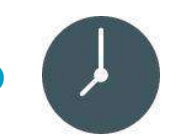

Per ogni utente puoi impostare una credenziale *Validità dal Primo Utilizzo*, in minuti, ore o giorni. Con questa funzione abilitata la validità della credenziale inizierà nel momento del primo utilizzo, per accedere alla porta. V*alidità dal Primo Utilizzo* può anche essere combinata con la *Validità del Controllo Orario* (*Data e orario di attivazione e scadenza)*, e le 2 fasce orarie, per avere infinite possibilità e la massima flessibilità nella gestione della credenziale.

Per abilitare la *Validità dal Primo Utilizzo* entra nel menu *parametri tessera o telefono utente*.

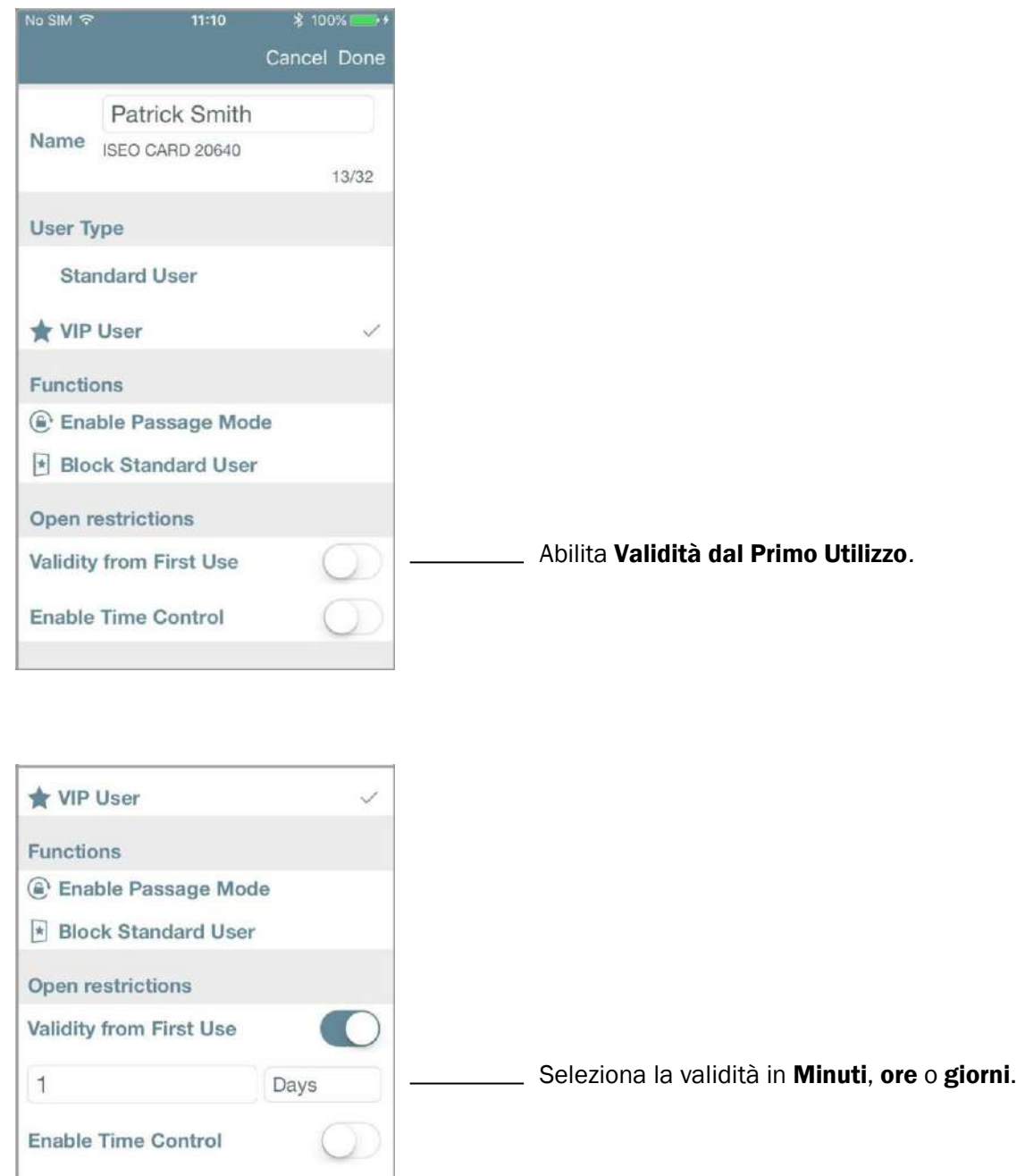

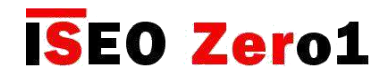

### Validità dal Primo Utilizzo

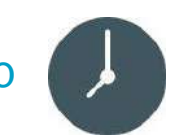

Quando l'*Utente* apre la porta per la prima volta, la *Validità dal Primo Utilizzo* diventa la data e l'ora di quel momento, e la credenziale scadrà in accordo con la validità impostata. Per mostrare cosa accade nell'*Argo app*  usando la *Validità dal primo utilizzo*, vedi i seguenti esempi.

#### Esempio 1: Validità dal Primo Utilizzo 8 ore

L'Utente può accedere alla porta per 8 ore dopo la prima apertura.

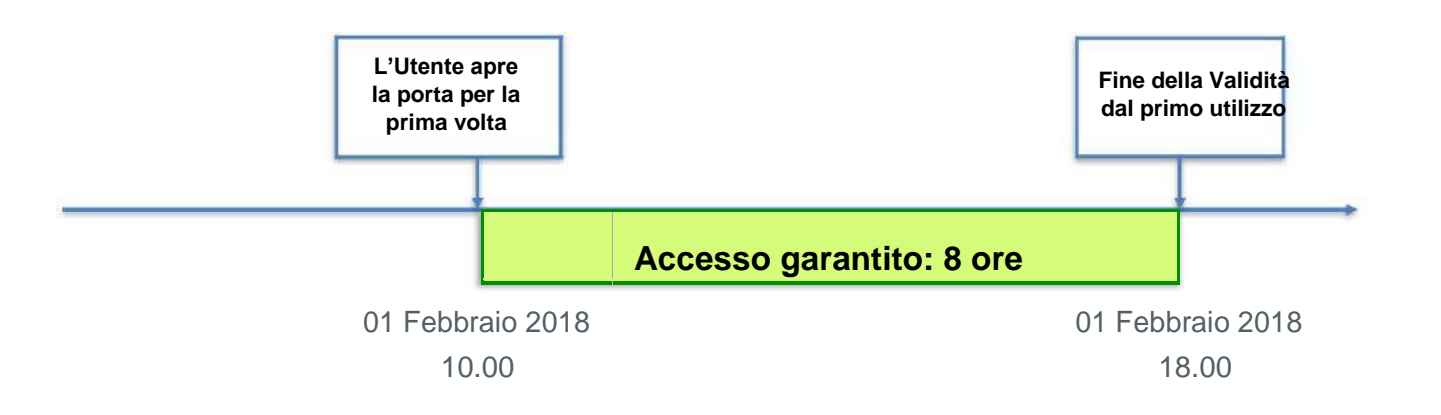

Entra in *Programmazione,* poi entra nei *Parametri tessera o telefono utente*.

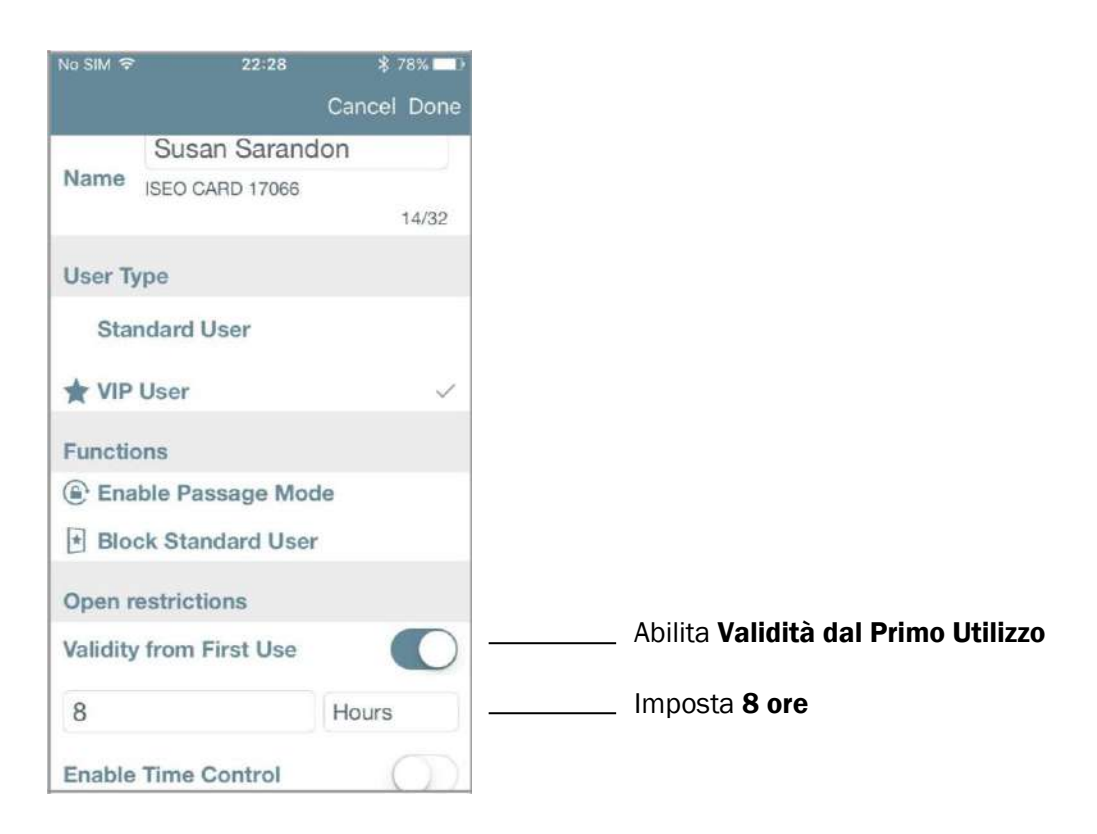

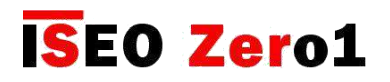

Validità dal Primo Utilizzo

#### *Panoramica lista utente*:

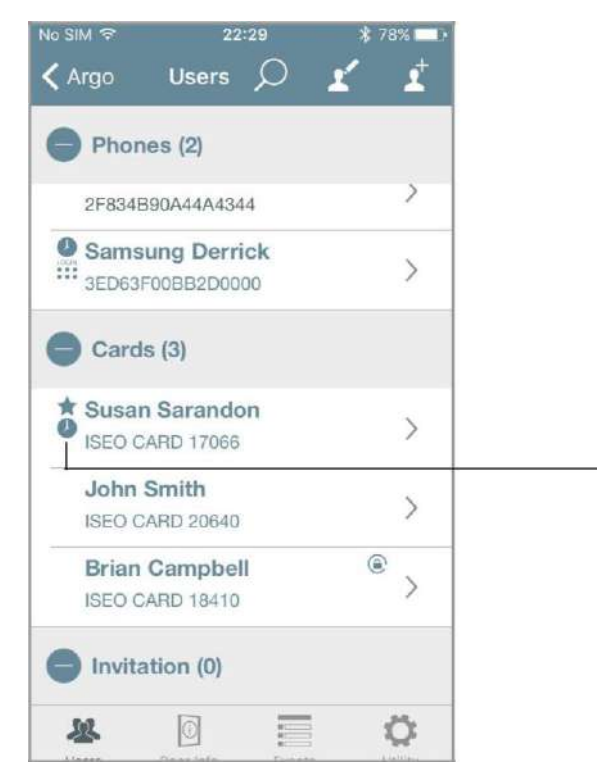

L'orologio significa che l'utente ha abilitato la *Validità dal Primo Utilizzo.*

L' *Utente* apre la porta per la prima volta. L'amministratore entra in *Programmazione* per controllare lo stato della credenziale.

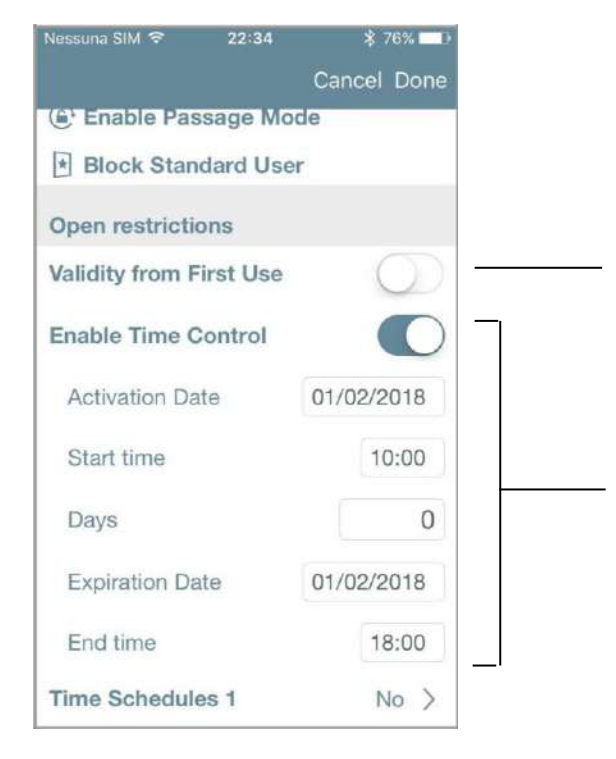

La Validità dal Primo Utilizzo è ora disabilitato dato che è stato già utilizzato.

Il Controllo Orario è ora abilitato dal momento che la *Validità dal Primo Utilizzo* è diventata la data e l'orario in cui l'Utente ha aperto la porta per la prima volta. La Data di Scadenza e la Fine Orario sono automaticamente impostate, aggiungendo 8 ore all'Orario di Inizio.

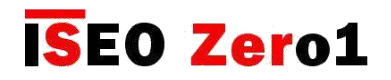

### Validità dal Primo Utilizzo

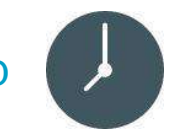

#### Esempio 2: Controllo Orario E Validità dal Primo Utilizzo 1 giorno

L'utente può accedere per un giorno dopo la prima apertura ma solo entro il mese di Gennaio 2018.

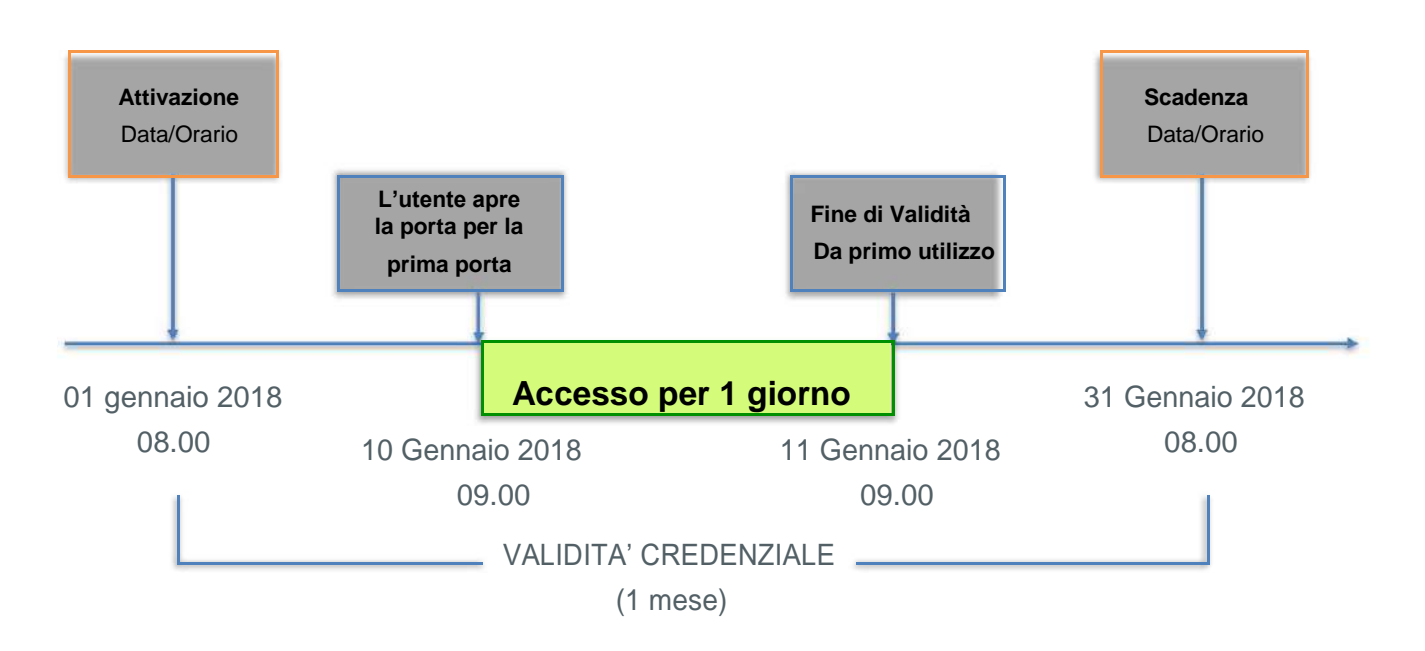

Entra in *Programmazione,* poi entra nei *Parametri tessera o telefono utente*.

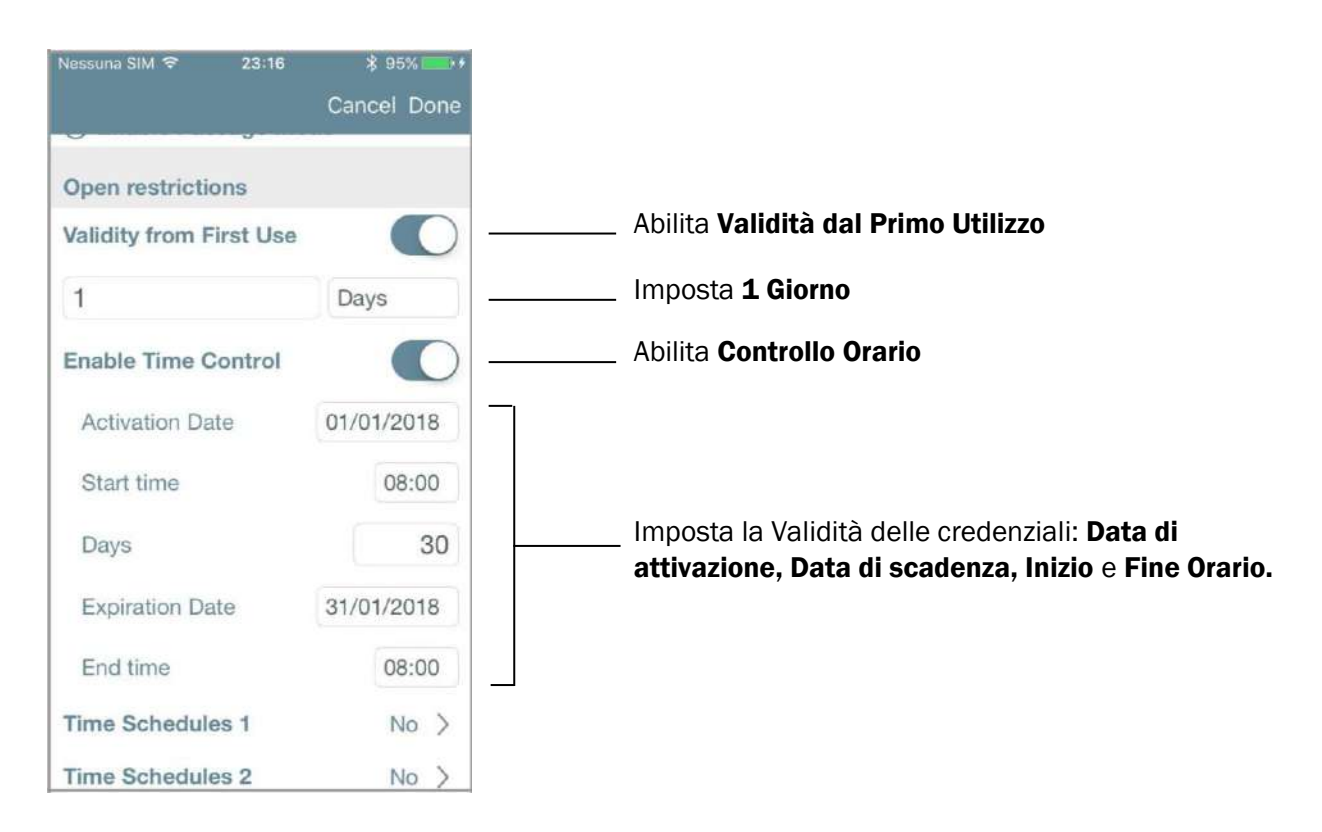

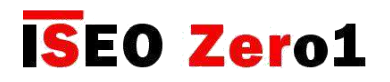

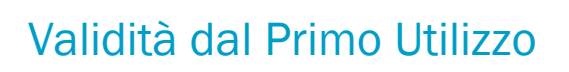

#### Panoramica *lista utenti*:

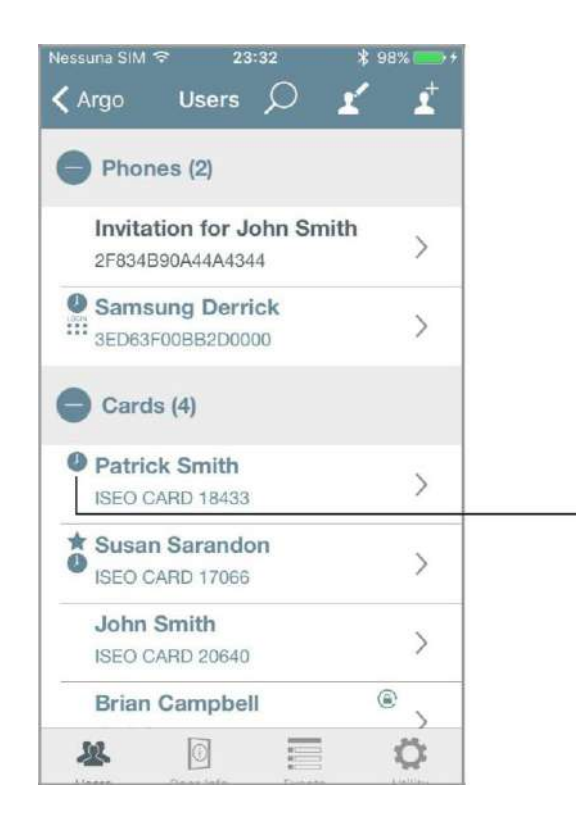

L'orologio significa che l'utente ha abilitato sia la *Validità dal primo utilizzo* sia *il Controllo Tempo.*

L'*Utente* apre la porta per la prima volta. L'*Amministratore* entra in *Programmazione* per controllare lo stato delle credenziali.

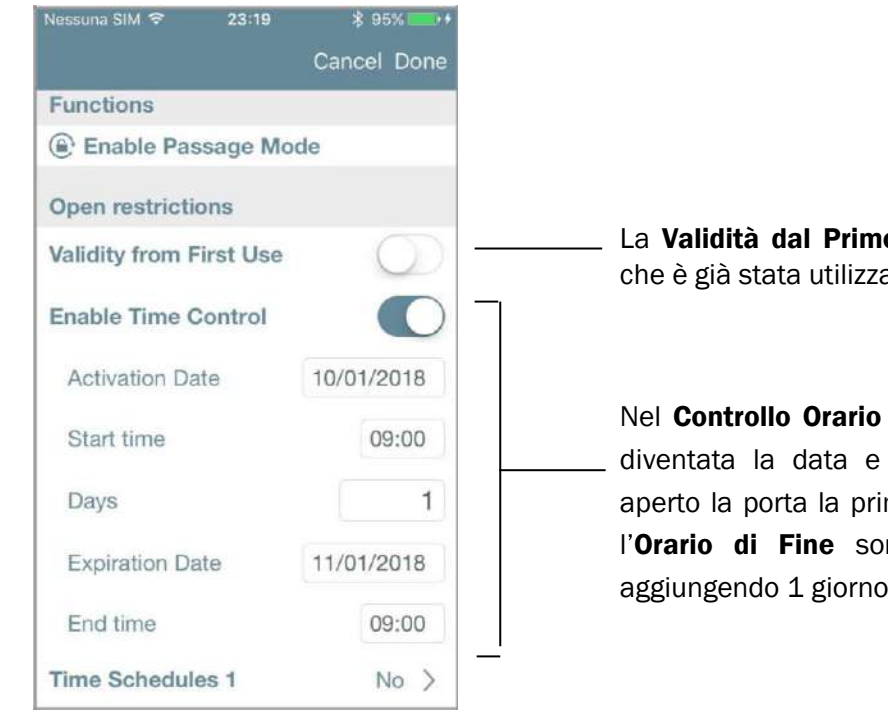

La Validità dal Primo Utilizzo è ora disabilitata dato che è già stata utilizzata.

Nel Controllo Orario la *Validità dal Primo Utilizzo* è diventata la data e l'orario di quando l'*Utente* ha aperto la porta la prima volta. La **Data di scadenza** e l'Orario di Fine sono automaticamente impostati, aggiungendo 1 giorno alla Data di Attivazione.

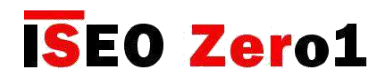

### Validità dal Primo Utilizzo

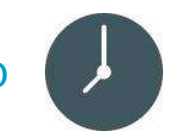

#### Esempio 3: Controllo Orario E Validità dal Primo Utilizzo 10 giorni

L'*Utente* può accedere per 10 giorni dopo la prima aperture ma solo nel mese di Febbraio 2018. Se l'*Utente* apre la porta per la prima volta alla fine di Febbraio, la *Validità dal Primo Utilizzo* finisce alla *Data di Scadenza*  della credenziale, che ha priorità oltre la *Fine di Validità dal Primo Utilizzo.*

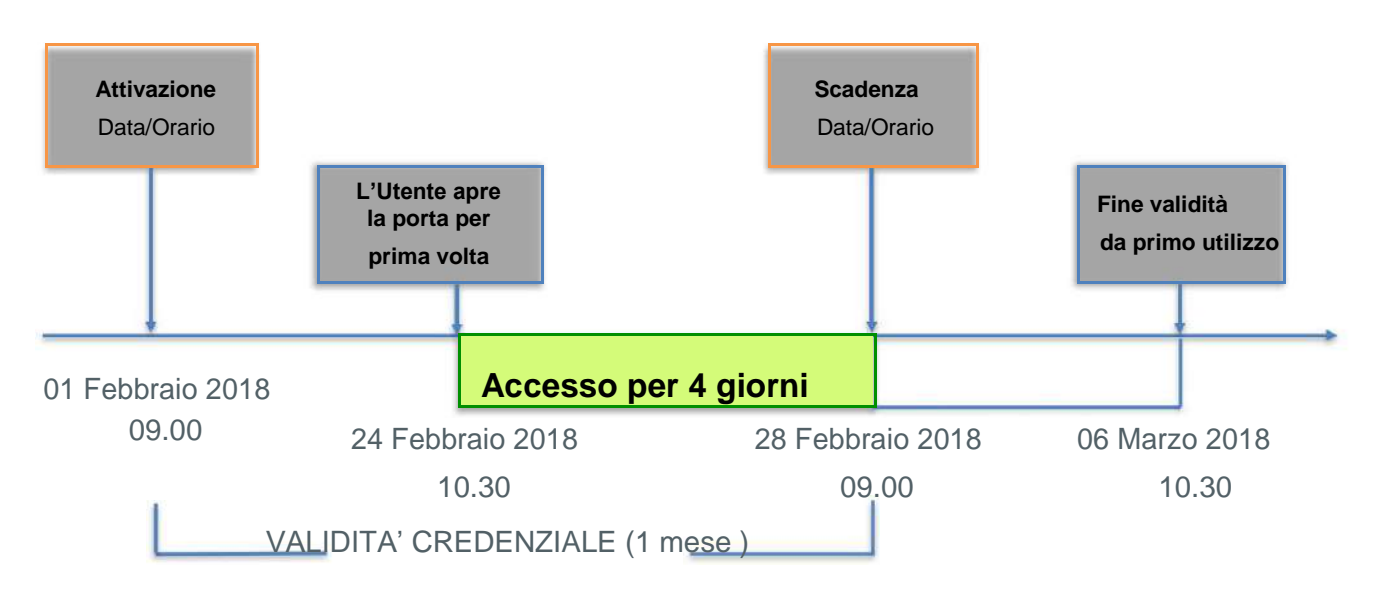

Entra in *Programmazione,* poi entra in *Parametri tessera o telefono Utente*.

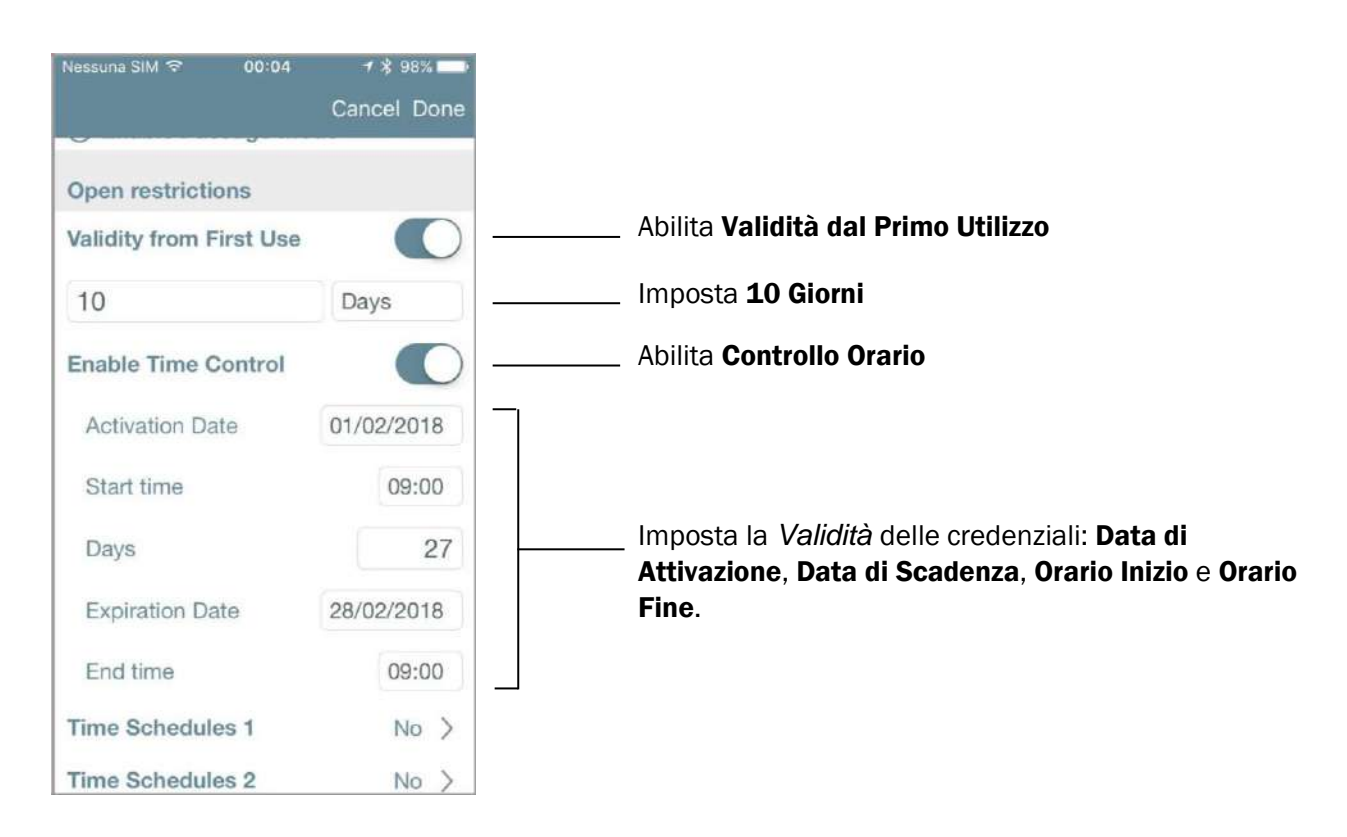

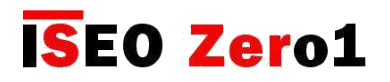

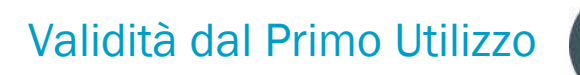

#### Panoramica *lista utenti*:

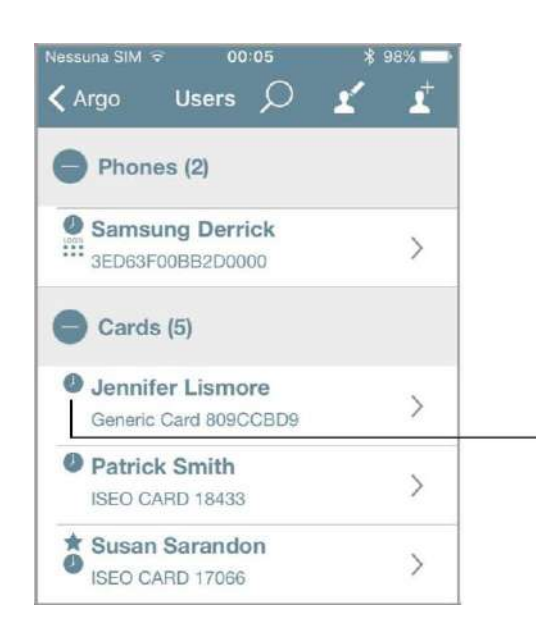

L'orologio significa che l'utente ha abilitato sia la *Validità dal primo utilizzo* sia *il Controllo Tempo.*

*L'Utente* apre la porta per la prima volta. L'*Amministratore* entra in *Programmazione* per controllare lo stato della credenziale.

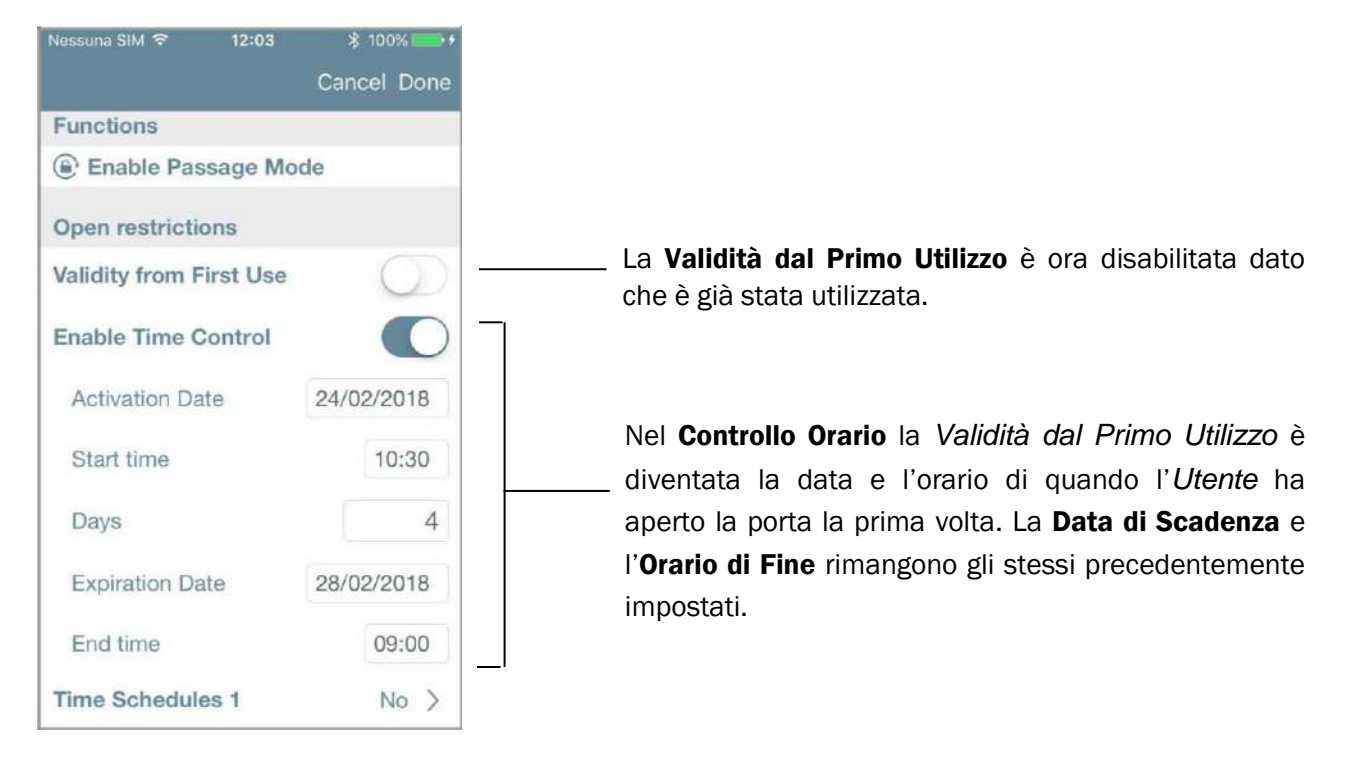

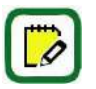

La *Data di Scadenza* della credenziale non cambia, dato che ha priorità sulla *Fine Validità dal Primo Utilizzo*. Nell'esempio seguente la *Data di Scadenza* è rimasta la stessa: 28/02/2018. Significa che la *Validità dal Primo Utilizzo* è cambiata da 10 a 4 giorni, per non superare la *Data di Scadenza.*

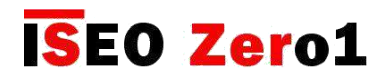

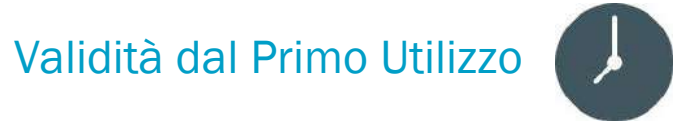

#### Esempio 4: Validità dal Primo Utilizzo 1 minuto

Con questa soluzione l'*Utente* entrerà dalla porta solo per 1 minuto, dal primo accesso. E' fondamentalmente un modo molto efficace per creare una credenziale *one shot*.

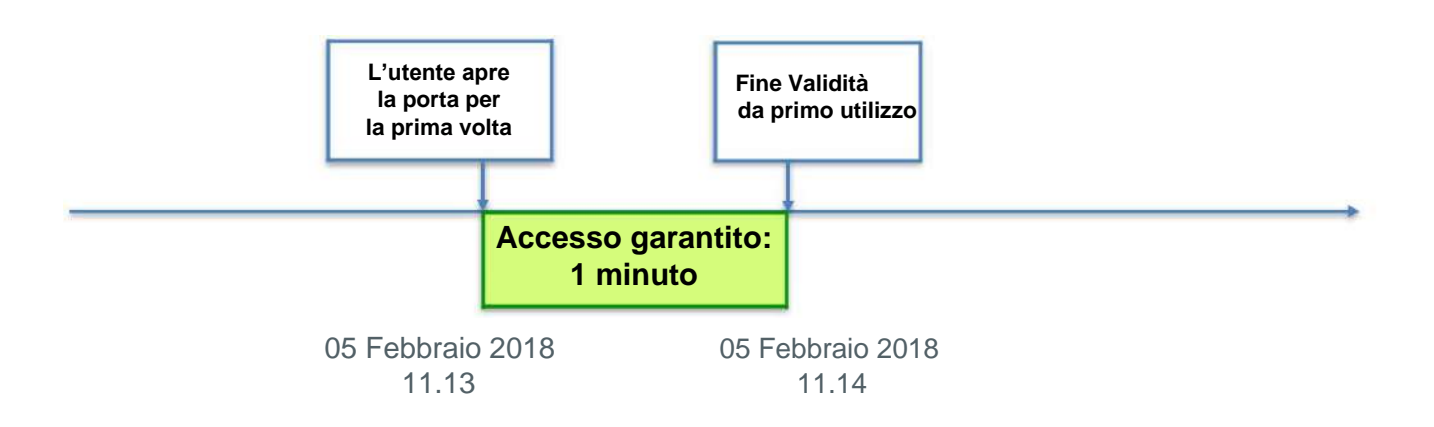

Entra in *Programmazione,* poi entra in *Parametri tessera o telefono Utente*.

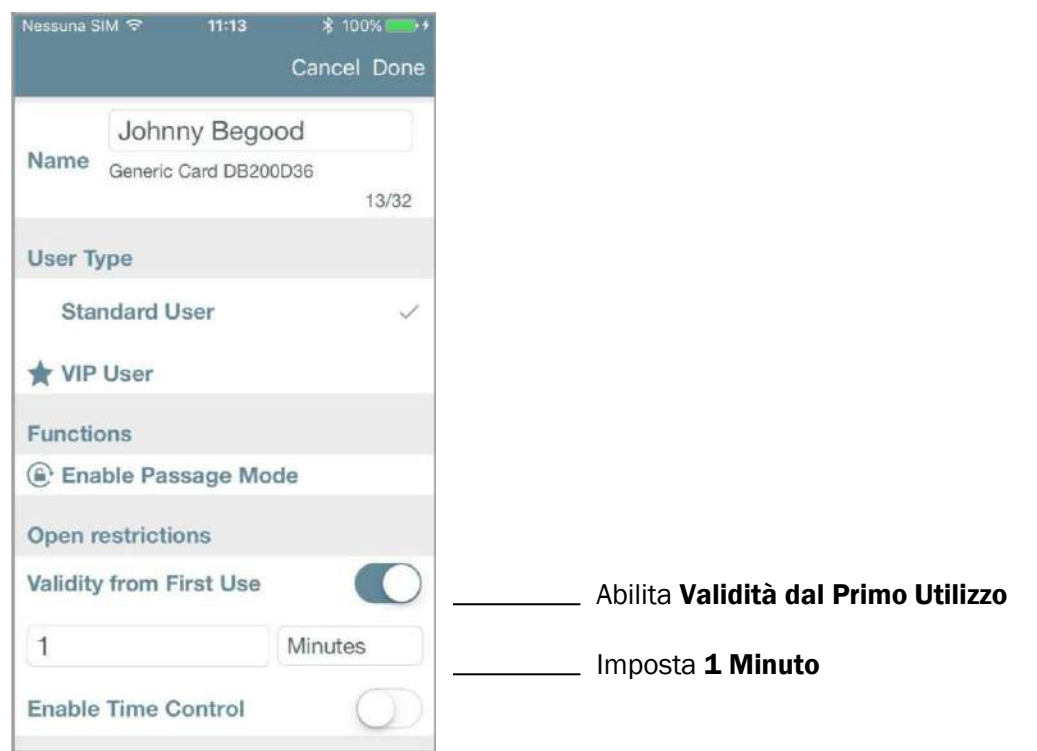

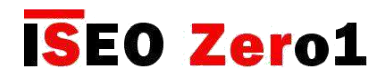

### Validità dal Primo Utilizzo

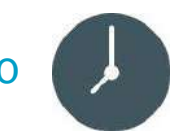

L'*Utente* apre la porta per la prima volta. L'*Amministratore* entra in *Programmazione* per controllare lo stato delle credenziali.

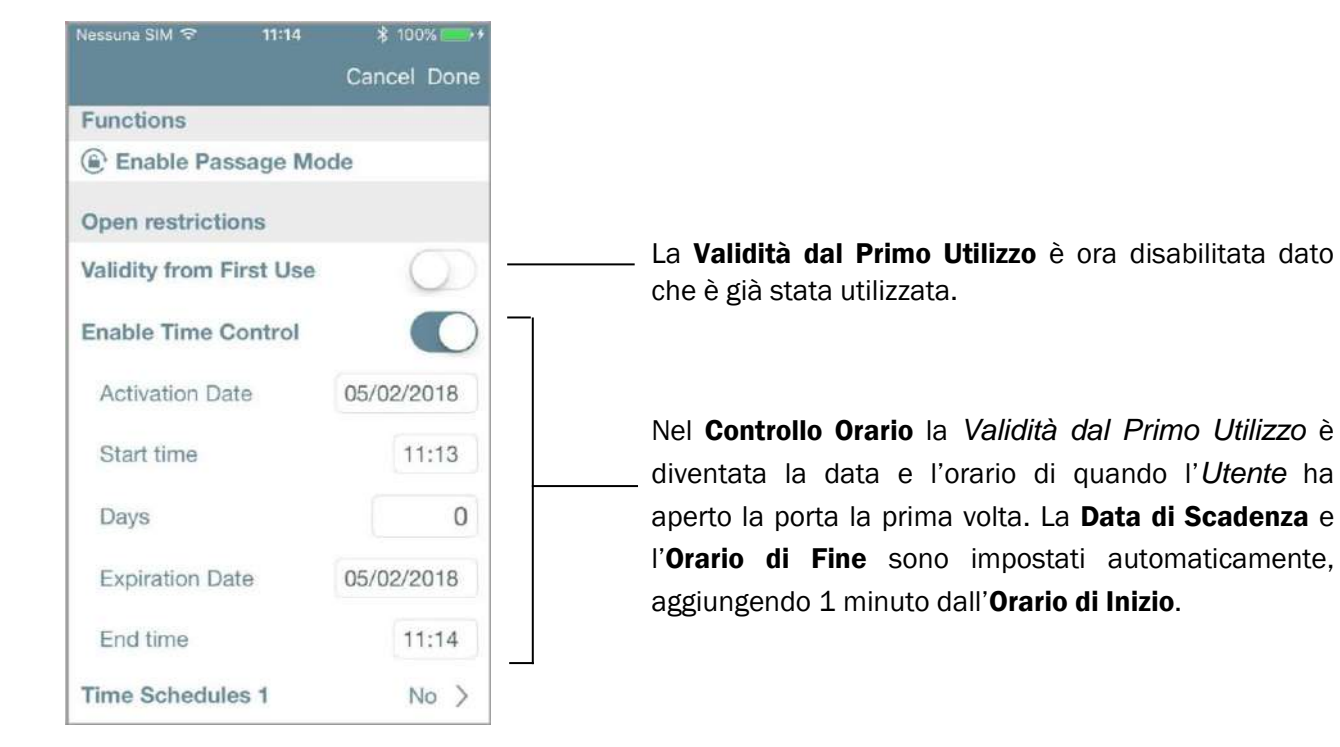

Panoramica *lista utenti* dopo che 1 minuto è passato*:*

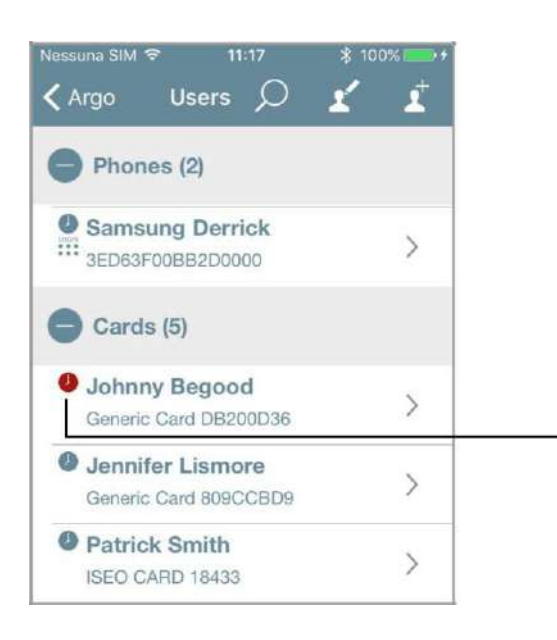

L'orologio rosso significa che l'*Utente* è scaduto, dato che 1 minuto è passato (entrata one shot).

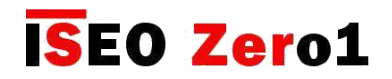

### Menu tocca e tieni premuto

Il menu della funzione *Tocca e Tieni Premuto* mostra adesso solo le funzioni abilitate nel telefono, mentre prima le mostrava sempre tutte, anche quelle non attive.

Adesso, se nessuna funzione è abilitata, riceverai il messaggio come da foto seguente.

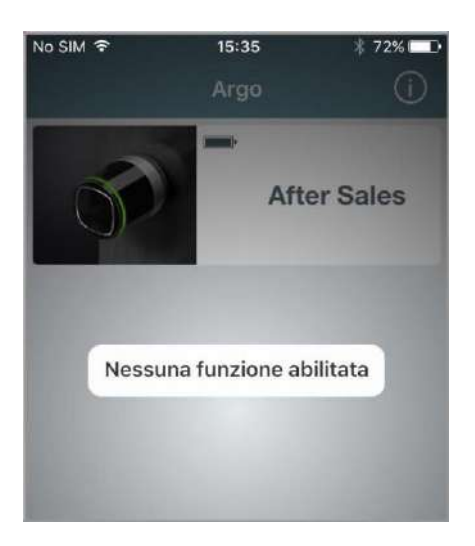

Se invece abilito una funzione, per esempio la *Modalità Ufficio*, la vedrò poi disponibile nel menu della funzione *Tocca e Tieni Premuto*.

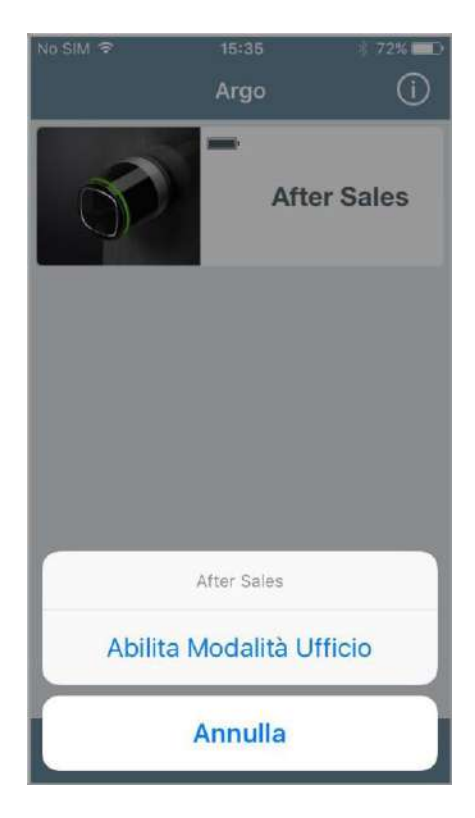

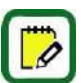

Guarda i *Video tutorial* che spiegano in dettaglio le funzioni del menu *Tocca e tieni premuto* al link: https://app.iseo.com/?parm=ARGO&lang=it&folder=video-tutorial

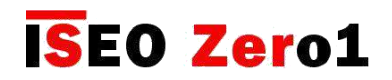

# Abilitare la Modalità Ufficio

Abilitando la *Modalità Ufficio* sulla serratura, la porta rimarrà sempre aperta a qualsiasi utente che desideri accedervi, senza l'utilizzo di alcuna credenziale autorizzata.

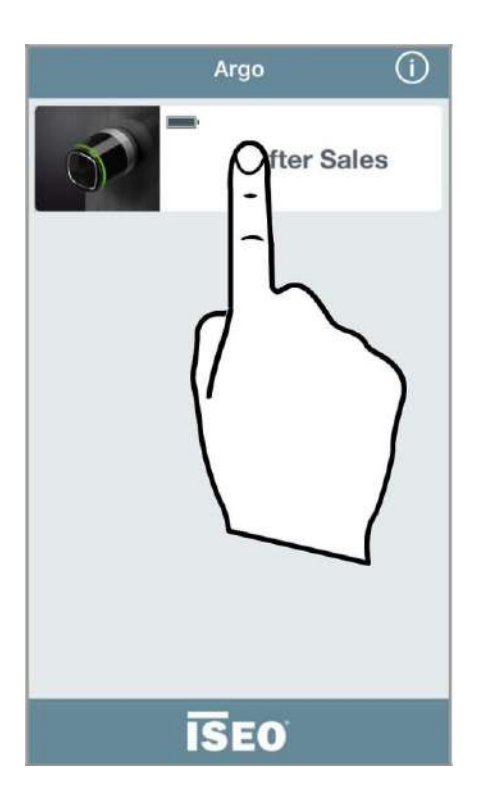

7. Tocca e tieni premuto il *Pulsante nome porta* sul quale vuoi attivare la *Modalità ufficio.*

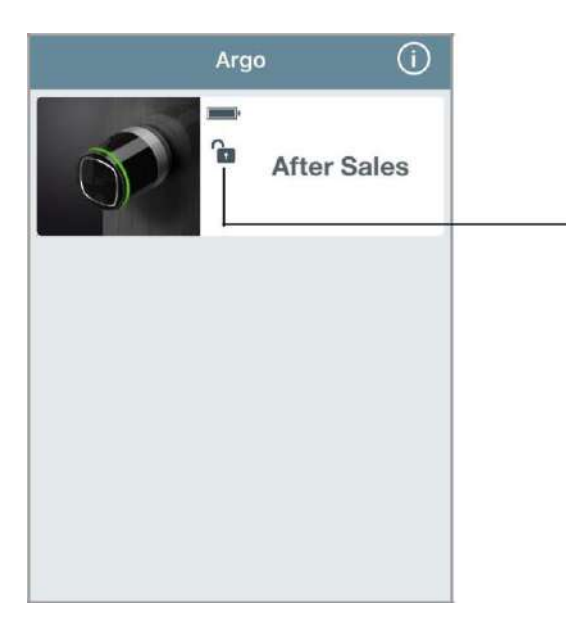

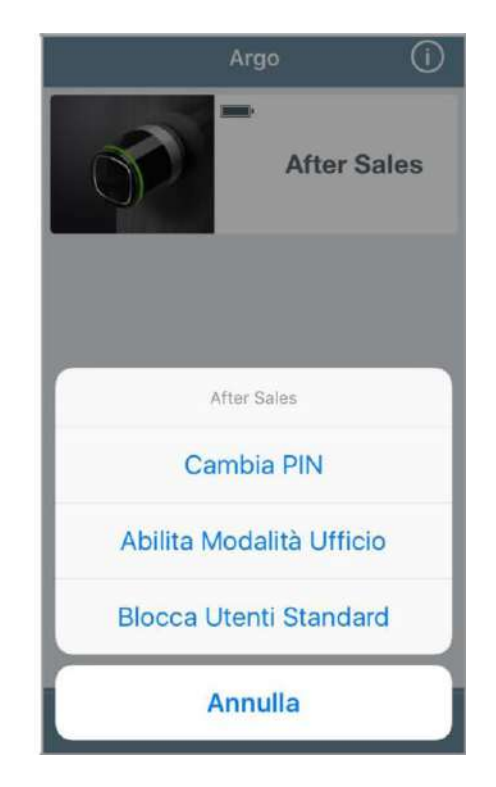

Apparirà un menù in basso. Tocca Abilita Modalità Ufficio.

- 9. Vedrai nel pulsante della tua porta un simbolo che mostrerà la *funzione abilitata*.
- 10. Segui la stessa procedura per disabilitare la funzione.

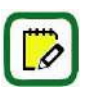

Ricordati di impostare prima la funzione *Abilita Modalità Ufficio* e sul tuo smartphone (vedi *Parametri utente smartphone*).

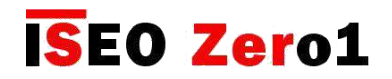

### Blocca Utenti Standard

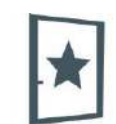

Questa funzione, quando abilitata, inibisce l'accesso alla porta a tutti gli utenti, chiamati *Standard*. Solo gli *Utenti VIP* possono accedervi.

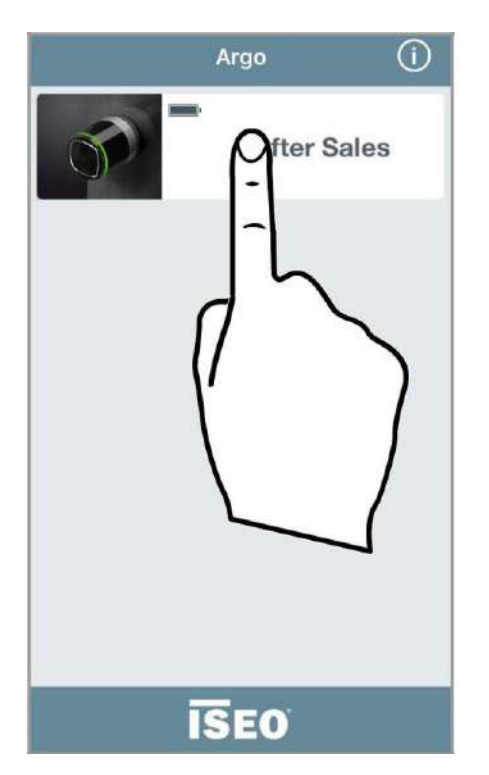

1. Tocca e tieni premuto il *Pulsante nome porta* sul quale vuoi attivare la funzione *Blocca utenti standard.*

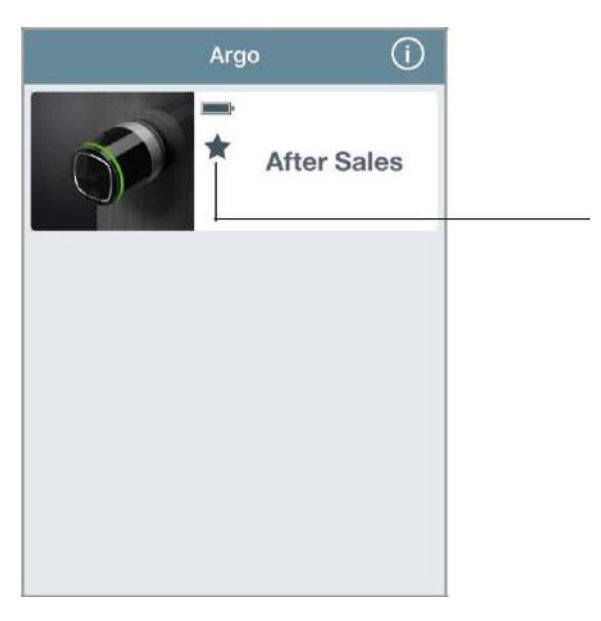

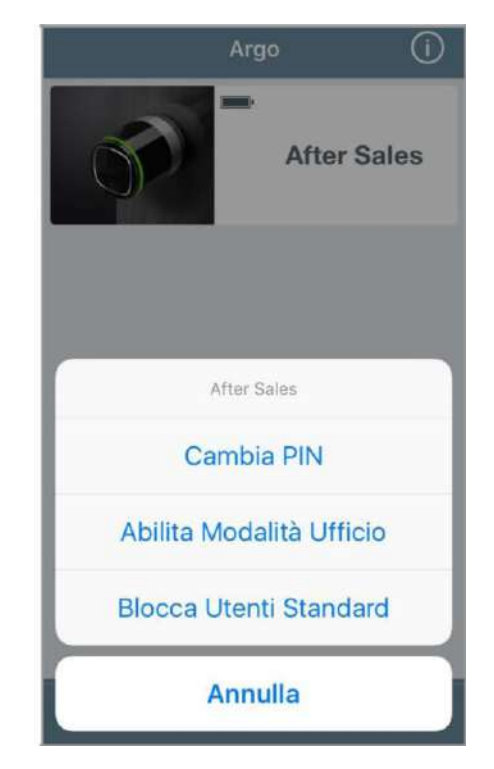

Apparirà un menù in basso. Tocca Blocca Utenti Standard.

- 3. Vedrai nel pulsante un simbolo che indica la *funzione abilitata*.
- 4. Segui la stessa procedura per disabilitare la funzione.

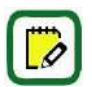

Ricordati di impostare prima la funzione *Blocco Utenti Standard* is sul tuo smartphone (l'utente deve essere VIP ). Per fare ciò vedi *Parametri utente smartphone.*

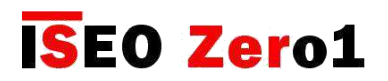

### Login (senza Master Card)

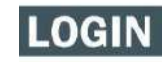

Questa funzione permette al tuo telefono di entrare in *Programmazione,* senza bisogno della *Master Card.*

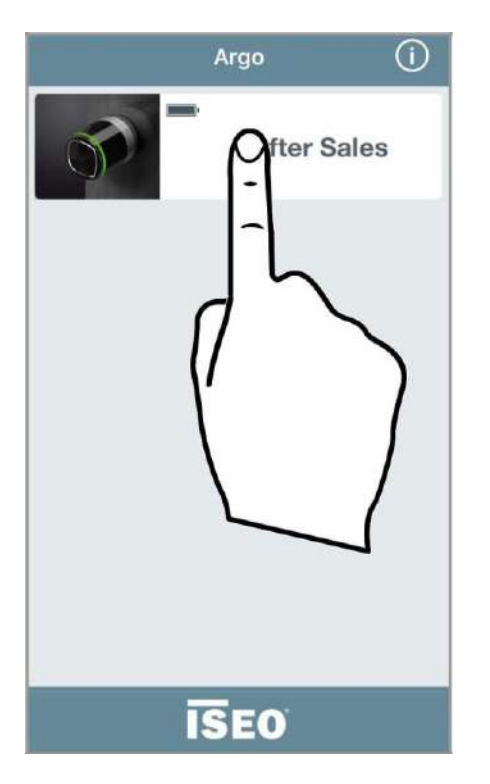

1. Tocca e tieni premuto il *Pulsante nome porta*. **Alla prima in menu in basso.** Apparirà un menu in basso.

**Users** 

 $\bigcap$ 

ť

Î

 $\frac{1}{2}$ 

 $\left\langle \right\rangle$ 

 $\left\langle \right\rangle$ 

 $\mathcal{E}$ 

◉

 $\epsilon$  Argo

Phones (2)

**★ iPhone Jane** 2F834B90A44A4344 **O** Samsung Derrick

::: 3ED63F00BB2D0000

 $\bigcap$  Cards (3)

John Smith

ISEO CARD 20640

**Brian Campbell** 

ISEO CARD 18410 Dolores O'Riordan

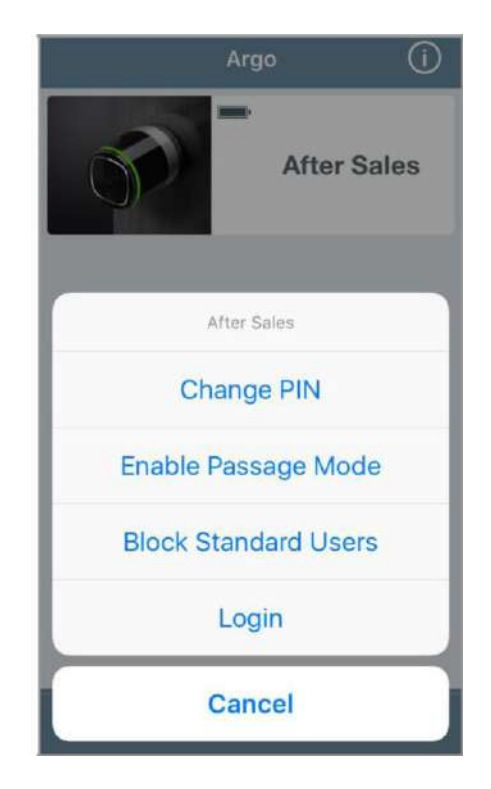

Tocca Login.

2. Entrerai in *Programmazione*.

L'icona **Login** nella lista utenti significa che questo telefono può entrare in *Programmazione* senza la *Master Card.*

LOGIN L'icona **e nella** lista utenti significa che questo telefono può entrare in *Programmazione* senza *Master Card* ma un codice *PIN* precedentemente impostato viene richiesto.

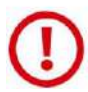

Per la massima sicurezza, puoi aggiungere un *codice PIN* per entrare in *Programmazione* con il tuo smartphone come descritto nel paragrafo: *Login amministratore senza Master Card*.

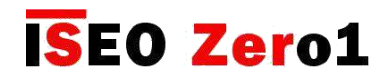

### Cambia il codice PIN

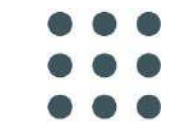

Questa funzione permette di cambiare il *Codice PIN,* se precedentemente impostato sul tuo smartphone. Questo codice *PIN (4 caratteri)*, può essere impostato per aprire la porta e/o per effettuare il *Login* senza *Master Card* (vedi *Parametri utente smartphone*).

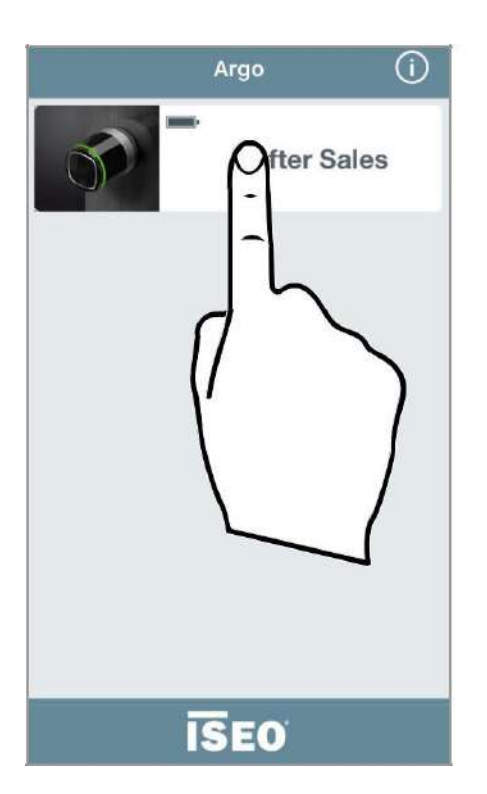

1. Tocca e tieni premuto il *Pulsante nome porta.* 2. Apparirà un menu in basso.

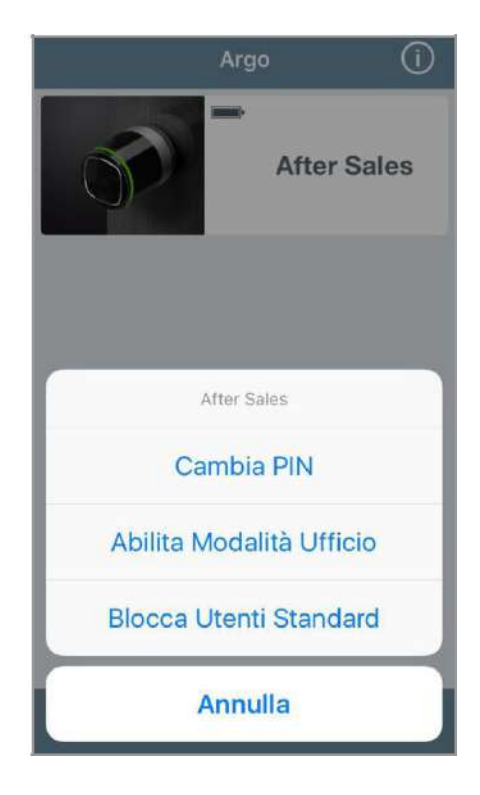

- 
- 3. Tocca Cambia PIN.

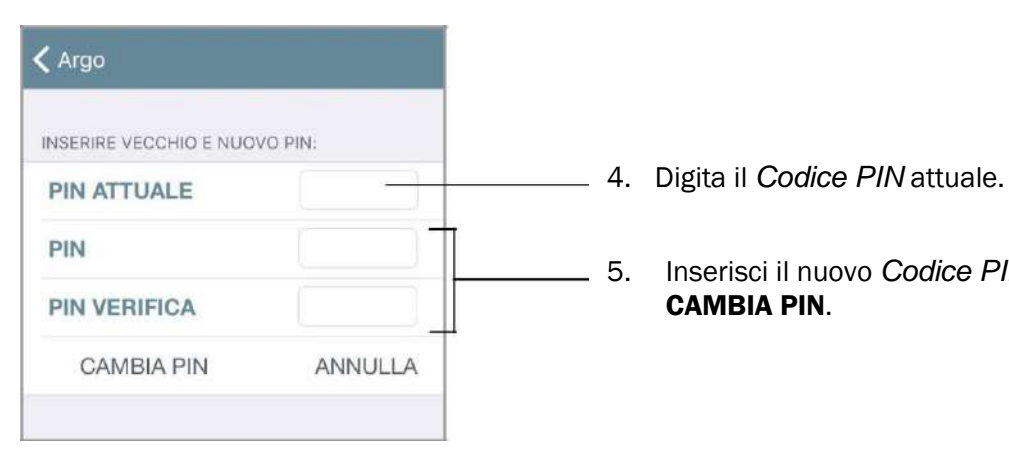

5. Inserisci il nuovo *Codice PIN* due volte e premi

CAMBIA PIN.

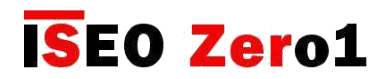

### Abilitare la Modalità Ufficio senza l'app Argo

- 4. Prendi una tessera con la funzione *Modalità ufficio* abilitata (vedi *Parametri tessera utente*).
- 5. Leggi la tessera per 3 secondi. Il *Dispositivo* emette 3 segnalazioni acustiche unite a 3 lampeggi arancione.

Esegui la stessa procedura per disabilitare la funzione *Modalità ufficio*.

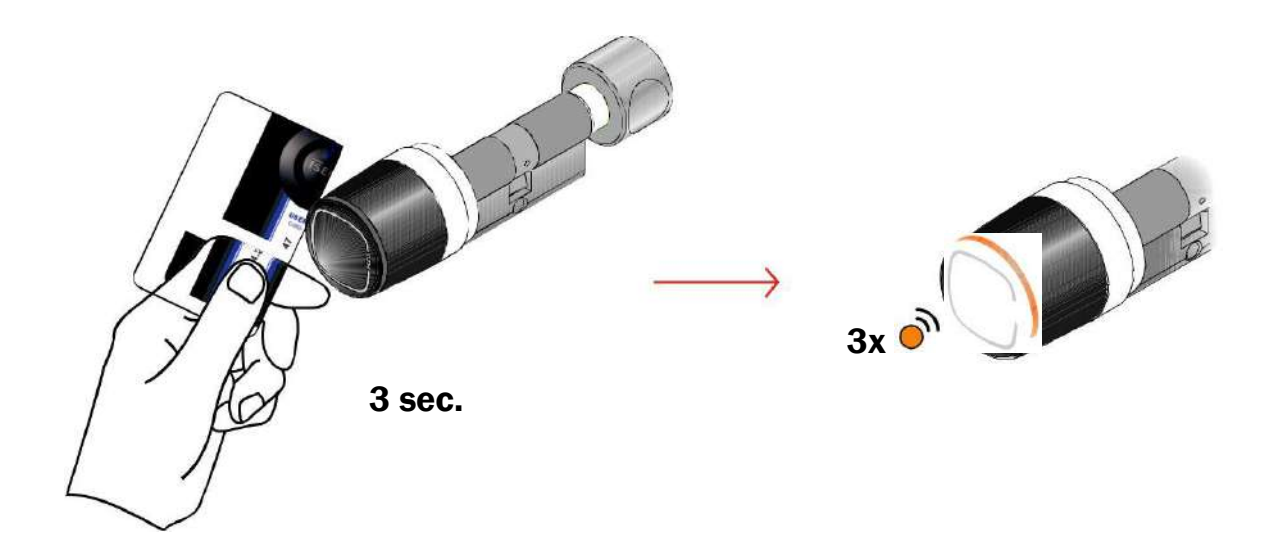

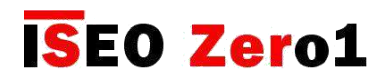

### Blocca Utenti Standard senza l'app Argo

- 1. Prendi una tessera con la funzione *Blocca utenti standard* abilitata (vedi *Parametri tessera utente*).
- 2. Leggi la Card 3 volte consecutivamente, durante il tempo di apertura:
	- 5. la prima volta il *Dispositivo* apre;
	- 6. la seconda volta il *Dispositivo* emette 1 segnalazione acustica unita a 1 lampeggio verde;
	- 7. la terza volta il *Dispositivo* emette 3 segnalazioni acustiche unite a 3 lampeggi arancione.

Esegui la stessa procedura per disabilitare la funzione *Blocca utenti standard*.

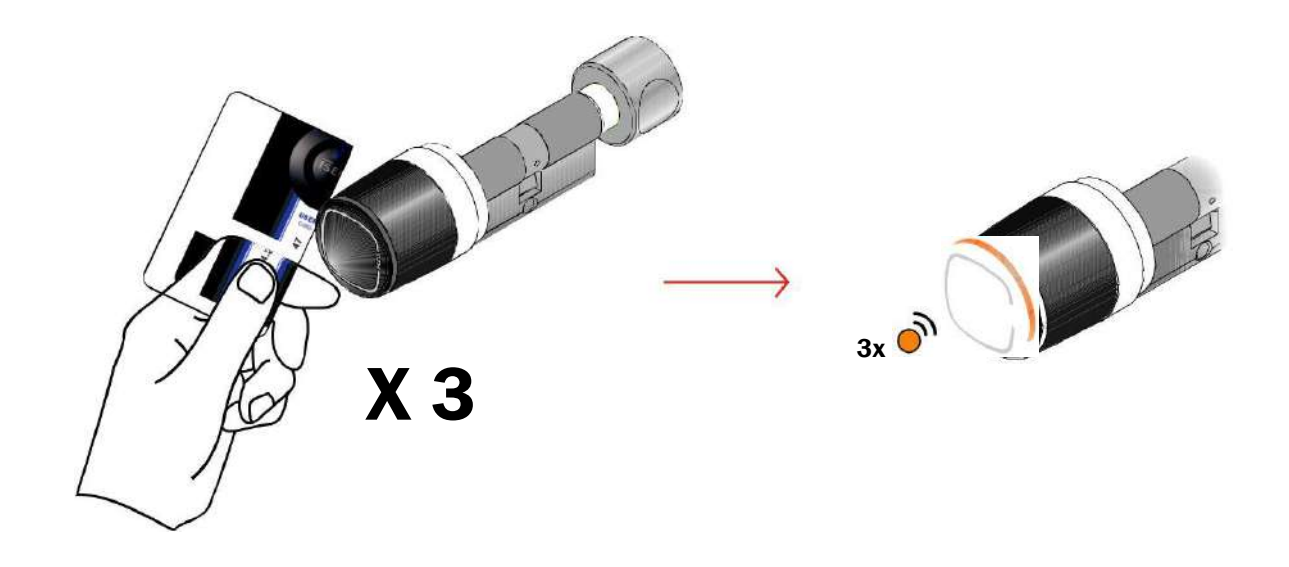

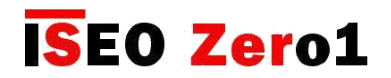

# Modalità Ufficio Programmata

Questa funzione permette di impostare 2 programmi, per abilitare e disabilitare automaticamente la *Modalità Ufficio* nei dispositivi *Libra*, *Aries*, *Stylos* e *x1R Smart* (vedi paragrafo *Abilitare la Modalità Ufficio*). Questo significa che la serratura andrà automaticamente in *Modalità Ufficio*, seguendo il programma impostato.

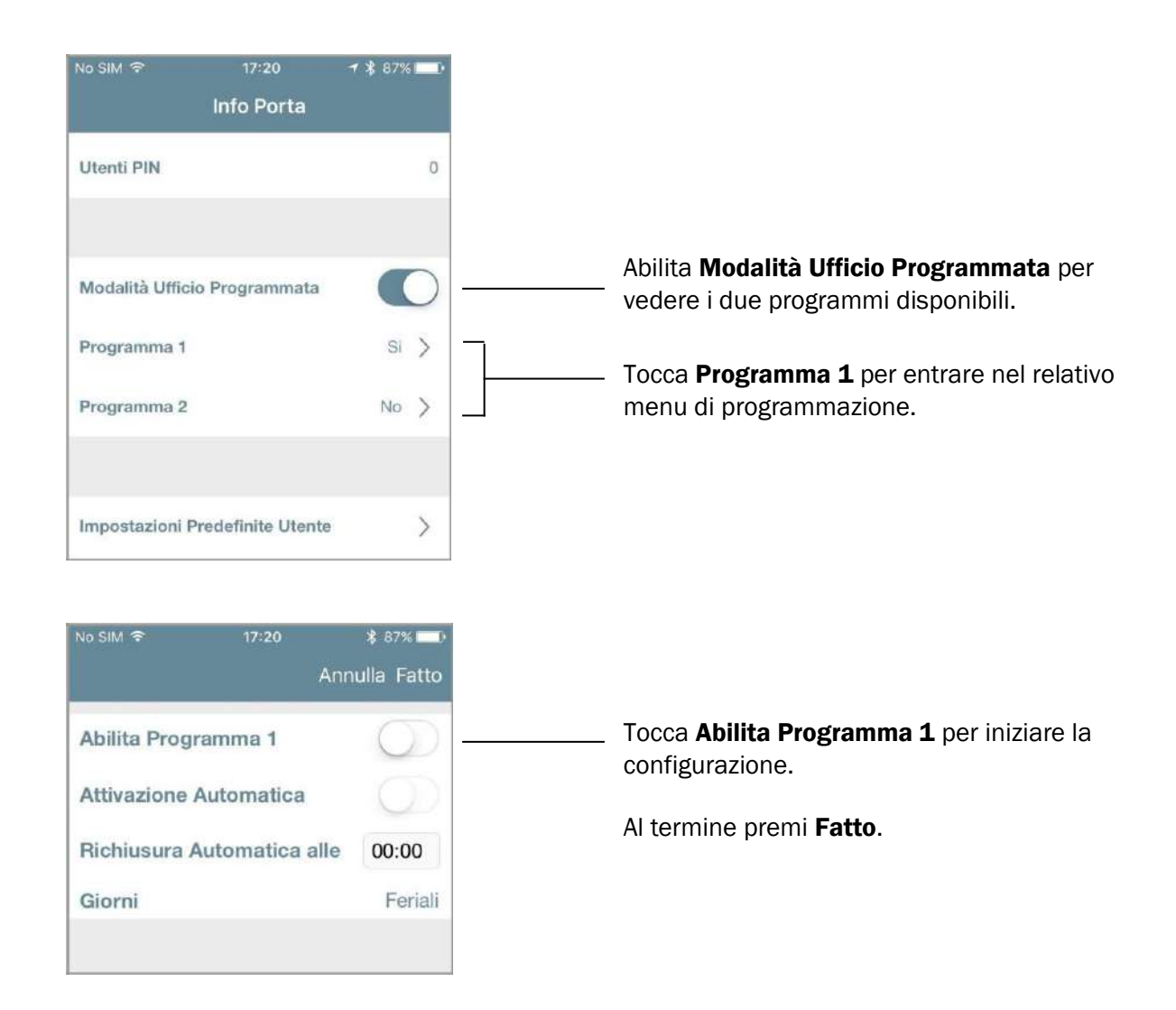

Per ognuno dei 2 programmi, puoi impostare 3 comportamenti differenti, a seconda delle tue necessità.

- 7. Modalità Ufficio con Richiusura Automatica.
- 8. Modalità Ufficio con Attivazione Automatica e Richiusura Automatica.
- 9. Modalità Ufficio con Attivazione Automatica e Richiusura Automatica con Primo Ingresso.

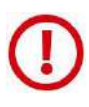

Se lo *Stylos Smart* attiva un dispositivo con bobina elettrica (elettroserratura o incontro elettrico), prima di attivare o programmare la *Modalità Ufficio*, accertarsi che il dispositivo possa essere mantenuto sempre attivo (eccitato), per lungo tempo, senza danneggiarsi.

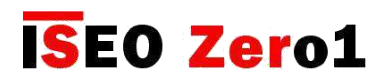

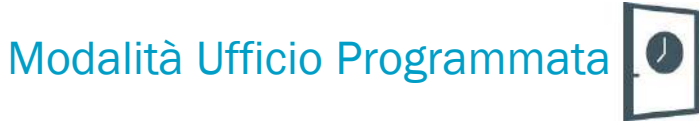

#### 1. Modalità Ufficio con Richiusura Automatica

Con questo programma è necessario abilitare nel dispositivo la *Modalità Ufficio* "manualmente", tramite smartphone (vedi *Abilitare la Modalità Ufficio*), o tramite tessera (vedi *Abilitare la Modalità Ufficio senza l'app Argo*). Ma non è necessario disabilitarla, perché lo farà la serratura automaticamente all'orario e giorno stabilito.

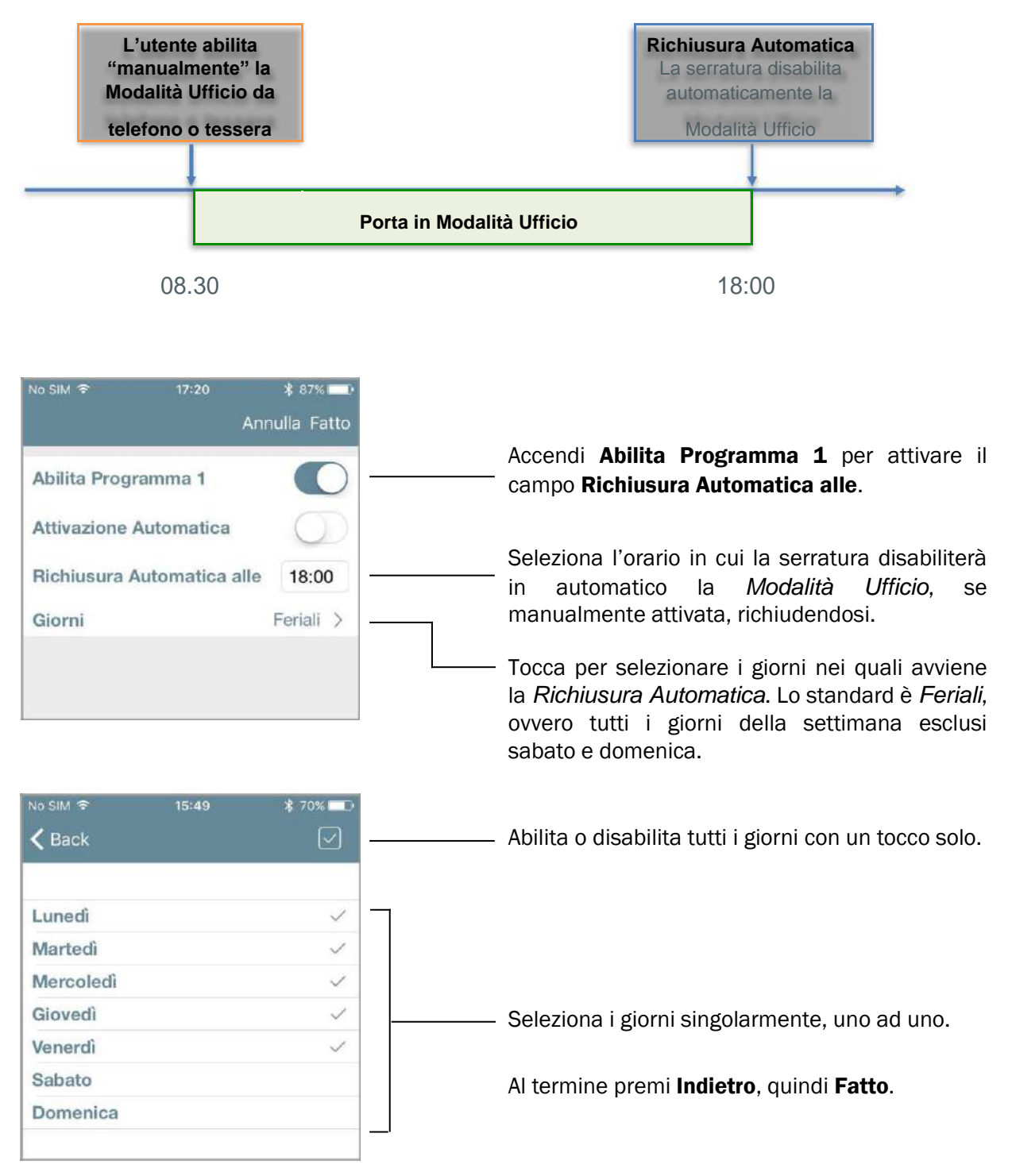

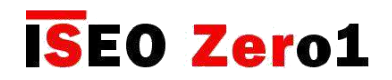

## Modalità Ufficio Programmata

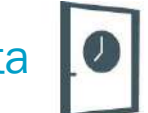

#### 2. Modalità Ufficio con Attivazione Automatica e Richiusura Automatica

Con questo programma è possibile abilitare e disabilitare automaticamente la *Modalità Ufficio* sulla porta, a determinati orari e giorni della settimana.

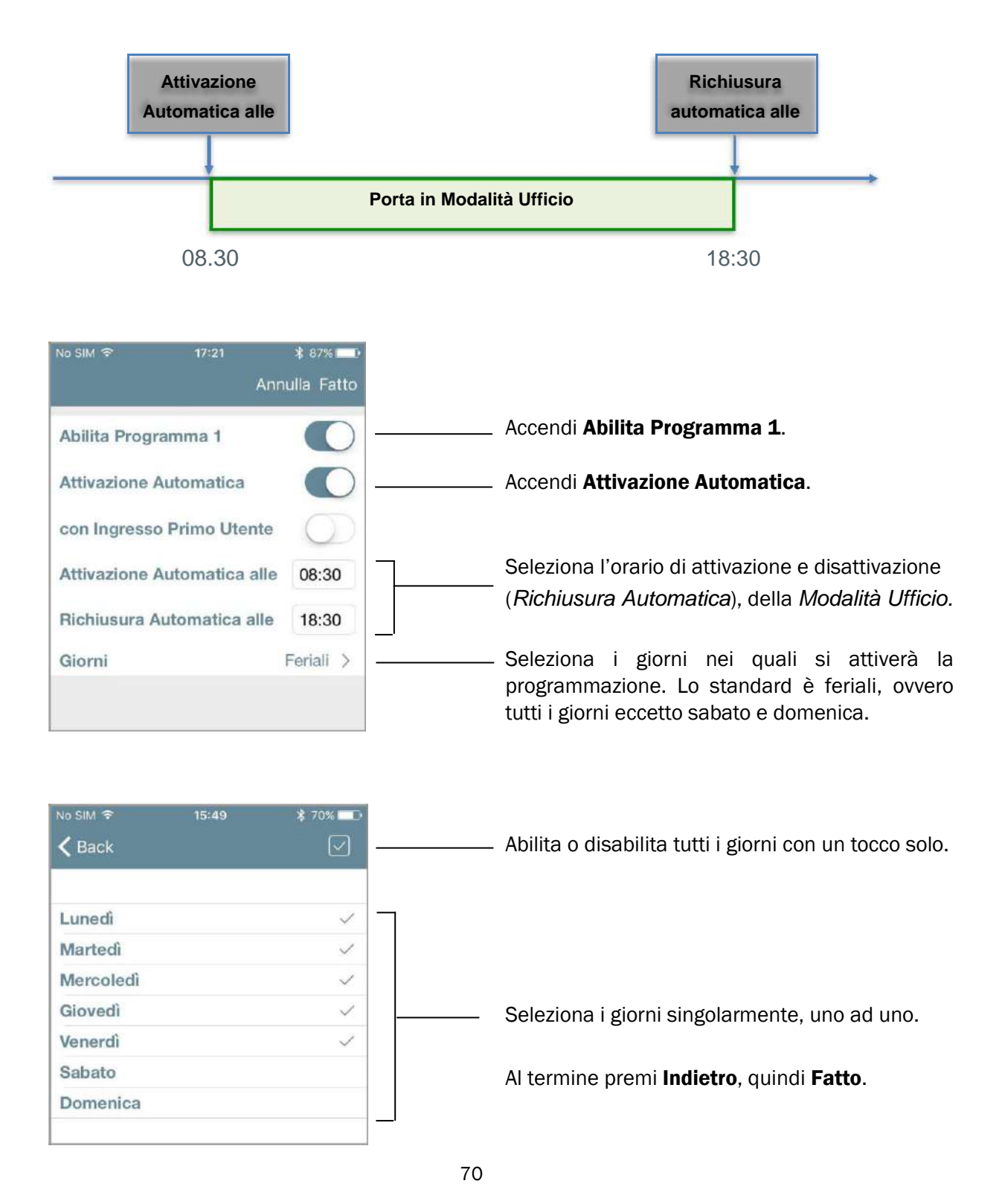

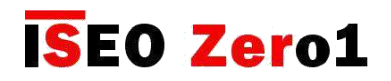

# Modalità Ufficio Programmata

#### 3. Modalità Ufficio con Attivazione Automatica e Richiusura Automatica con Primo Ingresso

Con questo programma è possibile abilitare o disabilitare automaticamente la *Modalità Ufficio* sulla porta, a determinati orari e giorni della settimana, con una condizione: la *Modalità Ufficio* si attiverà effettivamente solo dopo che è entrato il primo utente, presentando una credenziale abilitata. La porta all'orario di attivazione, si troverà quindi in uno stato "potenziale" di modalità ufficio, che muterà solo al *Primo Ingresso* autorizzato.

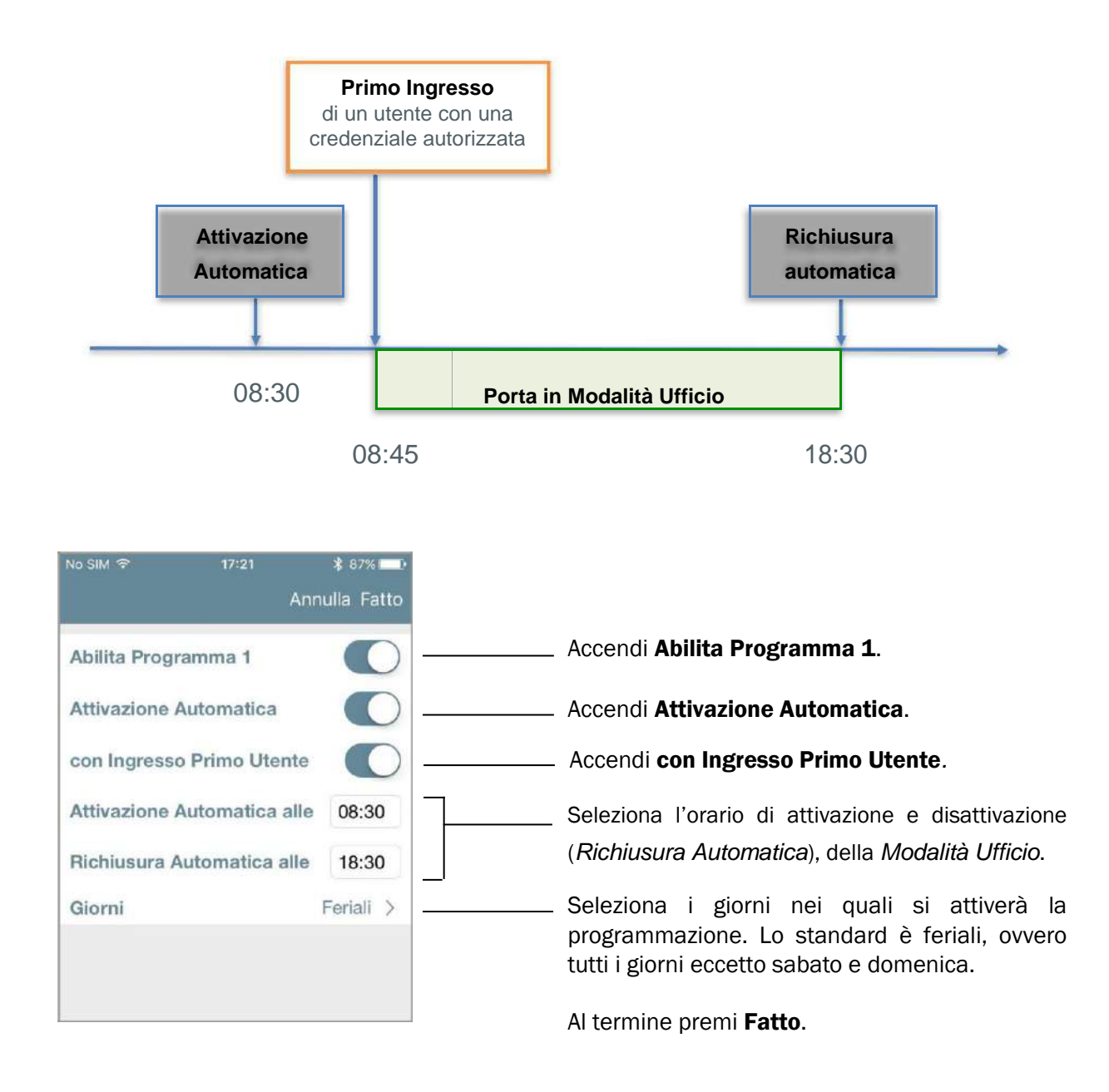

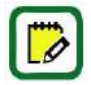

Questa soluzione è molto utile per la sicurezza, perchè evita che una serratura vada in *Modalità Ufficio* automaticamente, quando non c'è alcun utente all'interno dell'edificio o della stanza.

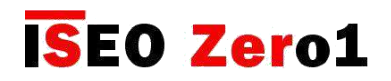

# Modalità Ufficio Programmata

#### Esempio di configurazione: sala riunioni con Libra Smart

All'interno di una struttura con uffici, la porta della sala riunioni, controllata da un *Libra Smart*, deve essere aperta a tutte le persone, il martedì e giovedì, dalle 10 alle 12 e dalle 14 alle 16.

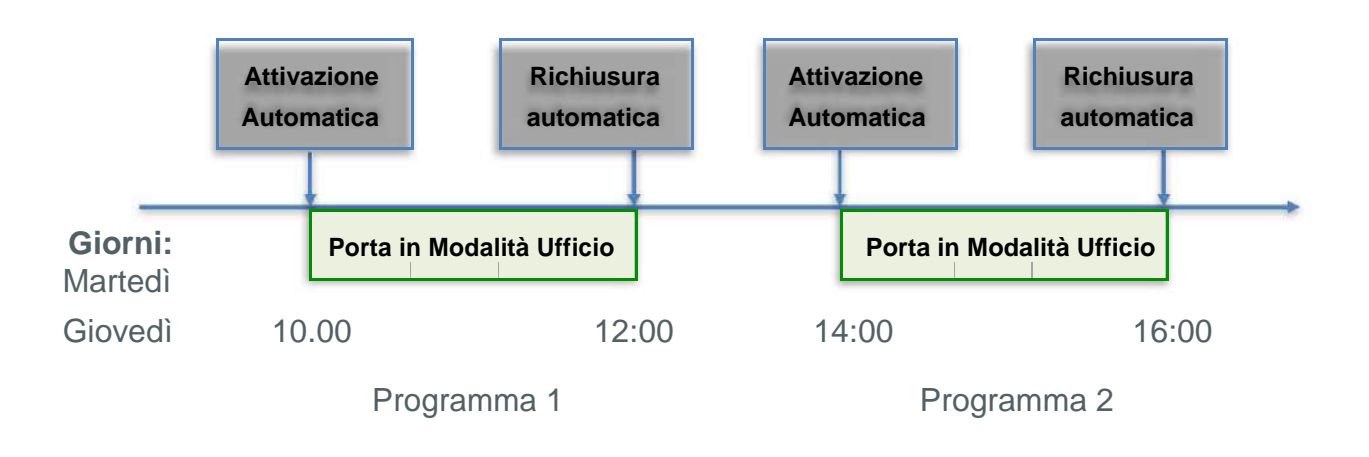

Entra in *Modalità Programmazione*, qundi entra nel menu *Info Porta*.

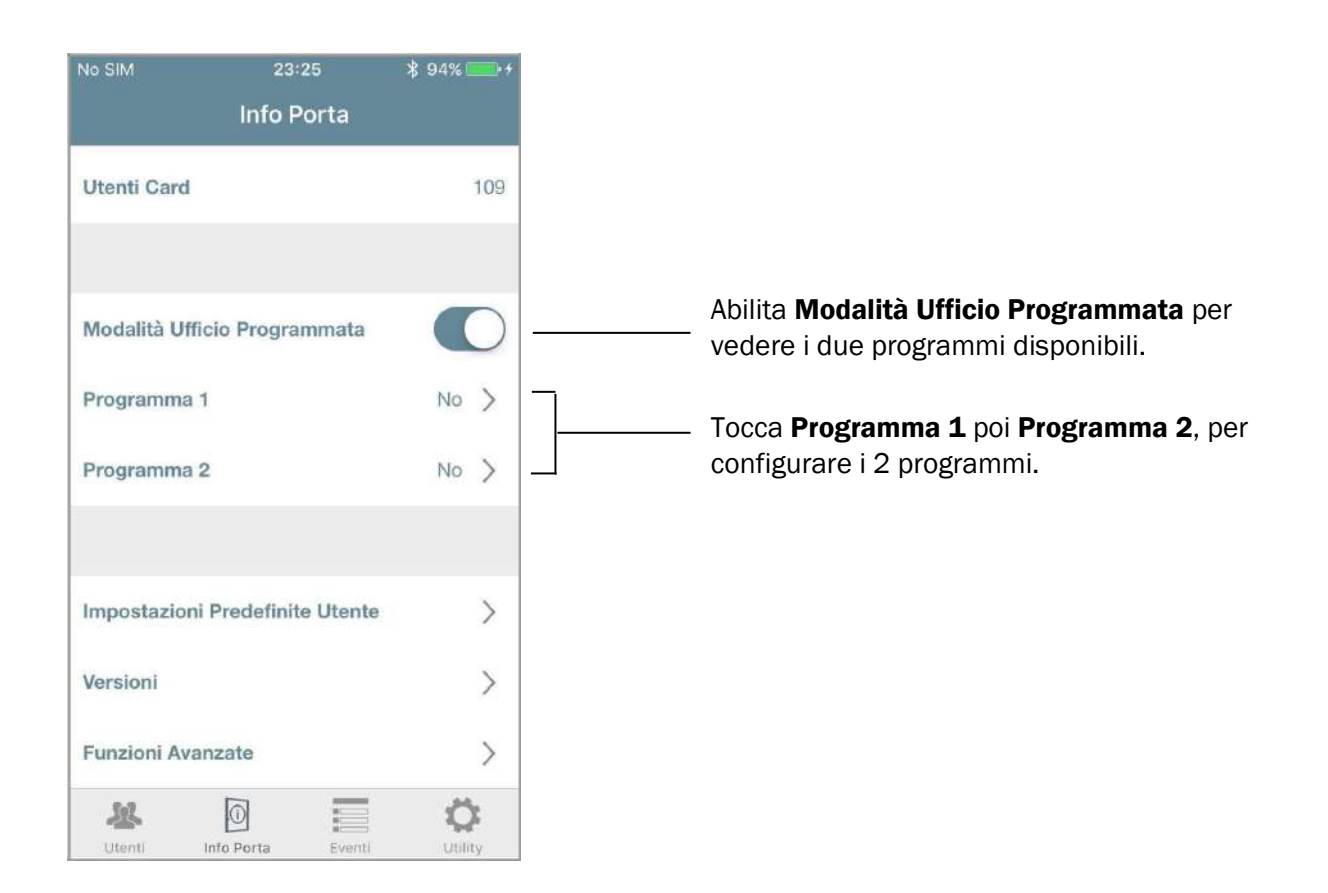
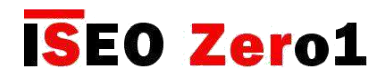

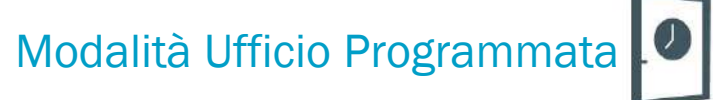

### Esempio di configurazione: sala riunioni con Libra Smart

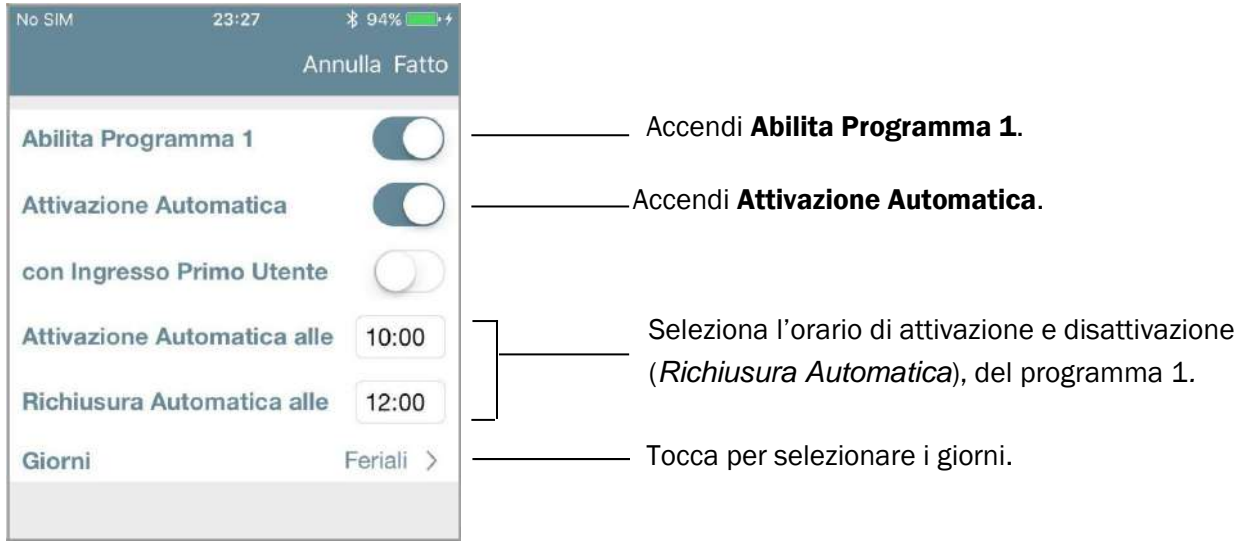

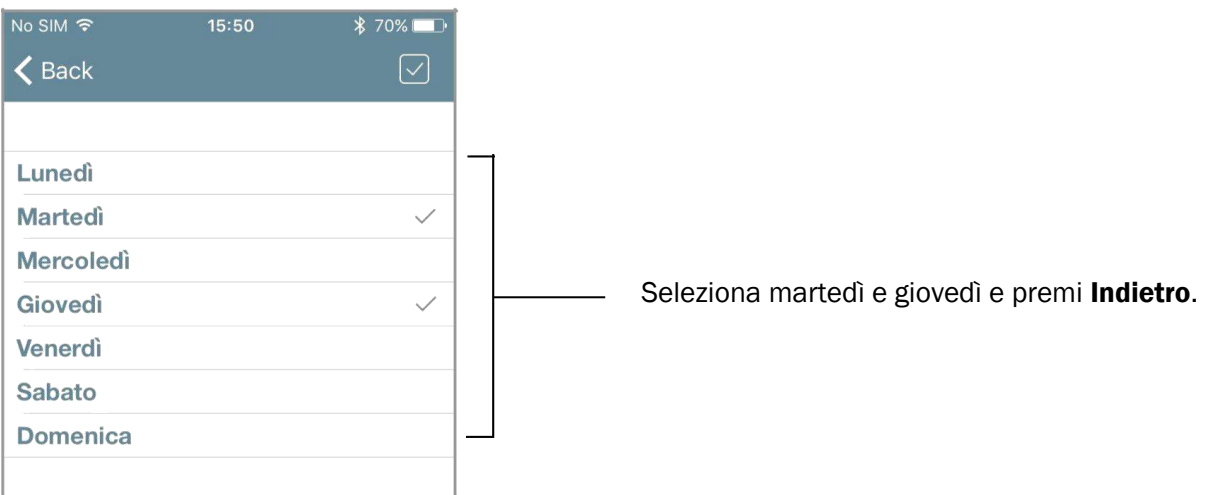

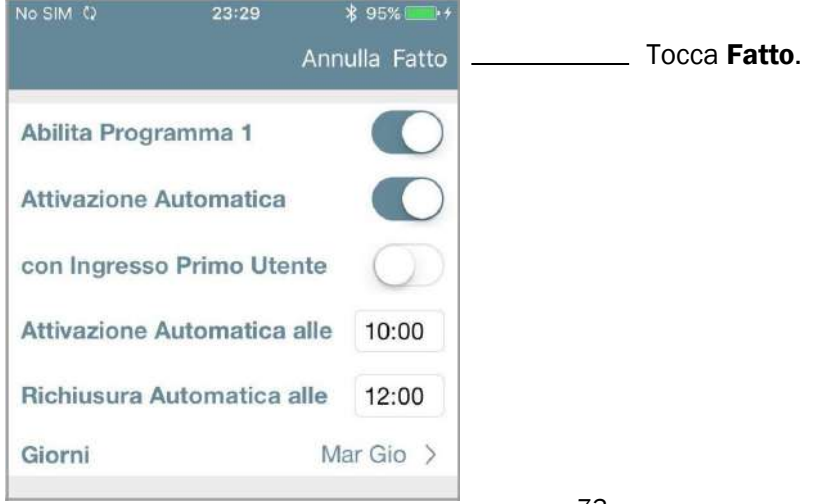

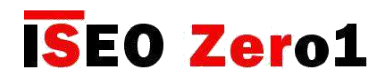

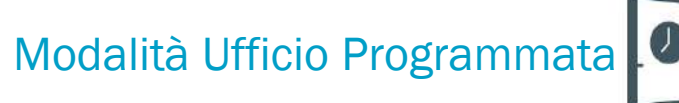

#### Esempio di configurazione: sala riunioni con Libra Smart

Ripeti la stessa procedura per il *Programma 2*, variando gli orari.

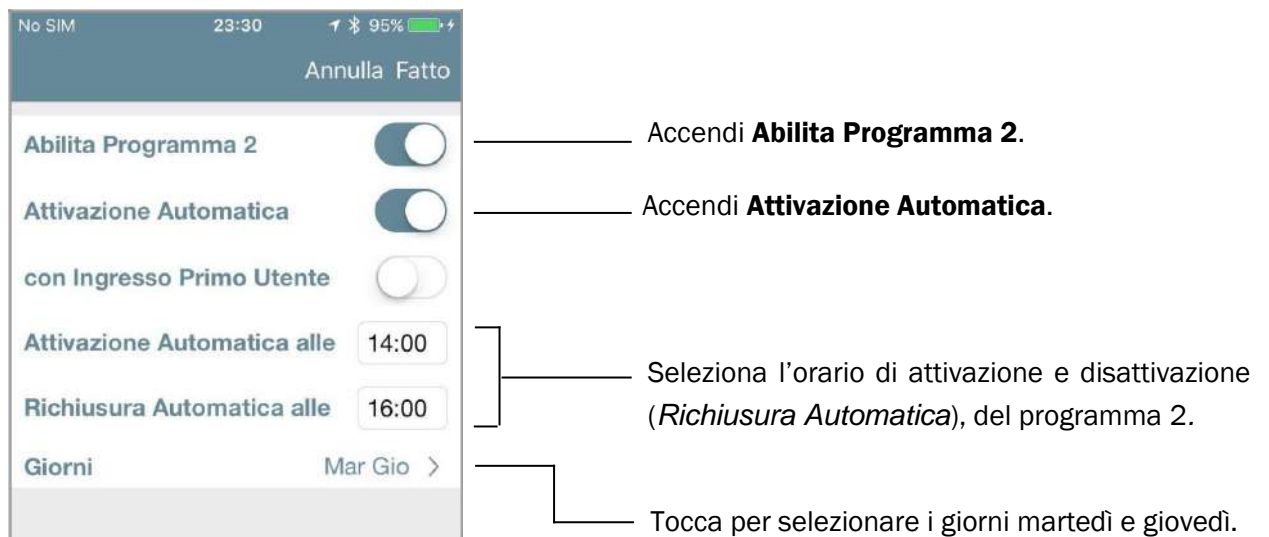

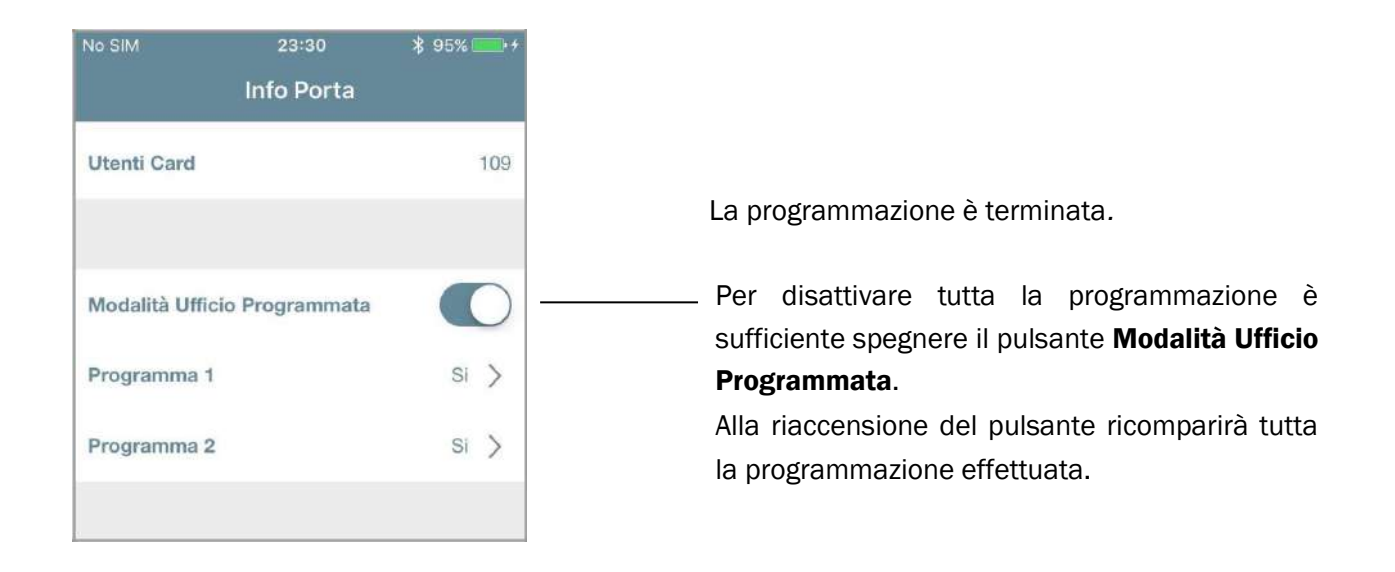

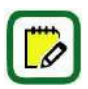

*Argo* tiene sempre in memoria l'ultima programmazione effettuata. Per disabilitare temporaneamente una programmazione quindi è sufficiente spegnere il pulsante *Modalità Ufficio Programmata*. Alla riaccensione del pulsante ricomparirà tutta la programmazione precedentemente effettuata.

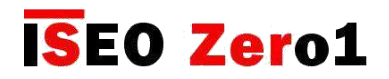

# x1R Smart: modalità ufficio Light

Una porta in *Modalità Ufficio* è sempre aperta a qualsiasi utente che desideri accedervi, senza l'utilizzo di alcuna credenziale autorizzata. Possiamo anche dire che la porta è in stato "Free", ovvero con ingresso libero, perchè i dispositivi (Libra, Aries, Stylos e x1R), sono sempre meccanicamente attivati, in modo da garantire sempre l'apertura della porta.

Nel mercato delle serrature elettroniche motorizzate per porte blindate, utilizzate nelle applicazioni per uffici (porte comuni con elevato transito di persone), l'esigenza è differente: la porta non deve essere sempre aperta ma chiusa solamente con lo scrocco. Questo stato si chiama "Light", proprio perché la serratura, non chiudendo i catenacci, non è completamente in sicurezza.

Questa soluzione abbinata ad *x1R Smart* è molto utile ed efficace perché presenta i seguenti vantaggi:

- risparmio elevato delle batterie;
- ridotta usura meccanica di serratura, catenacci, aste e deviatori;
- maggior velocità di apertura;
- minor rumore durante il movimento di apertura e chiusura.

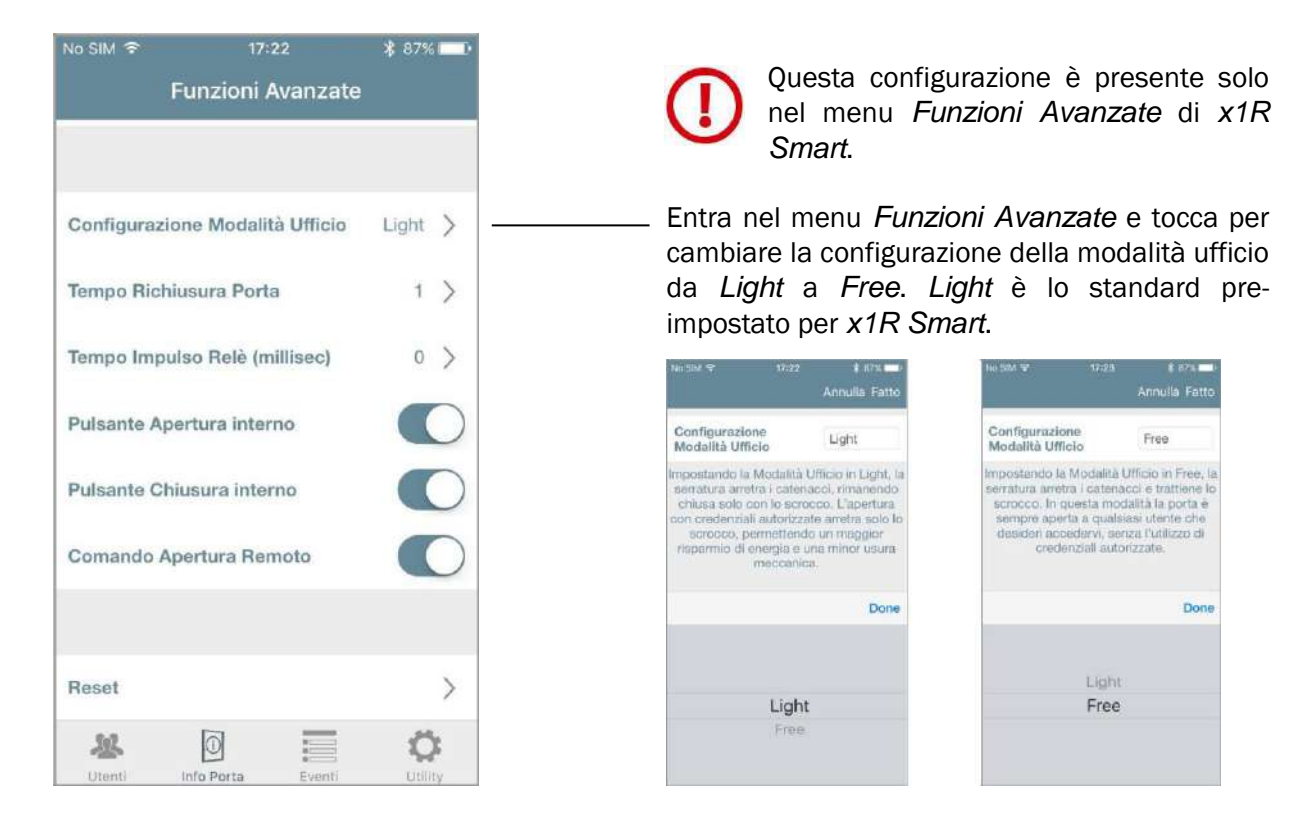

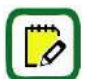

Solo *x1R Smart* può essere configurata in *Modalità Ufficio Free* o *Light*. In tutti gli altri dispositivi questo menu non è presente.

Per maggiori informazioni sulla funzione *Light* di *x1R Smart* consulta il *Manuale Utente x1R Smart*, disponibile al sito *https://app.iseo.com*.

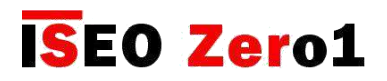

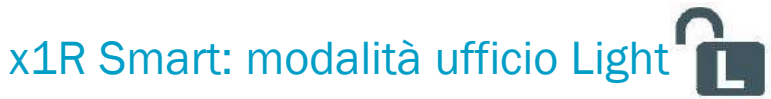

#### Esempio di configurazione: ingresso principale uffici con x1R Smart

All'interno di una struttura con uffici, l'ingresso principale, controllato da *x1R Smart*, deve attivarsi in modalità *Light* tutti i giorni feriali, dalle 8 alle 13 e dalle 14 alle 18, solo dopo che è entrato il primo impiegato o utente autorizzato.

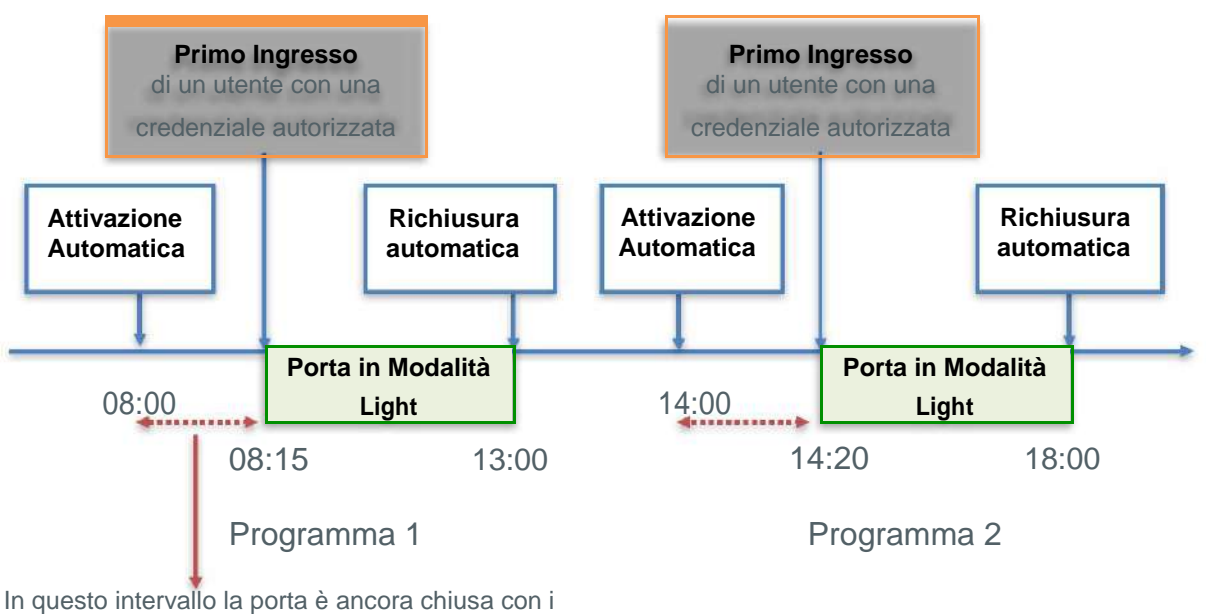

catenacci. La modalità ufficio Light si attiverà al primo ingresso di un utente con credenziale autorizzata.

#### Entra in *Modalità Programmazione*, quindi entra nel menu *Info Porta*.

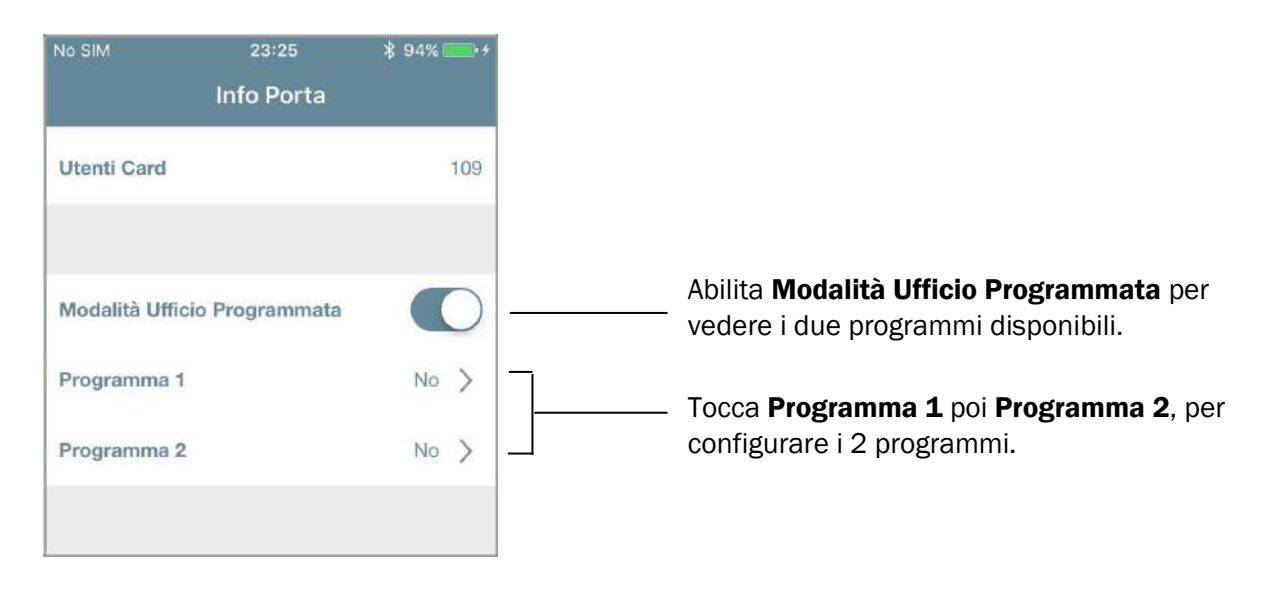

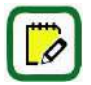

La *Modalità Light* su *x1R Smart* è impostata come standard.

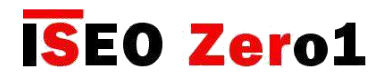

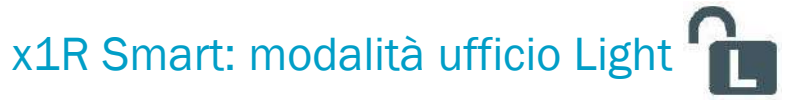

#### Esempio di configurazione: ingresso principale uffici con x1R Smart

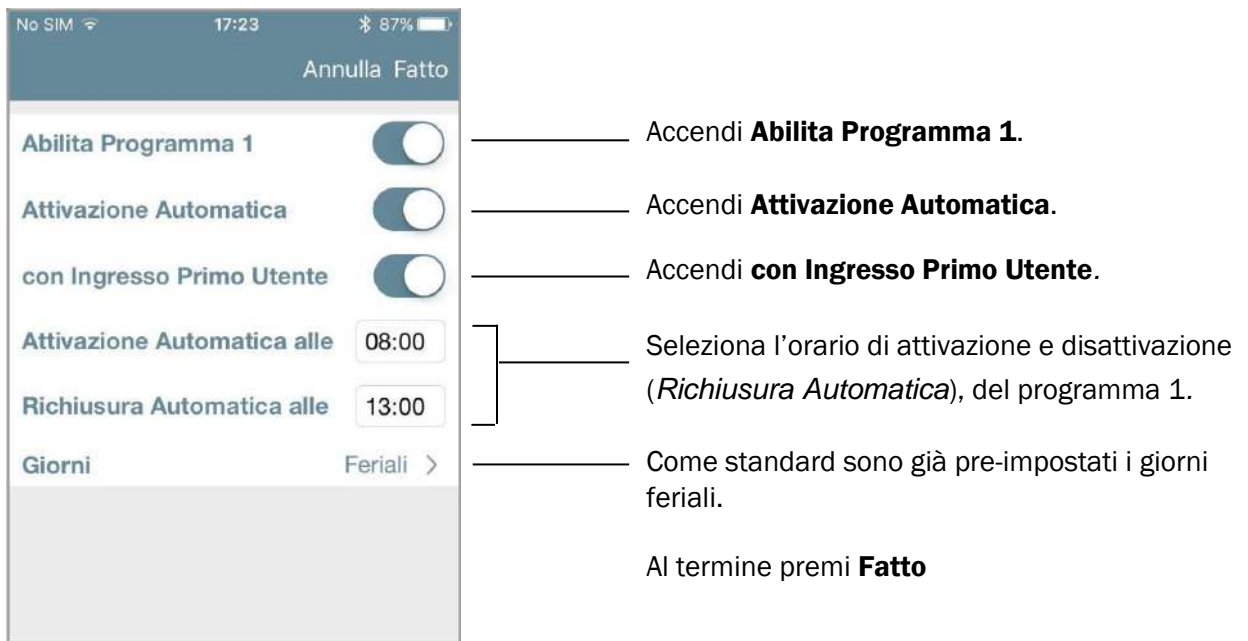

Ripeti la stessa procedura per il *Programma 2,* cambiando gli orari (14:00 - 18:00).

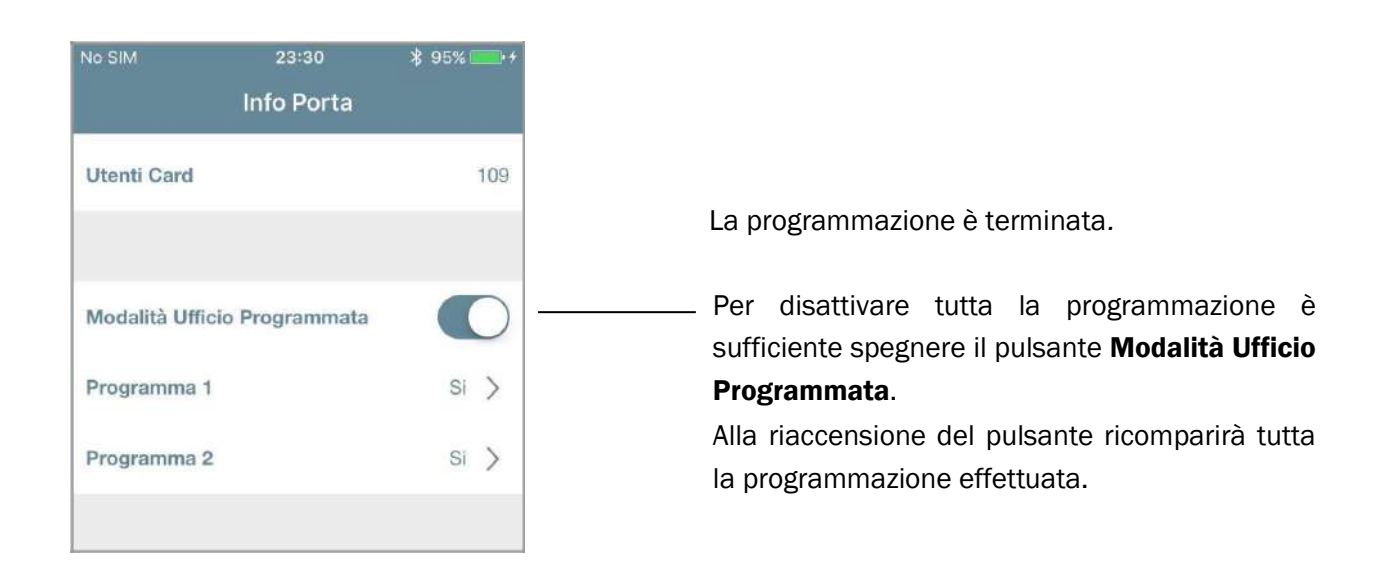

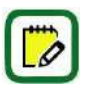

*Argo* tiene sempre in memoria l'ultima programmazione effettuata. Per disabilitare temporaneamente una programmazione quindi è sufficiente spegnere il pulsante *Modalità Ufficio Programmata*. Alla riaccensione del pulsante ricomparirà tutta la programmazione precedentemente effettuata.

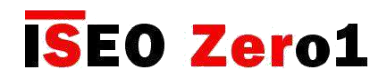

### Inviti

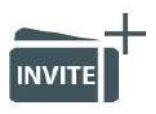

Gli Inviti permettono ai telefoni di auto-registrarsi nella serratura come utenti, usando il *codice di invito*, precedentemente memorizzato nella serratura dall'*Amministratore*.

In uno scenario aziendale, per esempio, con la funzione *Inviti* è possibile permettere ai membri dello staff di aggiungere i loro smartphone alla *Lista Utenti Argo*, senza il bisogno di essere fisicamente davanti alla porta, per il login con il telefono. Per farlo l'*Amministratore* ha precedentemente aggiunto un *Codice Invito* alla serratura, come uno dei 300 utenti, e invia questo codice alla persona a cui devi garantire l'accesso. Quando l'*Utente* arriva davanti alla porta, apre l'*app Argo* e digita il *Codice Invito* dal telefono. La porta aprirà e lo smartphone si auto-registrerà nella *lista utenti* della serratura, per il periodo di tempo specificato nell'invito.

Per spiegare come programmare, gestire e usare gli *Inviti* in *Argo*, vediamo i 3 passaggi principali:

- 10. Passaggio 1: l'*Amministratore* aggiunge e invia l'invito all'*Utente*.
- 11. Passaggio 2: l'*Utente* riceve l'invito e accede alla porta.
- 12. Passaggio 3: l'*Amministratore* entra in *Programmazione* per gestire la *lista Utenti.*

#### Passaggio 1: l'Amministratore aggiunge e invia l'Invito all'Utente

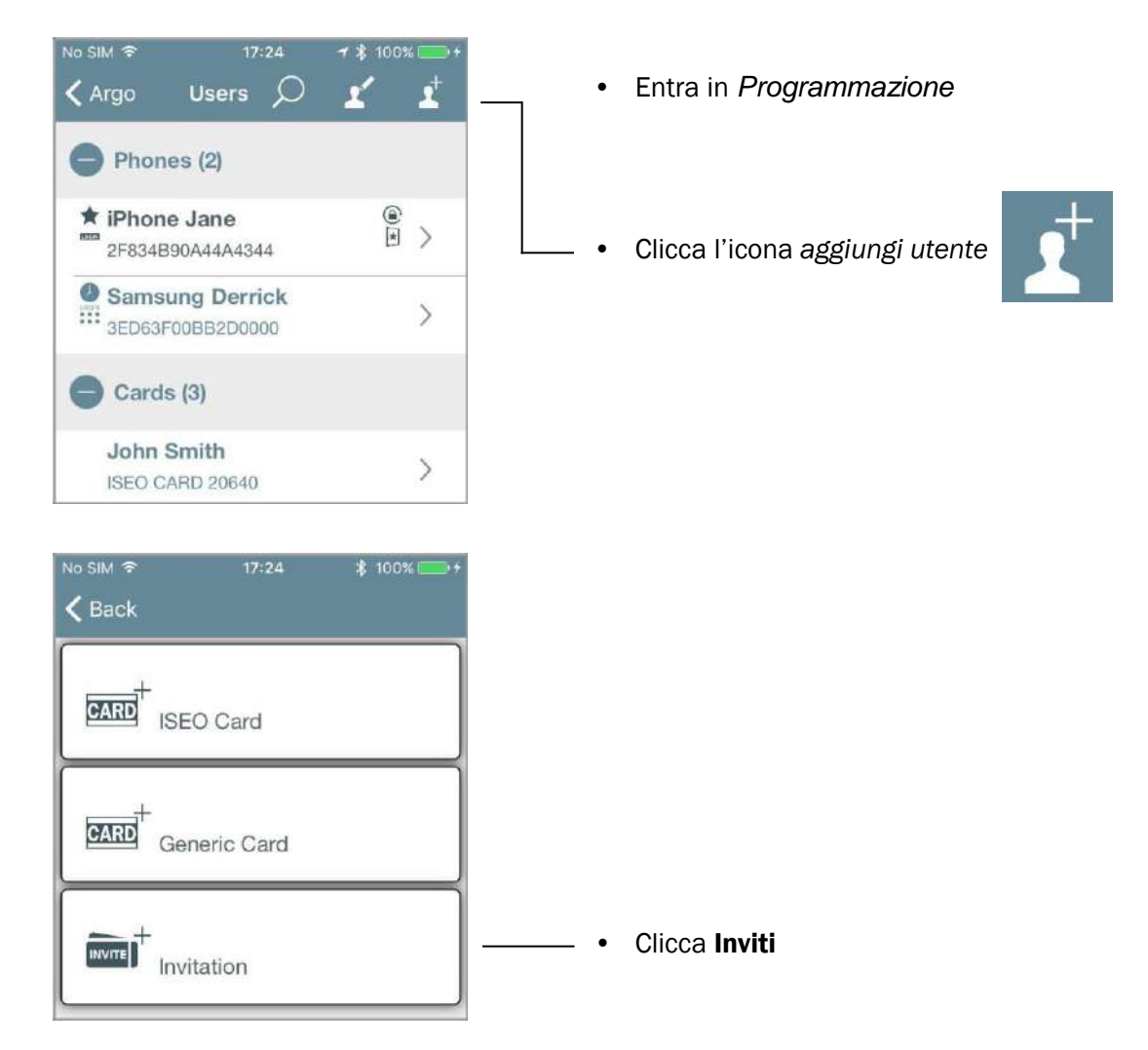

Inviti

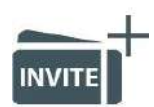

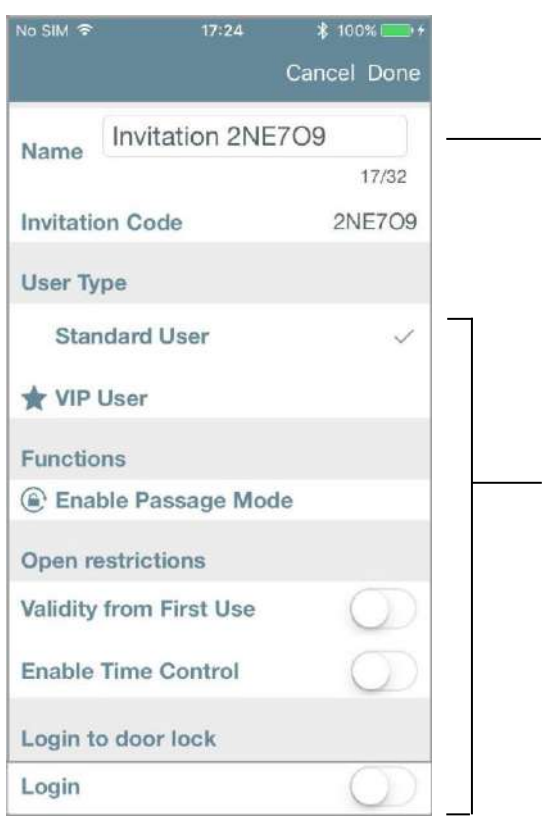

Users  $\mathbb C$ < Argo Phones (2) **★ iPhone Jane**  $\frac{1}{\sqrt{2}}$  $\overline{\mathbf{y}}$ 2F834B90A44A4344 Samsung Derrick **Send Email** Would you like to send an invitation email? Yes **No**  $\circledR$ **Brian Campbell**  $\overline{\phantom{1}}$ ISEO CARD 18410 Dolores O'Riordan  $\overline{\phantom{1}}$ Generic Card C031B9D9  $\rightarrow$  Invitation (1)  $|0|$ O

- 1. Il nome viene compilato automaticamente con l'Invito, ma sei libero di cambiarlo come preferisci. Per esempio con il nome dell'utente a cui si manderà l'invito, o aggiungendo numeri progressivi, es Invito 1.
- 2. Puoi abilitare tutti i parametri telefono dell'utente, come ogni altro utente. Puoi selezionare il Tipo di Utente, le Funzioni, le Restrizioni di apertura e perfino il Login alla serratura se richiesto (per maggiori info vedi *parametri Smartphone utente*).
- 6. Premi **Fatto** nell'angolo in alto a destra.

2. Un messaggio pop-up automatico ti chiederà se mandare una mail con l'*invito.* Premi Sì se vuoi inviarla immediatamente. Premi No se vuoi inviarla in seguito.

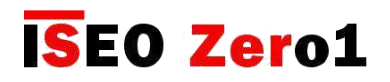

### Inviti

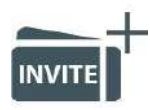

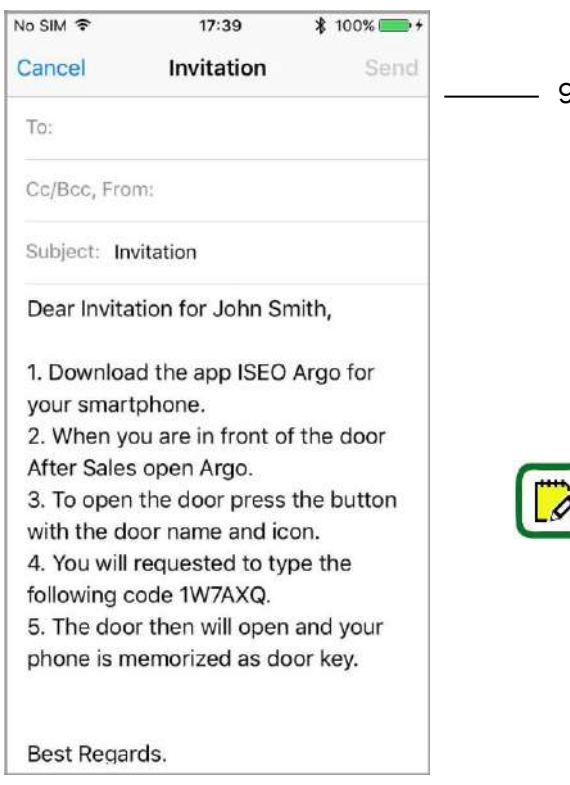

9. Una email viene generata automaticamente con il testo pre-compilato che spiega, passo dopo passo, come usare gli invite per accedere alla porta. Il ricevente della email infatti potrebbe non conoscere *Argo* e come usarlo.

Aggiungi la mail del ricevente e premi Invia.

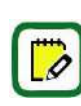

Se l'invito ha una *Validità* (*Data e orario di attivazione e scadenza)*, o una *Validità dal Primo Utilizzo,* o perfino delle *Fasce Orarie,* tutte queste informazioni verrebbero automaticamente riportate nella email. In questo modo il ricevente dell'invito sarà immediatamente consapevole delle restrizioni di apertura.

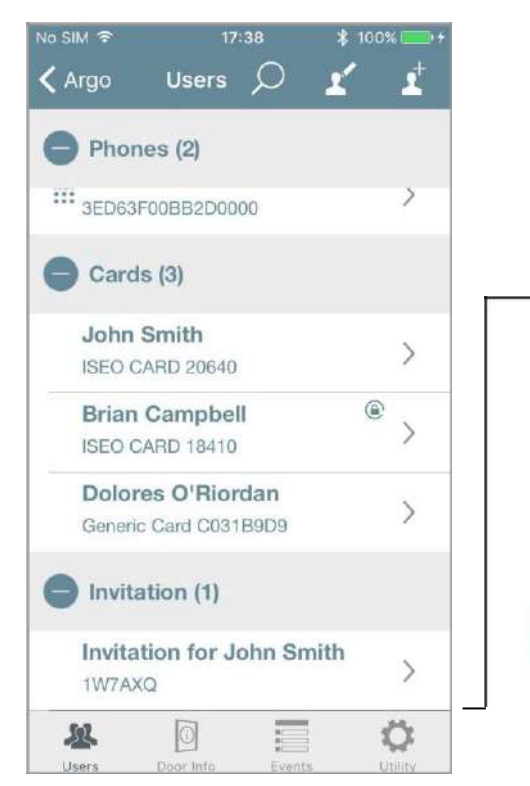

11. Puoi vedere nella *lista utenti Argo* gli inviti aggiunti, nel campo Inviti.

Puoi sempre modificare gli invite esistenti come qualsiasi credenziale, aggiungendo o modificando le funzionalità:

*Tipo di Utente, Funzioni, Restrizioni di Apertura, Login.* 

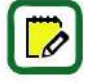

Se modifichi un invito dopo che la email è già stata spedita, ricorda di rimandarla di nuovo, per informare il ricevente circa le modifiche fatte.

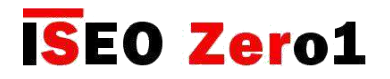

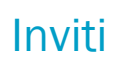

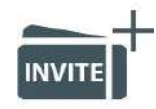

#### Passaggio 2: l'Utente riceve l'invito e accede alla porta

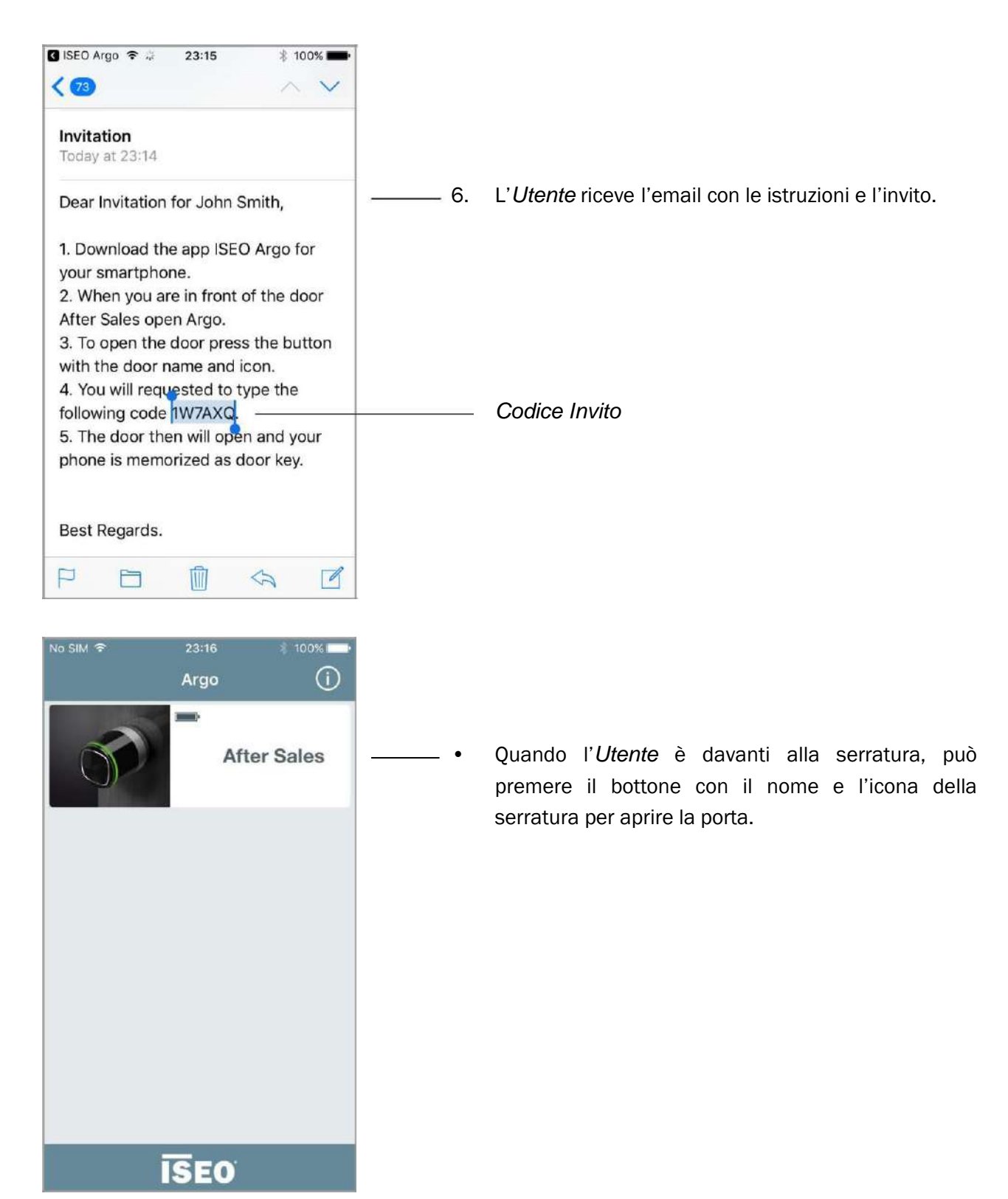

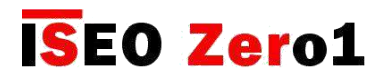

### Inviti

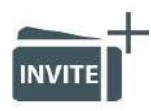

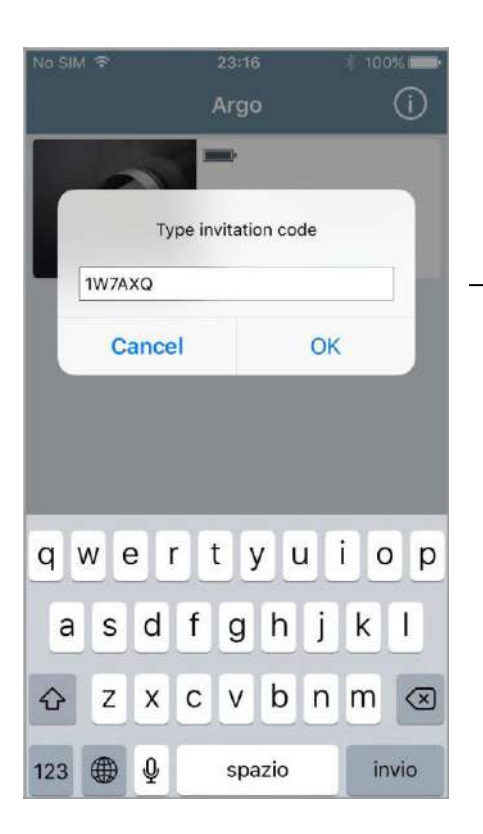

• Un messaggio pop-up ti chiederà di digitare il *Codice Invito* per accedere alla porta.

Digita il *Codice Invito* precedentemente ricevuto per email e premi OK.

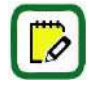

Per inserire facilmente il *Codice Invito* puoi anche copiarlo e incollarlo secondo le funzioni del telefono.

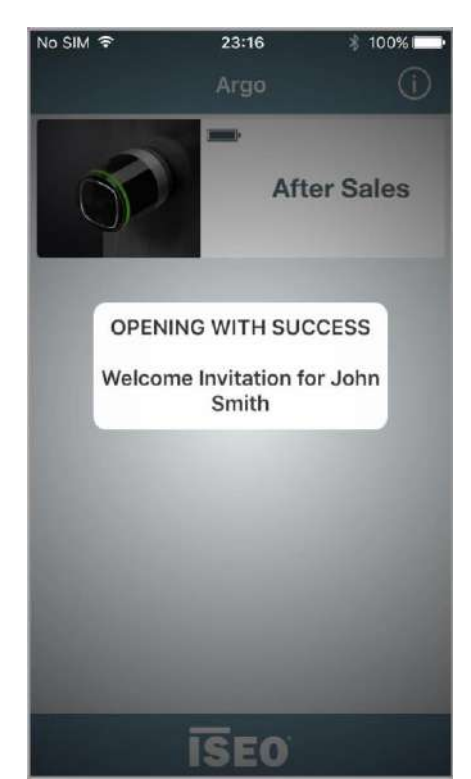

• Se il *Codice Invito* è valido la porta si apre.

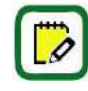

All'apertura successiva il codice non verrà più richiesto, dato che il telefono è stato auto-registrato nella serratura.

L'invito scadrà alla sua data e orario di scadenza, se precedentemente impostata.

Il *Codice Invito* può essere usato solo una volta.

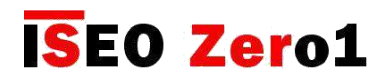

### Inviti

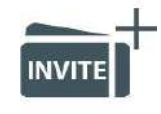

#### Passaggio 3: l'Amministratore entra in Programmazione per gestire la lista Utenti

Nella *Lista Utenti*, l'*Amministratore* vedrà che l'*Invito* una volta consumato, diventa un telefono, come ogni altro nella lista Utenti, ereditando tutti i dati, funzioni e restrizioni di apertura precedentemente impostate.

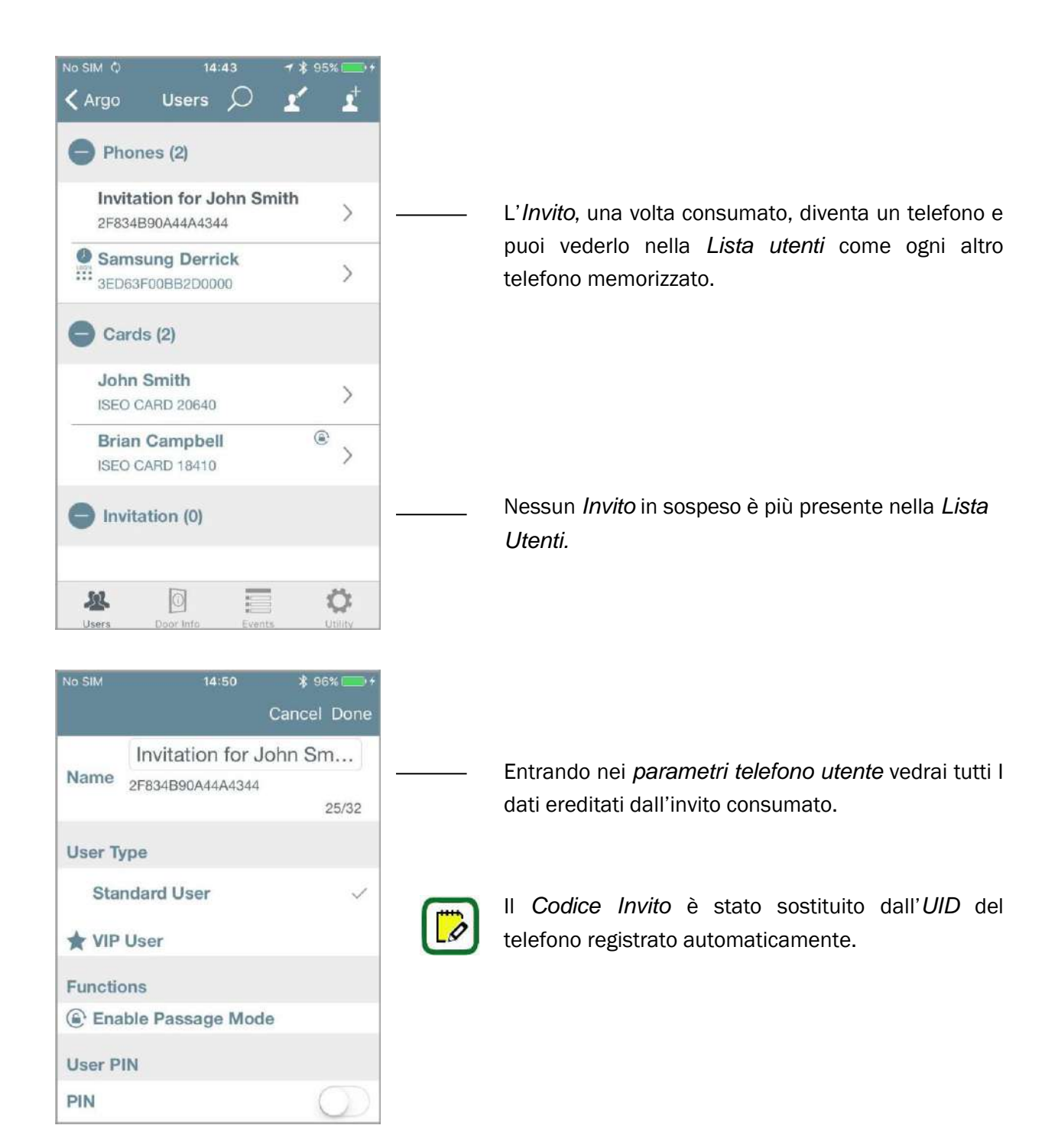

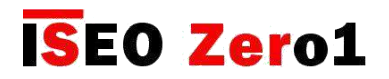

Inviti

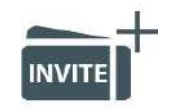

#### Domande e risposte

Di seguito sono riportate alcune delle domande più comuni, con relative risposte, circa gli *Inviti*.

- 3. Quanti *Inviti* posso creare e inviare? Risposta: Gli *Inviti* vengono memorizzati nella *Lista utenti Argo* come qualsiasi altro utente, quindi in teoria è possibile creare fino a 300 inviti (numero massimo di utenti).
- 4. Posso usare lo stesso invito per più porte? Per esempio: se c'è una porta di passaggio comune, davanti alla porta che l'utente deve aprire con l'invito, posso estendere l'invito anche a questa porta comune? Risposta: sì, l'amministratore una volta ha creato l'*invito* su una porta, dalle funzioni *Copia e Trasferisci utente* (vedere paragrafi correlati), può copiare lo stesso *invito* su altre porte. L'utente digiterà il *Codice di invito i*n tutte le porte su cui è stato copiato l'invito, registrando automaticamente contemporaneamente il proprio telefono su quelle porte.

#### 5. Posso inviare un *Invito* per SMS o *WhatsApp*?

Risposta: no, da *Argo* puoi inviare *Inviti* solo per email. Ma sei libero di copiare il *Codice di Inviti* da inviare o gestire come preferisci.

#### 6. Posso modificare un *Invito*?

Risposta: Sì, l'*Amministratore* può sempre modificare un *Invito* entrando in *Programmazione,* come ogni altro utente. Ad ogni modifica attuata, *Argo* chiede sempre se vuoi inviare la email con il *Codice d'Invito.*

 Posso inviare un *Invito* ad un membro dello staff più tardi, anche se non sono più davanti alla porta? Risposta: Sì, l'amministratore può inviare l'e-mail ogni volta che lo desidera. Basta confermare No al messaggio pop-up di *Invito* e-mail. Ricorda che su Argo, per creare *Inviti,* devi essere davanti alla porta come Amministratore, per accedere alla *Modalità di Programmazione* e gestire la serratura. Quindi, approfittando della funzione *Validità dal primo utilizzo* e inviando l'e-mail ad esempio a te stesso per scopi di registrazione dei dati, puoi successivamente inviarlo al tuo membro dello staff, quando preferisci.

#### Il *Codice Invito* di 6 caratteri è sicuro?

Risposta: sì, è un codice alfanumerico e tutte le combinazioni possibili sono più di 2 miliardi. Provando tutte le combinazioni possibili (si chiama "attacco brutale forzato"), da una macchina automatica che prova un codice diverso ogni 1 secondo, richiederebbe circa 70 anni.

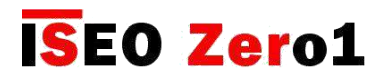

Inviti

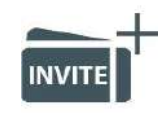

#### Domande e risposte

- 4. Potrebbe succedere che *Argo* generi un *Codice Invito* uguale al precedente? Risposta: no, è praticamente impossibile. I *codici di invito* sono generati casualmente utilizzando un generatore di numeri casuali conforme alle specifiche NIST (National Institute of Standard). Il NIST garantisce la massima uniformità di distribuzione dei codici casuali ed è una delle autorità più competenti del settore.
- 5. Potrebbe il *Codice Invito* essere letto attraverso l'email da un hacker? Risposta: di solito le email sono criptate, ma se non ti fidi della sicurezza delle email, sei libero di inviare il *Codice Invito* come preferisci: a voce, sfruttando la crittografia end to end di WhatsApp, o tramite altri metodi o software di crittografia più complessi.

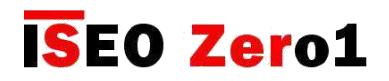

### Argo per Apple Watch

Argo App è compatibile con Apple Watch della Serie 3, con WatchOS 4. Con Apple Watch puoi sbloccare gli ISEO Smart Devices esattamente come l'app Argo: lancia l'app Argo Apple Watch e premi la tua serratura ISEO Smart. Puoi aggiungere Argo come complicazione nell'Apple Watch consentendo una scorciatoia dal tuo schermo predefinito (volto). Poiché Apple Watch può essere abbinato in modo univoco con un solo iPhone, iPhone e Apple Watch sono la stessa chiave per aprire la serratura.

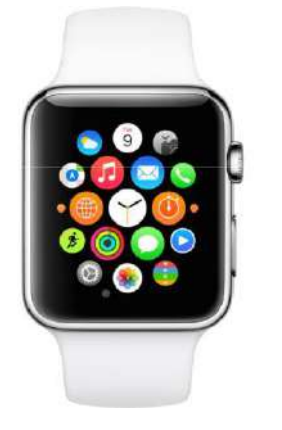

#### Requisiti minimi per iPhone

- Apple Watch Series 3 (GPS + cellulare) richiede un iPhone 6 o successivo con iOS 11 o successivo.
- Apple Watch Series 3 (GPS) richiede un iPhone 5s o successivo con iOS 11 o successivo.

In orologeria, una complicazione si riferisce a qualsiasi funzione al di là della semplice visualizzazione dell'orario. (*Vedi parole Chiave*).

Per consentire a Apple Watch di aprire un dispositivo ISEO Smart, seguire i passaggi successivi.

#### Passaggio 1: aggiungi il tuo smartphone all'elenco degli utenti del dispositivo ISEO Smart

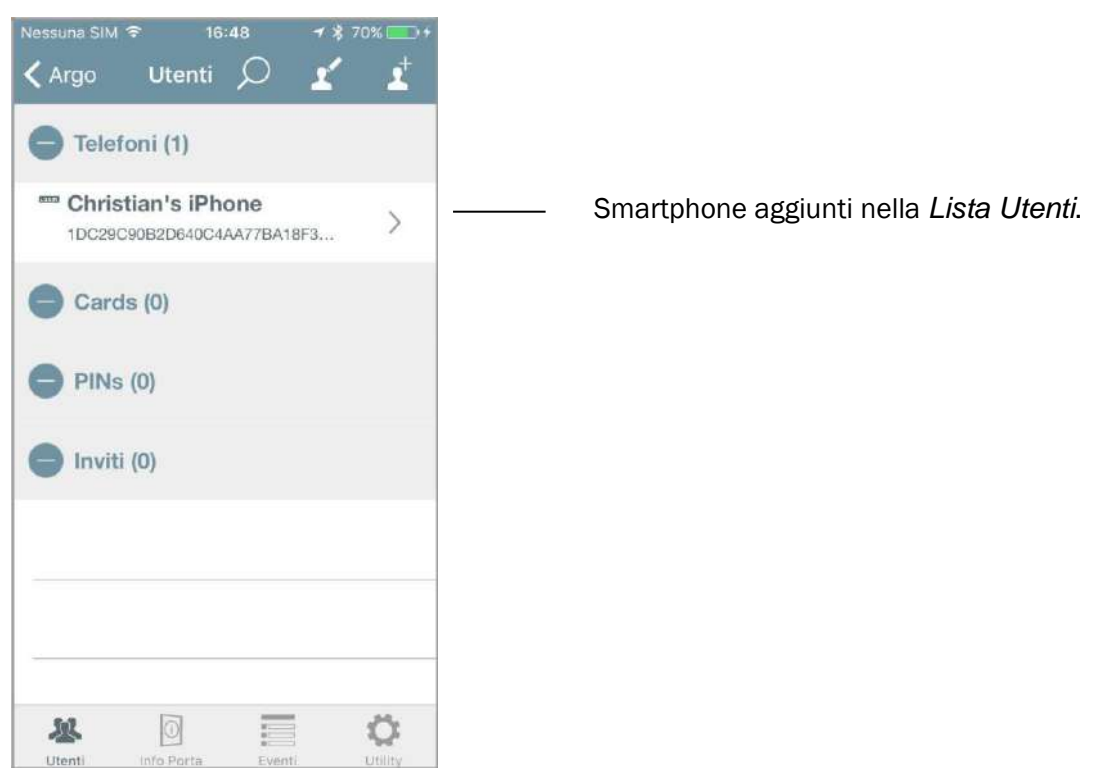

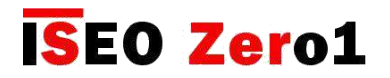

### Argo per Apple Watch

Passaggio 2: installa Argo tra le app dell'Apple Watch.

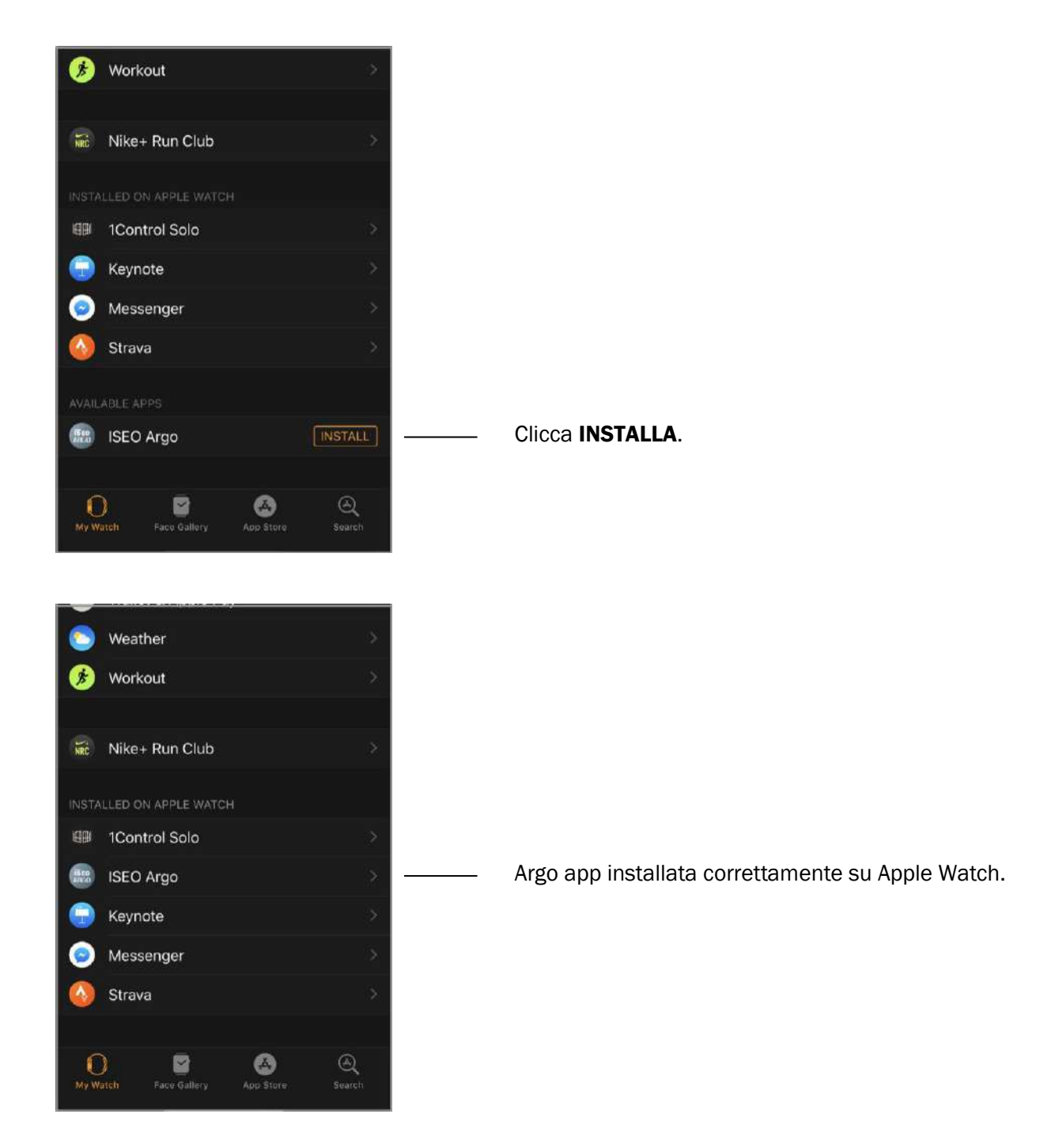

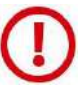

Installare app nell'Apple Watch, potrebbe richiedere molto tempo.

Per specifiche e dettagliate istruzioni sull'Apple Watch, fai riferimento alla *Guida Utente* disponibile su *support.apple.com.*

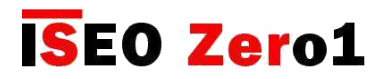

### Argo per Apple Watch

#### Passaggio 3: apri l'Argo app nell'Apple Watch

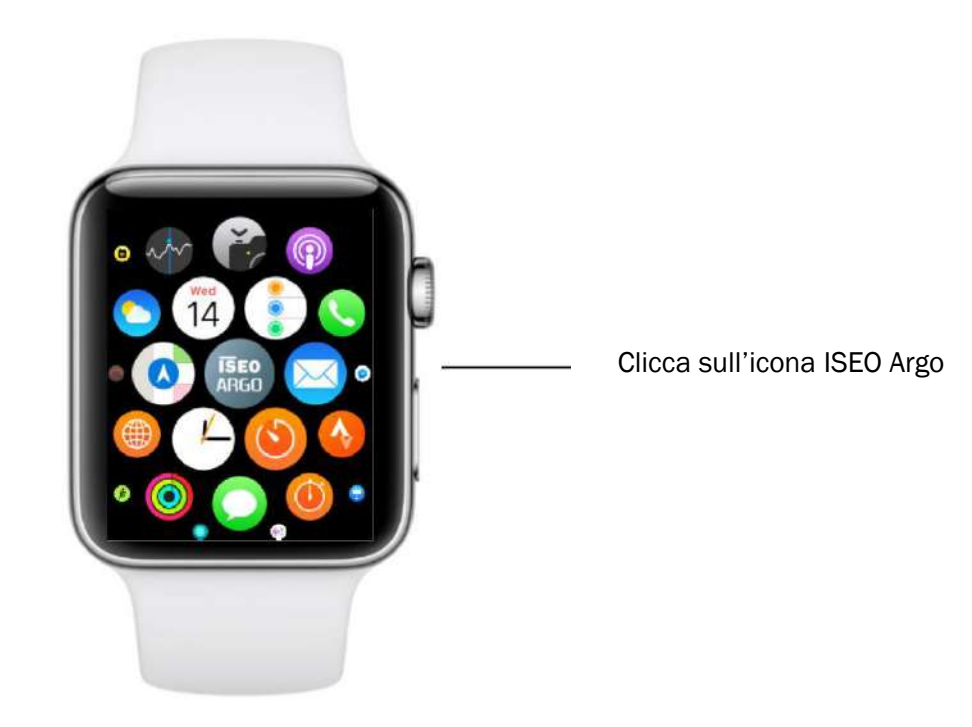

Solo alla prima installazione dell'app Argo nell'Apple Watch viene richiesto di aprire l'Argo app nell'iPhone. Poi non sarà più necessario a meno che non si disinstalli Argo dall'Apple Watch o da iPhone.

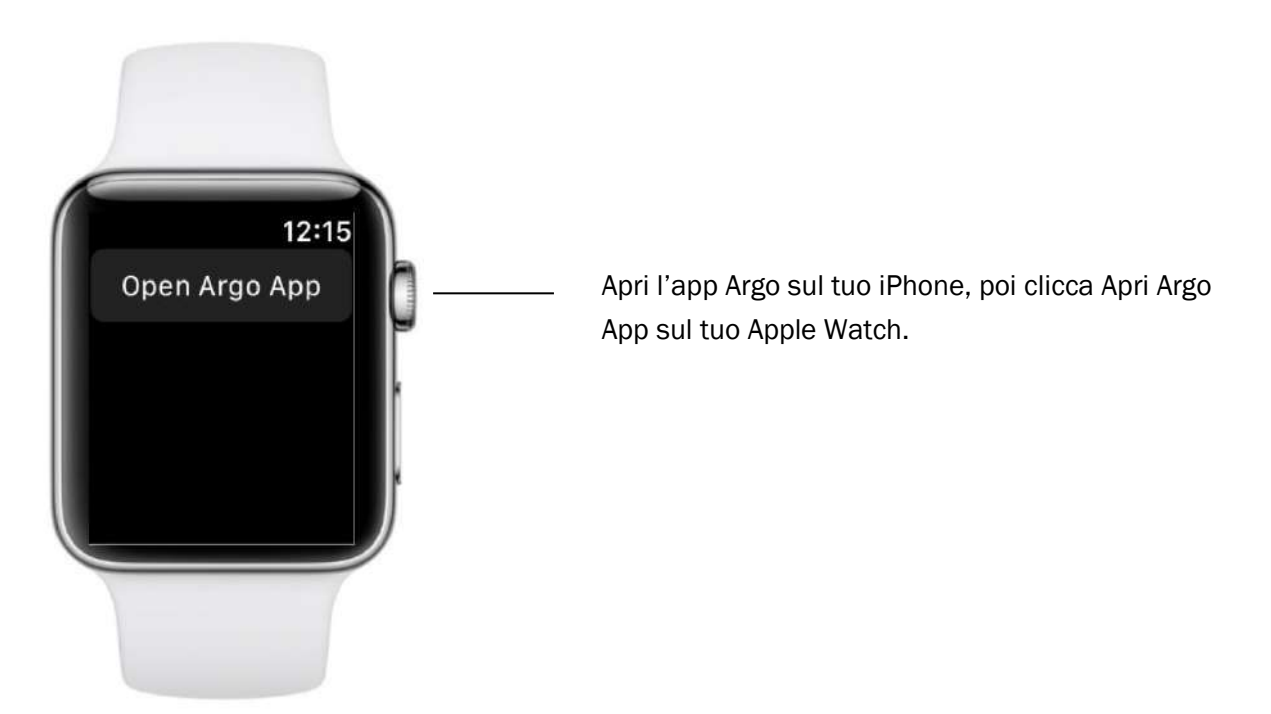

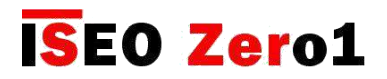

### Argo per Apple Watch

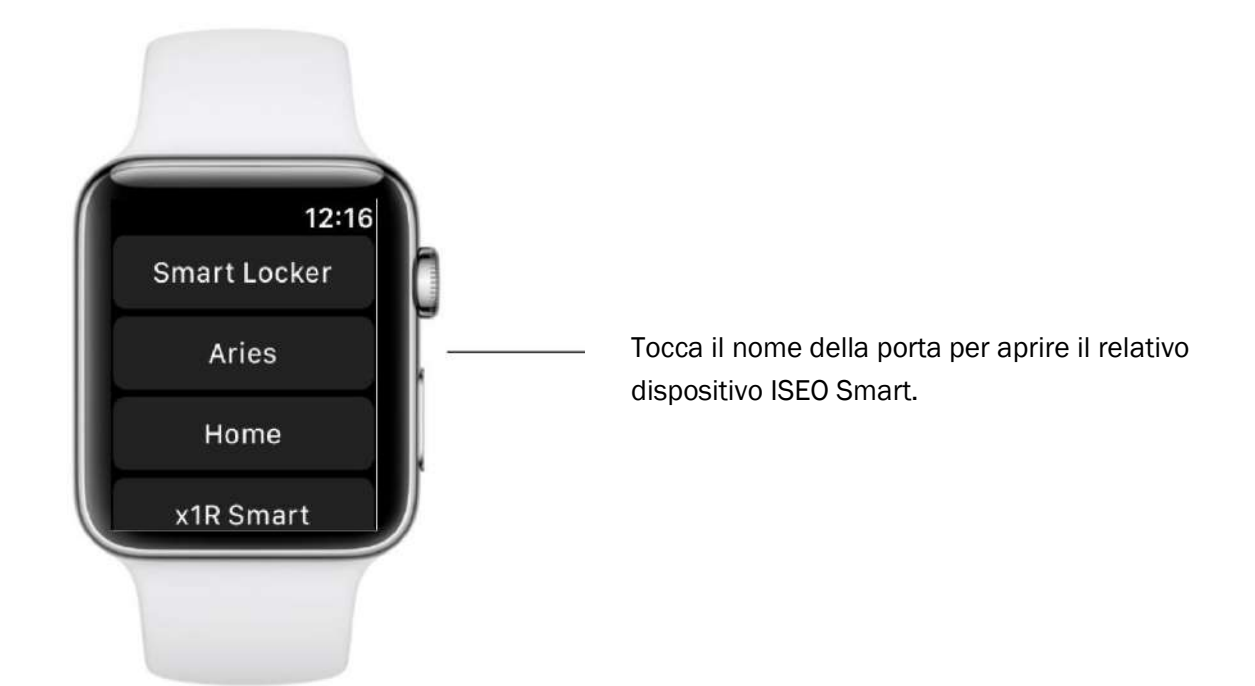

Per aggiungere l'app Argo come complicazione nel quadrante, segui i passaggi successivi.

#### Passaggio 1: aggiungi l'Argo app come complicazione nel quadrante.

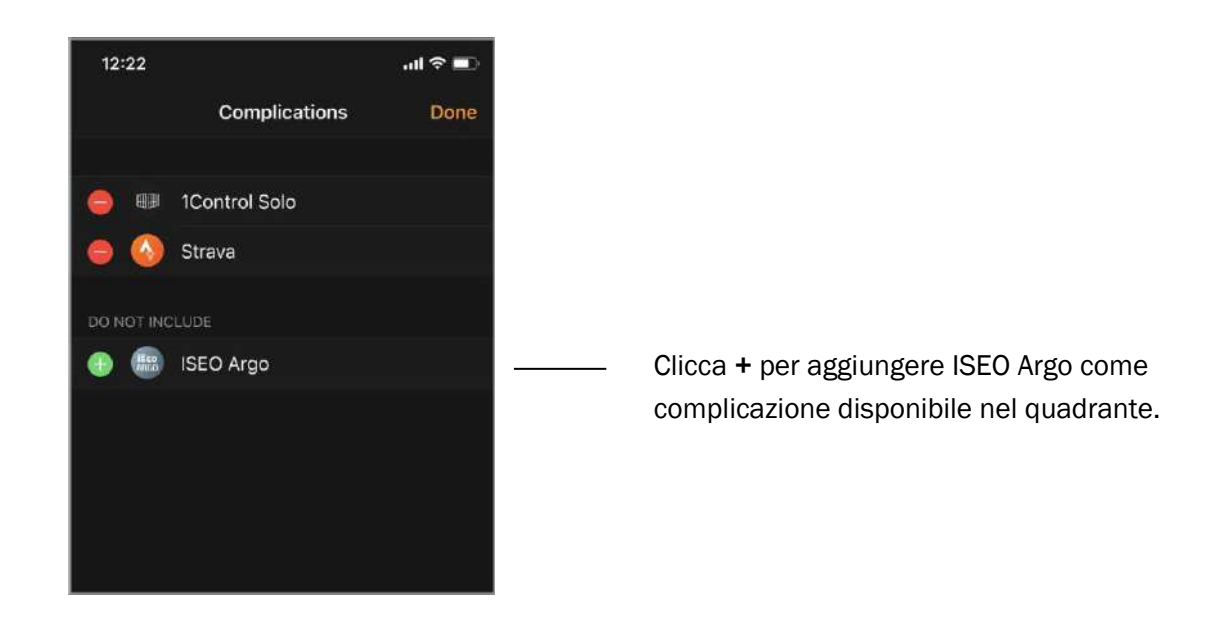

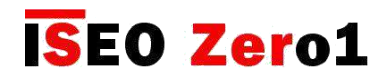

### Argo per Apple Watch

#### Passaggio 2: personalizza il tuo quadrante aggiungendo complicazioni Argo (da iPhone)

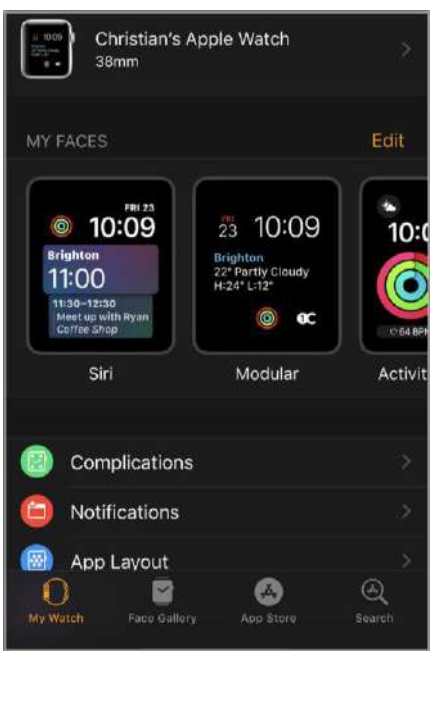

 $14:27 - 7$  $\mathbf{m} \approx \mathbf{m}$ < My Watch Modular 23 10:09 Brighton<br>22° Partly Cloudy<br>H:24° L:12° **ISEO**<br>ARGO  $\circledcirc$ C **Complications** Bottom Left **ISEO Argo ISEO Argo Bottom Middle** Activity **Bottom Right Heart Rate** Set as current Watch Face  $\textcircled{\footnotesize{A}}$ B  $\bigcap$  $\bullet$ .<br>Search

Su MY FACES scegli il quadrante da modificare.

#### Esempio:

Seleziona ISEO Argo come complicazione in basso a sinistra.

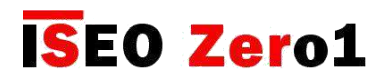

### Argo per Apple Watch

Puoi anche personalizzare il quadrante da Apple Watch.

#### Passaggio 2bis: personalizza il tuo quadrante aggiungendo complicazioni Argo (da Apple Watch)

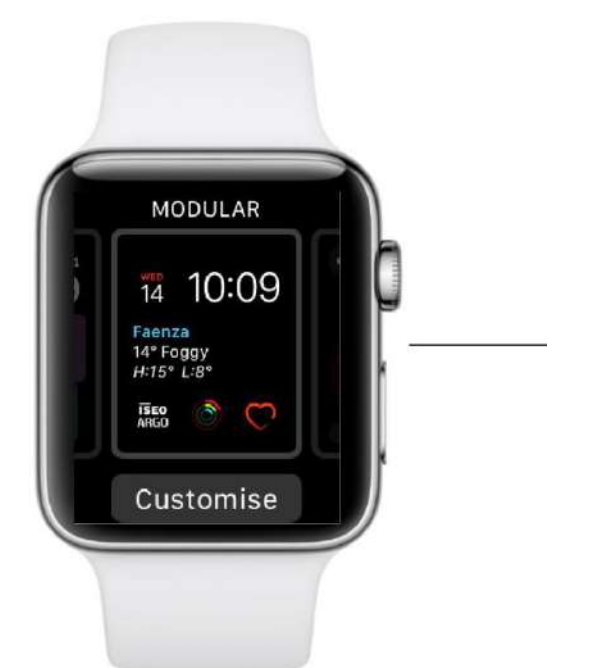

Con la visualizzazione del quadrante, premere fermamente sul display, poi cliccare Personalizza.

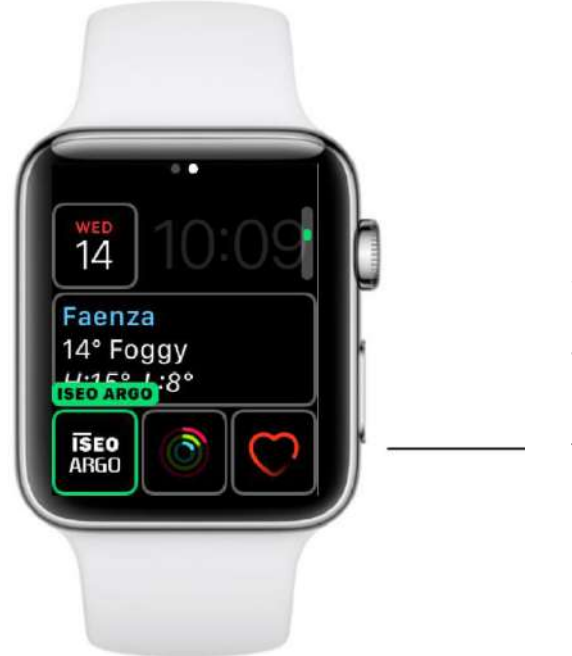

Se un quadrante offre complicazioni, vengono mostrate nell'ultima schermata.

Tocca una complicazione per selezionarla, quindi ruota la corona digitale per scegliere ISEO Argo. Al termine, premi la corona digitale per salvare le modifiche, quindi tocca il quadrante per passare ad esso.

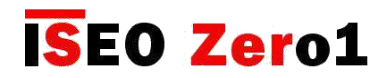

### Argo per Apple Watch

Puoi aggiungere complicazioni ISEO Argo in differenti quadranti e posizioni. A seconda del tipo di quadrante (circolare, modulare, utilità...), della posizione di complicazione e della dimensione della cassa dell'orologio, la complicazione ISEO Argo può apparire diversa. Vedi sotto alcuni esempi con quadranti diversi.

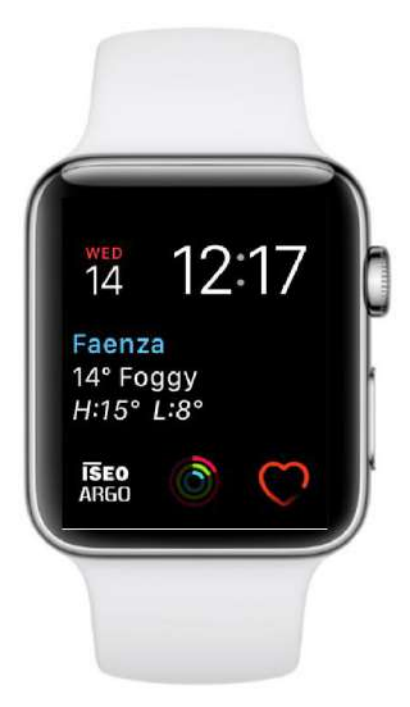

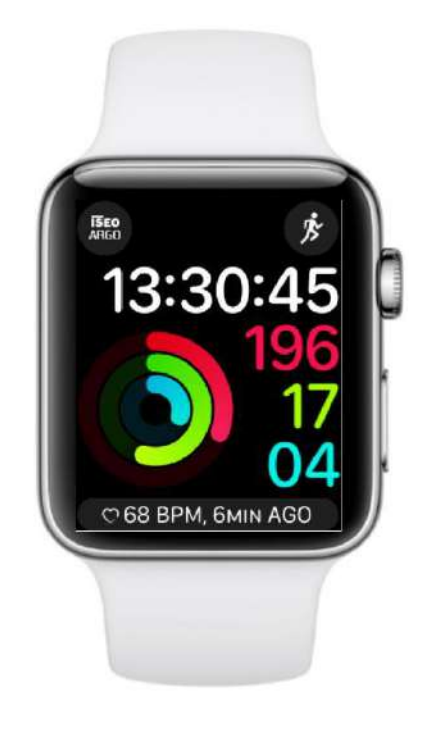

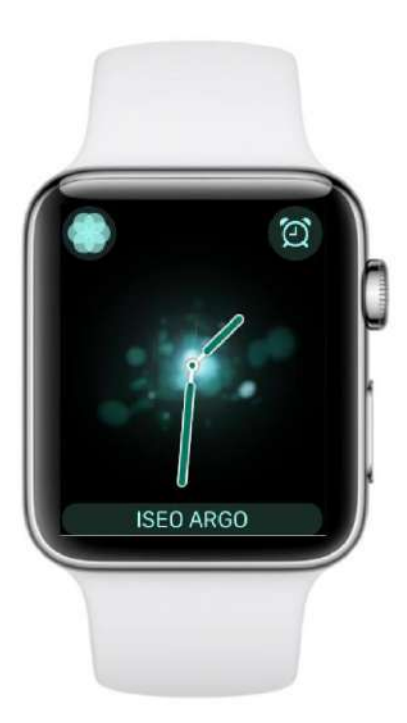

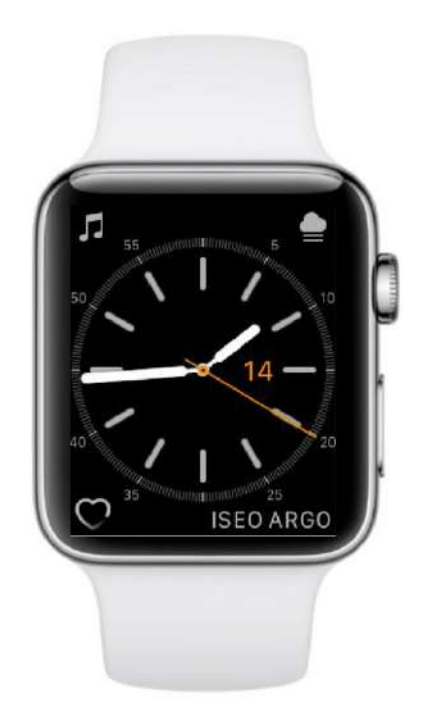

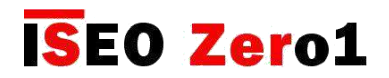

### Widget per Argo app

I widget Argo ti consentono di sbloccare direttamente la serratura della porta senza avviare l'app Argo (vedi *parole chiave* per il significato di *widget*). Utilizzando un widget infatti, l'app Argo si avvia automaticamente, apre il dispositivo ISEO Smart e chiude. La configurazione e il comportamento dei widget differiscono da iOS ad Android come spiegato nelle seguenti procedure di configurazione.

#### Passaggio 1: configura widget Argo per Android

Nei telefoni Android quando si aggiunge un widget, è possibile definire quale serratura aprire e posizionare il widget in qualsiasi punto dello schermo.

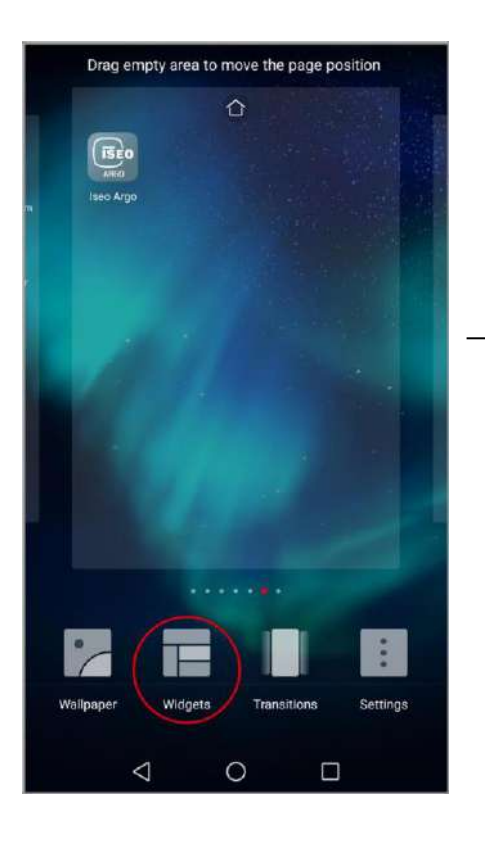

Nella schermata home, tieni premuto uno spazio vuoto del display, poi clicca Widget nella barra infondo.

La configurazioni degli Widget su telefoni Android può variare in base al modello di telefono e al sistema operative.

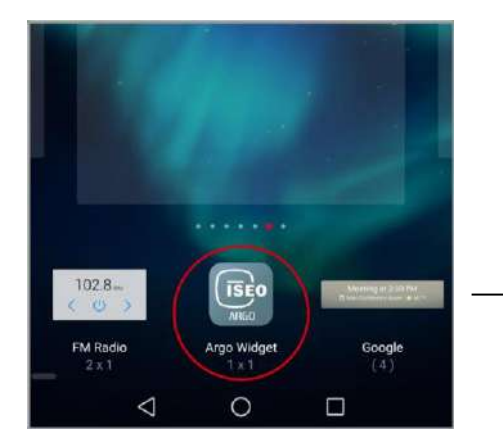

Clicca Argo Widget o trascinalo in un'area vuota dello schermo.

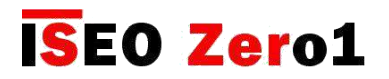

### Widget per Argo app

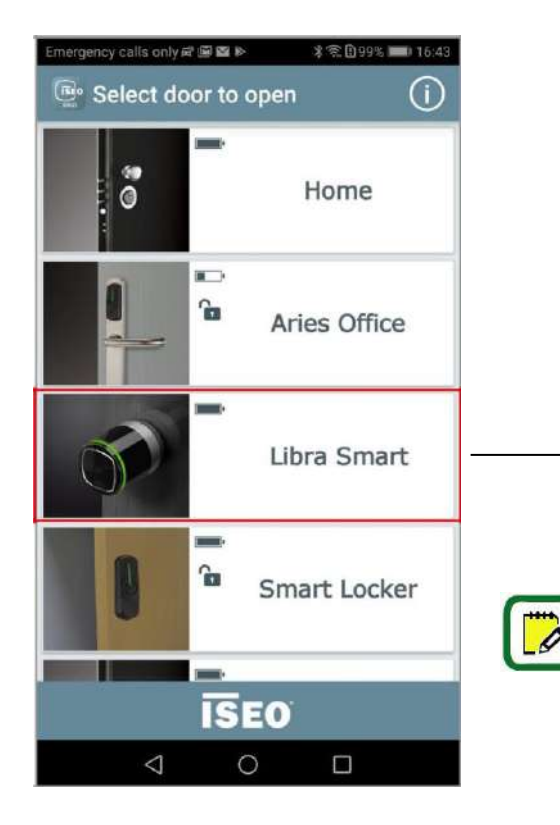

L'app Argo si apre automaticamente.

Clicca sulla serratura che vorresti aprire tramite widget (Seleziona la porta da aprire). Per esempio: Libra Smart.

Se non scegli nessun dispositivo e chiudi l'applicazione, un'icona "vuota" Argo viene comunque automaticamente creata nella schermata home del telefono. Quando viene cliccata, si aprirà la stessa schermata "Seleziona la porta da aprire".

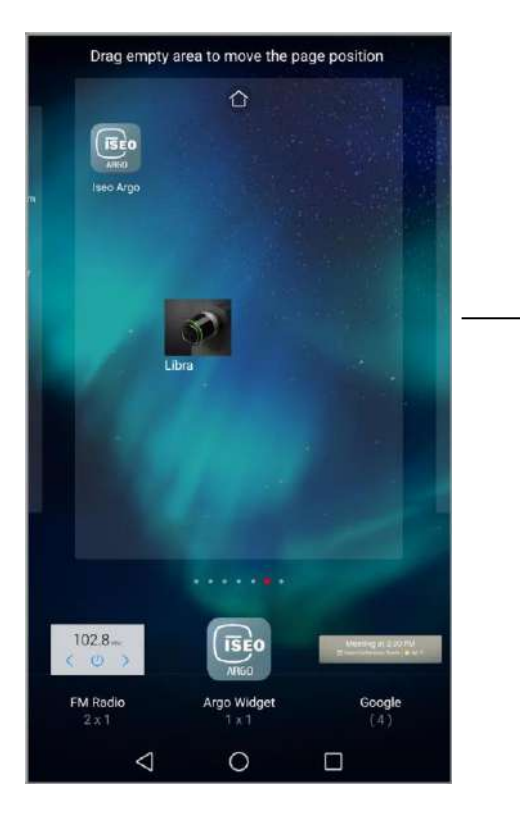

L'icona widget del Libra è automaticamente creata.

Clicca un'area vuota dello schermo per uscire dalla modalità di configurazione.

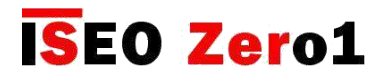

### Widget per Argo app

#### Passaggio 2: apri la porta da widget Android

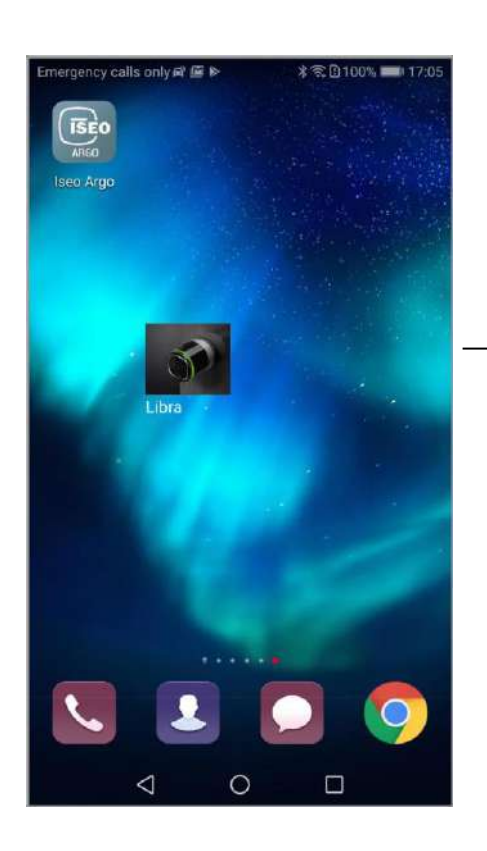

Clicca l'icona del widget Libra.

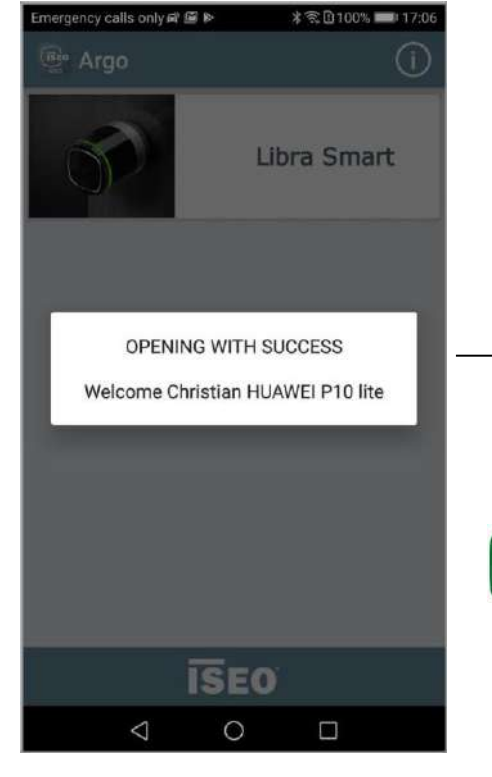

L'app Argo si avvia e apre automaticamente la porta. Una volta finito si chiude automaticamente.

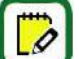

Puoi creare un widget anche se il tuo telefono non è stato aggiunto alla lista utenti ma cliccando il widget apparirà il messaggio "Telefono non abilitato: non in memoria".

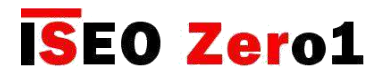

Widget per Argo app

#### Note aggiuntive per widget Android

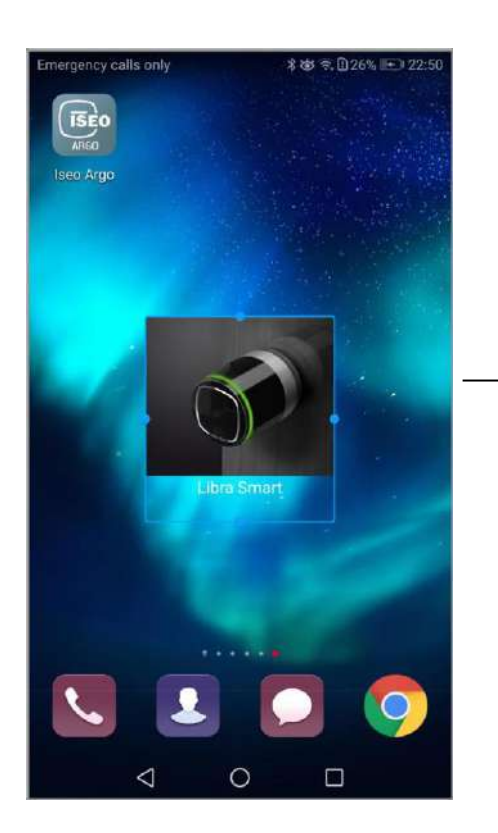

La dimensione degli widget Android può essere liberamente personalizzata.

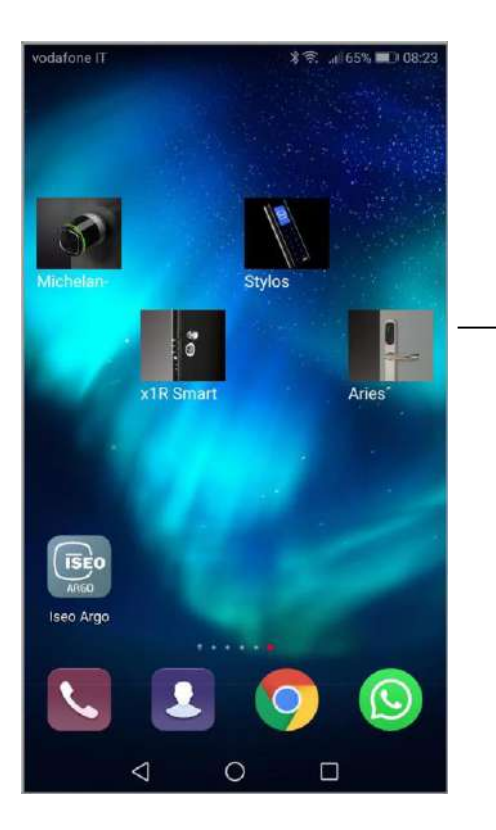

Puoi creare tutti gli widget di cui hai bisogno. Ogni prodotto ha la sua icona corrispondente.

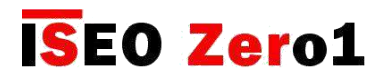

### Widgets per Argo app

#### Passaggio 1: configura widget Argo per iOS

Nei dispositivi iOS la configurazione e la gestione degli widget è completamente diversa da Android. Mentre su Android puoi creare widget anche se non sei iscritto come utente nel dispositivo, con iOS devi aprire prima del dispositivo, almeno una volta, dall'app Argo.

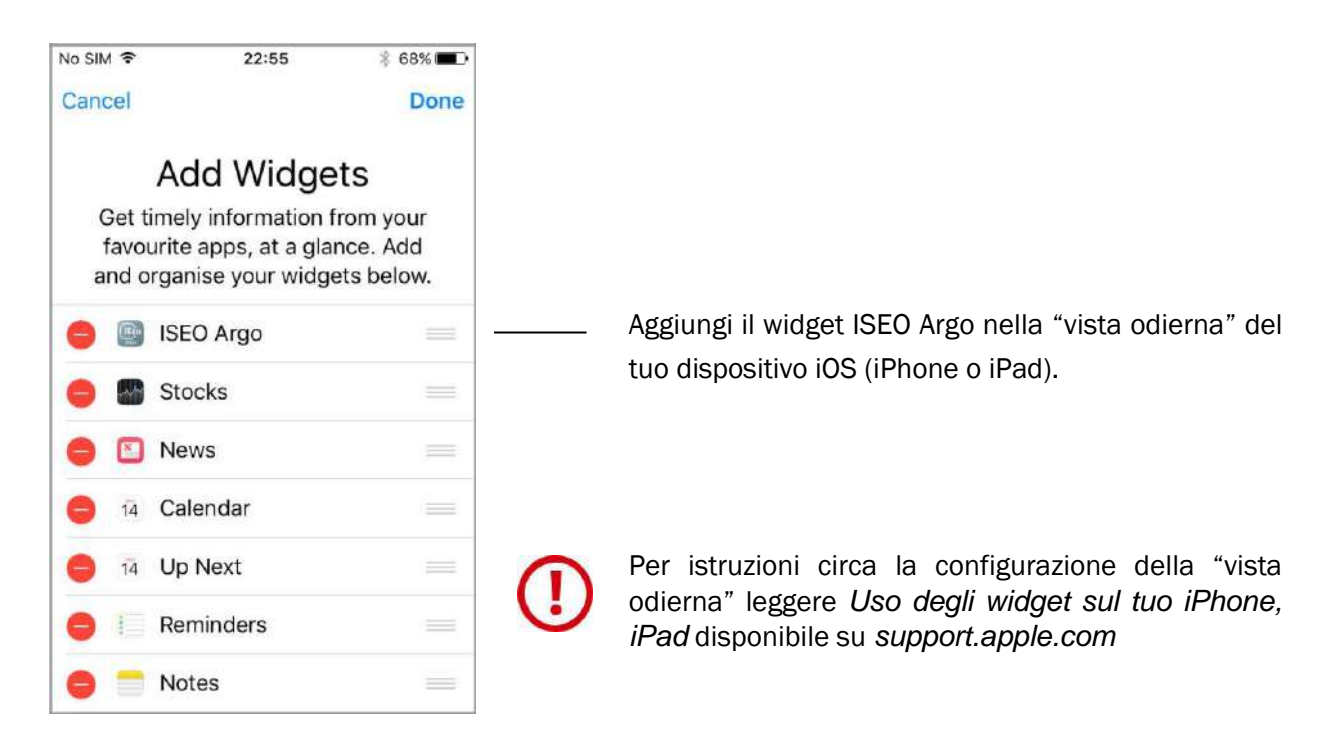

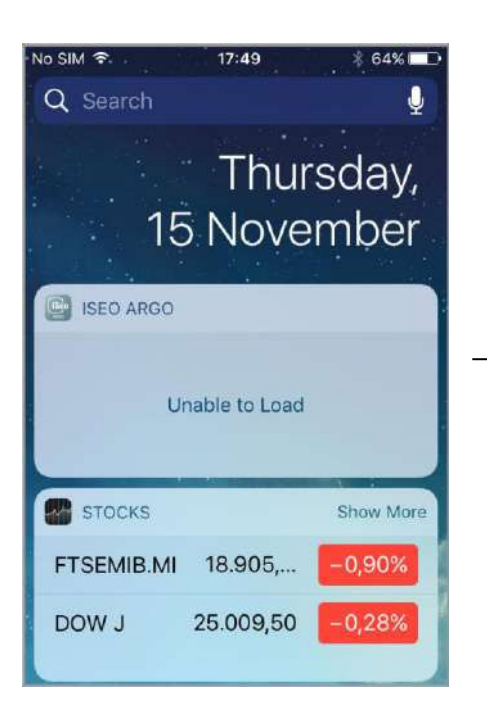

ISEO Argo widget sarà vuota: hai bisogno di aprire una porta prima.

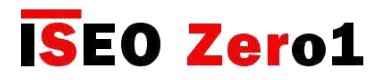

### Widgets per Argo app

#### Passaggio 2: apri una porta da widget iOS

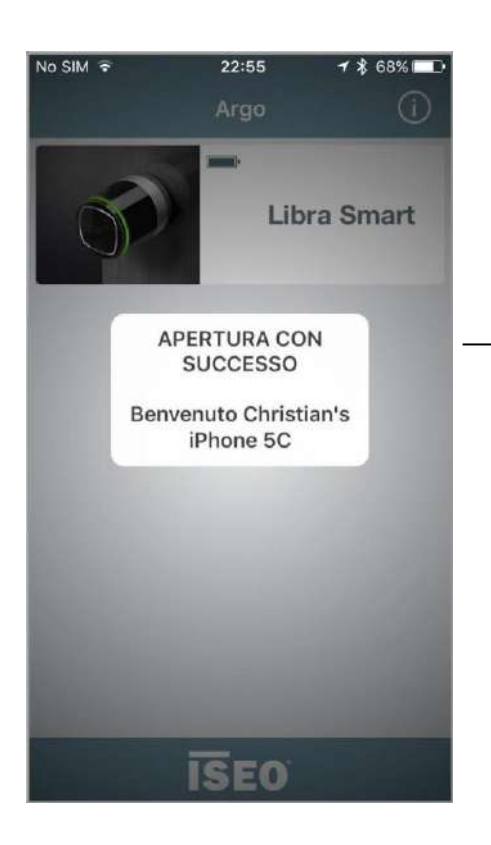

Per prima cosa apri la porta che desideri aggiungere come widget nella "vista odierna".

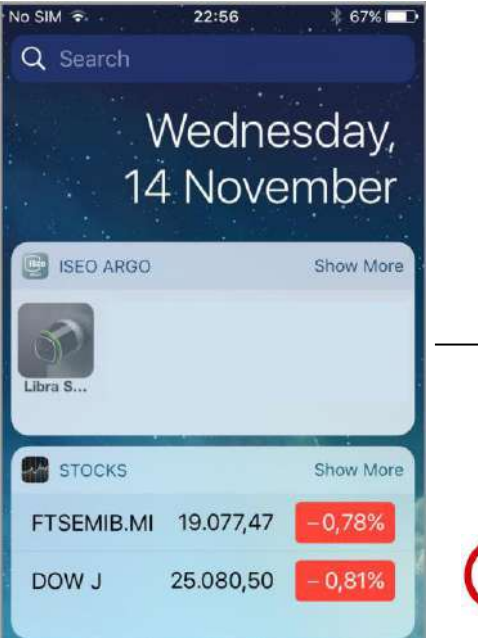

Vedrai l'icona della porta nella "vista odierna". Toccala per aprire automaticamente la porta dall'app Argo. L'app Argo si avvia e apre la porta. Al termine l'applicazione si chiude automaticamente.

Non puoi vedere l'icona della porta nella "vista odierna" se il tuo telefono non è stato aggiunto nella *Lista utenti* e se non hai aperto la porta almeno una volta.

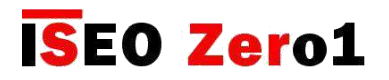

Widgets per Argo app

#### Additional notes for iOS widgets

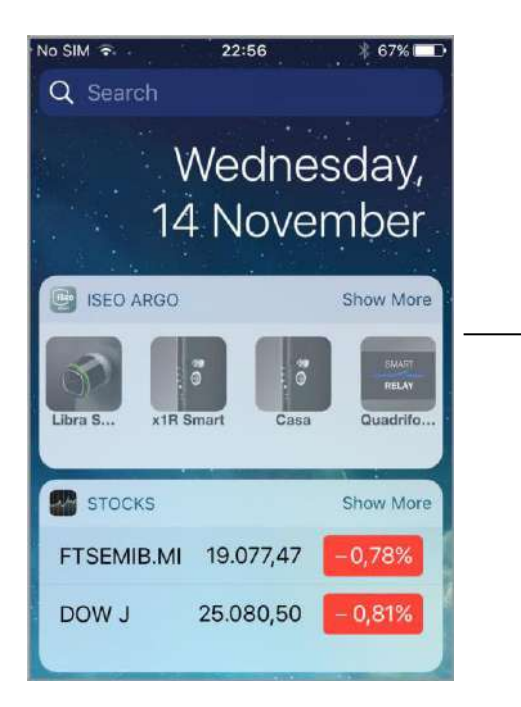

Appena apri la porta dal telefono l'icona verrà automaticamente aggiunta agli widget ISEO Argo, in prima posizione.

Puoi vedere le ultime 4 porte che hai aperto.

Clicca Mostra di più per vedere le ultime 8 porte che hai aperto (vista estesa).

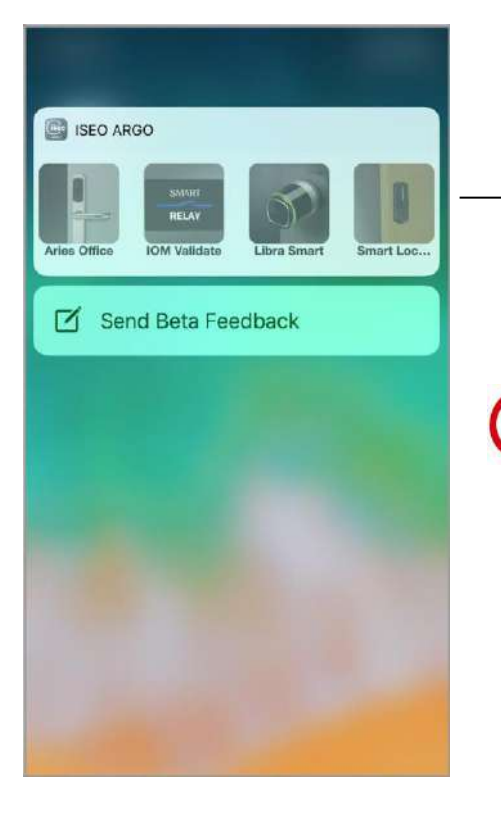

Da iPhone 6s o superiore puoi utilizzare il 3D Touch come scorciatoia per i widget Argo ISEO. Semplicemente premendo sull'icona Argo potrai aprire immediatamente le ultime 4 porte aperte.

Porte aperte nel passato, appartenenti per esempio ad altri impianti, rimarranno sempre sul display fino a che nuove porte aperte non le rimpiazzeranno, spostando le vecchie dopo l'ottava posizione.

Non è possibile cancellare la lista delle icone widget Argo anche rimuovendo e ri-aggiungendo gli widget nella "vista odierna". Le ultime porte aperte continueranno a rimanere in memoria.

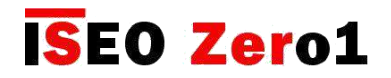

### Aggiungi un telefono con Argo UID

Gli *amministratori* possono aggiungere uno smartphone nella lista utenti del dispositivo digitando l'Argo UID del telefono. L'obiettivo è lo stesso degli *Inviti* (vedere il paragrafo *Inviti*), con la differenza che con l'Argo UID l'utente non ha bisogno di digitare alcun codice. L'Argo UID del telefono è l'identificativo univoco dell'applicazione Argo installata nel tuo smartphone. È un numero univoco globale (32 caratteri), che identifica il tuo smartphone nei dispositivi Argo Smart.

Per aggiungere un telefono con *Argo UID* segui i seguenti passaggi:

- Passaggio 1: *L'utente* invia l'*Argo UID* del telefono all'*Amministratore*.
- Passaggio 2: L'*Amministratore* aggiunge l'*Argo UID* del telefono alla *Lista Utenti*.

### 22:11 75% No SIM<sup>S</sup> ⋒ Argo *L'Utente* scarica e installa l'*App Argo* sul suo telefono. 1. Clicca l'icona *info app* **Looking for Iseo Smart devices** Vo SIM <sup>2</sup> 22:11 75%  $\zeta$  Argo Info **Argo Version**  $2.4.2 - 10/12/2018$ Argo Build 630 Supported devices 2. Clicca Visualizza l'Argo UID del telefono View Phone Argo UID  $\mathcal{P}$ Language English **User Guide**

#### Passaggio 1: L'Utente invia l'Argo UID del telefono all'Amministratore

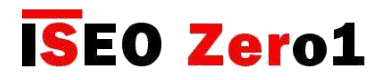

### Aggiungi un telefono con Argo UID

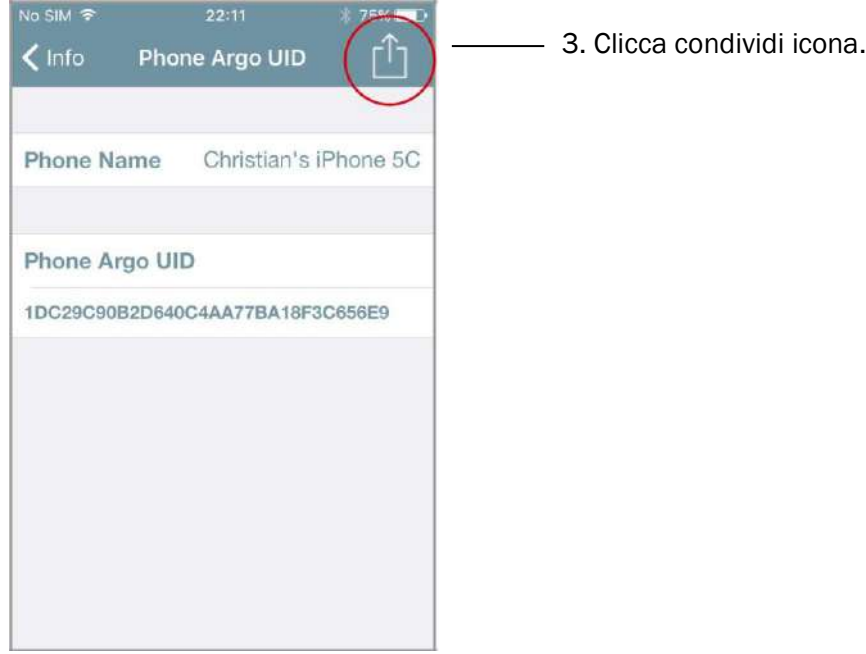

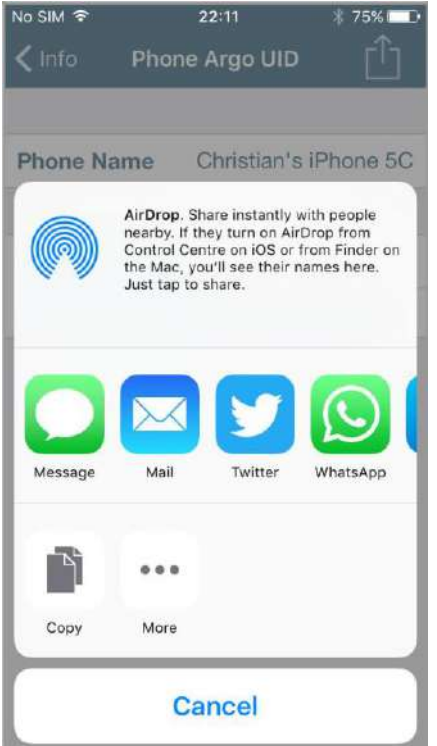

4. Invia l'Argo UID del telefono all'Amministratore da qualsiasi app di comunicazione: email, whatsapp, sms...

Nel seguente esempio lo mostreremo da email.

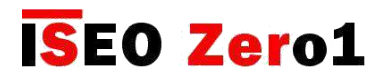

### Aggiungi un telefono con Argo UID

#### Passaggio 2: L'Amministratore aggiunge l'Argo UID del telefono alla Lista Utenti.

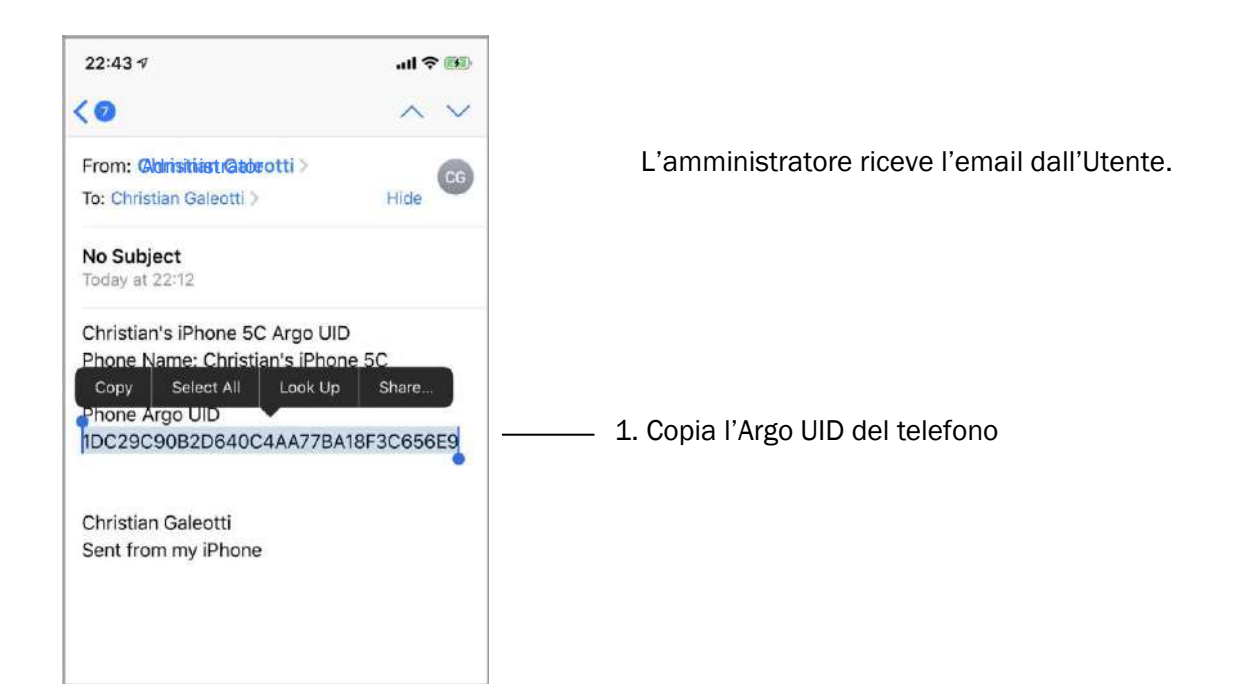

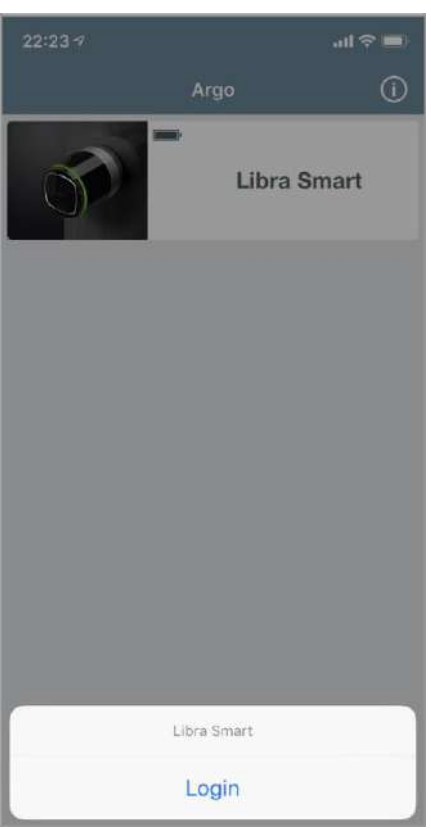

2. Accedi al dispositivo in cui desideri aggiungere l'utente ed entra in *Modalità di Programmazione.*

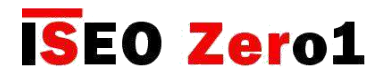

### Aggiungi un telefono con Argo UID

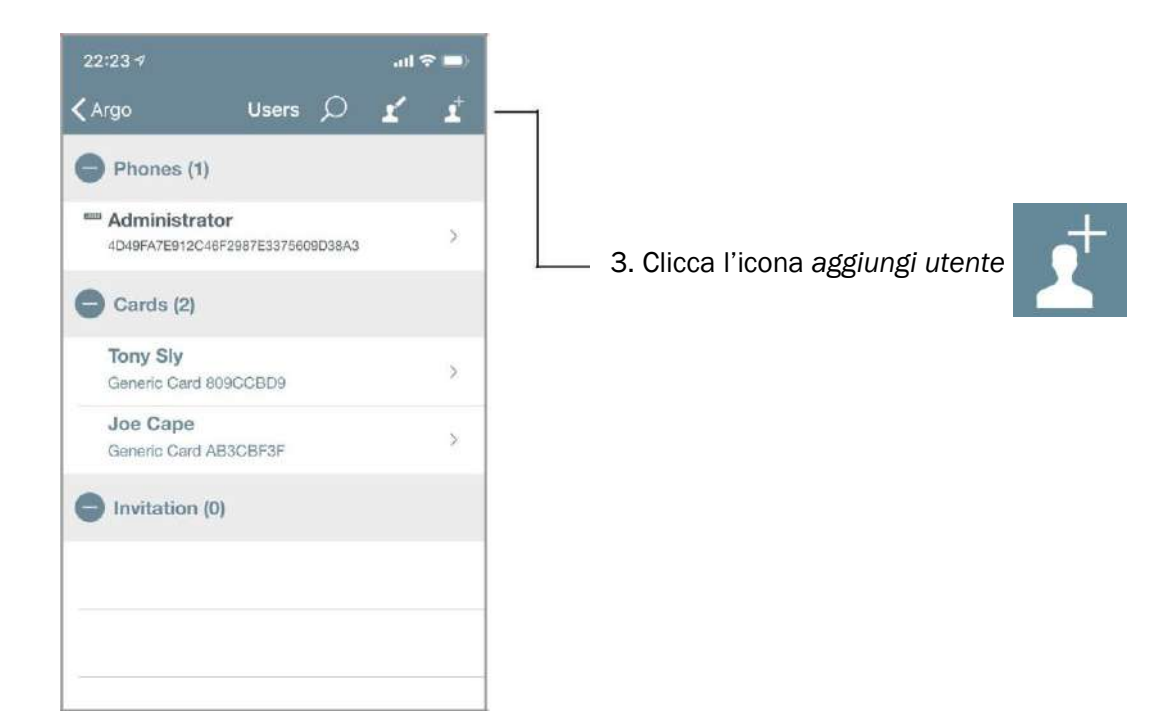

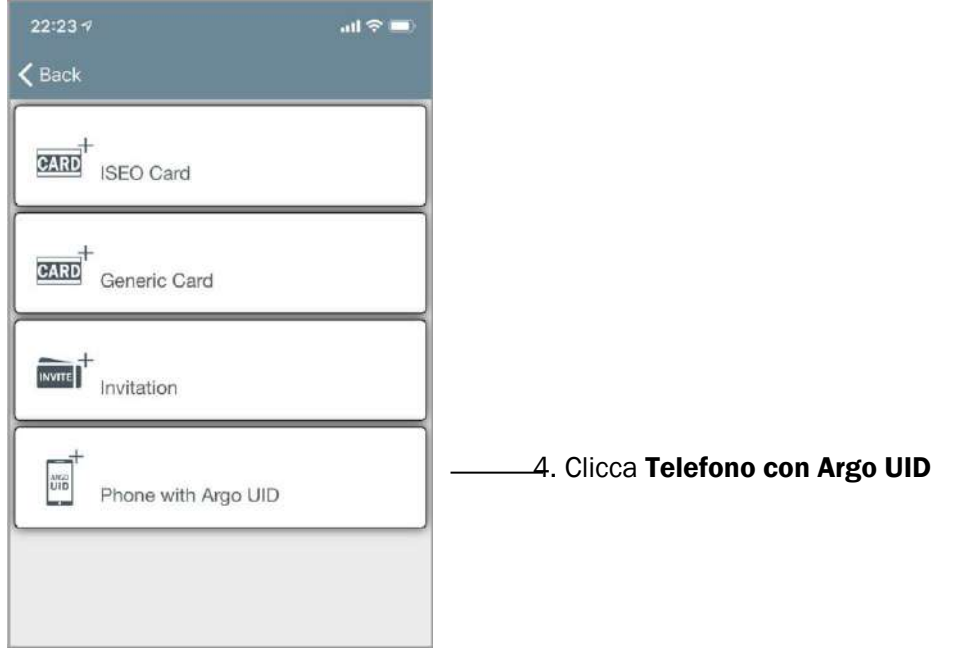

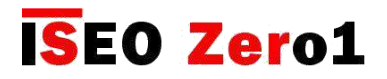

### Aggiungi un telefono con Argo UID

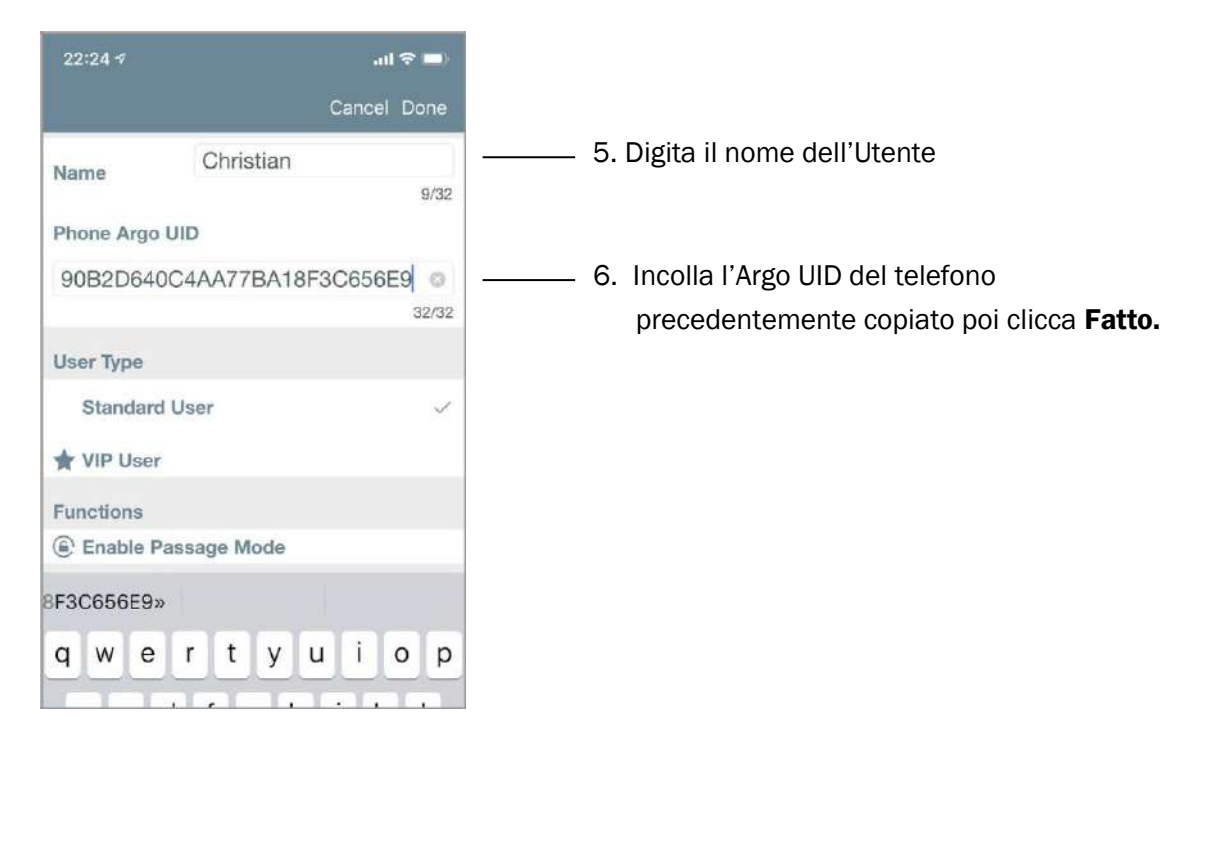

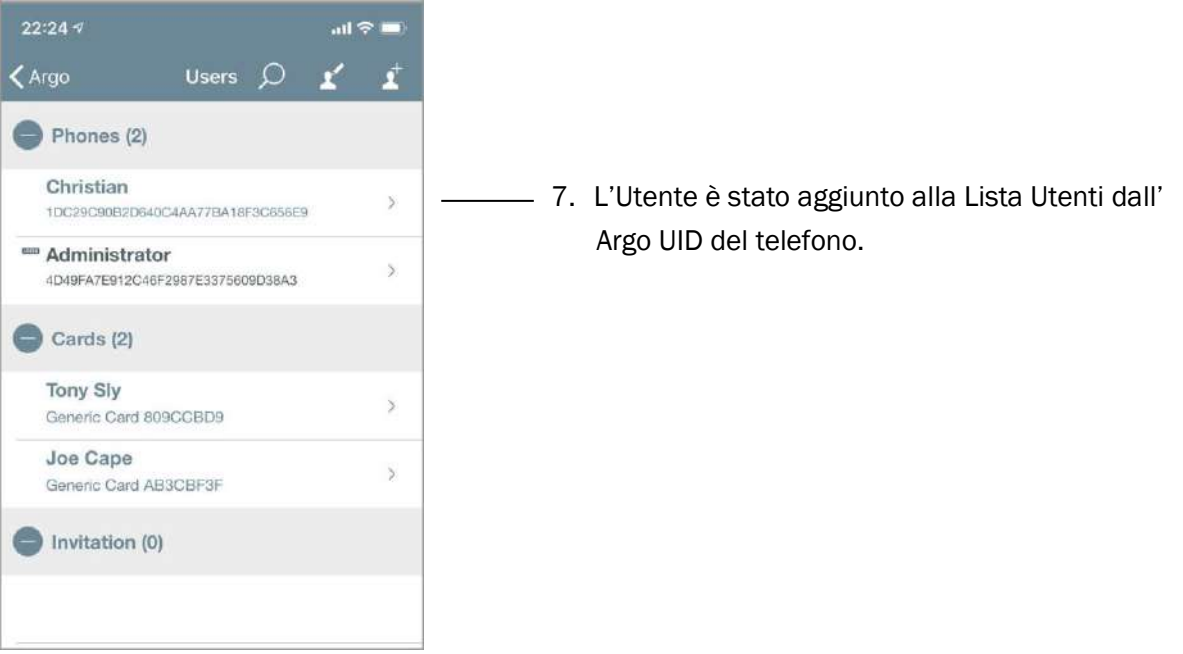

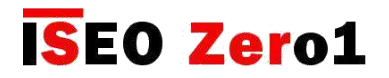

### Modalità ufficio con codice PIN

I dispositivi ISEO Smart dotati di tastiera esterna (es. Stylos Display e x1R Smart), hanno la possibilità di abilitare la funzione *Modalità ufficio* con i codici PIN, come facciamo con Tessere / Trasponder e Smartphone (vedi per esempio *Parametri tessera utente*). Il PIN con la modalità ufficio abilita e disabilita automaticamente la modalità in questione nella serratura ogni volta che viene inserito il codice.

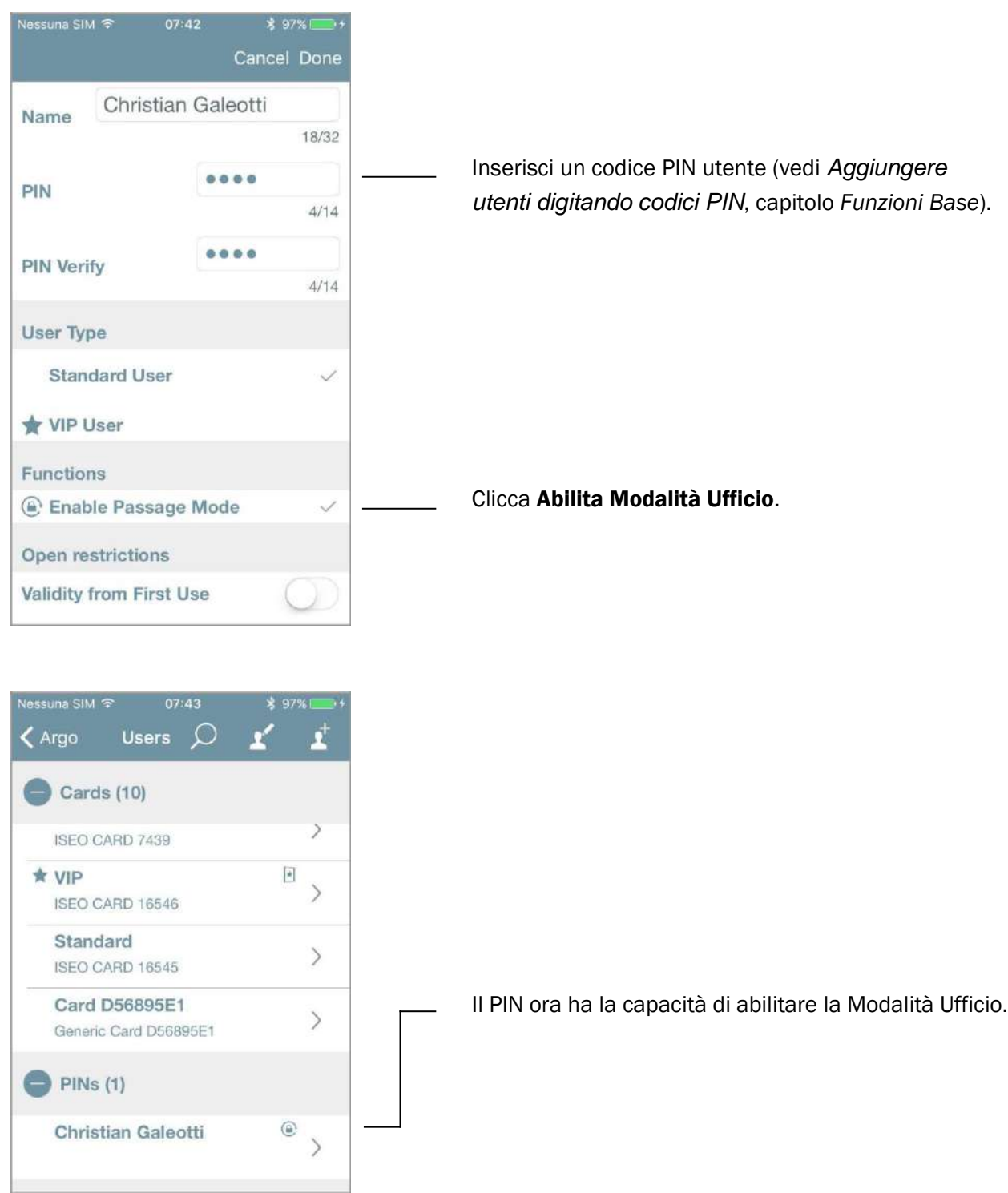

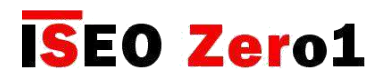

## Modalità ufficio con codice PIN

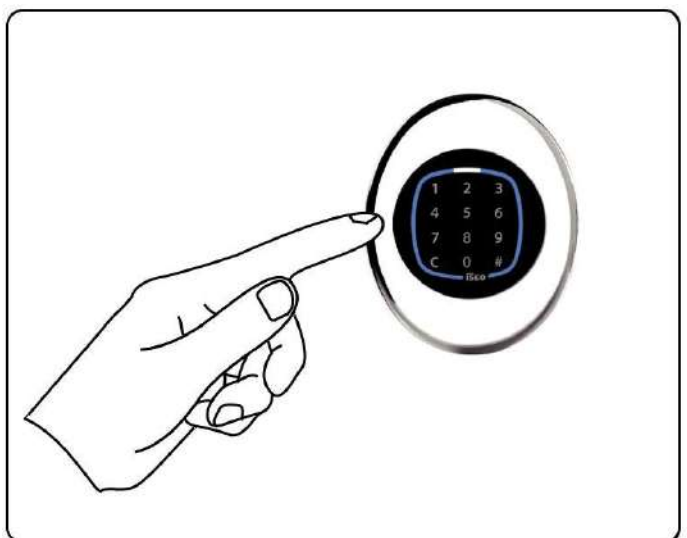

#### Inserire il PIN con la funzione *Modalità Ufficio* abilitata e confermare inserendo **#**.

x1R SMART STYLOS SMART DISPLAY

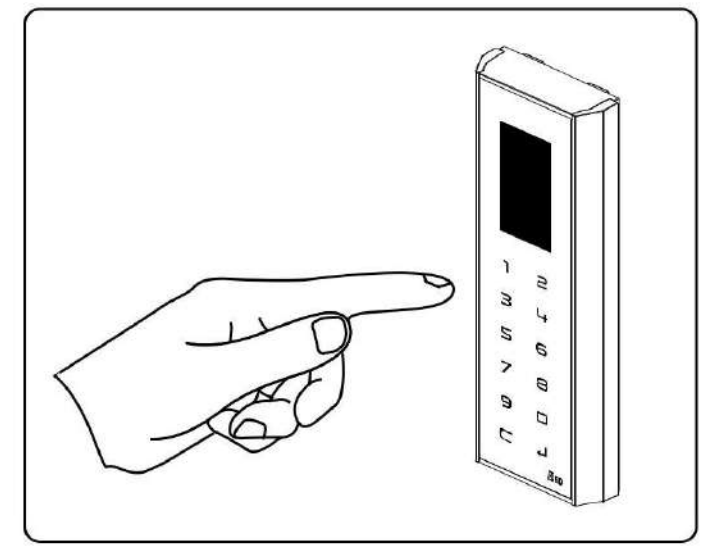

Inserire il PIN con la funzione *Modalità Ufficio* abilitata e confermare inserendo  $\Box$ 

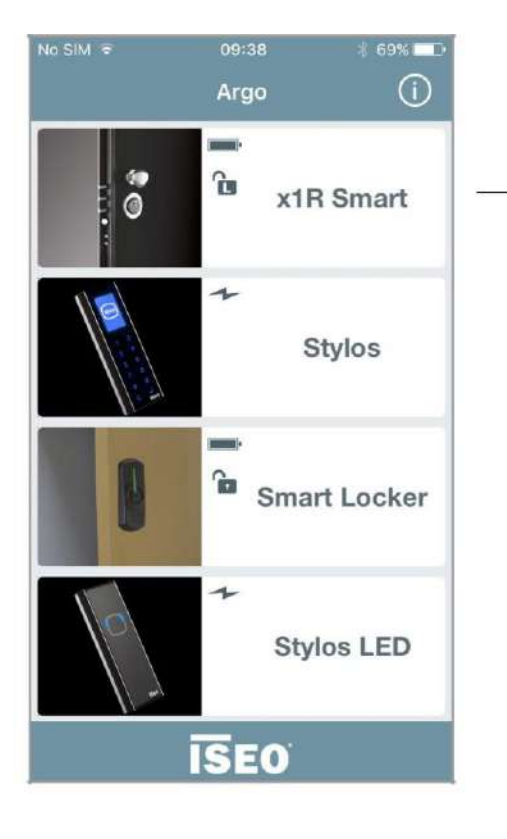

#### Esempio con x1R Smart

L'x1R Smart è ora in *Modalità Ufficio* (Light).

Quando inserisci il PIN con *Modalità Ufficio* abilitata la porta inizialmente apre e poi imposta automaticamente la *Modalità Ufficio*.

Quando inserisci di nuovo il PIN con *Modalità Ufficio* abilitata la porta si chiude uscendo automaticamente dalla *Modalità Ufficio.*

Il codice PIN con *Modalità Ufficio* abilitata può solo essere utilizzato per abilitare o disabilitare la suddetta funzione.

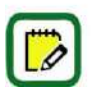

La *Modalità Ufficio* su x1R Smart può essere Light o Free come da configurazione in Argo.

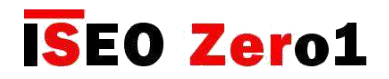

### Capacità modalità ufficio

La funzione *Modalità Ufficio*, una volta abilitata, mantiene la serratura in una costante "condizione di apertura". Puoi impostarla da telefono o da tessera (vedi i paragrafi *Abilita Modalità Ufficio* e *Abilita Modalità Ufficio senza Argo*), e ora con i codici PIN è persino più semplice.

Ma con lo Stylos questa condizione può essere pericolosa per il dispositivo elettrico che lo Stylos può guidare.

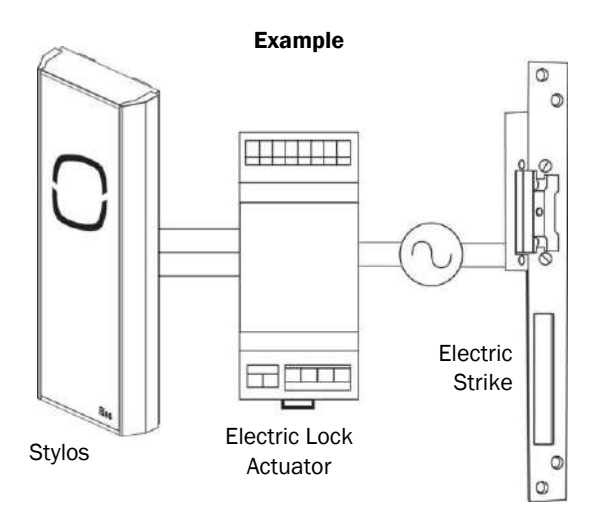

Lo *Stylos* infatti, attraverso *Attuatore,* spesso aziona una bobina (cioè serrature elettriche), che non sopportano di essere in una condizione di apertura costante (la bobina sempre eccitata potrebbe bruciarsi). Ecco perché la funzione *Modalità Ufficio* nello Stylos è disabilitata per impostazione predefinita. Tuttavia l'*Amministratore*, conoscendo l'applicazione, può abilitarla liberamente dall'app Argo.

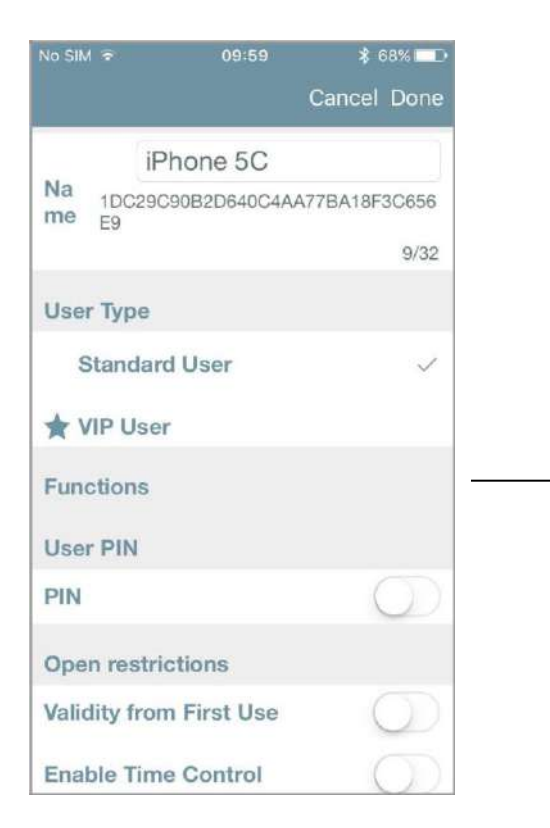

Nello Stylos la funzione *Modalità Ufficio* per telefoni, tessere e PIN non è presente, dato che la capacità di *Modalità Ufficio* non è abilitata di default.

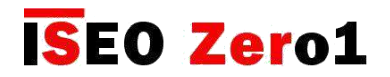

### Capacità modalità ufficio

Per abilitare la capacità di *Modalità Ufficio* sullo Stylos seguire la seguente procedura: apri l'app Argo, entra in *Modalità di Programmazione,* tocca il menu *Info Porta* e poi *Funzioni Avanzate*.

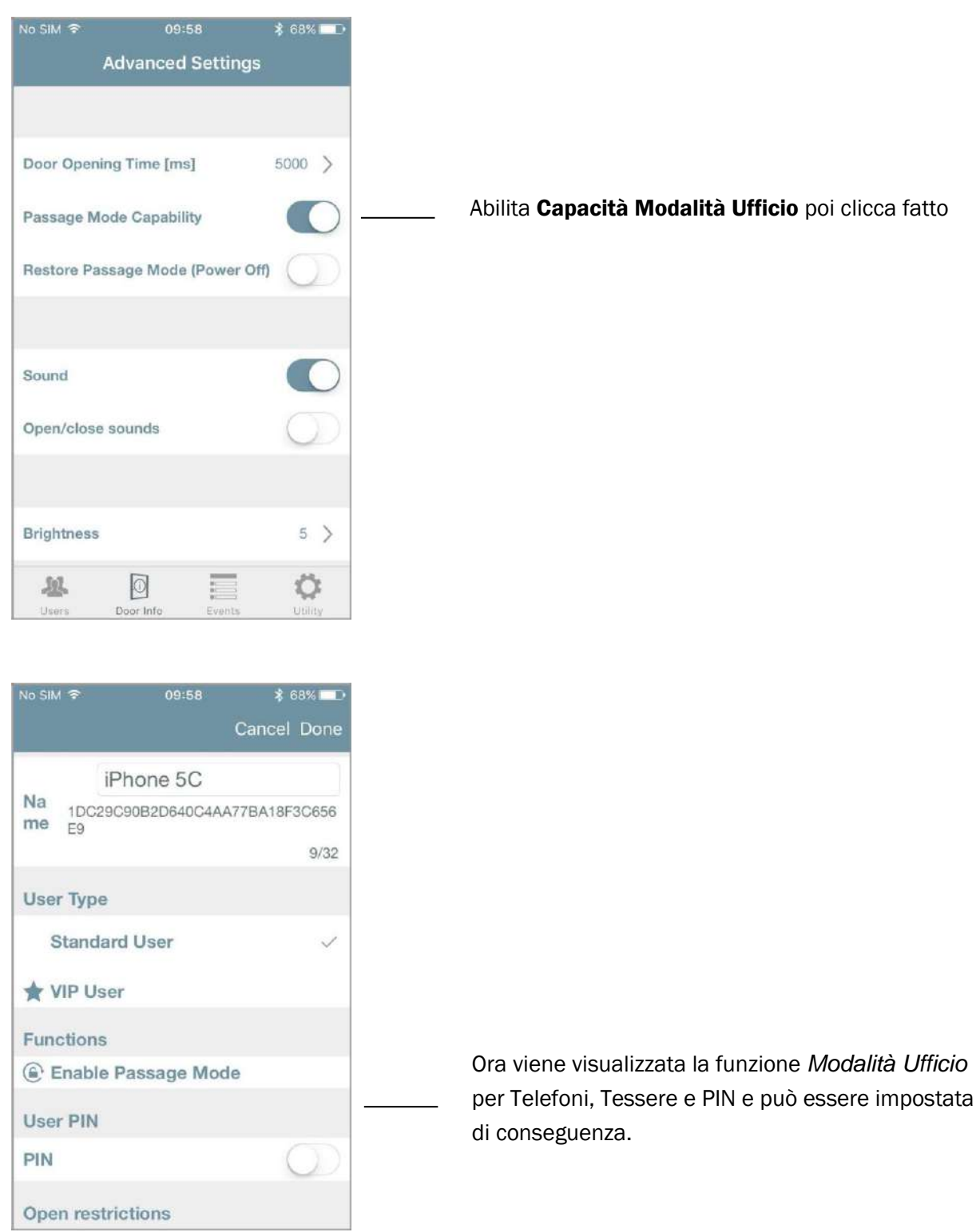
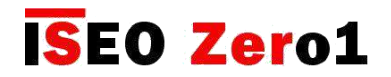

## Avviso di stato porta

*L'avviso di stato porta* permette di vedere direttamente da Argo, nella striscia del nome della porta, quando la porta viene lasciata aperta. È disponibile nelle serrature dotate di sensore dello stato della porta (ad es. X1R Smart). Per visualizzare *l'avviso di stato porta* aprire l'app Argo, accedere alla *Modalità di Programmazione*, toccare il menu *Info porta* e quindi *Impostazioni avanzate*.

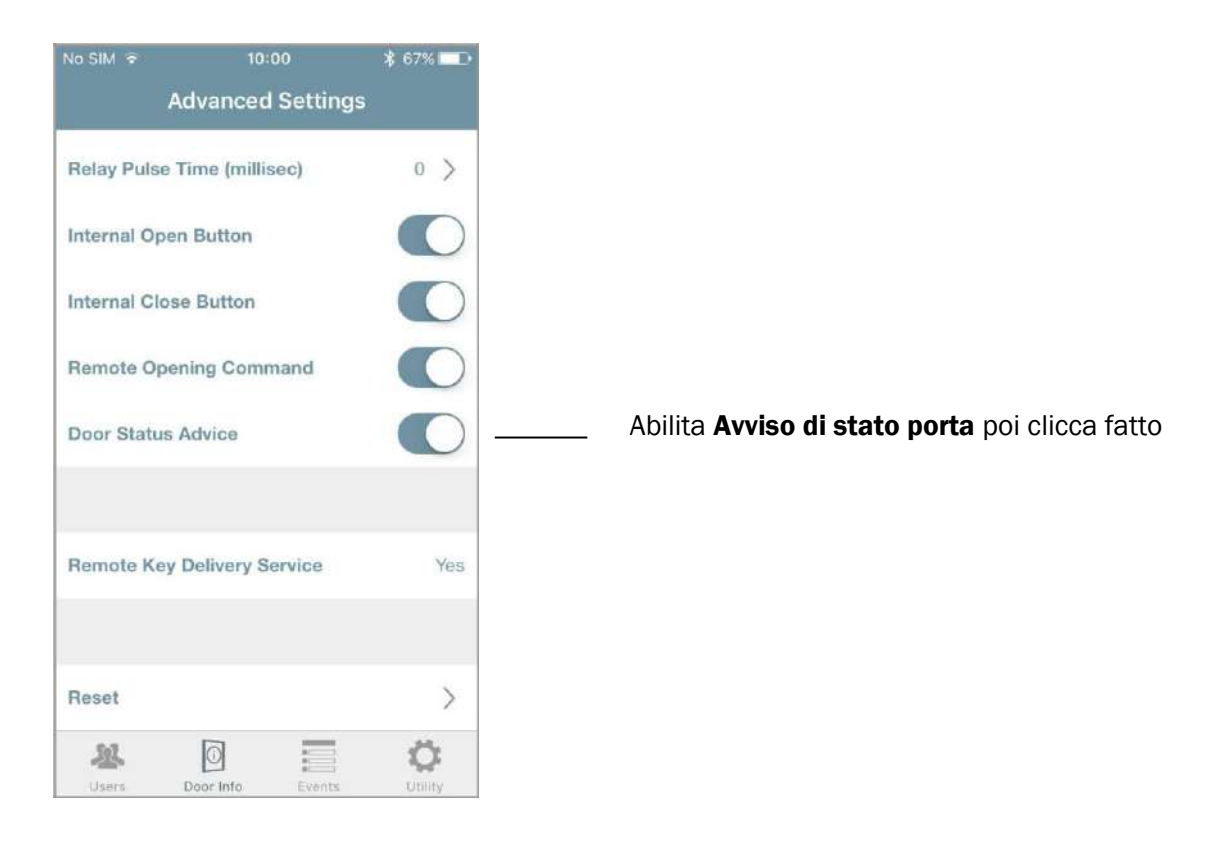

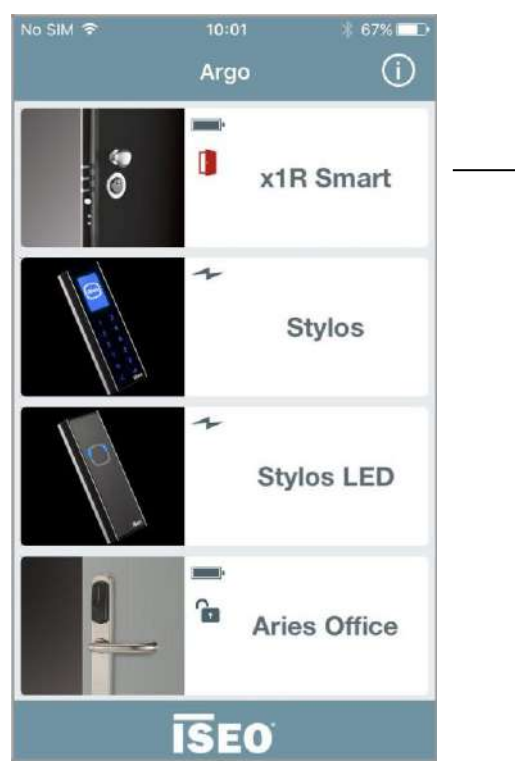

Appena la porta si apre, si visualizza un'icona rossa nella striscia della porta. Quando la porta è chiusa e in sicurezza l'icona sparisce.

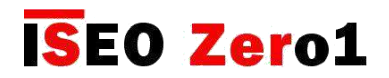

## Smart Relay

Lo *Smart Relè* consente di aprire qualsiasi dispositivo elettrico, come serrature elettriche, cancello motorizzato, barre, tornello o in generale qualsiasi attuatore elettrico che può essere attivato chiudendo un contatto.

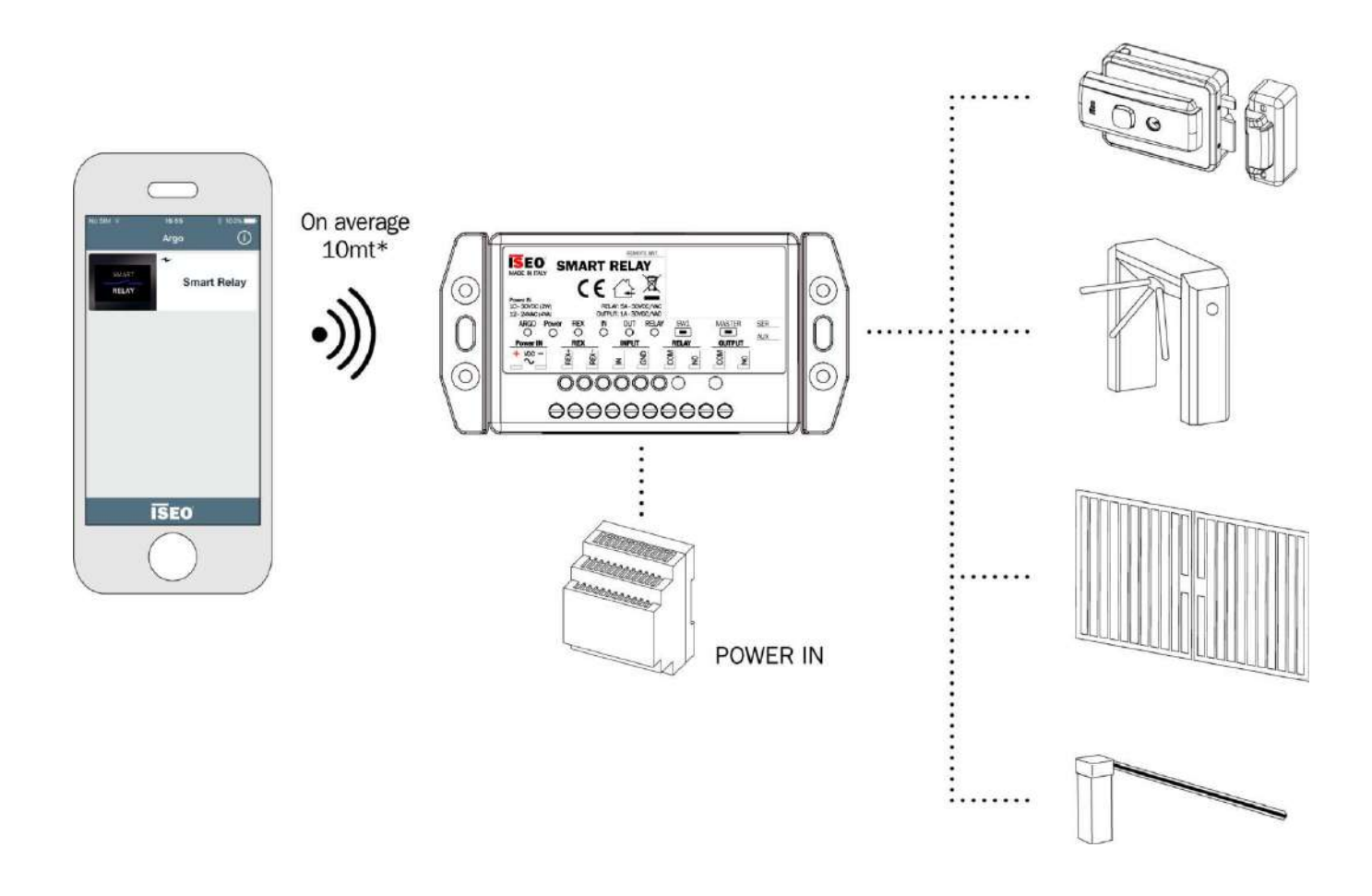

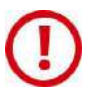

Lo *Smart Relay* funziona esclusivamente con gli smartphone tramite *l'app Argo*, poiché non dispone di alcun altro lettore di credenziali (ad esempio lettore RFID, tastiera).

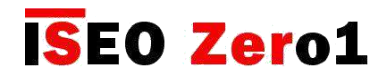

## Smart Relay

Lo *Smart Relay* è disponibile in 2 diversi modelli in base alle necessità di installazione.

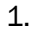

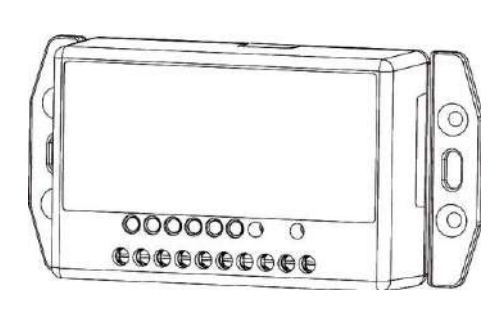

*Smart Relay* (con modulo BLE integrato): il Bluetooth è incorporato nella scatola *Smart Relay.*

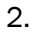

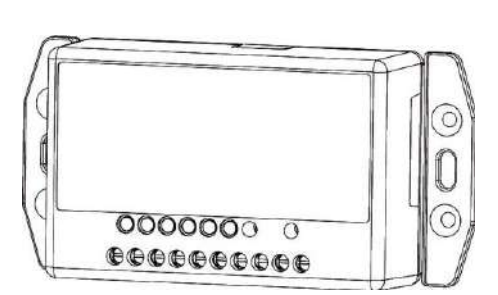

Modulo BLE remoto

*Smart Relay* con modulo BLE remoto: il modulo Bluetooth può essere posizionato all'esterno, a una distanza massima di 3 metri dall'unità.

Max lunghezza cavo = 3mt

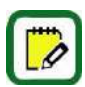

Per informazioni tecniche più dettagliate sullo *Smart Relay* (esempio dati tecnici, dimensioni, esempi di installazione), consultare la *Guida di Installazione Smart Relay* disponibile su *app.iseo.com*.

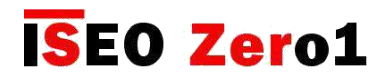

## Smart Relay

Per configurare lo *Smart Relay* alla prima installazione, è necessario accedere alla *Modalità di programmazione* con uno smartphone tramite l'app Argo. Dato che lo Smart Relay non ha alcun lettore di credenziali RFID, non è possibile utilizzare la *Master Card*, come facciamo di solito per tutti gli altri dispositivi ISEO Smart. Per farlo è necessario premere un pulsante nello *Smart Relay*, come mostrato nella procedura successiva.

#### Prima installazione: accedere alla Modalità di programmazione per aggiungere il primo smartphone

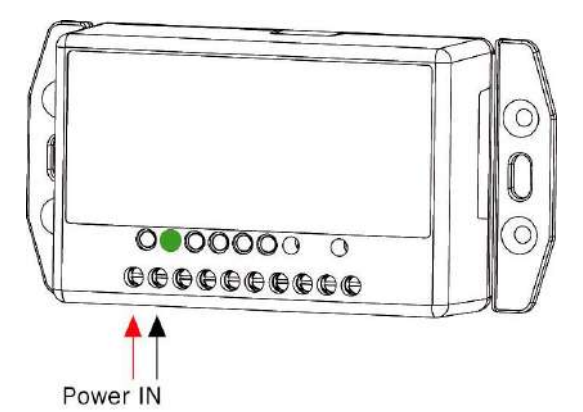

3. Accendere lo *Smart Relay*. Il LED verde si accende.

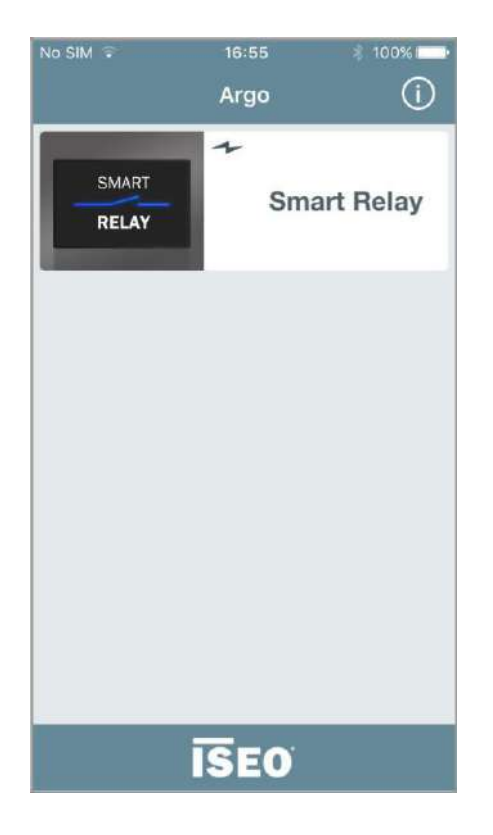

3. Aprire l'app Argo, si vedrà l'icona dello *Smart Relay*.

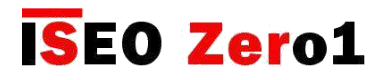

## Smart Relay

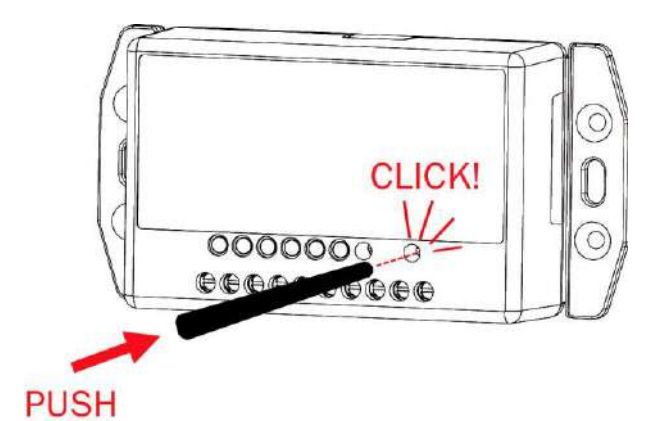

3. Premere il pulsante MASTER nello *Smart Relay* con il perno di plastica fornito nella confezione o con qualsiasi altro strumento simile.

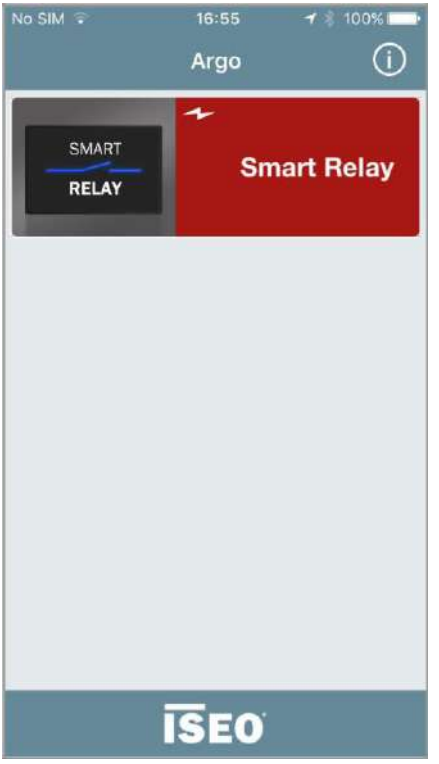

4. L'icona nell'*app Argo* diventerà rossa e premendola si entrerà in *Modalità programmazione*, come succede di solito presentando la *Master Card 1* sugli altri dispositivi ISEO Smart.

Il *pulsante Master* è un microinterruttore e consente di accedere alla M*odalità di programmazione*. Questo è necessario per registrare il primo telefono amministratore quando il dispositivo esce dalla fabbrica o dopo un reset di fabbrica (vedi Reset Serratura a modalità di fabbrica)

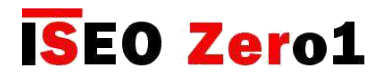

## Smart Relay

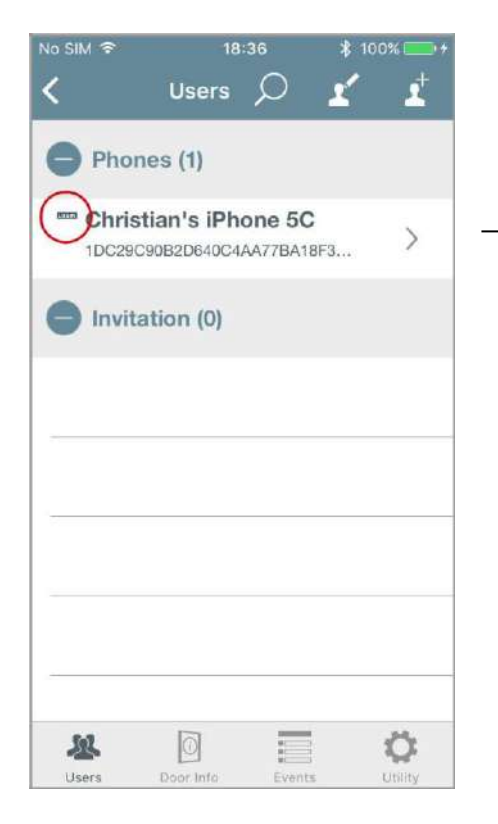

5. Aggiungere il primo telefono amministratore con funzione di Login abilitata (per ulteriori informazioni, vedi *Login Amministratore senza Master Card*).

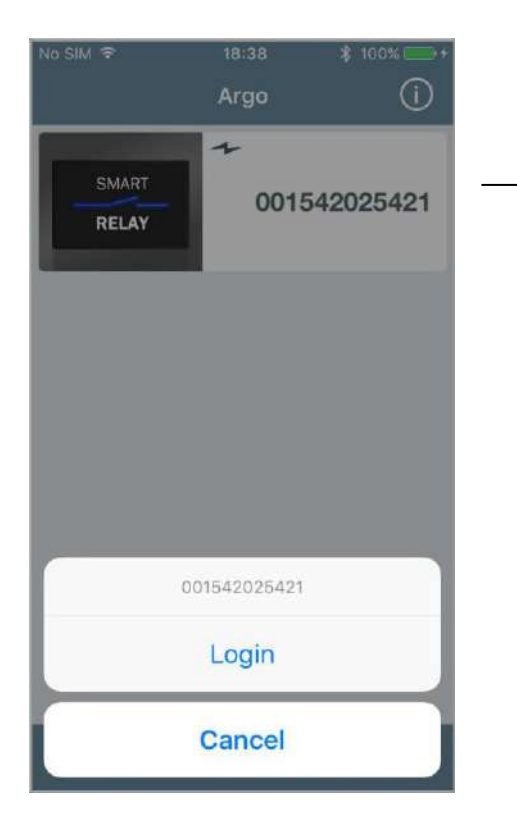

7. *Tocca e tieni premuto* il pulsante della porta: lo smartphone può ora accedere senza *Master Card*.

Per aggiungere altri smartphone alla lista degli utenti l'Amministratore può:

- Preparare inviti con o senza funzione login (per saperne di più vedi *Inviti*).
- Aggiungere smartphones con la funzione Argo UID (per saperne di più vedi Aggiungere un telefono *Argo UID*).

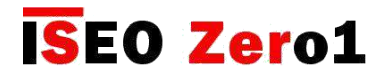

## **Smart Relay**

#### Prima installazione: imposta il nome della porta e cambia il tempo di apertura

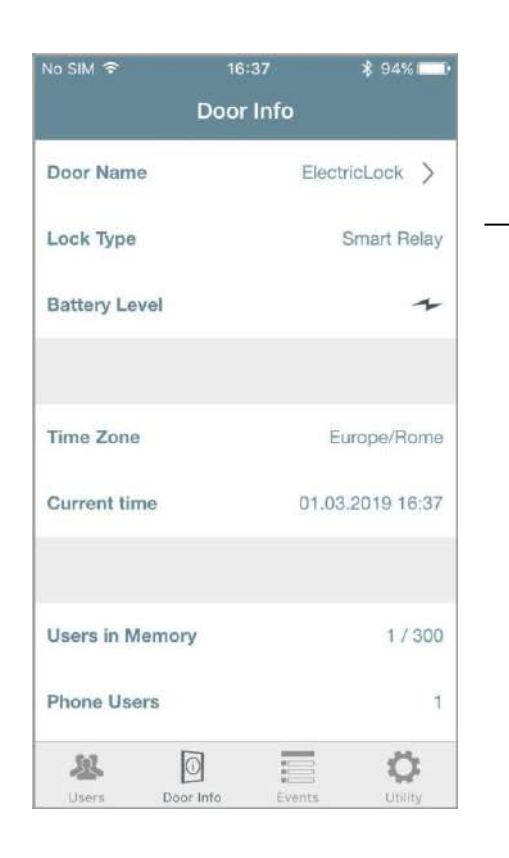

Accedere al menu Info Porta e dare un Nome Porta reale (per ulteriori informazioni, vedi il paragrafo *Nome porta*).

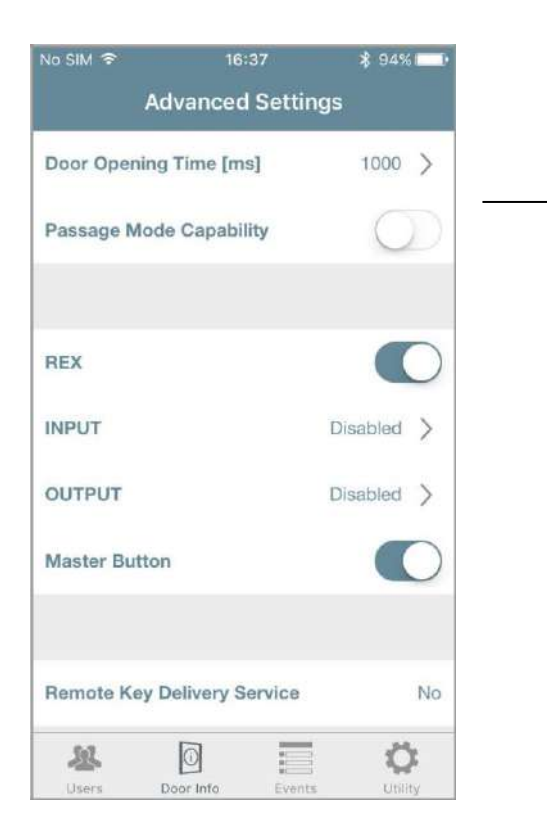

Accedere al menu Funzioni Avanzate, poi cambiare il Tempo apertura Porta in base alle necessità del dispositivo elettronico connesso allo *Smart Relay* (per maggiori informazioni vedi il paragrafo *Tempo apertura Porta*)

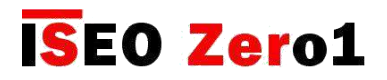

Smart Relay

#### Menu funzioni avanzate

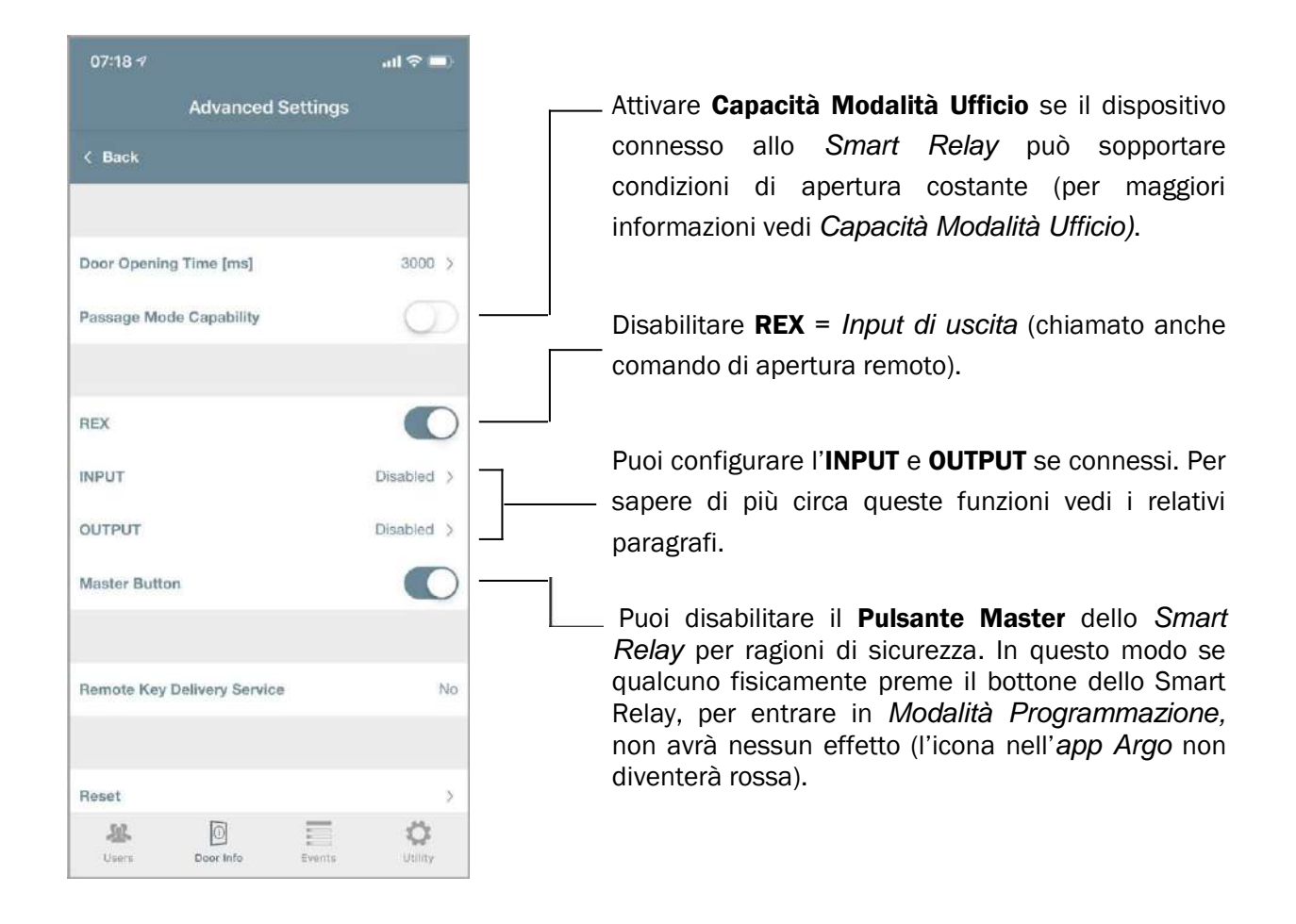

Se l'*Amministratore* disattiva il *Pulsante Master*, si consiglia vivamente di creare prima alcuni inviti, inviando i codici di invito a se stessi, in modo da mantenerli come "inviti di riserva / emergenza", da utilizzare in caso di necessità (ad esempio se il telefono con funzione Login fosse perso o rotto).

Se il *Pulsante Master* è stato disabilitato e nessun utente ha la funzione di login o se non sono stati creati inviti in sospeso e il telefono dell'amministratore si è rotto o rubato, non sarà più possibile accedere alla modalità di programmazione. Per ripristinare questa situazione è necessario eseguire un ripristino dei dati del dispositivo hardware che porterà lo *Smart Relay* alle impostazioni di fabbrica originali, con il *Pulsante Master* abilitato di default. Per eseguire questa procedura di emergenza, contattare *l'assistenza tecnica IseoZero1 locale*.

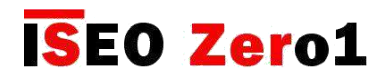

## Smart Relay

#### Configurazione INPUT

INPUT (contatto pulito) può essere configurato da *Argo* in diversi modi, per programmare lo *Smart Relay* con diverse funzionalità per soddisfare varie soluzioni.

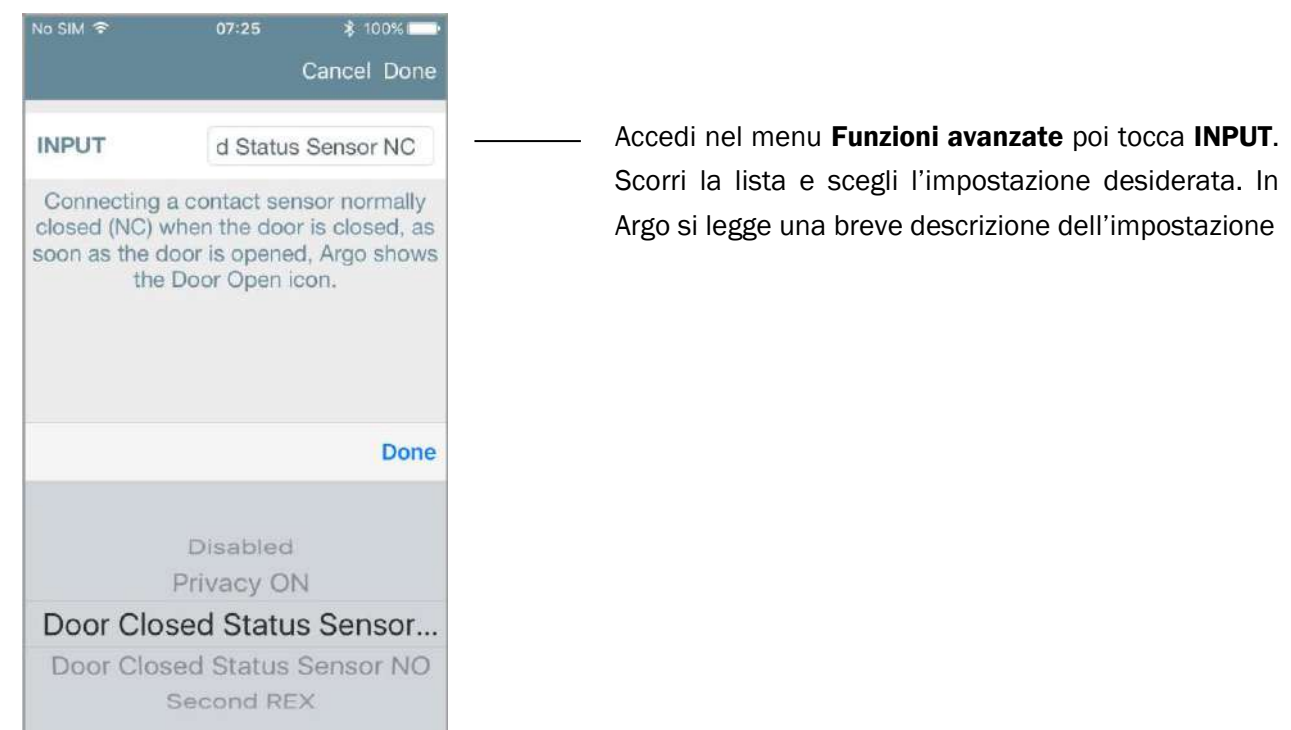

Nella seguente tabella sono mostrate le possibili configurazioni di INPUT e relative descrizioni.

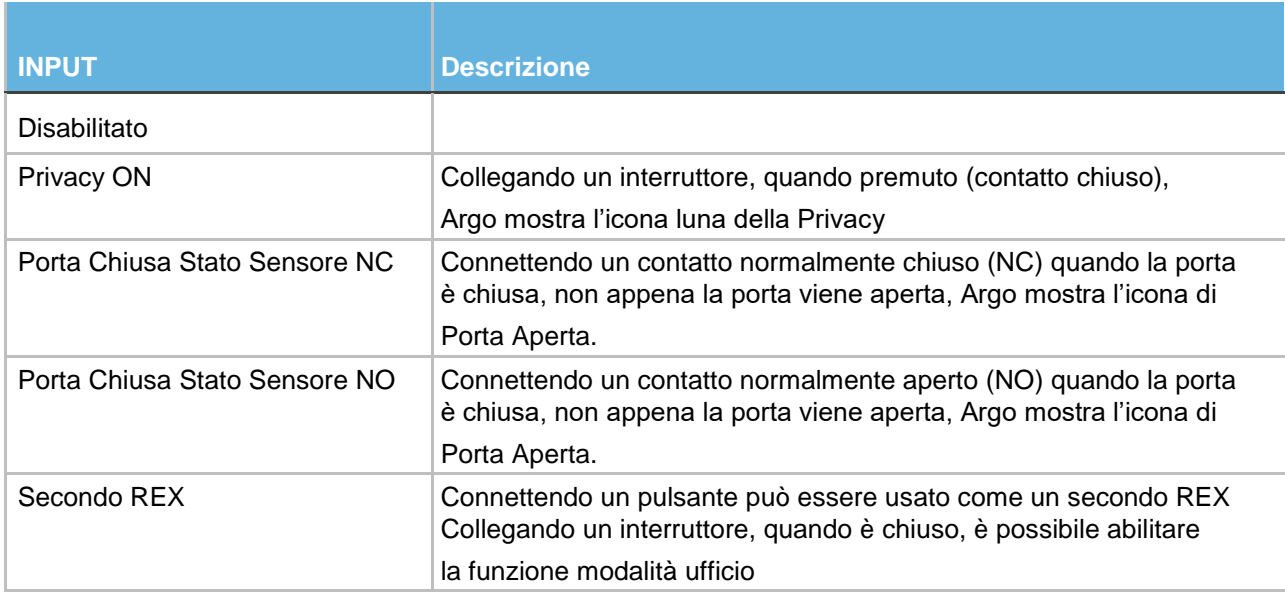

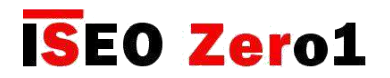

## Smart Relay

#### Configurazioni OUTPUT

OUTPUT (Segnale relay 1A), può essere configurato da *Argo* in modi diversi, per programmare lo *Smart Relay* con diverse funzionalità per soddisfare varie soluzioni.

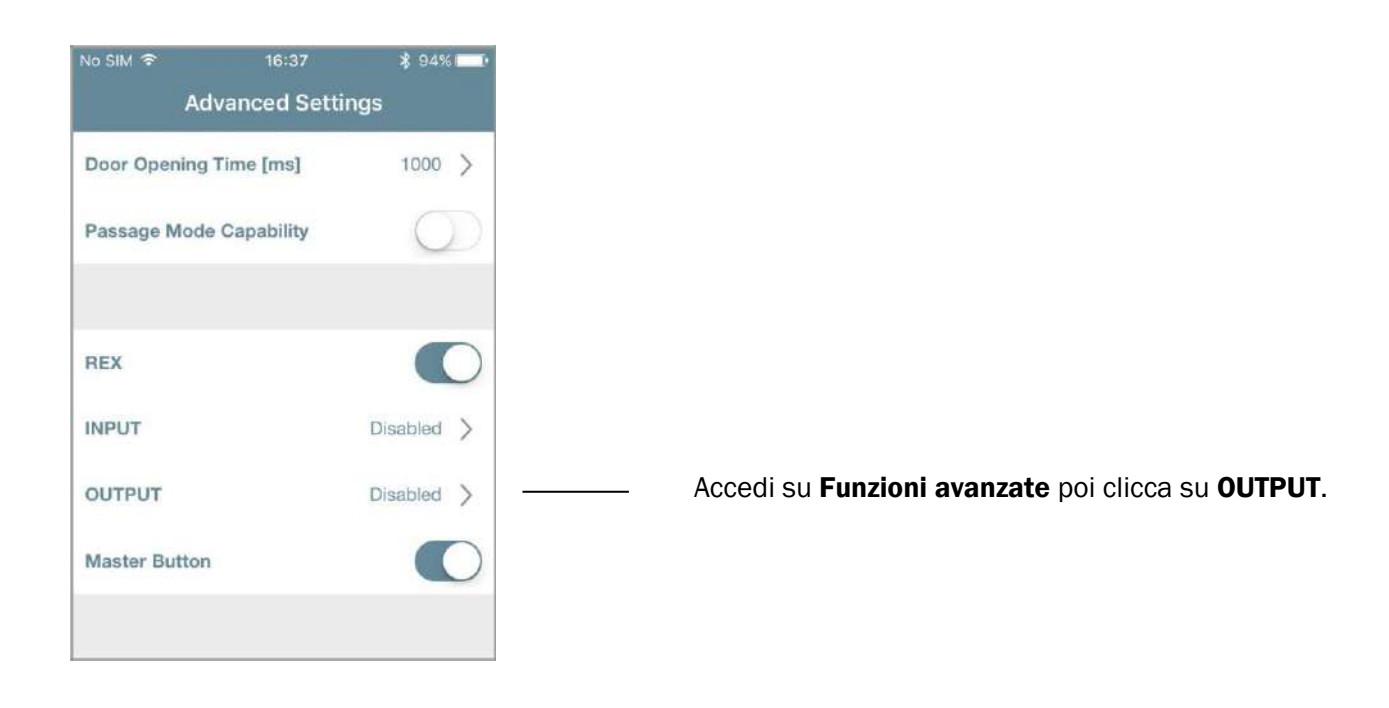

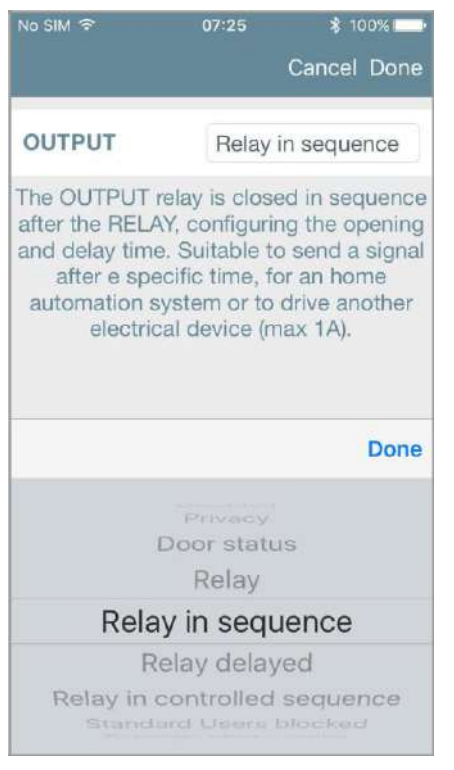

Scorri la lista e scegli l'impostazione desiderata. In Argo si legge una breve descrizione dell'impostazione

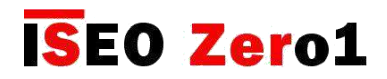

## Smart Relay

Nella seguente tabella sono mostrate le possibili configurazioni di OUTPUT e relative descrizioni.

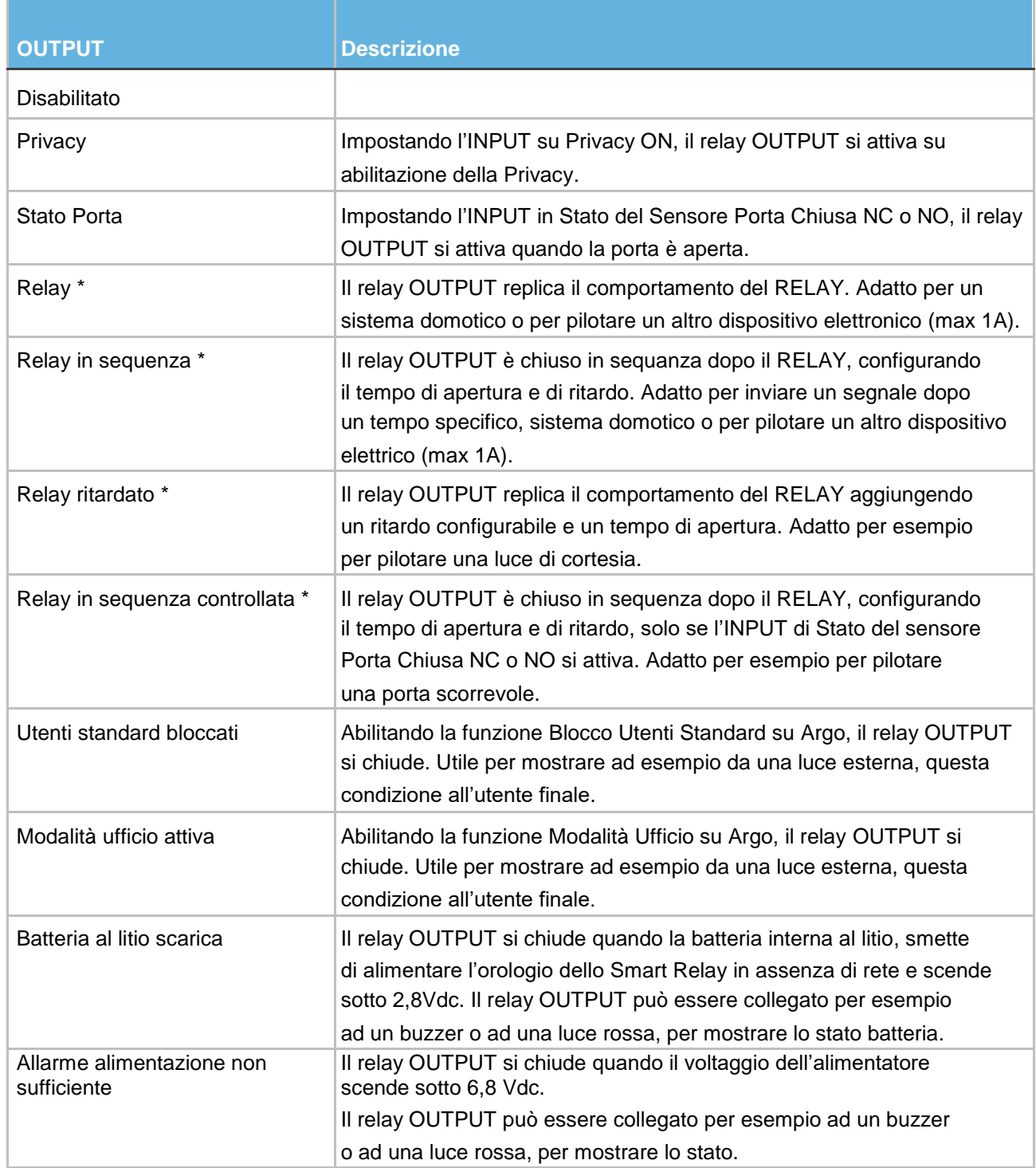

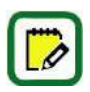

\* Vedi la spiegazione grafica delle configurazioni del relay nelle pagine seguenti.

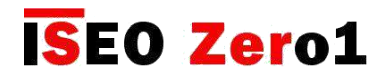

## Smart Relay

#### Spiegazione grafica relay OUTPUT

La configurazione del relay OUTPUT può essere una delle seguenti:

- Relay
- Relay in sequenza
- Relay ritardato
- Relay in sequenza controllata

Vedi sotto una spiegazione dettagliata e grafica di ognuno di queste configurazioni.

#### Relay

Questa impostazione consente al Relay del segnale OUTPUT di replicare il Relay di potenza. Potrebbe essere usato ad esempio per pilotare un altro dispositivo o come INPUT per un sistema di automazione domestica.

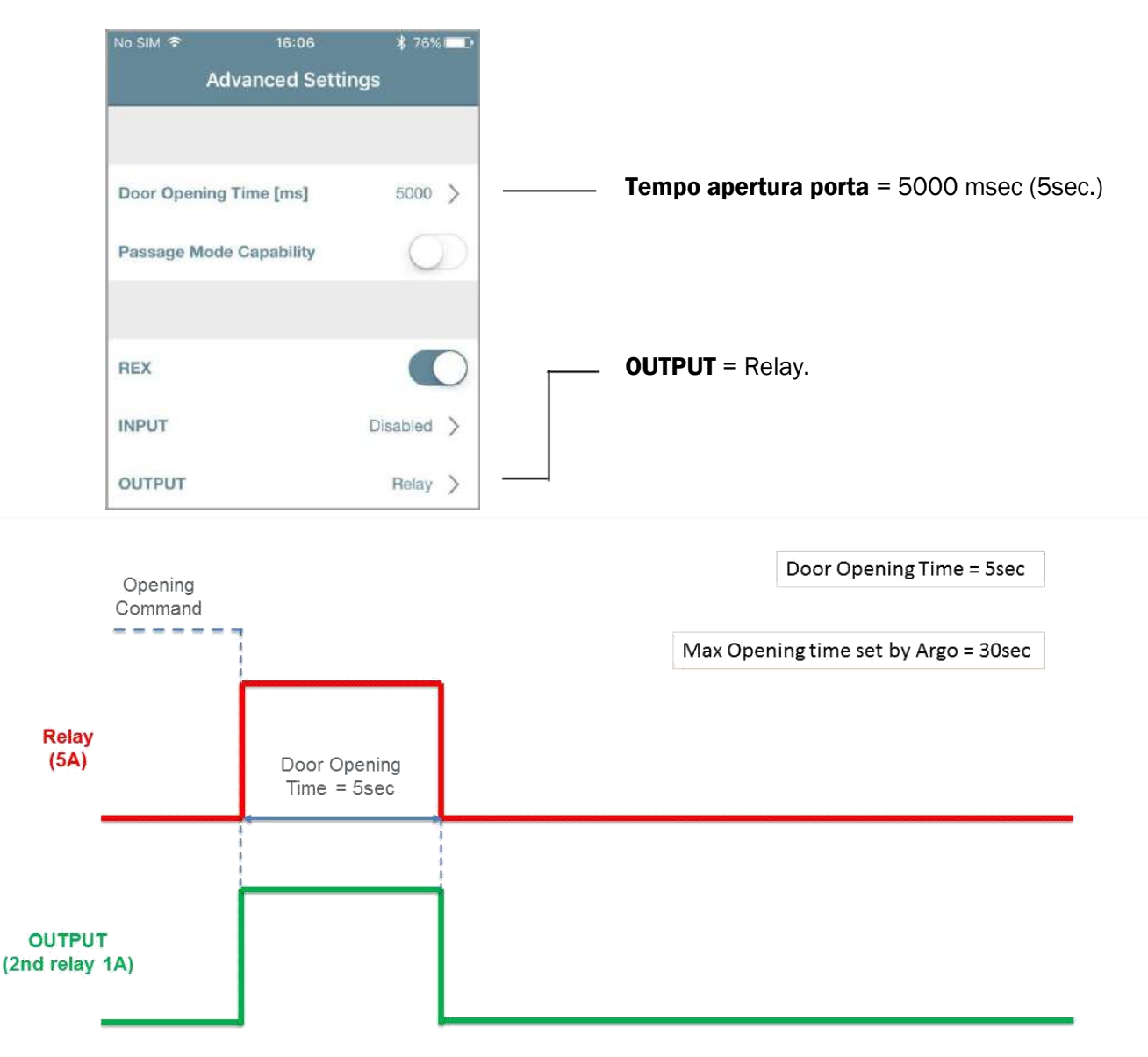

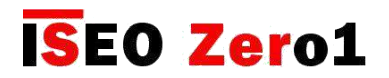

## Smart Relay

#### Relay in sequenza

Questa impostazione attiva il Relay OUTPUT dopo il Relay di potenza, in una sequenza configurabile, configurando da Argo il *tempo di apertura OUTPUT* e il *tempo di ritardo OUTPUT*. Caso di utilizzo: per inviare un segnale dopo un tempo specifico a un sistema di automazione domestica o per guidare un altro dispositivo.

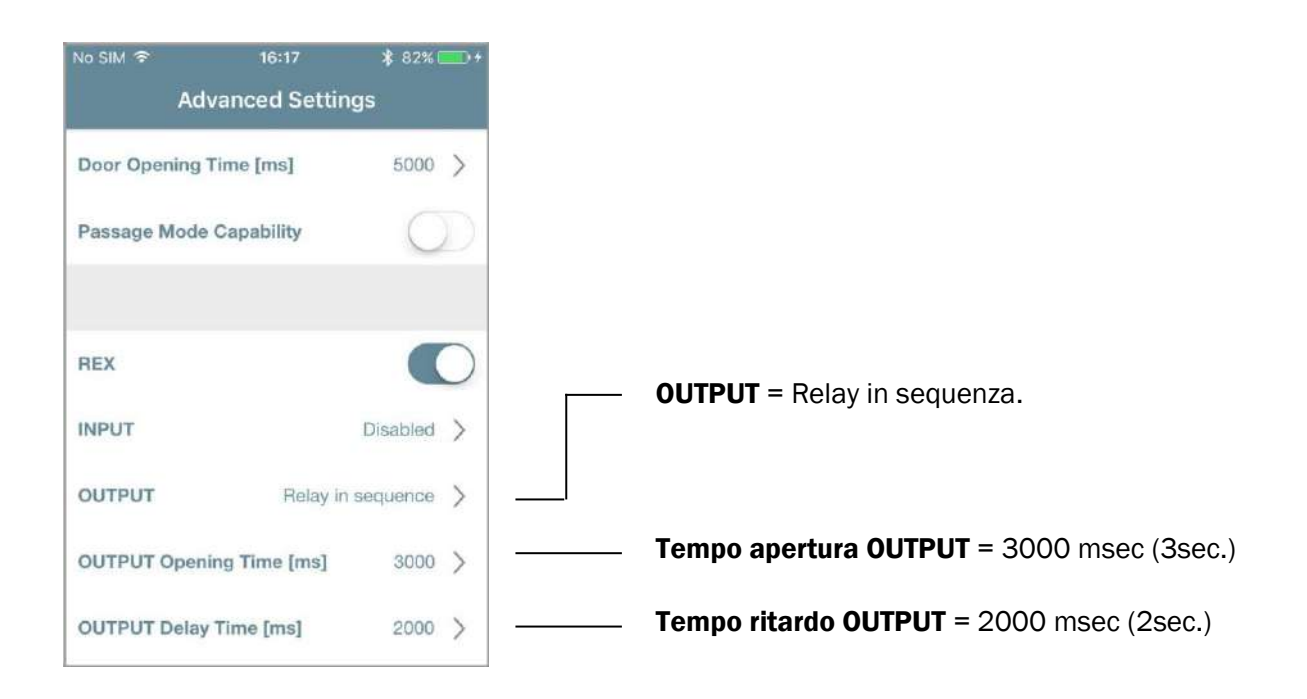

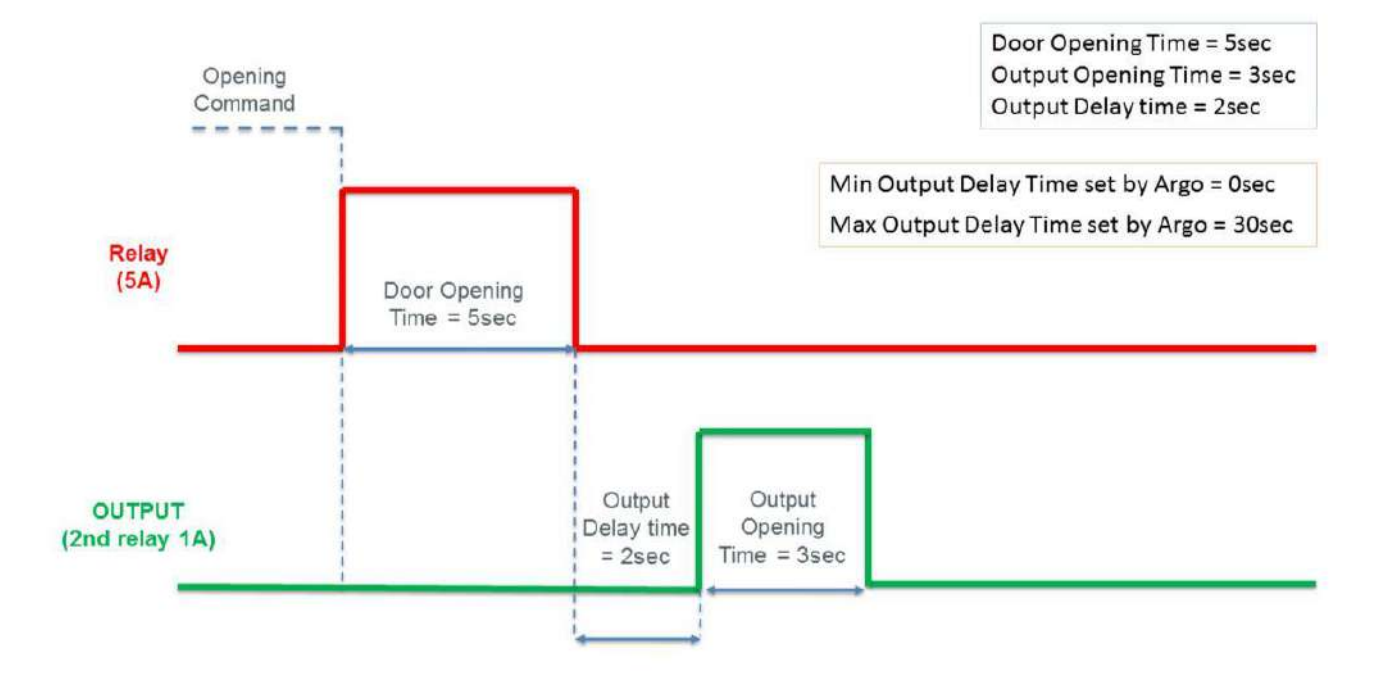

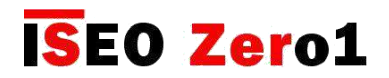

## Smart Relay

#### Relay ritardato

Questa impostazione consente al Relay OUTPUT di replicare il Relay di potenza, aggiungendo un ritardo configurabile tramite i parametri: *tempo di apertura OUTPUT e tempo di ritardo OUTPUT*. Caso di utilizzo: per accendere una luce di cortesia quando la porta si apre e tenerla accesa per un tempo specifico.

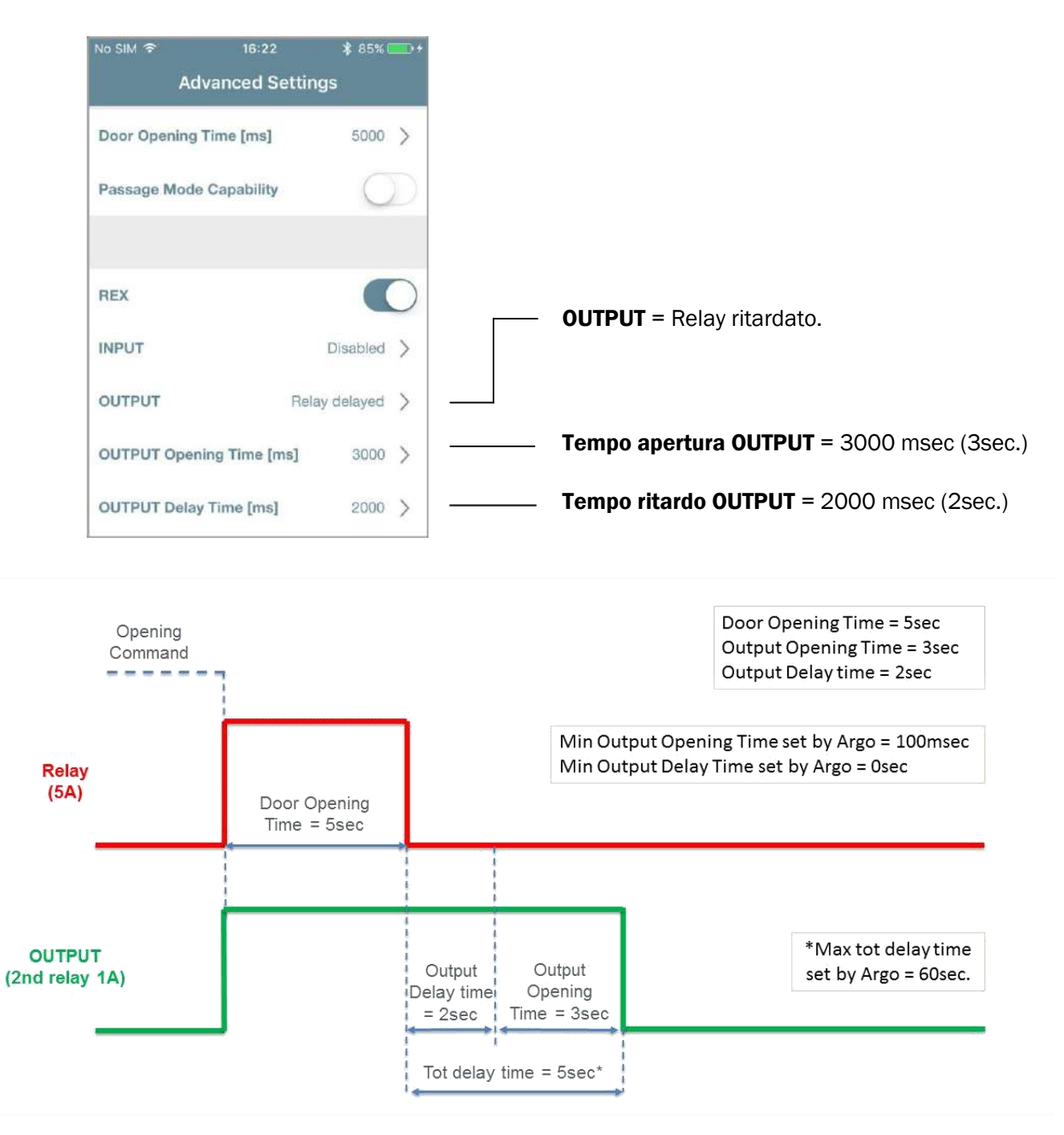

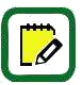

Il tempo di ritardo totale è dato dalla somma del *Tempo di Apertura Output* e del *Tempo di Ritardo Output*. Notare che il tempo di ritardo massimo è 60 secondi poiché il tempo di apertura massimo e il tempo di ritardo massimo impostato da Argo possono essere 30 secondi.

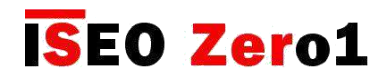

## Smart Relay

#### Relay in sequenza controllata

Questa impostazione attiva il Relay OUTPUT dopo il Relay di potenza, in una sequenza configurabile, SOLO se l'INPUT, precedentemente impostato come *Sensore di Stato Porta Chiusa* (NC o NO), cambia durante il *Tempo di Apertura Porta* più il *tempo di Ritardo Output*. Esempio di utilizzo: avviare un apriporta motorizzato SOLO se la serratura elettrica all'interno della porta è sbloccata. L'elettroserratura in questo esempio deve fornire il segnale di stato della porta come INPUT per lo *Smart Relay*.

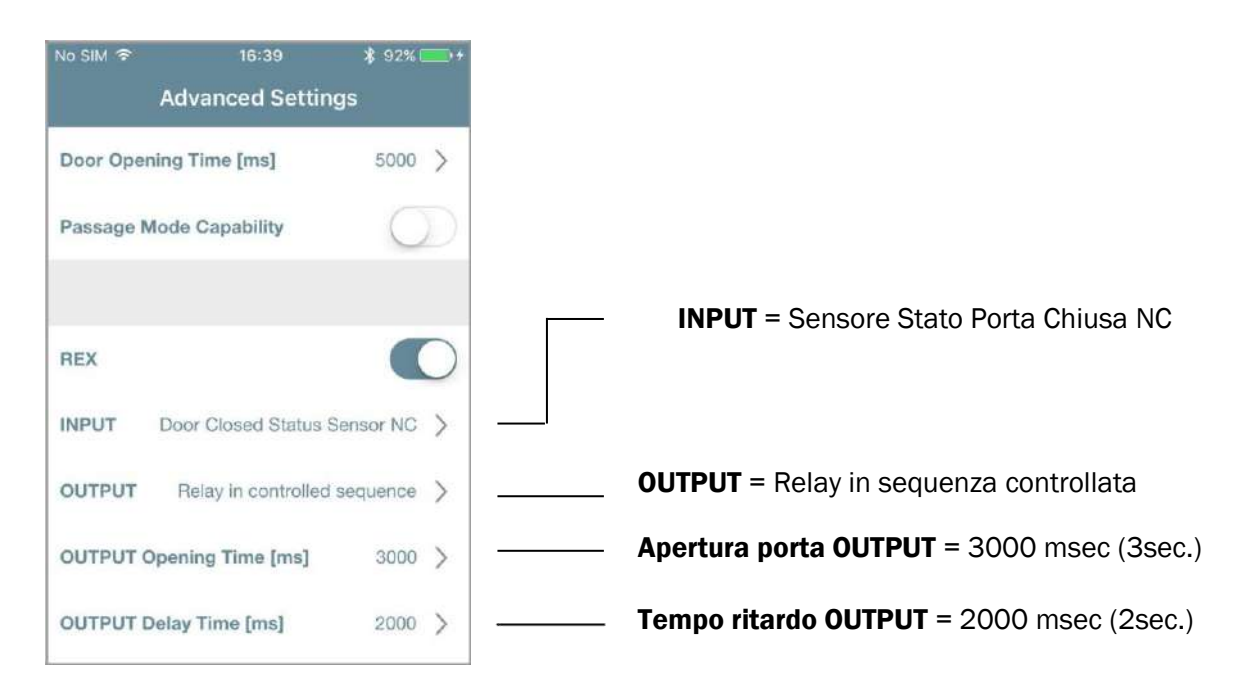

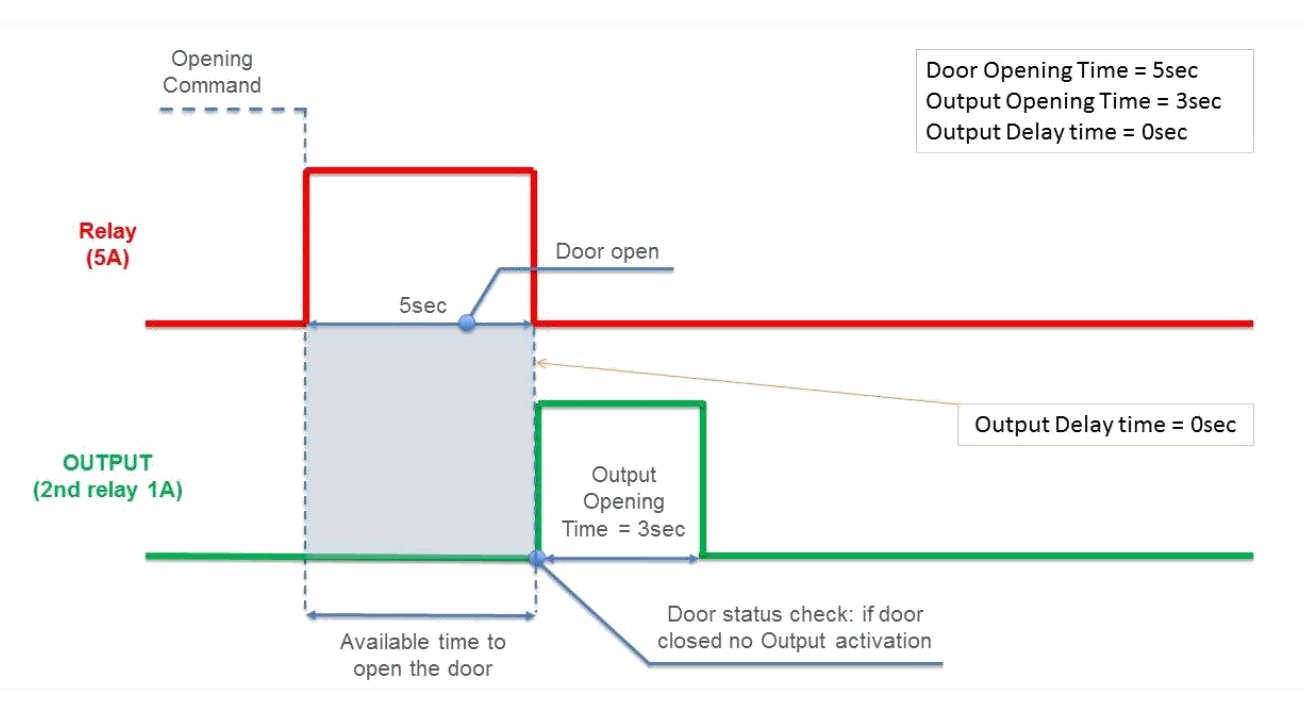

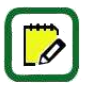

Se la porta non viene aperta durante il tempo disponibile (il segnale di stato porta non cambia), il Relay OUTPUT non si attiverà.

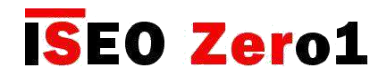

## Lettore di impronte

*L'app Argo* integra completamente l'autenticazione biometrica dell'impronta digitale con *x1R Smart*. Con Argo puoi aggiungere le impronte digitali degli utenti, gestire l'elenco degli utenti e persino aggiornare il software del lettore di impronte digitali. Le caratteristiche sono:

- Direttamente connessa alla scheda elettronica dell'x1R Smart
- Completamente integrata con l'*app Argo*
- Funzionamento a batterie
- Aggiornamento software con l'*app Argo*

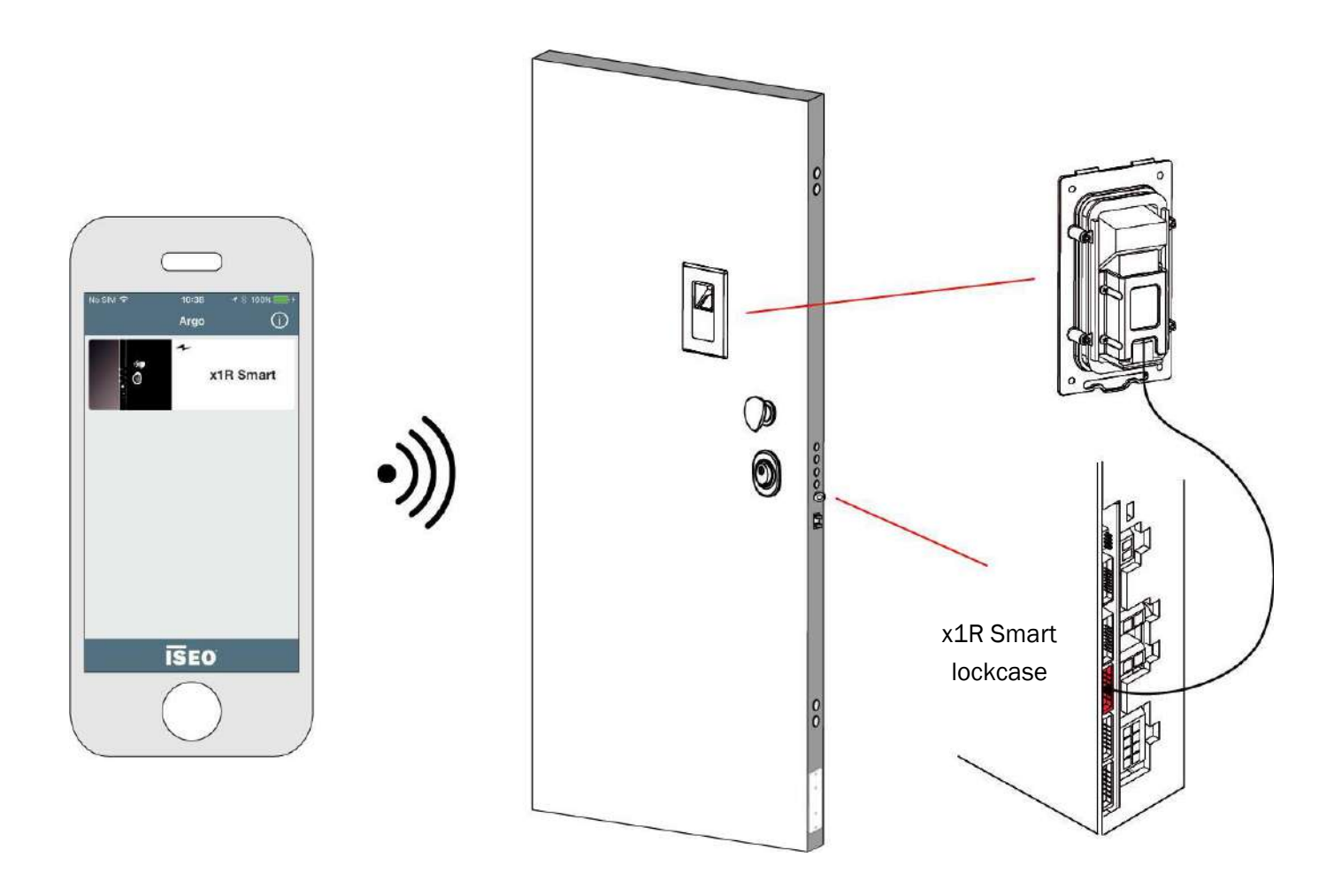

Il *Lettore di impronta* funziona esclusivamente con l'*x1R Smart*.

Il modulo L*ettore di impronte* digitali non ha Bluetooth all'interno, quindi richiede sempre in aggiunta il *Modulo di Controllo Esterno* (lettore RFID, lettore tastiera RFID, lettore nascosto RFID).

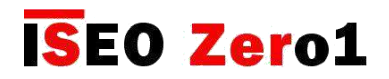

## Lettore di impronte

Il *Lettore di impronte* digitali è disponibile in 2 diversi modelli per selezionare i requisiti di installazione:

- LETTORE DA INCASSO
- LETTORE DA APPLICARE

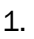

2.

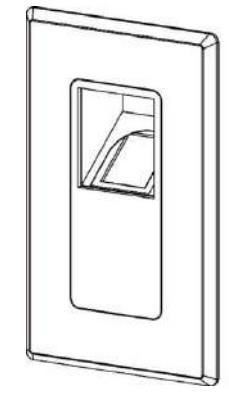

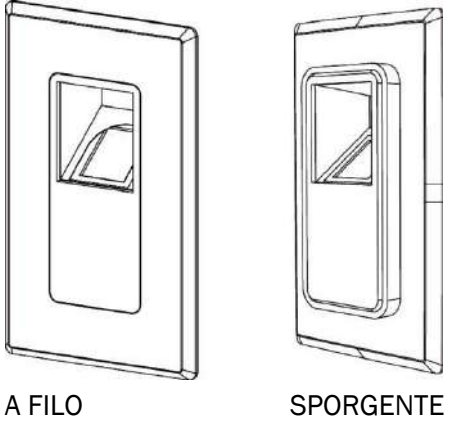

#### 1. LETTORE DA INCASSO

Il lettore da incasso *x1R Smart* ha il lettore ottico posizionato a 45° che consente un'esperienza utente molto comoda. Il lettore da incasso è disponibile in due diversi modelli che consentono le seguenti opzioni di montaggio: A FILO e SPORGENTE.

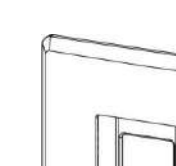

#### LETTORE DA APPLICARE

Il lettore da applicare viene applicato sulla superficie della porta con un inserimento minimo sul pannello esterno della porta senza impatto sulla struttura della porta.

LETTORE DA APPLICARE

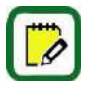

Per le dimensioni del *lettore di impronte* digitali, gli esempi di installazione e la connessione elettrica, leggere *la Guida all'installazione di x1R Smart Finger Reader*, disponibile su *app.iseo.com*

Per informazioni tecniche sul lettore di impronte, il modello biometrico e il processo di identificazione e per informazioni commerciali, leggere la brochure *Fingerprint*, disponibile su *iseo.com*.

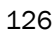

 $\mathscr Q$ 

Lettore di impronte

#### Principio di funzionamento

Quando l'utente posiziona il suo dito nel lettore, per aprire l'x1R Smart, un algoritmo confronta il modello biometrico\* dell'utente, estratto dall'immagine acquisita, con tutti i modelli precedentemente memorizzati nella lista utenti della serratura, identificando quella giusto.

L'intero processo di corrispondenza richiede meno di 1 secondo.

\*Il modello biometrico è un riferimento digitale memorizzato nella memoria della serratura, creato dalla mappa delle minuzie. Viene utilizzato per il confronto futuro con altri modelli biometrici di impronte digitali presentate al lettore.

Per saperne di più sul modello biometrico e sulla mappa delle minuzie, leggere la brochure *Fingerprint*, disponibile su *iseo.com*.

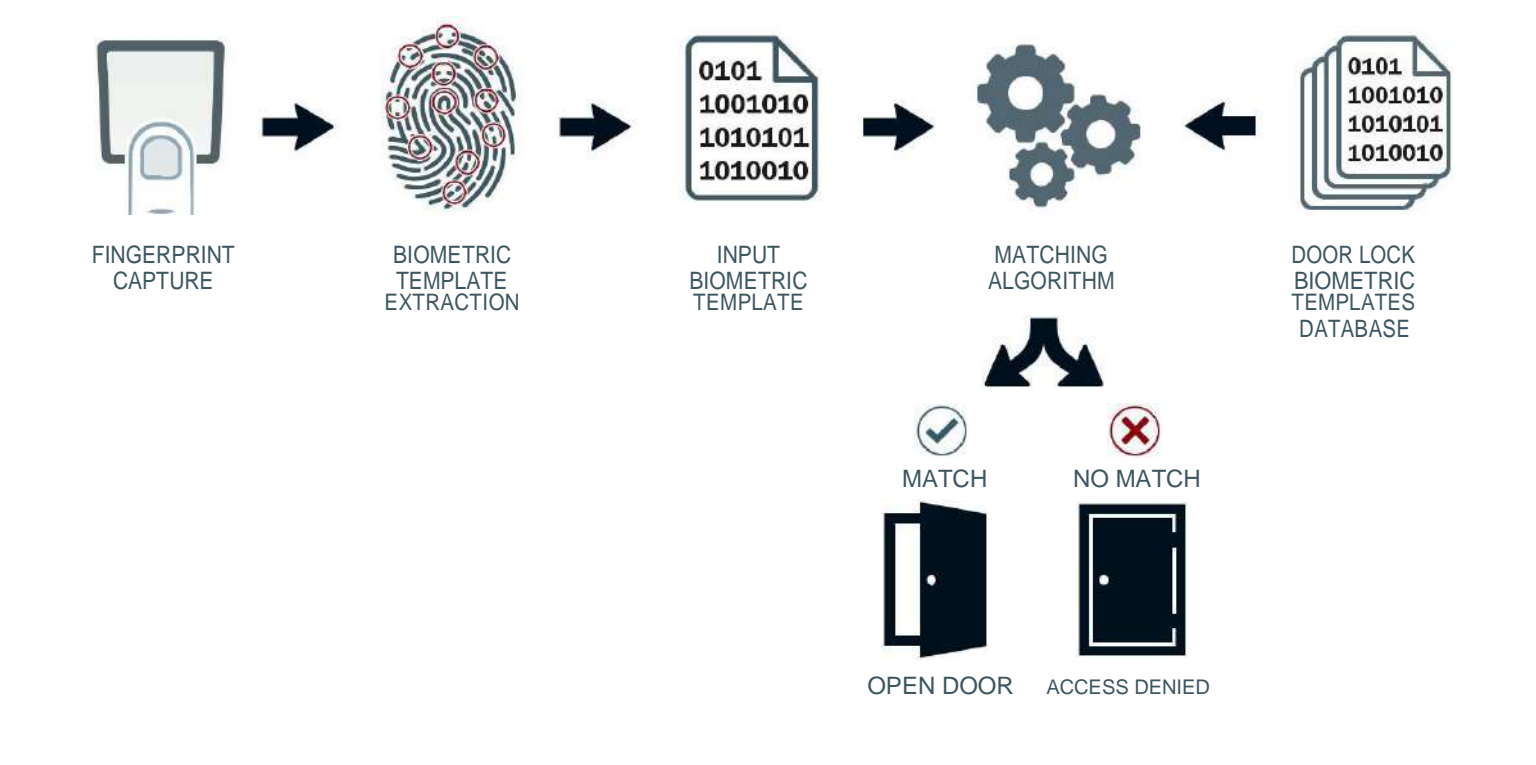

Durante l'intero processo di identificazione delle impronte non vengono memorizzate immagini di impronte sulla serratura e un'immagine di impronta non può essere ricreata dal modello biometrico.

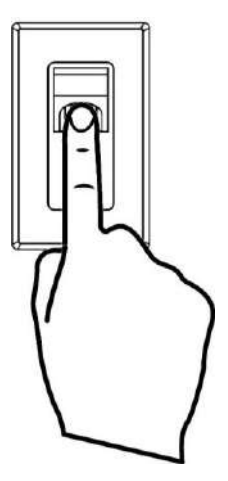

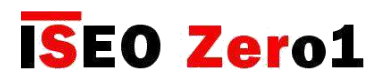

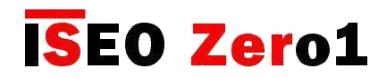

## Lettore di impronte

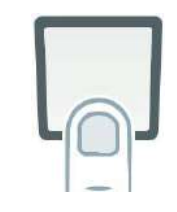

#### Aggiungere impronte di utenti

Per aggiungere un'impronta apri *l'app Argo*, entra in *Modalità di Programmazione* e segui i passaggi successivi.

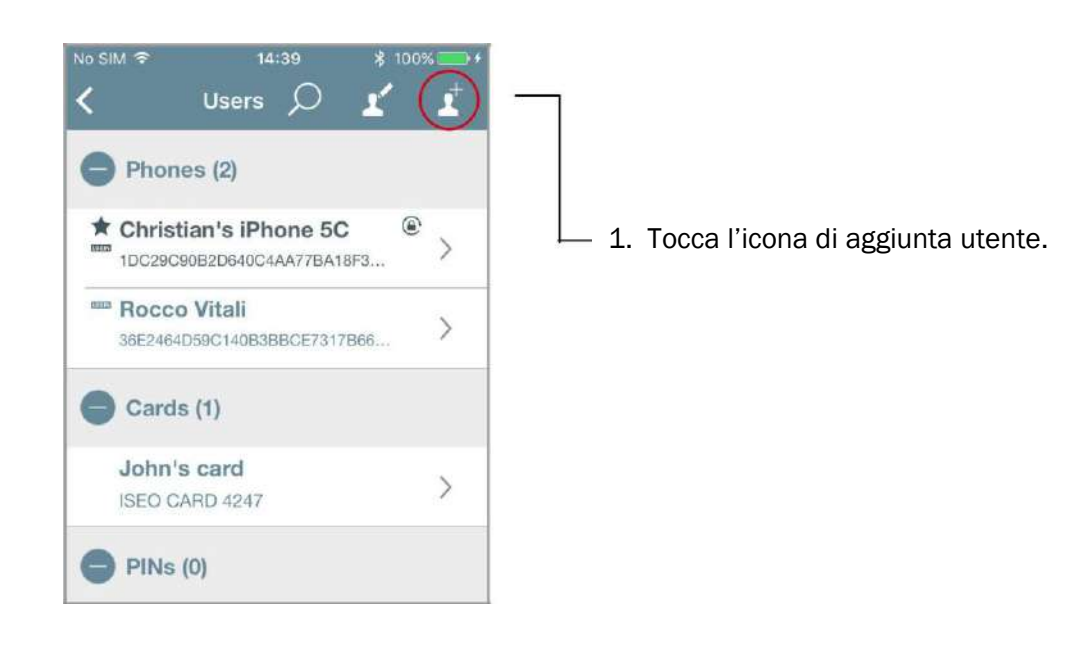

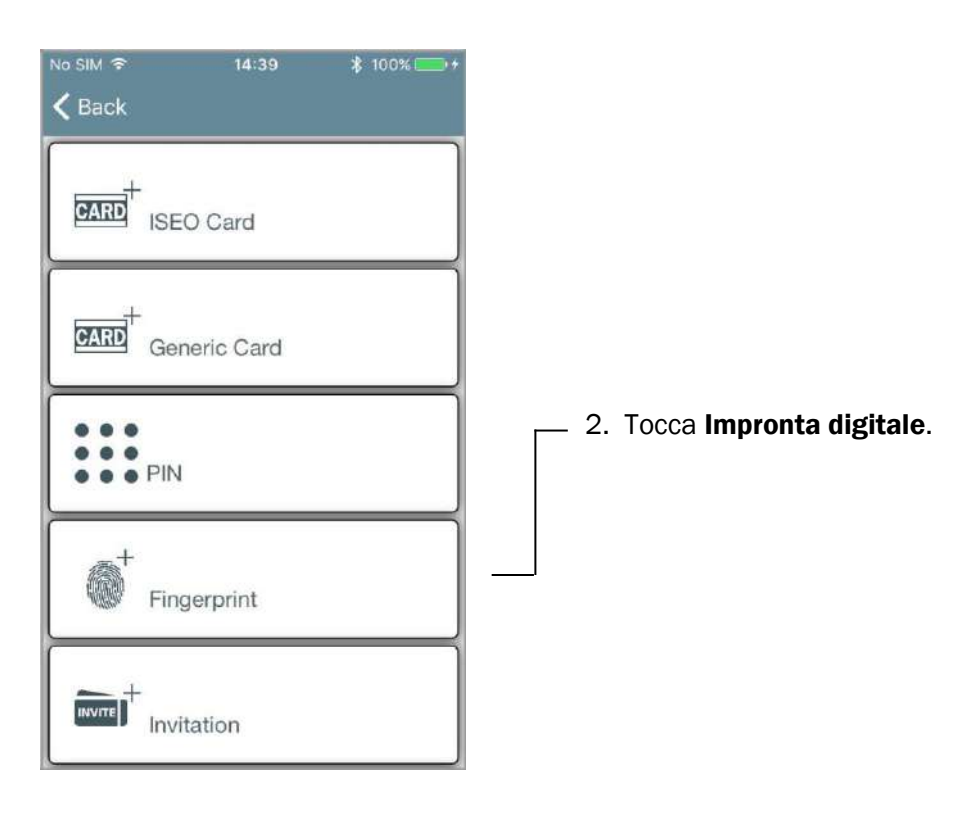

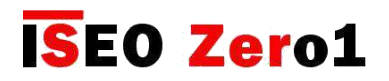

Lettore di impronte

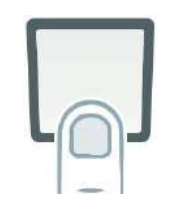

7. Seguire le istruzioni sul display del telefono che guida l'utente attraverso il processo di registrazione.

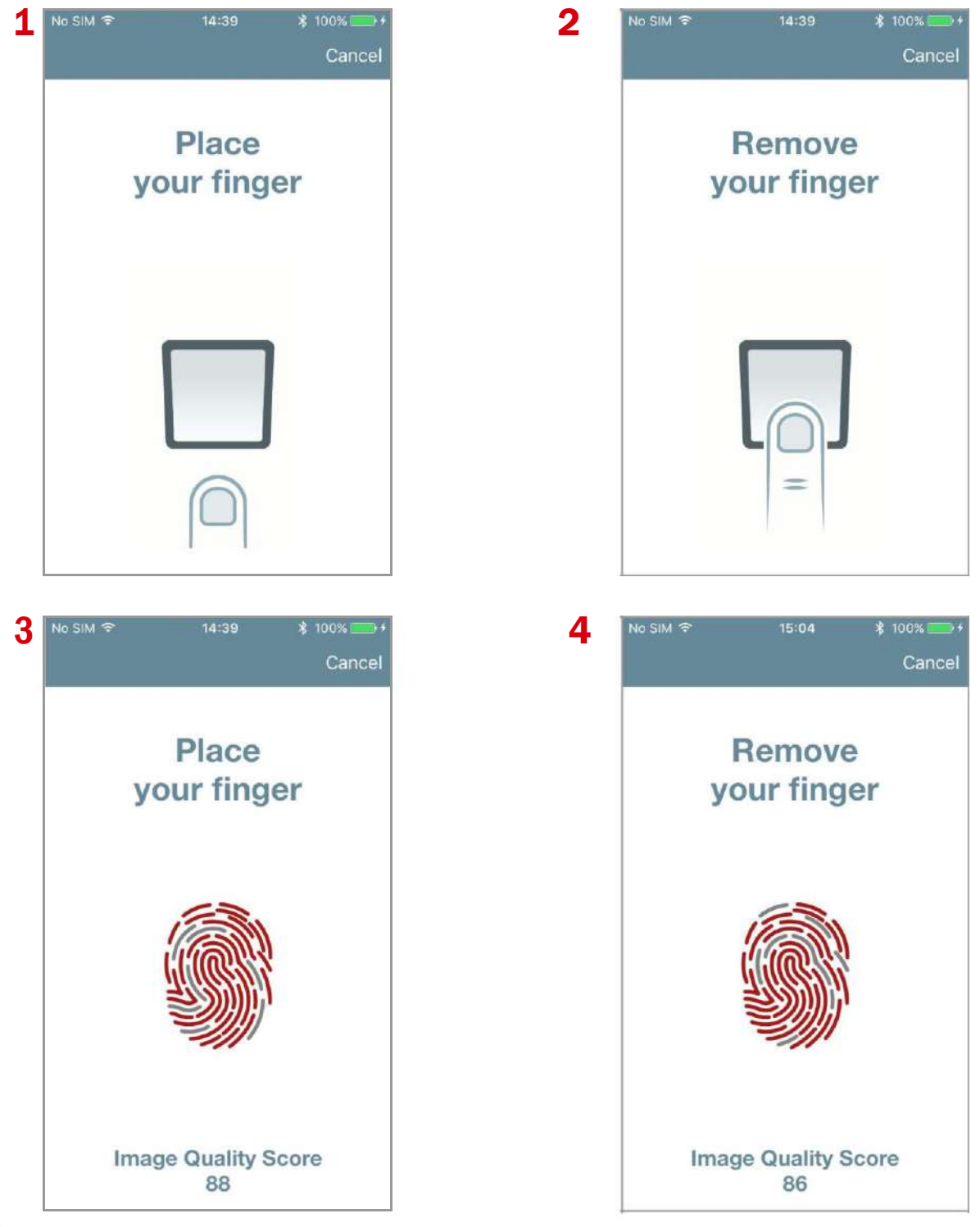

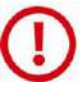

Per saperne di più sulla *Punteggio Qualità Immagine* vai al paragrafo relativo.

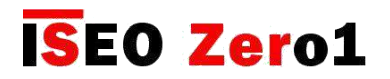

Lettore di impronte

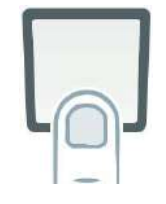

6. Continuare con il processo di registrazione fino a quando non si ottiene il messaggio successivo:

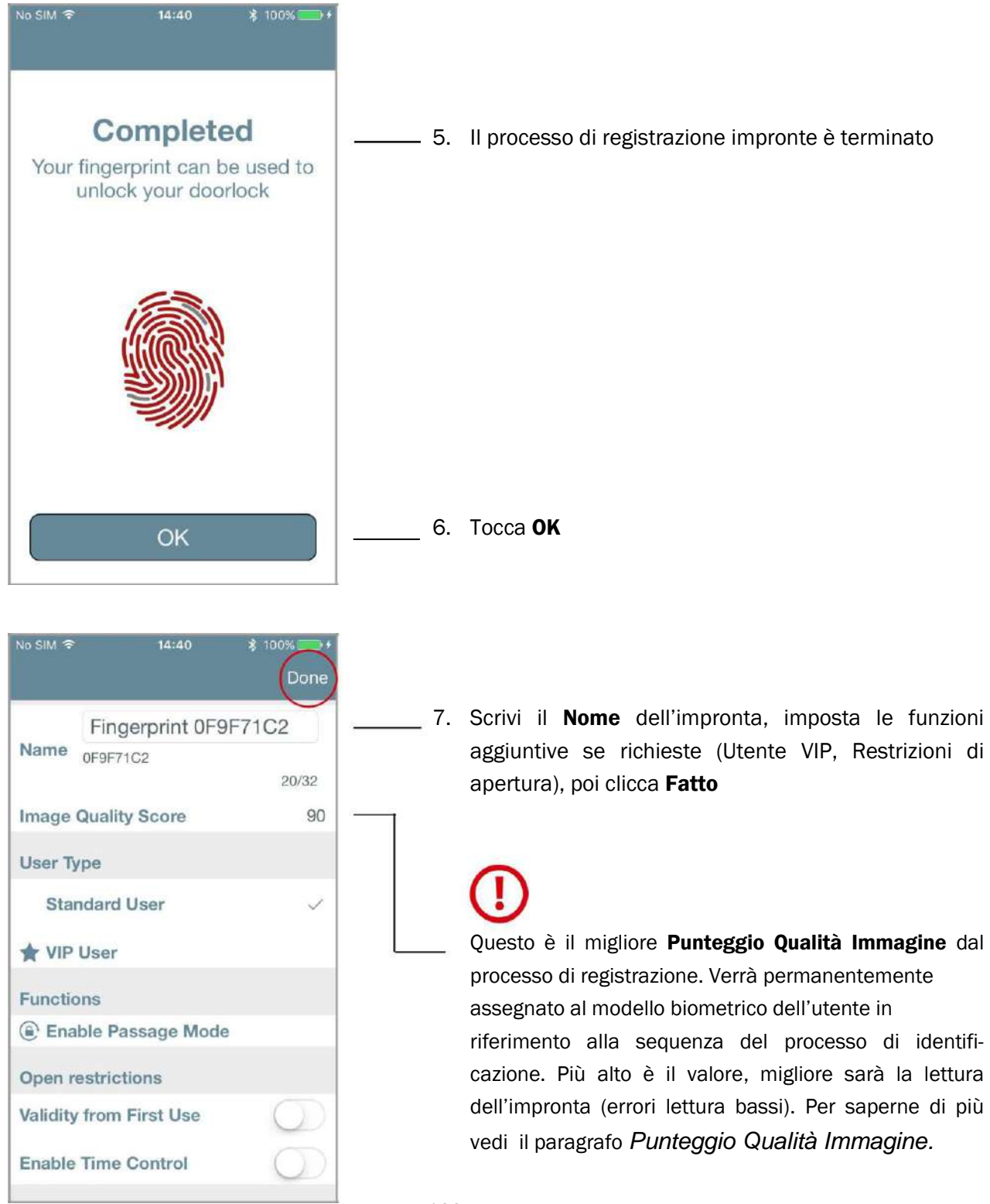

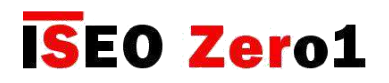

[Funzioni avanzate](#page-6-0) Lettore di impronte  $14:40$ No SIM<sup>®</sup> **8 1009** Ż Users  $\bigcirc$  $\cdot$ Phones (2) 36E2464D59C140B3BBCE7317B66. Cards (1) John's card  $\rightarrow$ ISEO CARD 4247 **PINs (0)** 8. L'impronta è stata aggiunta alla *Lista Utenti* e può essere utilizzata per aprire la porta. Fingerprint (1) Christian's INDEX RX  $\overline{ }$ OF9F71C2 Invitation (0)  $|0\rangle$ ٥ 丛 E User

#### Eventi lettore di impronta

Negli Eventi possiamo vedere tutte le transazioni delle impronte degli utenti: sia autorizzate che accessi negati.

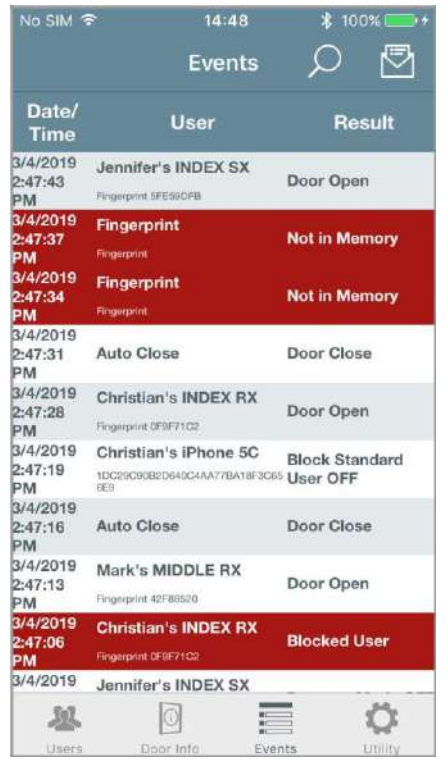

Eventi Non in Memoria possono essere dovuti da:

- Impronta non presente nella *Lista Utenti*
- Impronta non identificata correttamente (errore lettura)

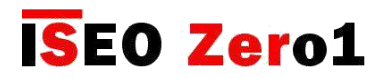

## Lettore di impronte

#### Modalità Ufficio con lettore d'impronte

Abilitando la funzione *Modalità Ufficio* a un utente di impronte digitali, funzionerà come il codice PIN (per ulteriori informazioni vedi *Modalità Ufficio* con codice PIN): l'utente di impronte digitali, ad ogni accesso alla porta, si aprirà e allo stesso tempo abiliterà e disabilitare la *Modalità Ufficio* nella porta.

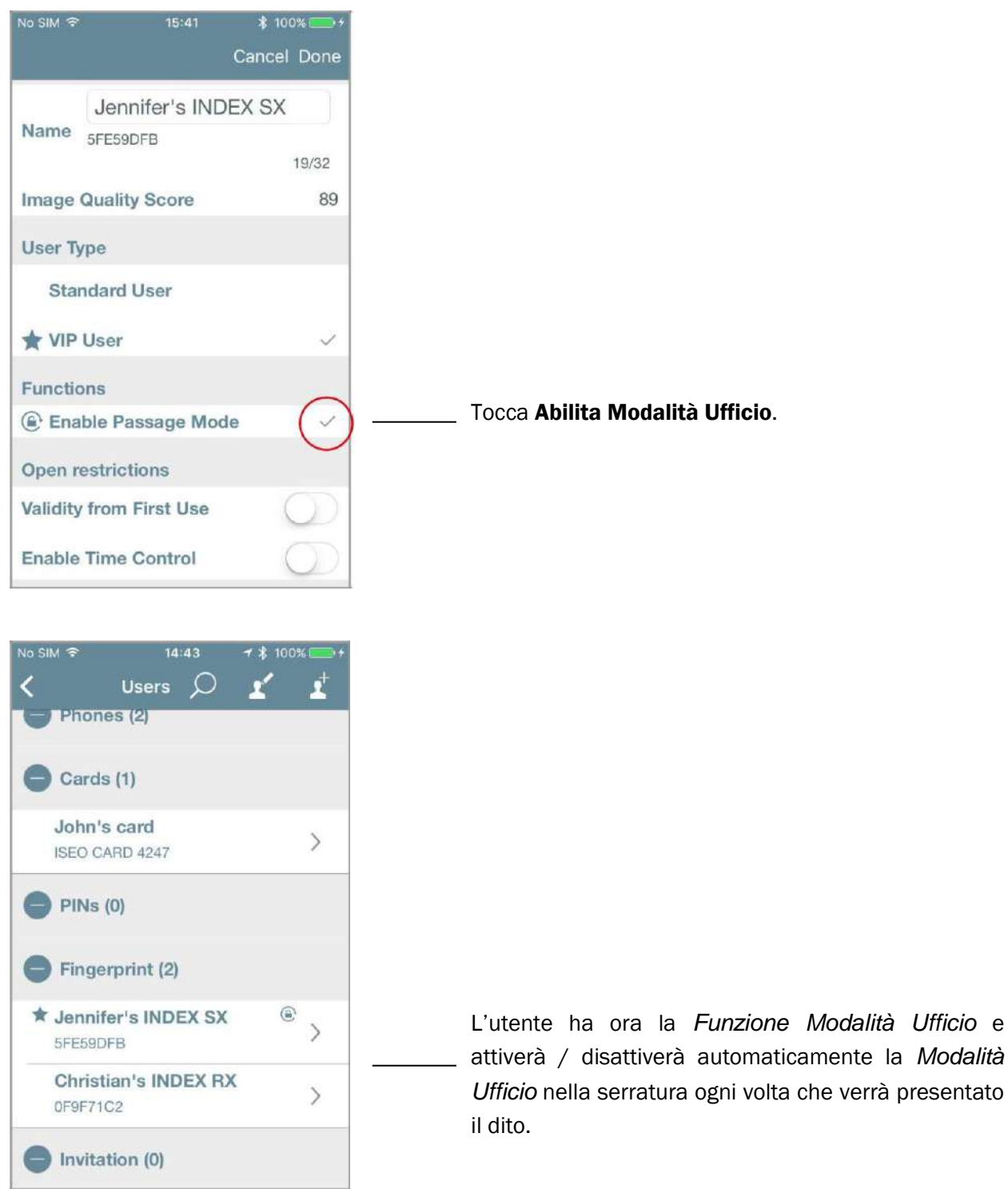

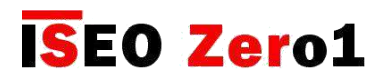

## Lettore di impronte

#### Punteggio Qualità Immagine

Questo parametro è la qualità dell'immagine del modello biometrico, che sarà il riferimento nel processo di identificazione dell'utente. Ciò significa che un buon Punteggio di Qualità dell'Immagine genererà un modello biometrico di riferimento migliore, quindi una migliore capacità di identificazione della lettura. In parole semplici, migliore è la qualità, più facile è l'identificazione. Ecco perché il processo di registrazione (che viene eseguito una sola volta) è fondamentale per un buon funzionamento del lettore. Lo scopo di mostrare questo parametro durante il processo di registrazione è quello di aiutare l'utente a migliorare la qualità dell'immagine, mettendo il dito nel modo migliore possibile nel lettore, al fine di ottenere il punteggio migliore. Per questo motivo l'immagine, durante l'intero processo di registrazione, viene catturata più volte (per maggiori informazioni vedi *Precisione registrazione impronta*).

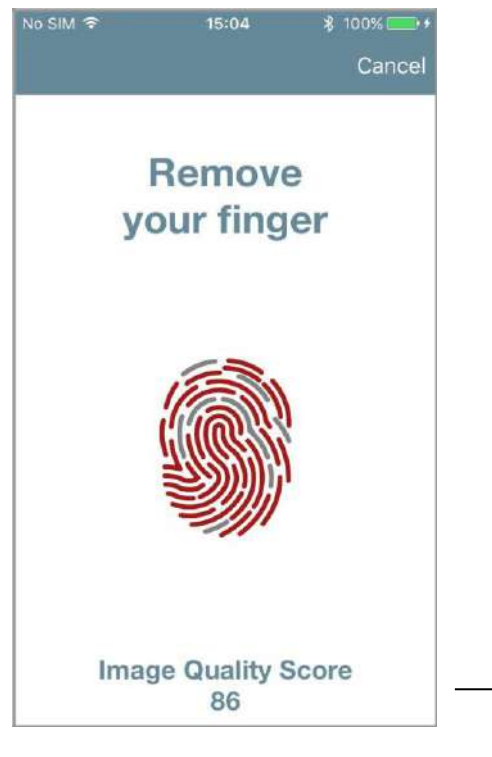

Cerca di ottenere un Punteggio Qualità Immagine alto posizionando correttamente il dito durante l'intero processo di registrazione.

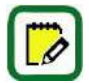

Il valore del *Punteggio Qualità Immagine* va dal 50 al 100%. I punteggi < 50 vengono automaticamente scartati (nessuna impronta viene salvata).

#### Esempi di *Punteggio Qualità Immagine*:

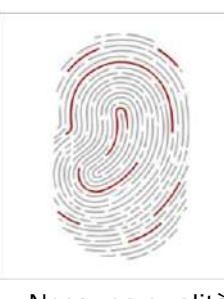

 $(< 50)$ 

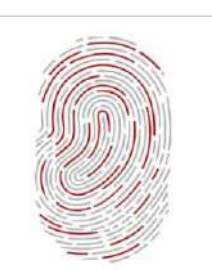

Nessuna qualità Poca qualità Buona qualità

132

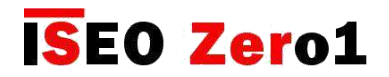

## Lettore di impronte

#### Impostazioni avanzate

Nelle *Funzioni Avanzate* dell'app Argo troviamo 3 nuovi menu relativi al lettore di impronte:

- Livello sicurezza impronta
- Livello rilevamento impronte reali
- Precisione registrazione impronta

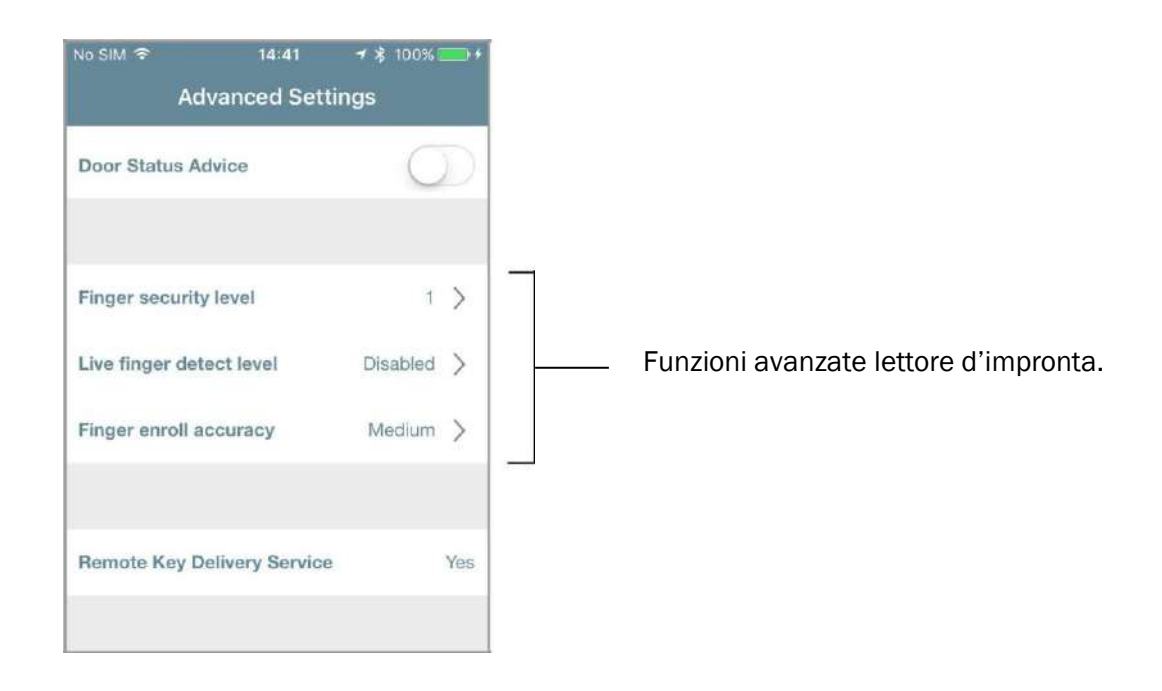

#### Livello sicurezza impronta

Definisce FAR (False Acceptance Rate) e FRR (False Rejection Rate). Un livello più elevato di sicurezza significa un controllo più restrittivo dell'impronta in fase di lettura.

#### • FALSE ACCEPTANCE RATE

Il FAR (False Acceptance Rate) è la misura della probabilità che il sistema di sicurezza biometrico accetti in modo errato un tentativo di accesso da parte di un utente non autorizzato. In parole semplici, è il numero di volte in cui le persone vengono identificate quando non devono essere identificate e di conseguenza autorizzate ad aprire la porta.

#### • FALSE REJECTION RATE

Il FRR (False Rejection Rate) è la misura della probabilità che il sistema di sicurezza biometrico respinga in modo errato un tentativo di accesso da parte di un utente autorizzato. In parole semplici, è il numero di volte in cui le persone non vengono identificate quando dovrebbero essere identificate e autorizzate ad aprire la porta.

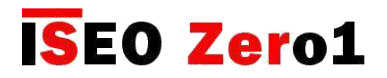

Lettore di impronte

#### Livello sicurezza impronta

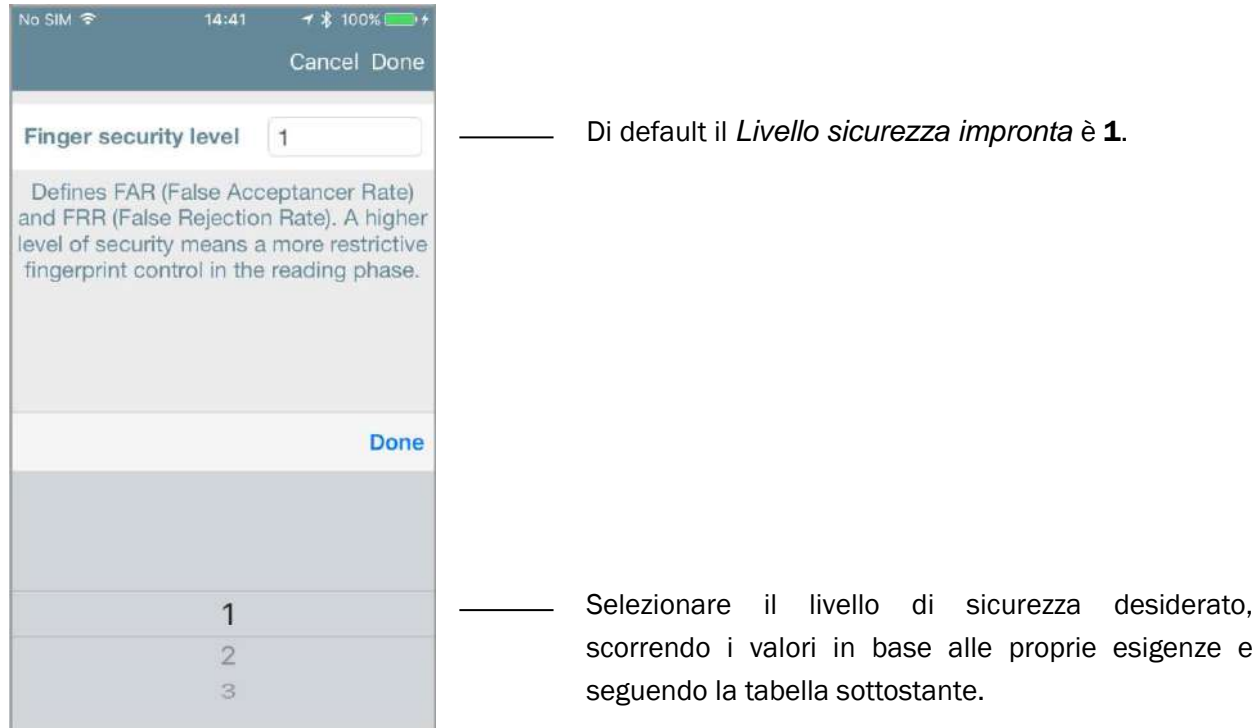

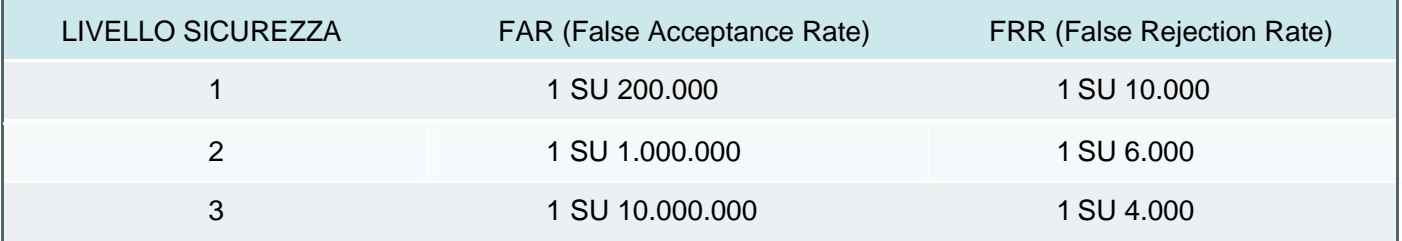

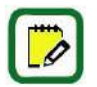

Più alto è il livello di sicurezza, più sicuro è il controllo degli accessi, ma allo stesso tempo sarà meno conveniente da usare, perché gli utenti saranno più facilmente rifiutati dal sistema. In altre parole, gli utenti potrebbero non essere identificati durante l'accesso perché non riconosciuti dal lettore, anche se presenti nell'elenco degli utenti. Questo accade soprattutto in caso di utenti con basso *Punteggio Qualità Immagine*, motivo per cui un punteggio elevato è sempre consigliato per migliorare la capacità di lettura delle impronte digitali.

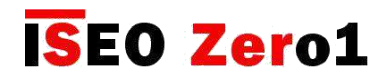

## Lettore di impronte

#### Livello rilevamento impronte reali

Permette di abilitare un ulteriore controllo per il riconoscimento delle impronte digitali reali (dito reale), escludendo l'impronta artificiale (cioè gomma o dito in silicone). Abilitando questa funzione si ottiene un controllo delle impronte digitali più restrittivo nella fase di lettura.

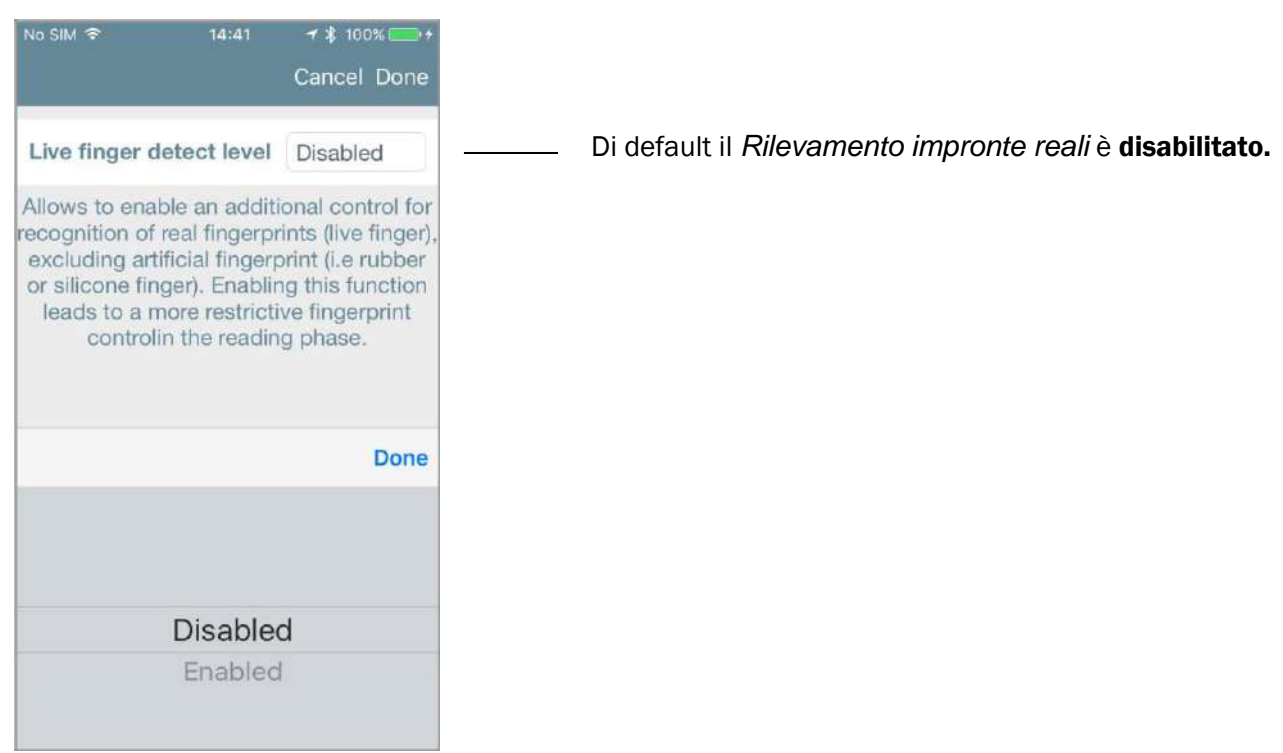

Un'impronta digitale falsa è un'impronta artificiale fatta in silicone, gomma, carta, gel o pellicola. È usata per falsare i lettori biometrici comuni. Il sensore ottico dell'impronta digitale rileva sia il dito VIVO che il dito FALSO utilizzando una combinazione di un sensore di capacità umano e una tecnologia di riflessione della luce a infrarossi.

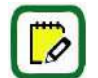

Abilitando il *Livello di rilevamento impronte reali* il sistema di controllo degli accessi sarà più sicuro ma, allo stesso tempo, aumenta la probabilità di escludere le impronte digitali corrette. Per questo gli utenti potrebbero non essere identificati durante l'accesso, perché non riconosciuti correttamente dal lettore. Questo potrebbe accadere soprattutto in caso di utenti con basso *Punteggio Qualità Immagine*, motivo per cui un punteggio elevato è sempre consigliato per aumentare la capacità di lettura delle impronte digitali.

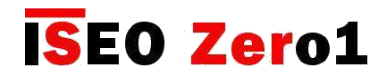

## Lettore di impronte

#### Precisione registrazione impronta

È il numero di immagini acquisite durante il processo di registrazione delle impronte digitali. Più alto è il livello, più immagini vengono acquisite e maggiore è la probabilità di ottenere un buon modello biometrico.

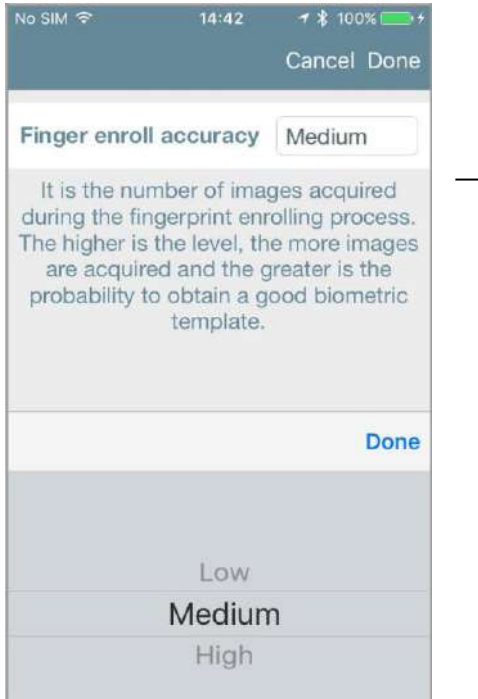

Di default la *Precisione registrazione impronta* è impostata sul livello Medio. Questo significa che un massimo di 20 letture di impronta possono essere richieste all'utente durante il processo di registrazione.

Il processo di registrazione delle impronte digitali è la parte più importante per la corretta creazione di modelli biometrici e per la successiva identificazione delle impronte digitali. La migliore precisione di registrazione è importante per un buon funzionamento del lettore di impronte digitali.

Vedi di seguito il numero minimo e massimo di impronte richieste all'utente, a seconda del livello di *Precisione registrazione impronta*.

- Basso = le immagini acquisite variano da 4 a 10
- Medio = le immagini acquisite variano da 10 a 20
- Alto = le immagini acquisite variano da 16 a 40

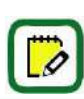

Durante il processo di registrazione, un sofisticato algoritmo determina quando interrompere l'acquisizione delle immagini, se viene raggiunto un buon *Punteggio Qualità Immagine*. Ecco perché il numero effettivo di letture richieste all'utente può cambiare: più alto è *Punteggio Qualità Immagine*, più breve sarà il processo di iscrizione.

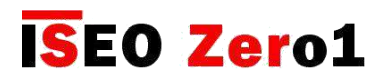

Lettore di impronta

## INFORMAZIONI SULL'AUTENTICAZIONE BIOMETRICA

- Il processo di registrazione delle impronte digitali è la parte più importante della corretta creazione del modello biometrico e della successiva identificazione delle impronte digitali.
- L'autenticazione biometrica può variare a seconda della persona, delle condizioni ambientali o dell'uso scorretto: l'esposizione a superfici abrasive, colle, solventi, polveri, cemento, umidità eccessiva, potrebbe compromettere l'autenticazione biometrica dell'impronta digitale. Le dita sporche, bagnate, asciutte, tagliate o danneggiate potrebbero non essere correttamente registrate o identificate.
- Le impronte di bambini fino a 5 anni non possono essere registrate correttamente. L'impronta digitale di un bambino dovrebbe essere registrata ogni 6 mesi.
- Si raccomanda di registrare l'indice, il medio o l'anulare, in quanto il pollice e il mignolo potrebbero essere più difficili da registrare e usare.
- Cerca di non premere troppo forte o troppo piano sul sensore ottico. Appoggia saldamente il dito sul sensore con una pressione appropriata. Un dito bagnato o troppo asciutto potrebbe non essere registrato o identificato correttamente.
- Si consiglia di memorizzare per ciascun utente non solo le impronte digitali ma anche altre credenziali come PIN, schede, smartphone, da utilizzare nel caso in cui la tecnologia delle impronte digitali non funzioni.
- Si consiglia di aggiungere più di un'impronta digitale per la stessa persona. In questo modo, nel caso in cui il dito non venga riconosciuto ad esempio perché tagliato, cicatrizzato o danneggiato, è possibile utilizzare l'altro.
- Assicurarsi che il dito sia sempre posizionato al centro del sensore ottico e saldamente verso il basso. Toccare sempre con il centro dell'impronta digitale (centro del dito), poiché la punta del dito non si registrerà correttamente.

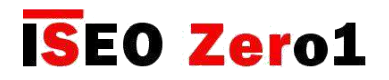

Lettore di impronta

# POSIZIONE DEL DITO CORRETTA E NON CORRETTA

Vedi nelle seguenti immagini alcuni esempi corretti ed incorretti del posizionamento del dito.

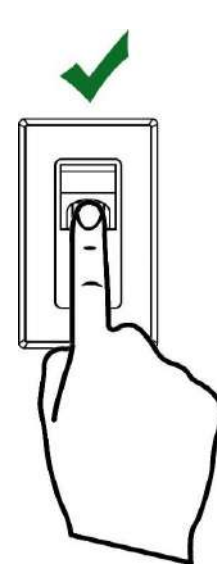

Posizione corretta Troppo basso Troppo alto

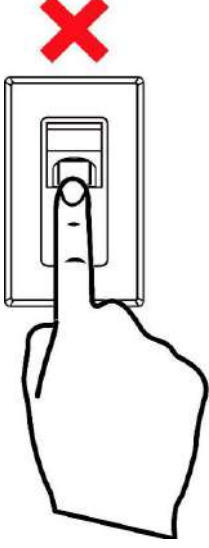

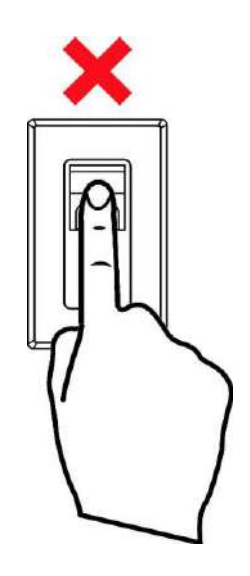

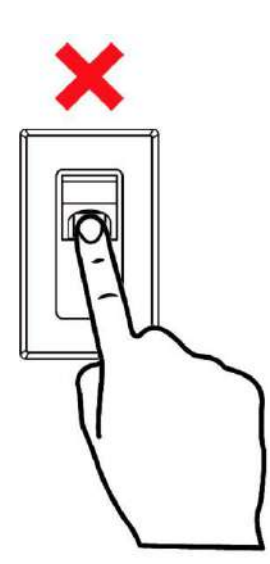

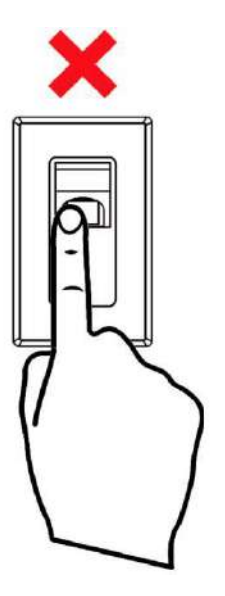

Non dritto Troppo a sinistra Troppo a destra

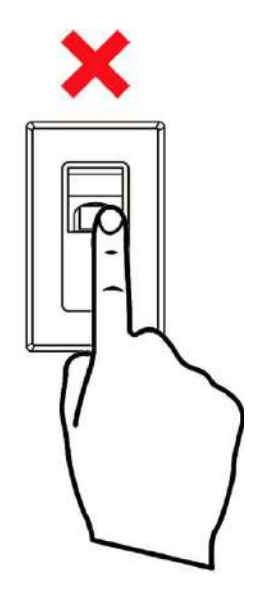

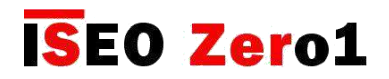

### Livelli batteria

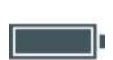

L'icona del *Livello batteria* è sempre visualizzata nel pulsante della app *Argo*. Ci sono 4 livelli di batteria e per ognuno è riportato un messaggio nella *app Argo* e una specifica segnalazione luminosa sul dispositivo, che avvisa sullo stato batteria (vedi anche *Segnalazioni luminose e acustich*e).

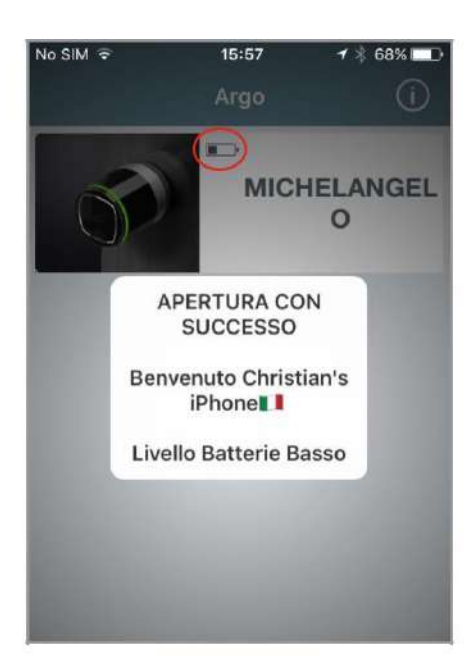

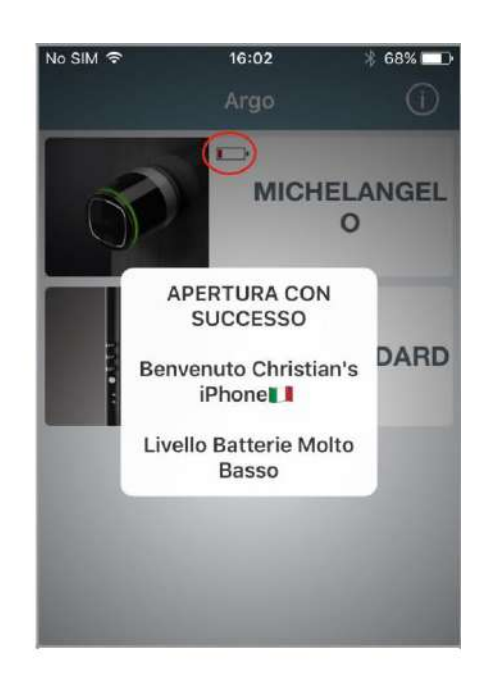

Batteria OK: messaggio di avviso nella app e lampeggio verde sul dispositivo durante l'apertura.

Batteria Scarica: messaggio di avviso nella app e lampeggio arancione durante l'apertura.

Batteria Molto Scarica: messaggio di avviso nella app e lampeggio rosso per 3 secondi prima del segnale di apertura (apertura ritardata).

Batteria Esaurita: messaggio di avviso nella app e luce rossa fissa per 3 seccondi senza apertura.

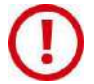

Dopo la prima segnalazione di *Batteria scarica*, cambia le batterie il prima possibile.

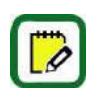

La sostituzione delle batterie non influisce sui dati memorizzati nella *Lista utenti*.

Se il dispositivo è alimentato da rete esterna, come lo *Stylos*, vedrai un icona fulmine al posto di quella della *batteria*.

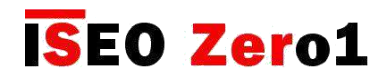

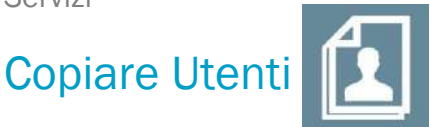

Puoi copiare la *Lista utenti* programmata in una serratura, per poi inviarla un altro *Dispositivo,* così da ottenere velocemente gli stessi diritti di accesso.

Entra in *Modalità Programmazione* e tocca l'icona *Modifica utente*.

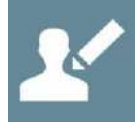

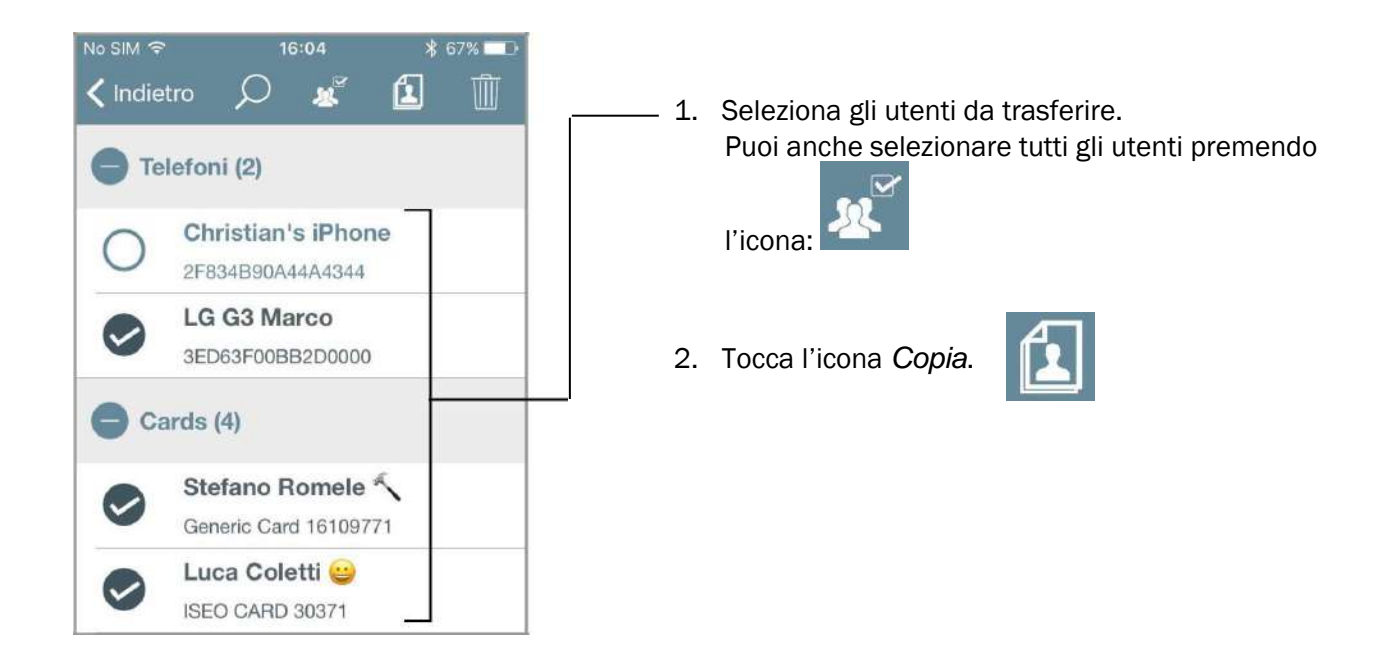

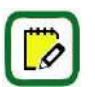

Gli utenti copiati vengono salvati nella memoria del telefono fino a quando non chiudi l'app.

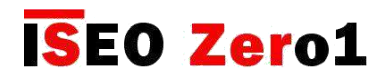

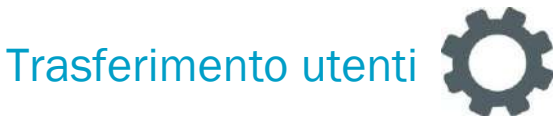

Utenti

Info Porta

Even

Utility

Gli utenti copiati nella memoria del telefono possono essere trasferirli in un altro *Dispositivo*.

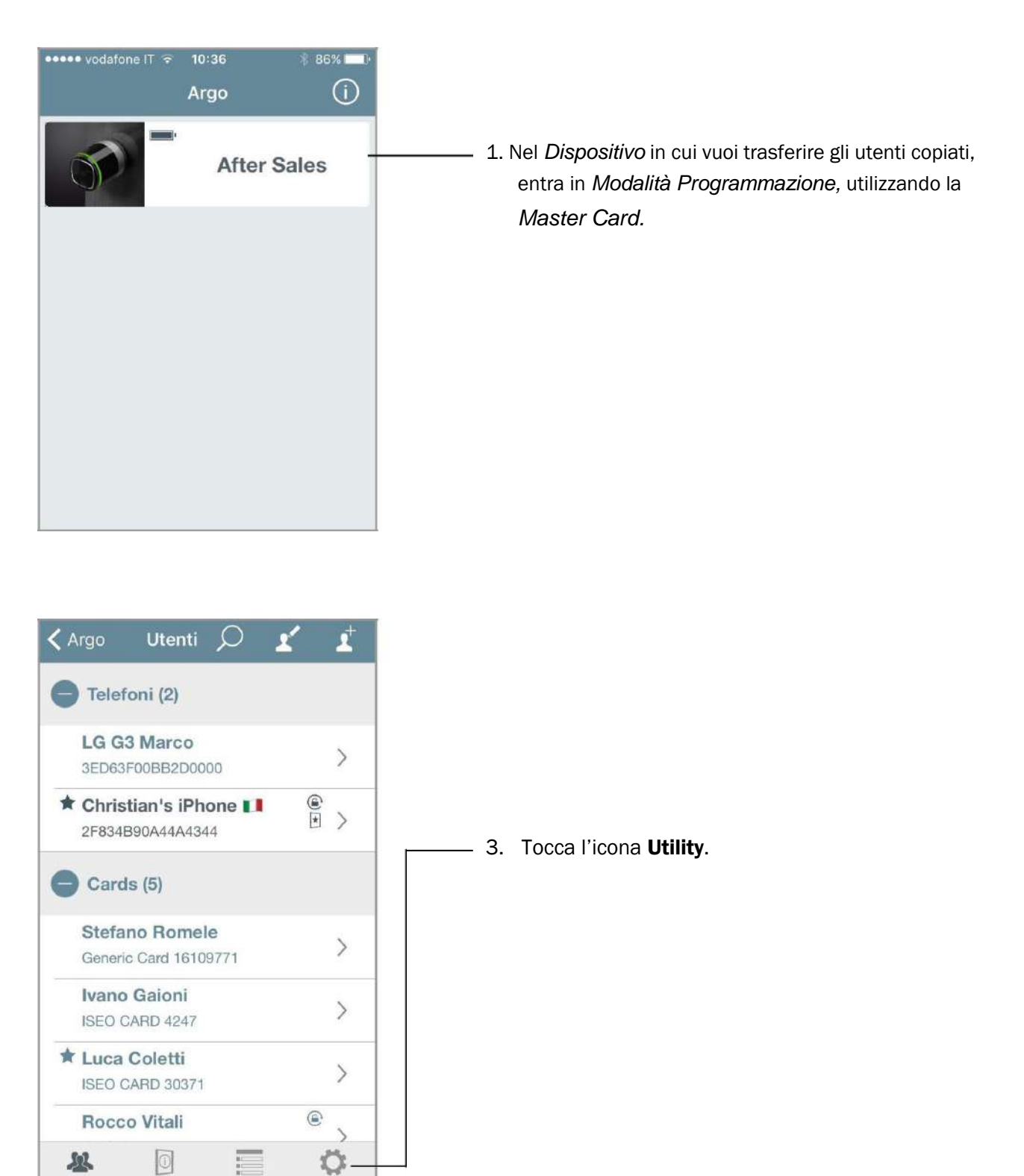

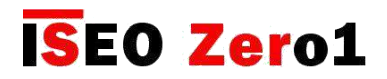

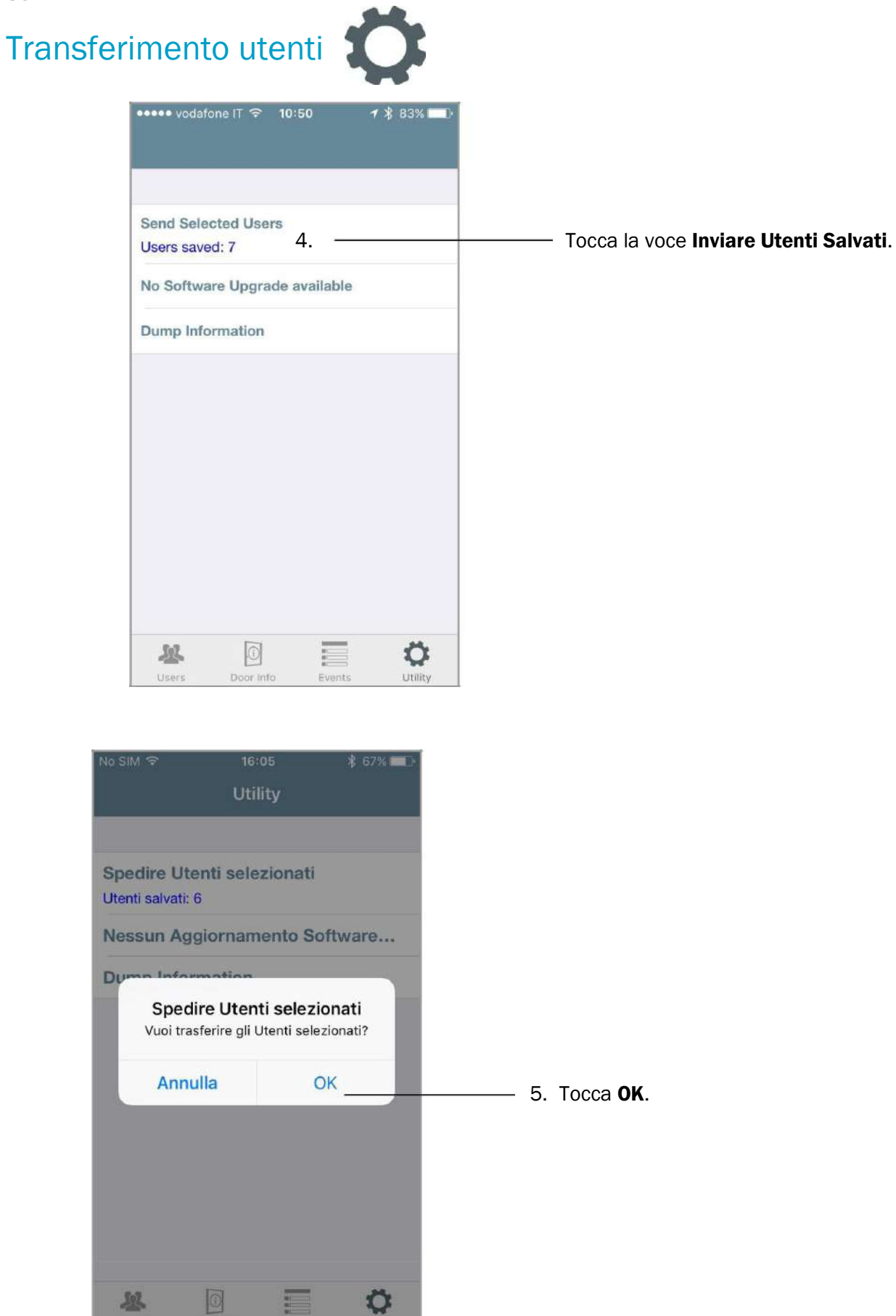

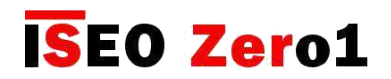

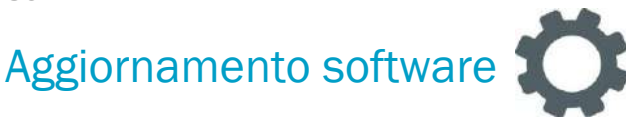

Quando è disponibile una nuova versione software per il tuo *Dispositivo di controllo accessi*, il tuo smartphone ti avvisa ogni volta durante l'apertura della porta (immagine *1. Apertura porta*).

Inoltre ogni volta che entri in *Modalità Programmazione*, ti compare un messaggio e puoi decidere se aggiornare subito il software oppure no (immagine *2. Modalità Programmazione*).

- Se premi Aggiorna il Software adesso inizia immediatamente l'aggiornamento software.
- Se premi Più tardi è possibile farlo in un secondo momento, dal menu *Utility* (immagine *3. Menu Utility)*.

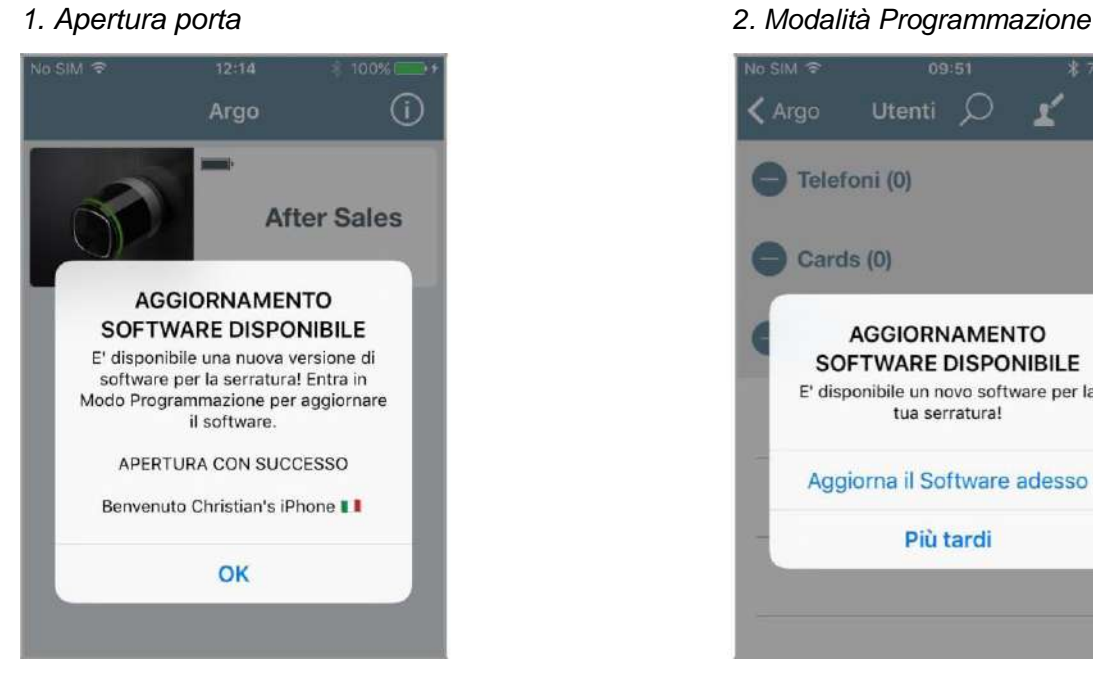

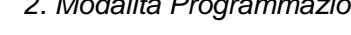

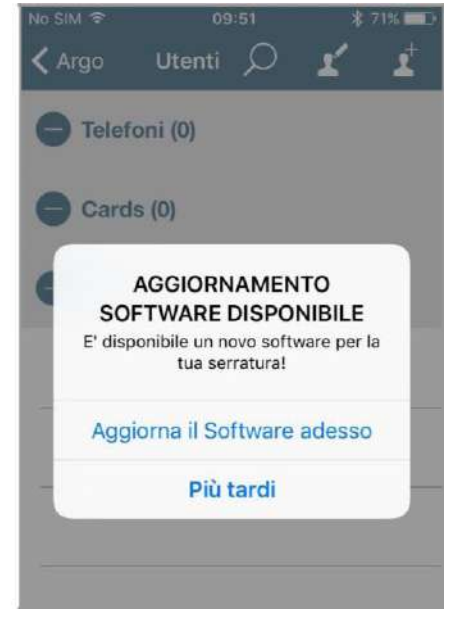

*3. Menu Utility (Modalità Progr.)*

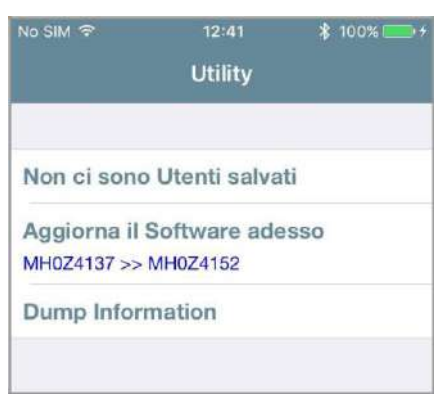

- 4. Tocca **Utility nella barra in basso.**
- 5. Tocca Aggiorna il Software adesso.
- 6. L'aggiornamento si avvia mostrando una barra di caricamento.

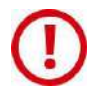

Se stai effettuando un aggiornamento da *Argo* ad *Argo 2.2*, guarda prima il tutorial "*Argo 2.0 Aggiornamento Software"*, o leggi il manuale "*Argo 2.0 Upgrade Procedure"*, entrambi disponibili al link: *https://app.iseo.com/?parm=ARGO&lang=it&folder=argo-update*

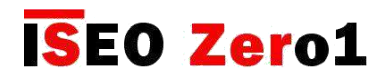

## Dump Information

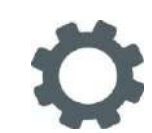

Questa funzione permette di raccogliere tutti i dati del dispositivo in un unico file compresso, che deve essere inviato al *Supporto Tecnico IseoZero1*, via email. Questa funzione è fondamentale per l'analisi tecnica del dispositivo. Ricevendo questo file infatti, il supporto tecnico riceverà tutte le informazioni necessarie per analizzare correttamente il problema.

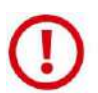

Il file è protetto da password e solo il *Supporto Tecnico IseoZero1* può aprilo. Inviando questo file il cliente acconsente a inviare tutte le informazioni del dispositivo al *Supporto Tecnico IseoZero1.*

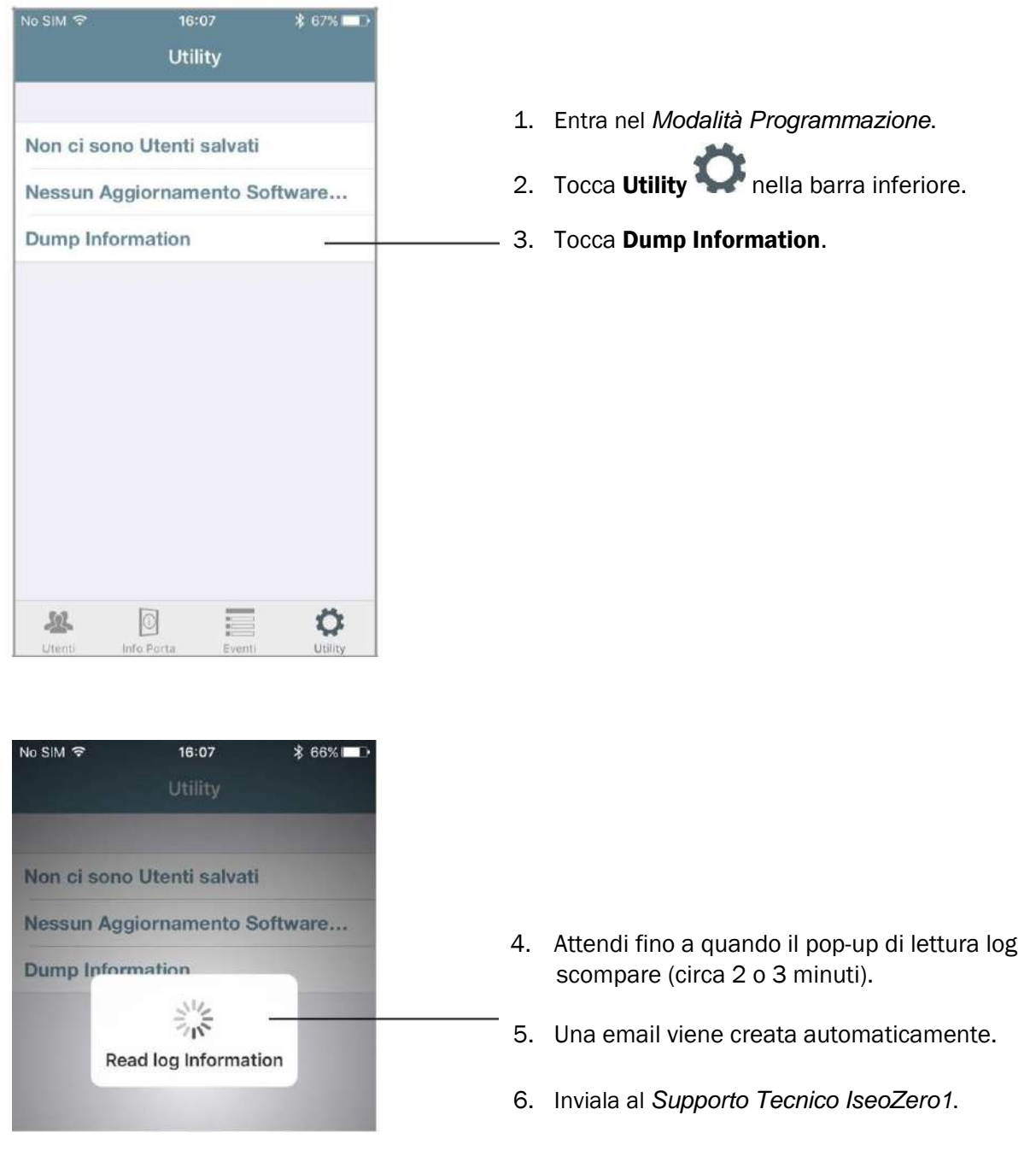
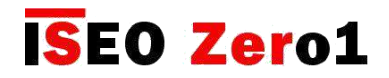

#### [Servizi](#page-6-0) Parametri Bluetooth

Questa funzione permette di cambiare la *Potenza del Segnale Bluetooth* e la *Frequenza di Advertising Bluetooth*, dal valore *Standard* al valore *Alto*. E' stata introdotta proprio per aumentare le performance di *Argo*  durante demo, fiere o esibizioni. In questi ambienti infatti, c'è di solito un' alta concentrazione di rumore elettromagnetico, dovuto al numero elevato di routers, access points, smartphones e altri dispositivi elettronici, tutti funzionanti contemporaneamente. In queste condizioni il segnale *Bluetooth* può essere compromesso, con conseguenze come: ritardi nella comunicazione, errori di connessione e un raggio di trasmissione e ricezione più corto, tra la app Argo installata sullo smartphone e il dispositivo. Solo in questi casi quindi, è consigliato impostare entrambi i parametri al valore *Alto*. In questo modo la *Potenza del Segnale Blueooth* e la *Frequenza di Advertising* aumenteranno, aumentando però di conseguenza anche il consumo delle batterie.

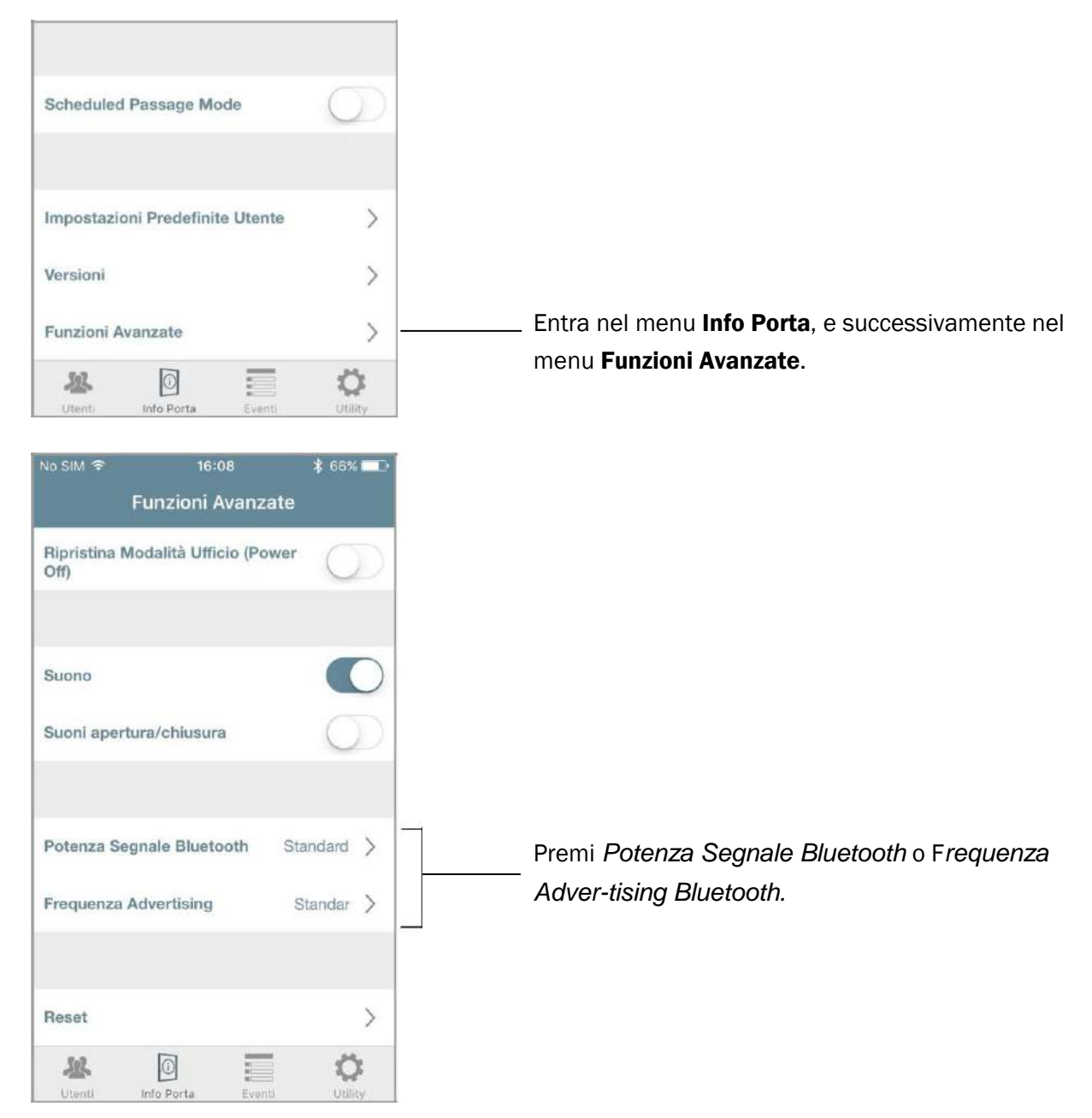

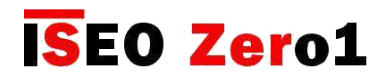

#### [Servizi](#page-6-0) Parametri Bluetooth

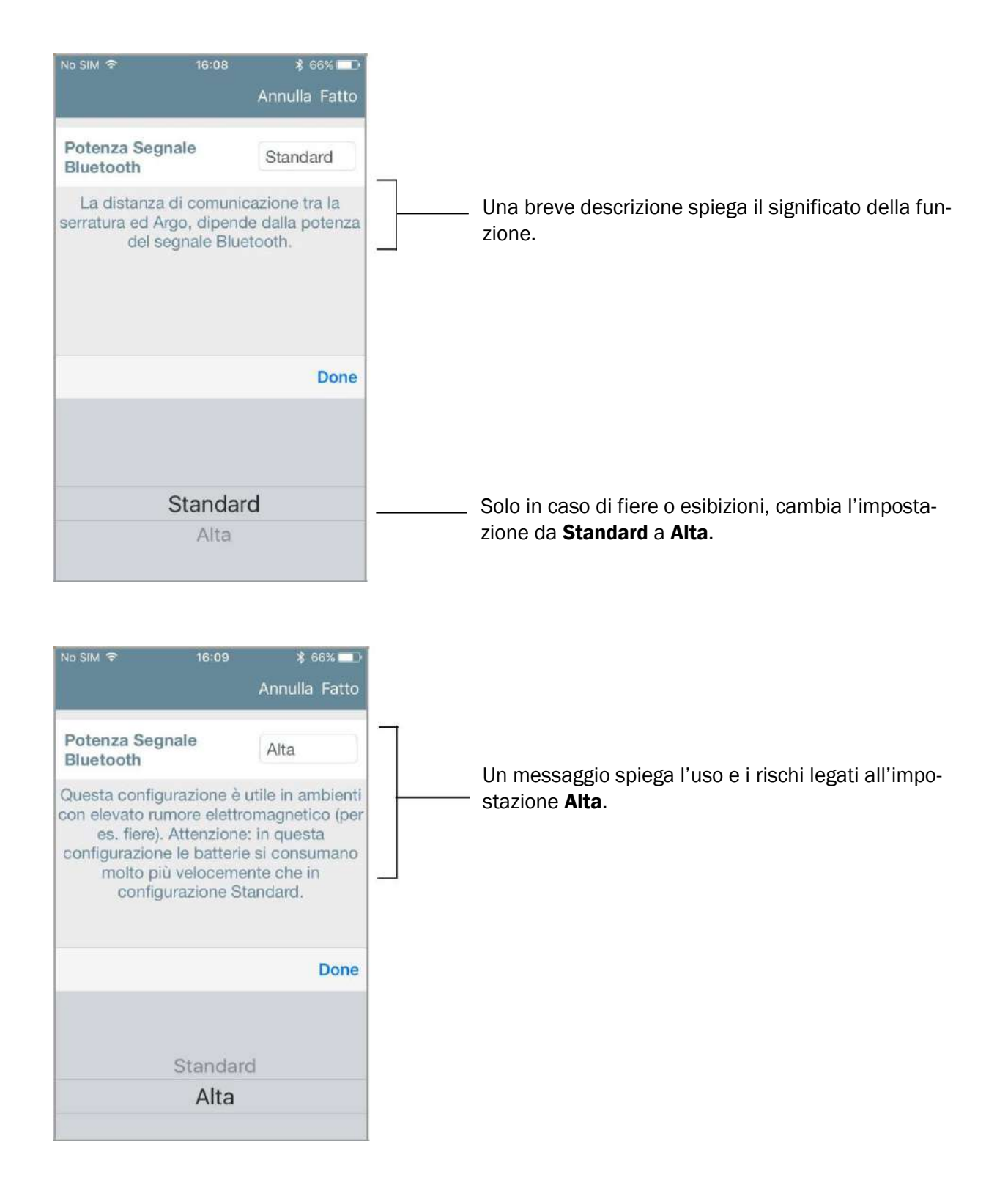

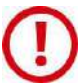

Al termine della fiera o esibizione, al fine di evitare un rapido consumo della batteria, ricorda di impostare nuovamente entrambi i parametri alla modalità *Standard*.

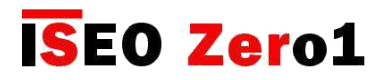

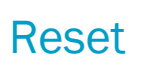

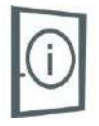

In questo menu puoi trovare 2 diversi tipi di reset:

- 4. Ripristino Impostazioni Predefinite.
- 5. Reset Totale Serratura.

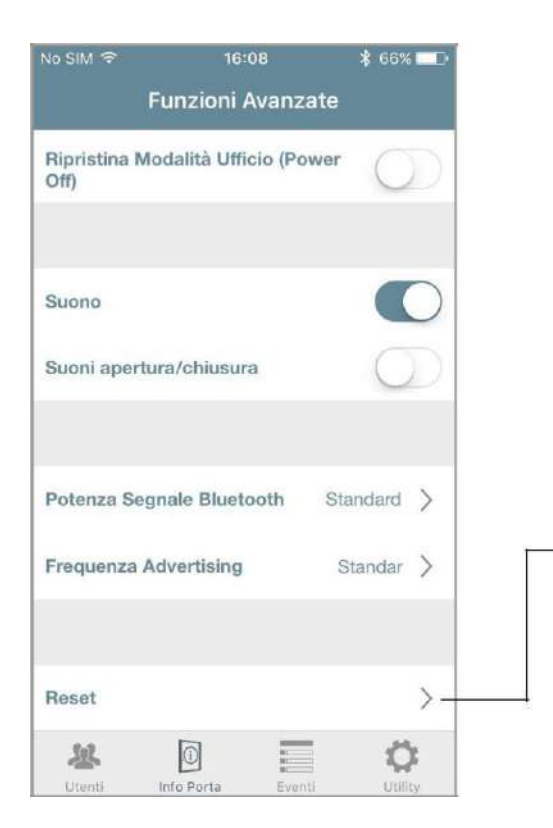

Entra nel menu Info Porta, e successivamente nel menu Funzioni Avanzate*.* Tocca Reset.

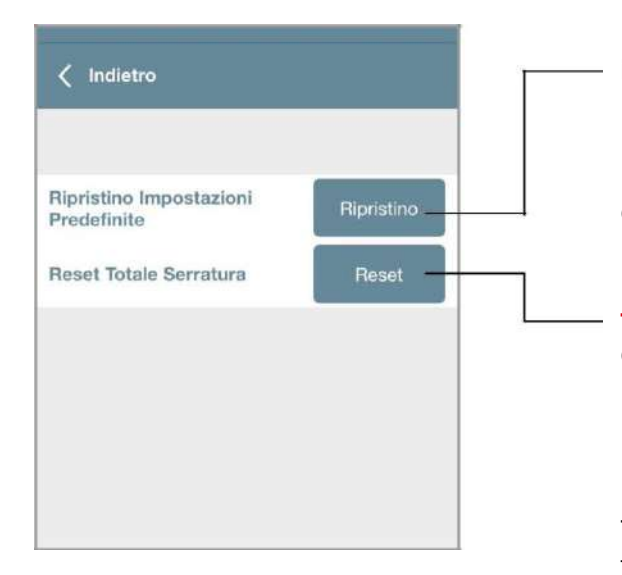

Premi questo tasto per ripristinare tutti le impostazioni del dispositivo ai valori predefiniti. Tutti i parametri modificabili, come: *Impostazioni Predefinite Utente*, *Tempo Apertura Porta, Suono, Parametri Bluetooth*, ecc...Torneranno ai valori di default, originariamente impostati nella *app Argo*.

Premi questo tasto per resettare completamente la tua serratura. Questa funzione è utile per esempio quando devi spedire il dispositivo in riparazione ed è necessario cancellare il *codice impianto* dato dalla *Master Card*.

Un pop-up ti avvisa che ciò causerà la rimozione della *Master Card* e la cancellazione di tutta la *lista utenti*. Tutti i parametri del dispositivo torneranno ai valori di fabbrica.

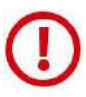

L'operazione di Reset Totale Serratura, per ragioni di sicurezza, non cancella lo storico eventi.

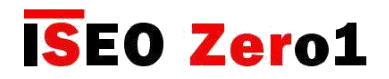

### Aggiornamento del livello Master Card

Se una *Master Card* viene perduta o danneggiata, per disabilitarla, è sufficiente leggere sul *Dispositivo* la *Master Card* dello stesso set, immediatamente successiva:

- 4. Presentando la *Master Card 2* al *Dispositivo*, la *Master Card 1* è disabilitata.
- 5. Presentando la *Master Card 3* al *Dispositivo*, le *Master Card* 1 e 2 sono disabilitate.

Nel caso in cui disabiliti per errore una *Master Card*, è possibile riattivarla. Leggi la *Master Card* di numero superiore sul *Dispositivo*, poi leggi la *Master Card* dello stesso set che vuoi riattivare:

- 5. La *Master Card 3* riattiva le *Master Card* 2 e 1.
- 6. La *Master Card 2* riattiva la *Master Card 1*.

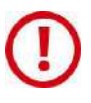

Non è possibile passare dalla *Master Card 1* alla *Master Card 3* di un set differente, in quanto si suppone che, se sei in possesso della sola *Master Card 3*, è necessario acquistare un nuovo *Set di Master Card* per ripristinare la sicurezza dell'impianto.

#### Sostituzione del set di Master Card e aggiornamento del codice impianto

Se entrambe le *Master Card* 1 e 2 sono smarrite, per garantire la sicurezza del sistema, è necessario aggiornare i *Dispositivi di controllo accessi* con un nuovo set di *Master Card*.

Per fare ciò devi avvicinare al *Dispositivo* la *Master Card 3* del set in uso, seguita dalla *Master Card 1* del nuovo set.

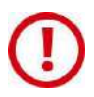

La *Master Card 3* deve essere considerata come una tessera di aggiornamento per il nuovo set, dal momento che la sua perdita potrebbe compromettere in modo irreversibile la possibilità di modificare o aggiornare il sistema

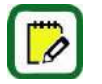

A seguito dell'aggiornamento del set di *Master Card,* non viene fatto alcun cambiamento alla *Lista utenti* dei *Dispositivi*.

Argo è compatibile con i set di *Master Card Simply PAD* e *Simply Sequence*, così da permettere ai clienti già esistenti di aggiornare i loro *Dispositivi* al nuovo sistema Smart.

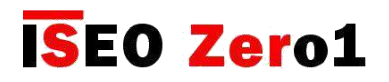

# Messaggi dello storico eventi

*(Comuni a tutti i dispositivi)*

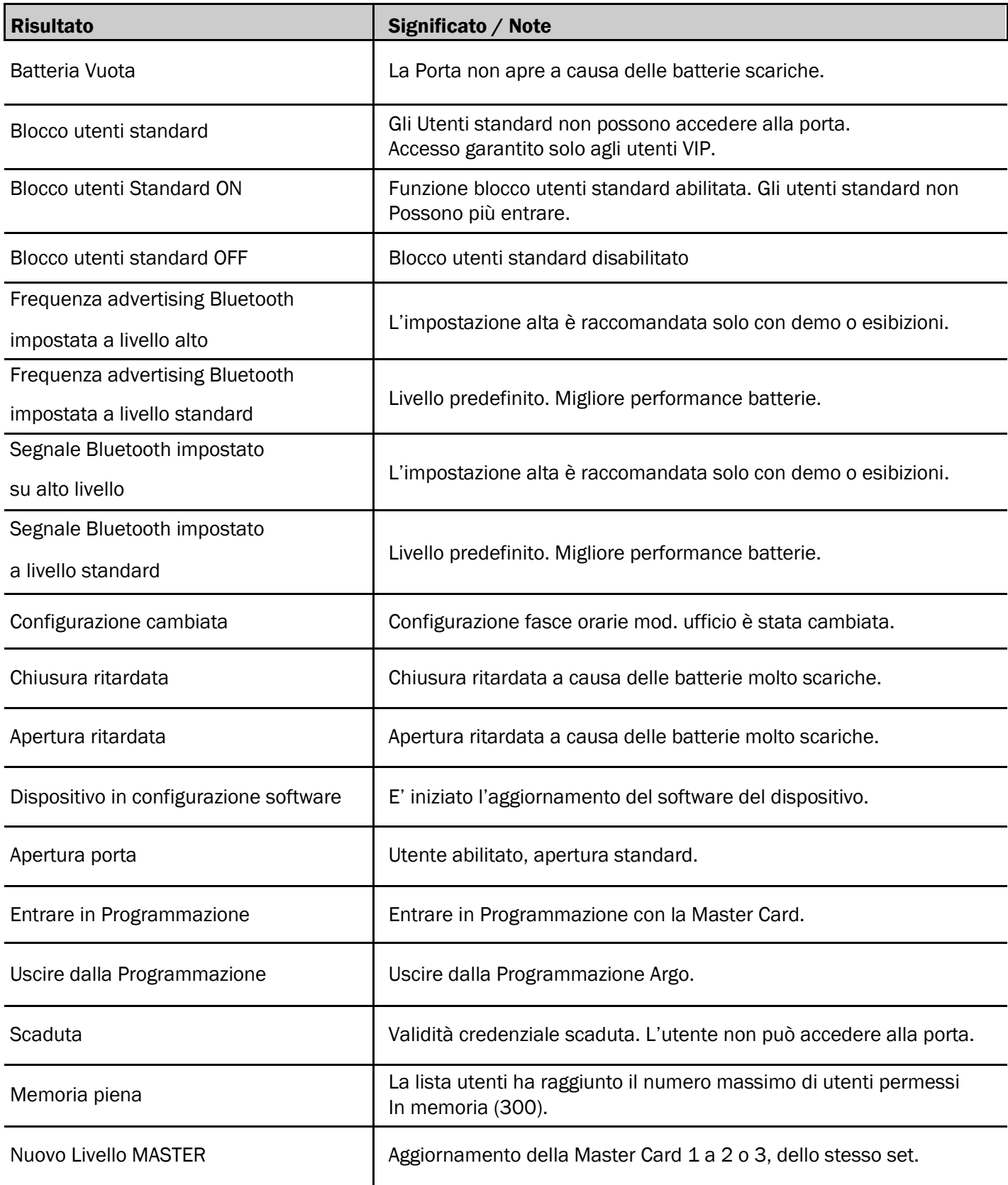

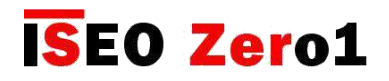

### Messaggi dello storico eventi

*(Comuni a tutti i dispositivi)*

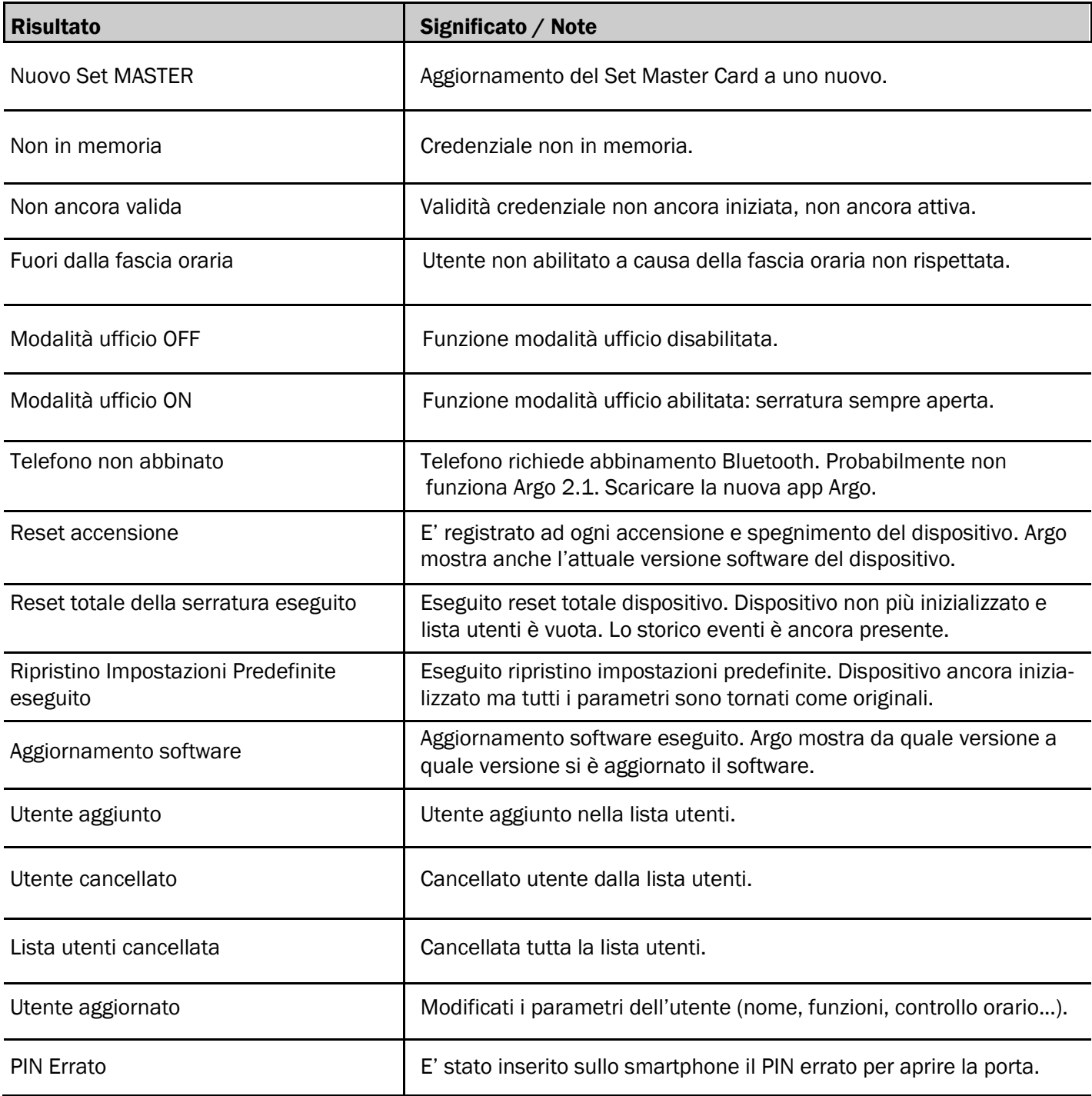

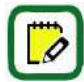

Per non riempire velocemente lo storico eventi, dopo 30 errori di lettura consecutive, i successivi non vengono registrati per 15 minuti.

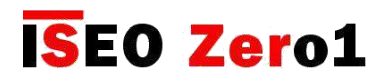

### Messaggi dello storico eventi

*(Solo Aries Smart)*

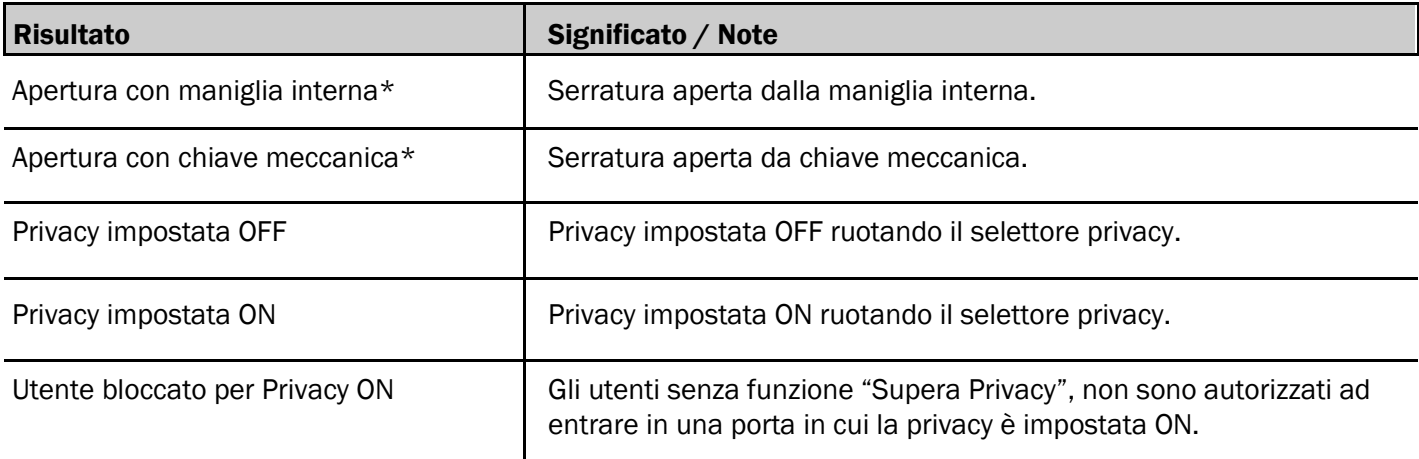

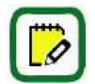

\* Per non visualizzare duplicati dello stesso evento, quando ripetuti in un tempo breve, questo evento è registrato 1 volta al minuto.

#### *(Solo Stylos Smart)*

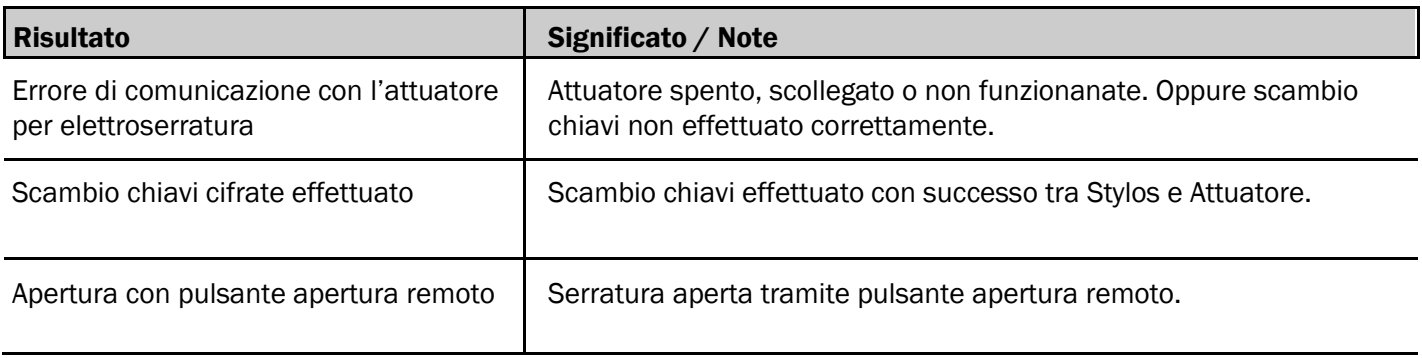

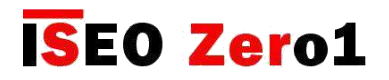

# Messaggi dello storico eventi

*(Solo x1R Smart)*

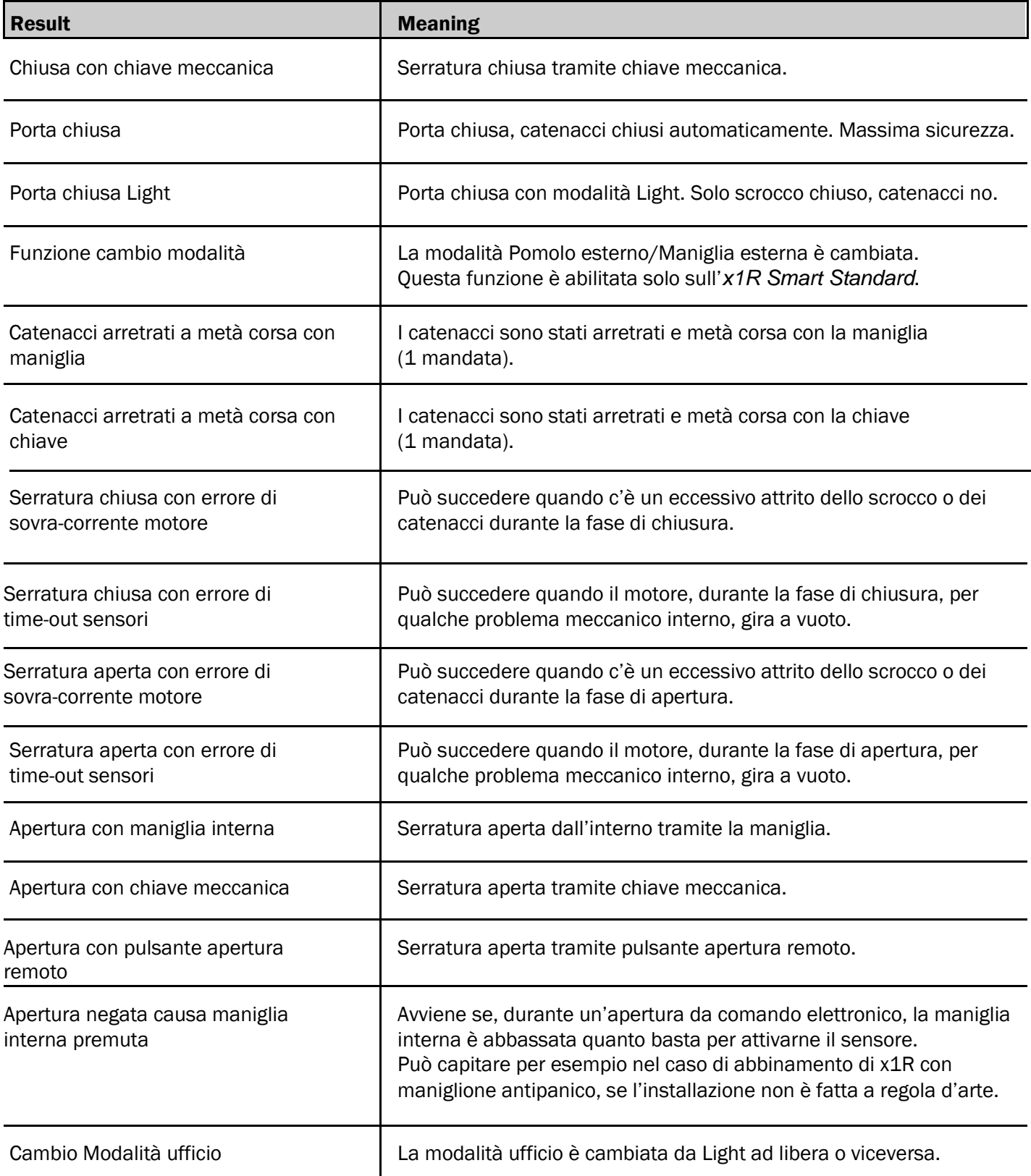

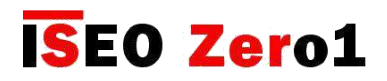

### Riepilogo delle operazioni senza l'app Argo

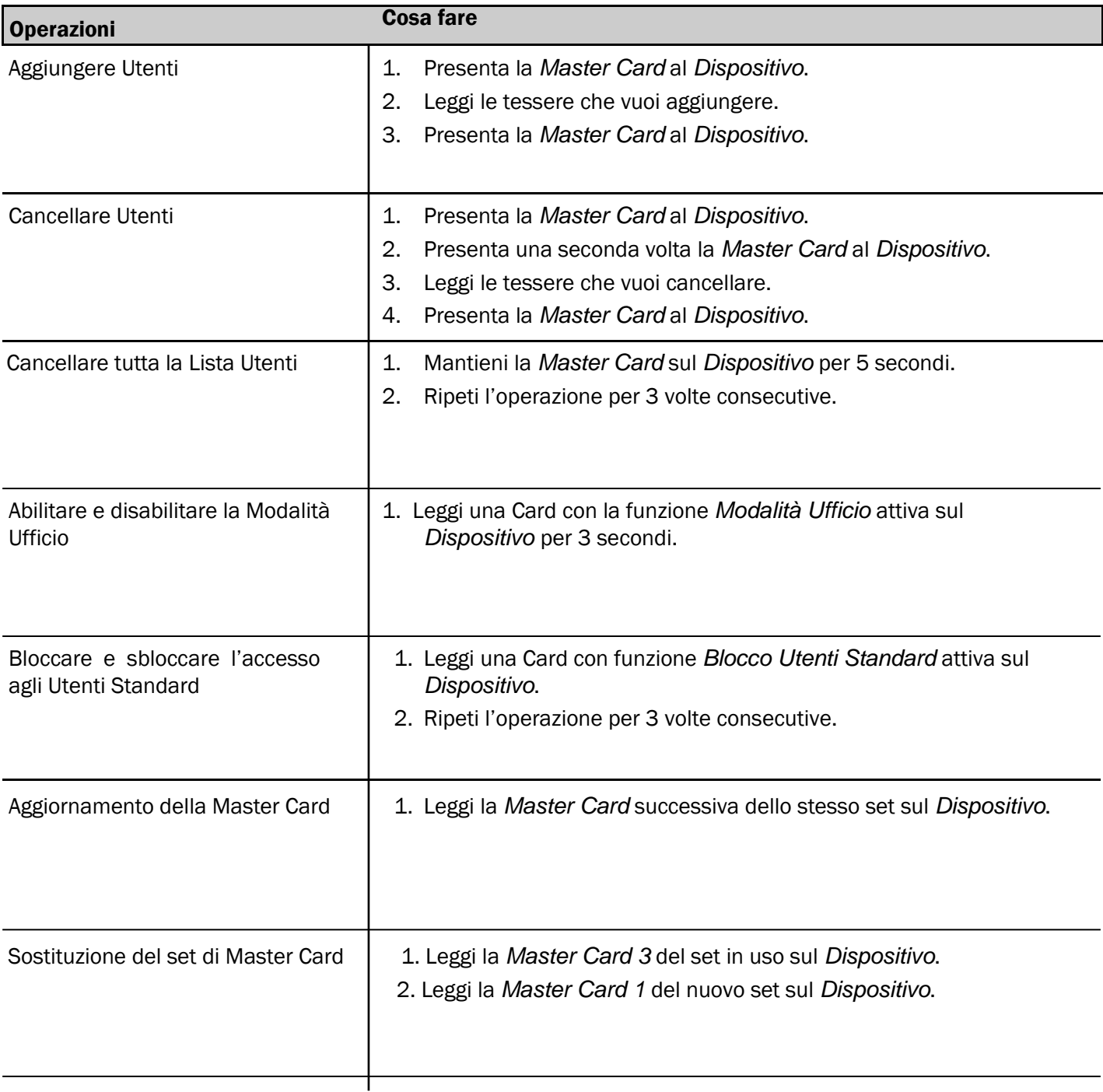

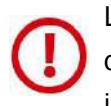

L'aggiornamento di una *Master Card* o di un nuovo set di *Master Card* sono operazioni importanti che devono essere eseguite solo dall'*Amministratore del sistema* o da personale qualificato. Per ulteriori informazioni consulta il relativo capitolo.

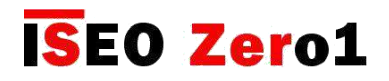

### Tabella riassunto dati tecnici

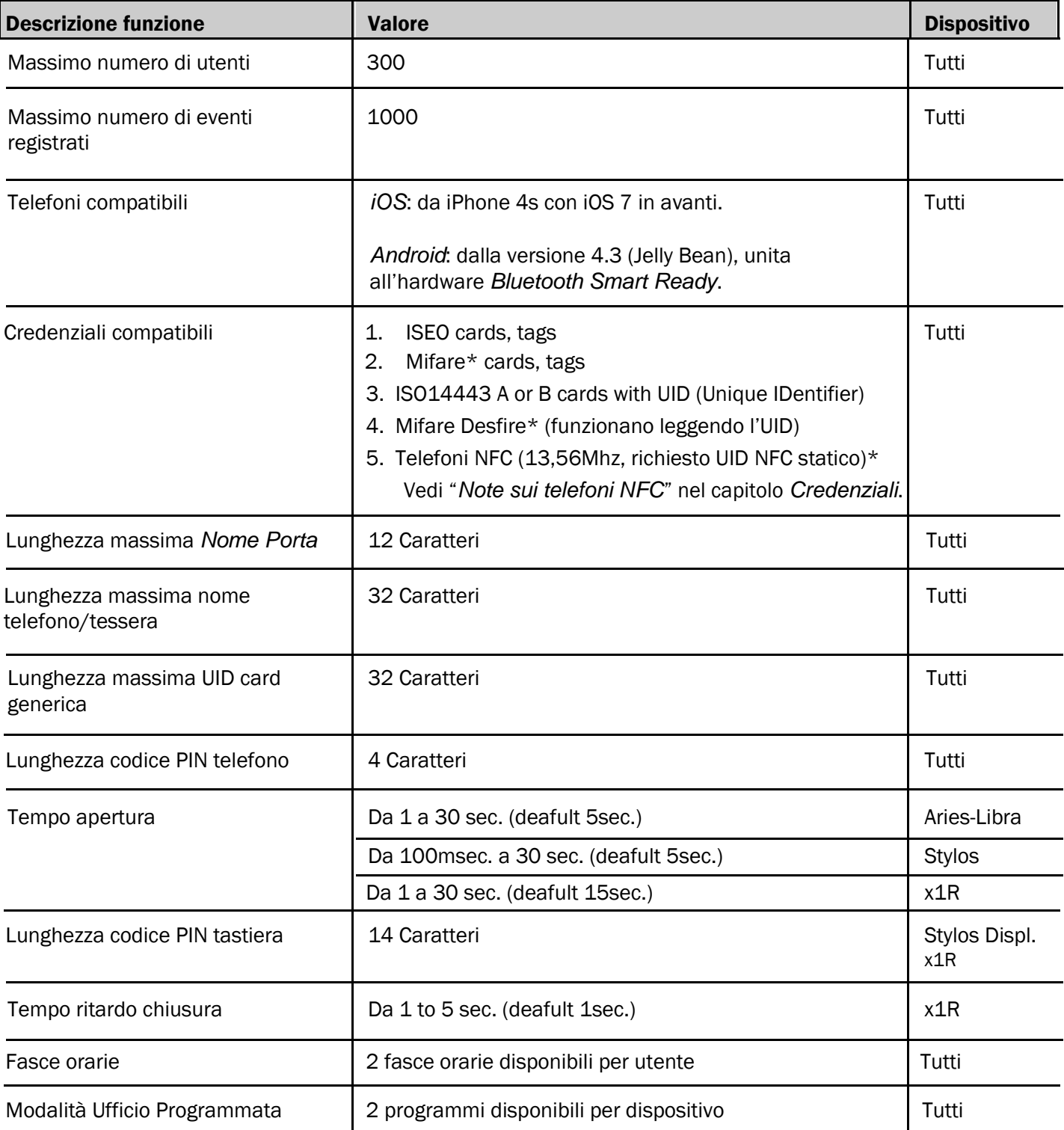

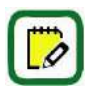

*1.Mifare* è una marca di tessere con lettura di prossimità, ed include varie tipologie: Classic, Ultralight, Desfire...Tutte le tessere *Mifare* funzionano con *Argo* leggendo l'UID della tessera (numero unico identificativo).

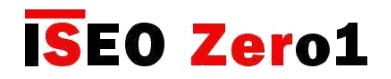

#### In-app pairing

L'abbinamento è il processo utilizzato dalla tecnologia Bluetooth per stabilire la prima connessione tra due dispositivi, nel nostro contesto lo smartphone e la serratura, e permettere di conseguenza la comunicazione tra loro e il trasferimento sicuro dei dati.

E' normalmente gestito dal sistema operativo dello smartphone, e si riconosce dal fatto che, nel menu Bluetooth, nelle impostazioni del telefono, si vedono tutti i dispositivi abbinati.

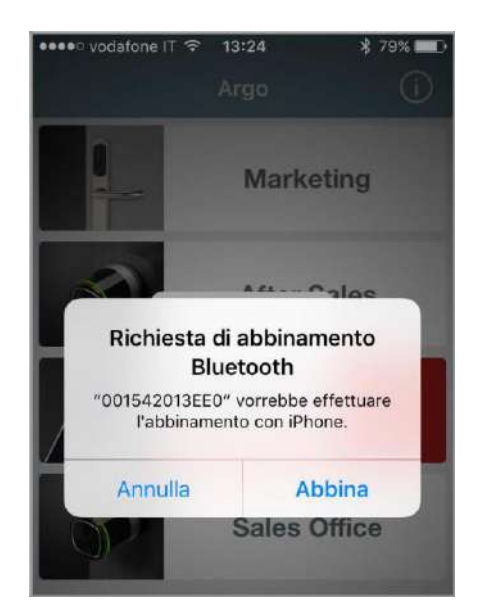

Nella versione precedente di Argo, quando ti collegavi a un *Dispositivo di controllo accesso*, era necessario l'abbinamento del telefono.

Questa operazione era richiesta solo la prima volta, e permetteva ai dati che venivano trasferiti dal telefono alla serratura, di essere criptati, evitando attacchi alla sicurezza.

Da *Argo 2.0* l'abbinamento è gestito dalla app e non più dal sistema operativo del telefono, per questo è chiamato "*in-app pairing*".

#### I vantaggi sono i seguenti:

- Compatibilità con un maggior numero di telefoni Android.
- Comunicazione più veloce.
- Maggior sicurezza nello scambio dei dati.

#### Per utilizzare l' in-app pairing è necessario:

- Aggiornare la app Argo alla versione 2.0 o superiore.
- Aggiornare il software dei dispositivi a una nuova versione, inclusa nella app.

E' importante sapere che la versione precedente di Argo non è compatibile con i dispositivi aggiornati al nuovo software. Mentre da Argo 2.0 è sempre compatibile, perché gestisce sia l'in-app pairing che l'abbinamento attraverso il sistema operativo.

Per questo è vivamente consigliato l'aggiornamento di tutti gli smartphone ad Argo 2.x, o versione superiore, in modo da evitare qualsiasi tipo di incompatibilità.

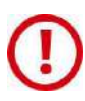

Per saperne di più sull' aggiornamento software ad *Argo 2.x,* e per vedere la procedura passo passo, ti consigliamo di guardare il tutorial "*Argo 2.0 Aggiornamento Software*" e leggere il relativo manuale; entrambi disponibili al link: *https://app.iseo.com/?parm=ARGO&lang=it&folder=argo-update*

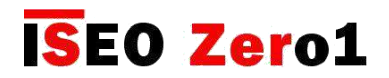

#### In-app pairing migliora la sicurezza

L' *in-app pairing* migliora la sicurezza nel trasferimento dati. Grazie alla tecnologia *Bluetooth* e alla funzione di *in-app pairing*, durante la comunicazione tra la *app Argo* e la porta, per mezzo del telefono, è possibile utilizzare i più avanzati protocolli di sicurezza criptati. Tecnicamente parlando *Argo* sfrutta le seguenti importanti tecnologie:

- 4. Comunicazione criptata e sicura con AES 128
- 5. Chiavi di Sessione AES generate con DHEC (Diffie Hellman Elliptic Curves)
- 6. Random Number generato secondo NIST (National Institute of Standard)

Per spiegare i punti sopra riportati in modo semplice, possiamo fare un esempio, descrivendo cosa succede durante la comunicazione tra il telefono e la serratura, per mezzo dell'*app Argo*, quando apriamo la porta oppure entriamo in *Modo Programmazione*.

La comunicazione tra il telefono e la serratura è sempre criptata, e utilizza l'algoritmo AES128 (*Advanced Encryption Standard),* con una chiave a 128bits. L'*AES* è oggigiorno uno dei più difficili e complessi protocolli da decifrare. E' utilizzato per proteggere documenti e informazioni segrete dai maggiori governi ed enti nazionali, e dalle forze militari. Solo come esempio, per decifrare il procollo *AES 128 bits* (2 elevato alla 128 combinazioni), provando tutte le possibili combinazioni (tecnica chiamata "brute force attack"), tutti i computer del mondo, funzionando nello stesso momento e alla massima capacità, impiegherebbero migliaia di anni e con una richiesta di energia tale che ad oggi non sarebbe possibile fornire.

In aggiunta a tutto ciò, la chiave criptata *AES 128* è una chiave "di sessione", generata utilizzando l'algoritmo *Diffie-Hellman Elliptic Curves* (*DHEC*). Questo è un protocollo crittografico che consente lo scambio di una chiave condivisa e segreta utilizzando un canale di comunicazione pubblico (insicuro). In pratica ad ogni comunicazione tra il telefono e la serratura viene generata una "chiave di sessione AES", che è valida solo per il tempo necessario a quella specifica comunicazione. Quando la comunicazione termina, per esempio quando esco dal *Modo Programmazione* o quando la porta è stata aperta, questa "chiave di sessione" scade, e se tento nuovamente di comunicare ne viene generata un'altra, differente, sempre sfruttando l'algoritmo *DHEC*. Grazie a questa tecnologia, anche se qualcuno sta cercando "di ascoltare" (sniffing) la comunicazione tra il telefono e la serratura, utilizzando alcune tecnologie avanzate (tecnica chiamata "man in the middle attack"), non riuscirà a comprenderla.

Inoltre la "chiave di sessione AES", generata ad ogni comunicazione tra telefono e serratura, è casuale. E la casualità è definita da un altro algoritmo, certificato da una delle più importanti e competenti autorità del settore: il *National Institute of Standard* (chiamato *NIST*). In pratica l'algoritmo *NIST* assicura che la generazione di numeri casuali sia realmente casuale.

Possiamo quindi concludere che, con l'*app Argo*, siamo in grado di offrire la miglior tecnologia al momento disponibile, in termini di autenticazione sicura nelle comunicazioni.

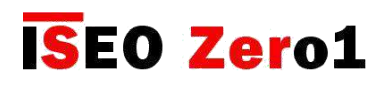

# Messaggi di errore dell'app Argo

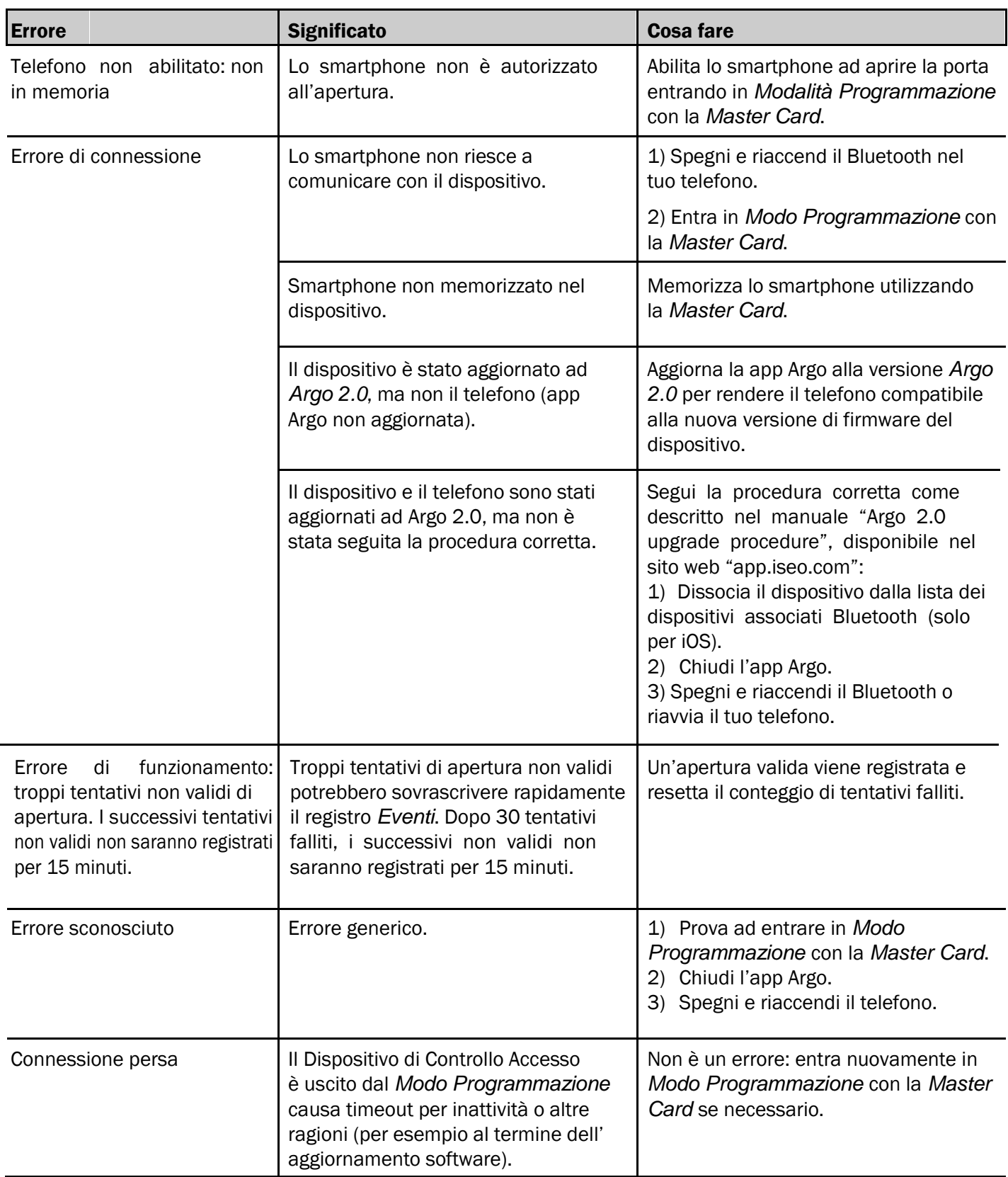

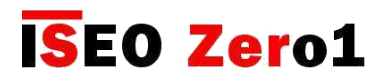

# Messaggi di errore dell'app Argo

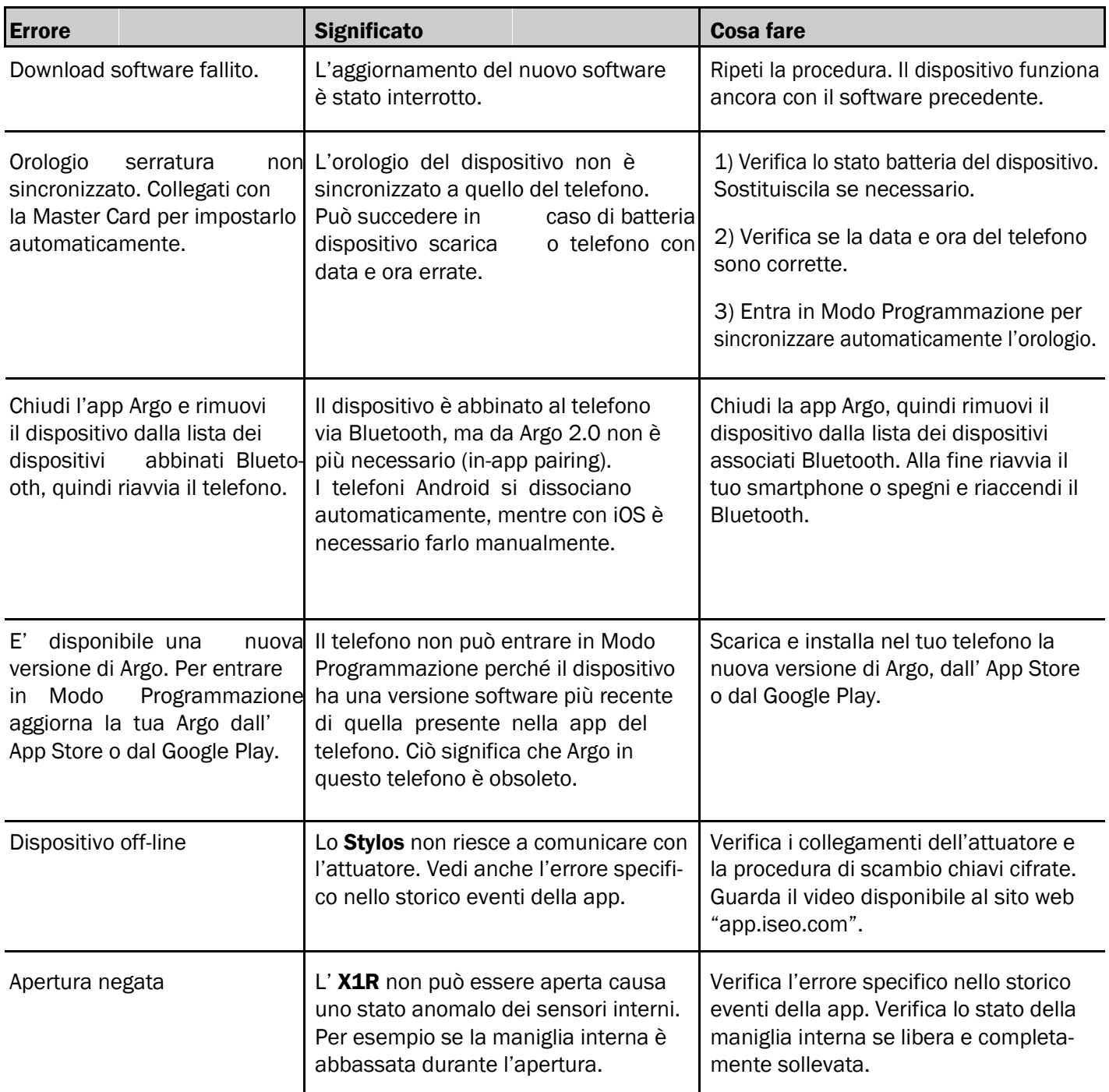

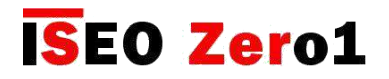

### Segnali acustici e luminosi

| Segnali luminosi e acustici                     | <b>Significato</b>                                                 | Note / Stato                                                                                                    |
|-------------------------------------------------|--------------------------------------------------------------------|----------------------------------------------------------------------------------------------------|
| $2x \overrightarrow{O} + nx \overrightarrow{O}$ | Apertura dispositivo non inizializzato.                            | NON INIZIALIZZATO                                                                                                    |
| $3x$ $\circ$                                    | Dispositivo inizializzato con Master<br>Card.                      | NON INIZIALIZZATO                                                                                                    |
| $1x^{\lambda}$ + $2x^{\lambda}$                 | Entrare in Modalità Programmazione.                                | <b>PROGRAMMAZIONE</b>                                                                                                    |
| $3x_0$                                          | Uscire dalla Modalità Programmazione.                              | <b>PROGRAMMAZIONE</b>                                                                                                    |
| $2 \times \vec{e}$                              | Card aggiunta.                                                     | <b>PROGRAMMAZIONE</b>                                                                                                    |
| 2x                                              | Card già presente nella Lista Utenti                               | <b>PROGRAMMAZIONE</b>                                                                                                    |
|                                                 | Device opening not allowed.                                        | 1. Utente non abilitato<br>2. Funzione Blocco Utenti<br>Standard abilitata<br>3. Funziona Privacy abilitata<br>(solo Aries)<br>4. Utente scaduto<br>5. Utente non ancora valido<br>6. Fascia Oraria non rispettata |
| 5 x $\rightarrow$ fast                          | Card non in memoria                                                | Credenziale mai memorizzata<br>nella porta.                                                                                                    |
| $3 \times 2^{1}$                                | Abilita la Modalità Ufficio.<br><b>Blocco Utenti Standard.</b>     |                                                                                                    |
| 5x                                              | Disabilita la Modalità Ufficio.<br>Sblocco Utenti Standard.        |                                                                                                    |
| 1x                                              | Card abilitata ma funzione Modalità<br>Ufficio attiva sulla porta. |                                                                                                    |
| $3x$ $\circ$<br>$+$ n x $\bullet$               | Batteria scarica.                                                  | Durante l'apertura.                                                                                                    |
| $3x_0$<br>$+ n x_0$                             | Batteria molto scarica.                                            | Prima dell'apertura (apertura<br>ritardata).                                                                                                    |
| $\bullet x$ 3 sec                               | Batteria esaurita.                                                 | Nessuna apertura.                                                                                                    |

n *= tempo apertura programmato (standard = 5sec.)*

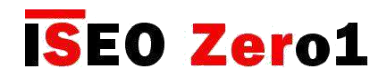

#### Assistenza tecnica

Per qualsiasi tipo di assistenza contatta il *Supporto Tecnico ISEOZero1*. Puoi trovare il numero verde al link: *http://iseozero1.com/iseozero1/index.html#contacts*.

Quando contatti il *Supporto Tecnico ISEOZero1,* si prega fornire le seguenti informazioni:

- Versione software dell'*app Argo*.
- Modello dello *Smartphone* e versione software.
- Codice prodotto e versione software del *Dispositivo di controllo accessi* coinvolto nel problema.
- Descrizione precisa del problema.

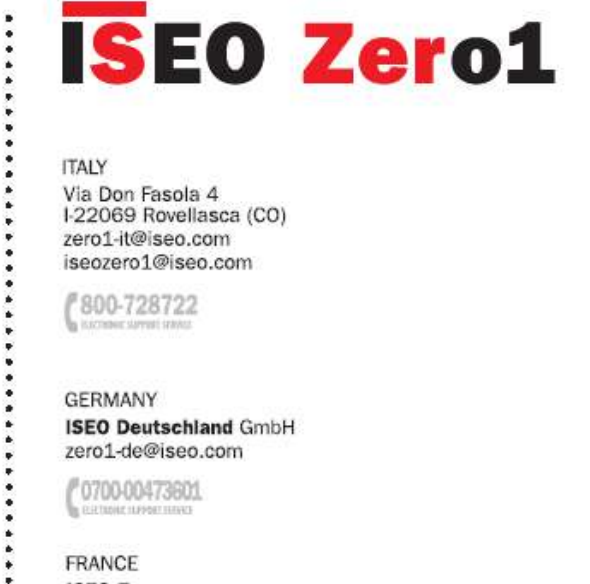

#### **ITALY** Via Don Fasola 4

I-22069 Rovellasca (CO) zero1-it@iseo.com iseozero1@iseo.com

/800-728722

**GERMANY ISEO Deutschland GmbH** zero1-de@iseo.com

/ 0700-00473601

FRANCE ISEO France s.a.s. zero1-fr@iseo.com +33 1 64835858

SPAIN Cerraduras ISEO Ibérica S.L. zero1-es@iseo.com

(900-126356

**\*\*\*\*\*\*\*\*\*\*\*\*\*\*\*\*\*** 

**............** 

.....

ASIA ISEO Asia Pacific SDN. BHD. zero1-asia@iseo.com +603 80753331

**ISEO Beijing** zero1-cn@iseo.com +8610 58698079

UNITED ARAB EMIRATES **ISEO Projects and Access Control DMCC** iseoprojects@iseo.com +971 4 5136162

SOUTH AFRICA ISEO South Africa (Pty) LTD zero1-za@iseo.com

ROMANIA Feroneria Prod S.A. zero1-ro@iseo.com

iseozero1.com

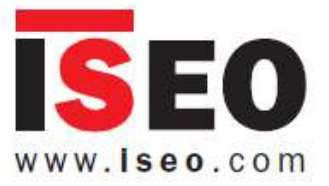

Iseo Serrature s.p.a. Via San Girolamo 13 25055 Pisogne (BS)

**ITALY** iseo@iseo.com

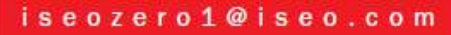